# **OLYMPUS**

## **ΨΗΦΙΑΚΗ ΦΩΤΟΓΡΑΦΙΚΗ ΜΗΧΑΝΗ**

# OIYMPUS PFN  $E-PL10$

# **Εγχειρίδιο οδηγιών**

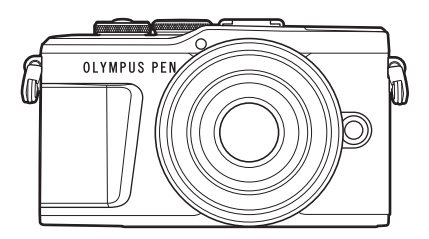

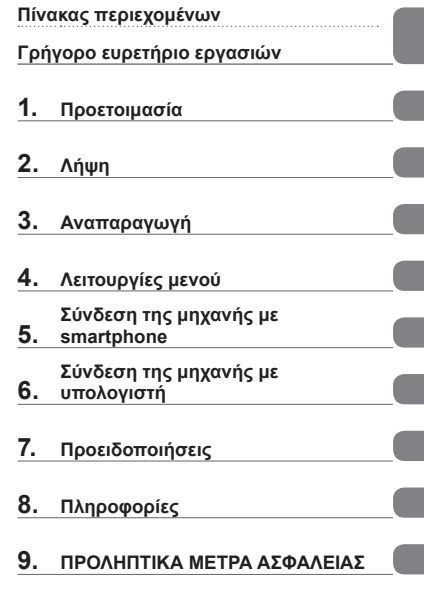

#### **Αρ. Πιστοποίησης: IM008 Αρ. Πιστοποίησης Λογότυπου Wi-Fi®: IM008Z**

- Σας ευχαριστούμε για την αγορά αυτής της ψηφιακής φωτογραφικής μηχανής Olympus. Πριν τη χρησιμοποιήσετε για πρώτη φορά, διαβάστε προσεκτικά τις παρούσες οδηγίες για να εκμεταλλευτείτε στο έπακρο τις επιδόσεις και να διασφαλίσετε τη μέγιστη δυνατή διάρκεια ζωής της μηχανής. Φυλάσσετε αυτό το εγχειρίδιο σε ασφαλές μέρος για μελλοντική χρήση.
- Σας συνιστούμε να εξοικειωθείτε με τη μηχανή σας τραβώντας μερικές δοκιμαστικές φωτογραφίες, πριν επιχειρήσετε να τραβήξετε σημαντικές φωτογραφίες.
- Οι εικόνες της οθόνης και της μηχανής που εμφανίζονται σε αυτό το εγχειρίδιο δημιουργήθηκαν στη διάρκεια της ανάπτυξης και μπορεί να διαφέρουν από το πραγματικό προϊόν.
- Αν υπάρχουν πρόσθετες και/ή τροποποιημένες λειτουργίες λόγω αναβάθμισης του firmware για τη μηχανή, τότε τα περιεχόμενα θα διαφέρουν. Για τις πιο πρόσφατες πληροφορίες επισκεφθείτε τον ιστότοπο της Olympus.

## <span id="page-1-0"></span>**Πίνακας περιεχομένων**

## **Γρήγορο ευρετήριο εργασιών 7**

## **[Ονομασίες των](#page-11-0)  [εξαρτημάτων 12](#page-11-0)**

## **[Προετοιμασία 14](#page-13-1)**

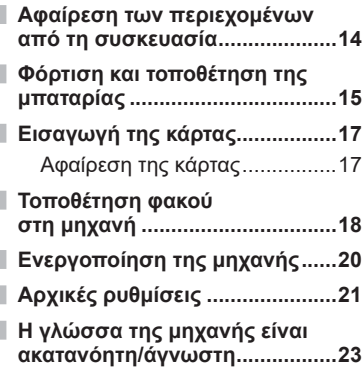

## **[Λήψη 24](#page-23-1)**

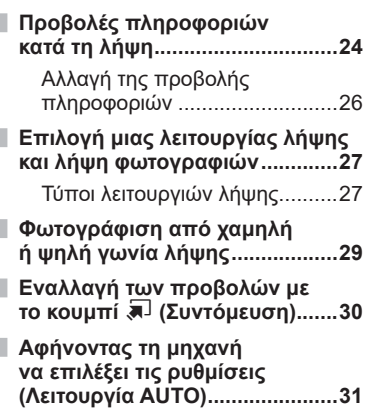

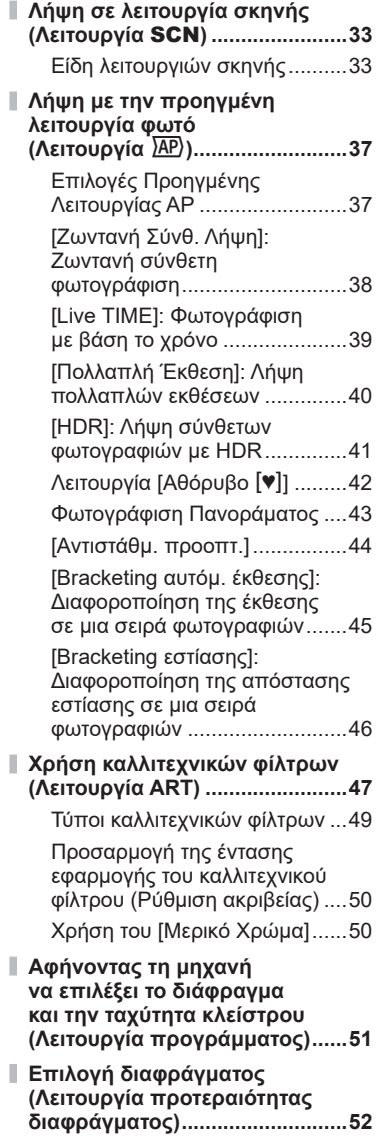

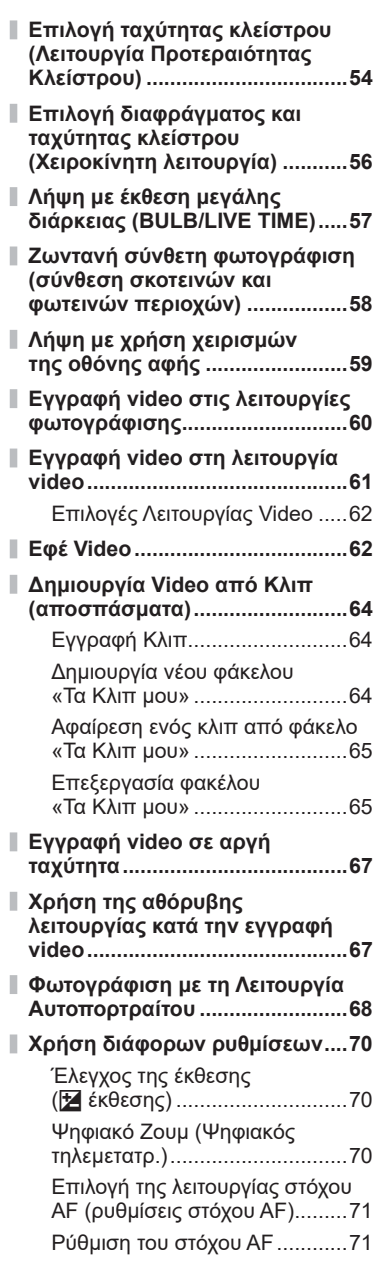

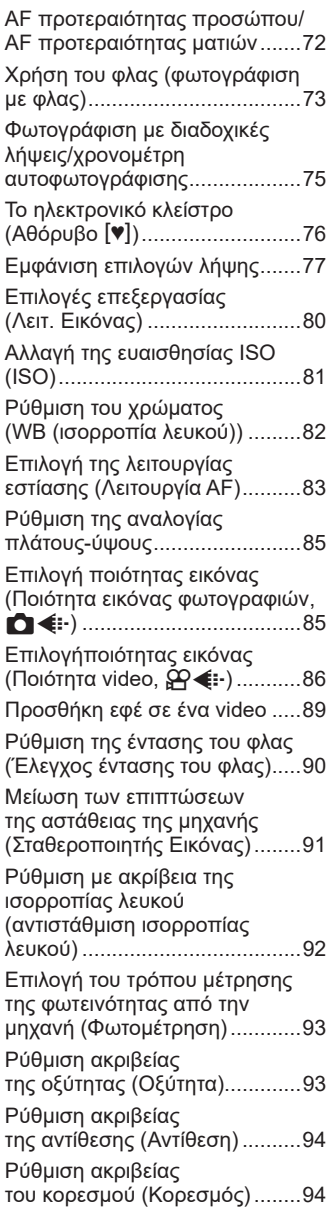

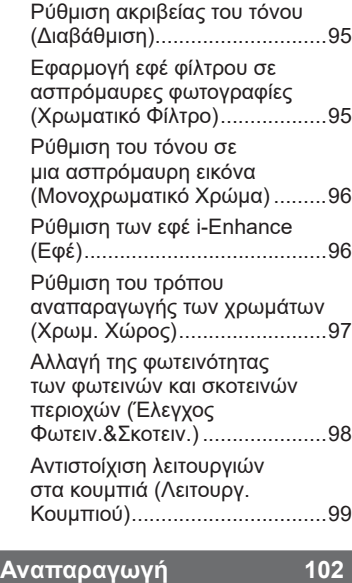

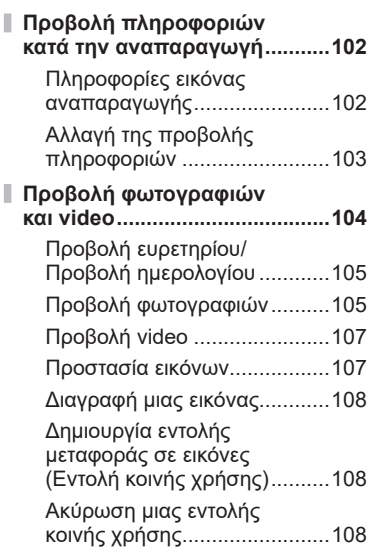

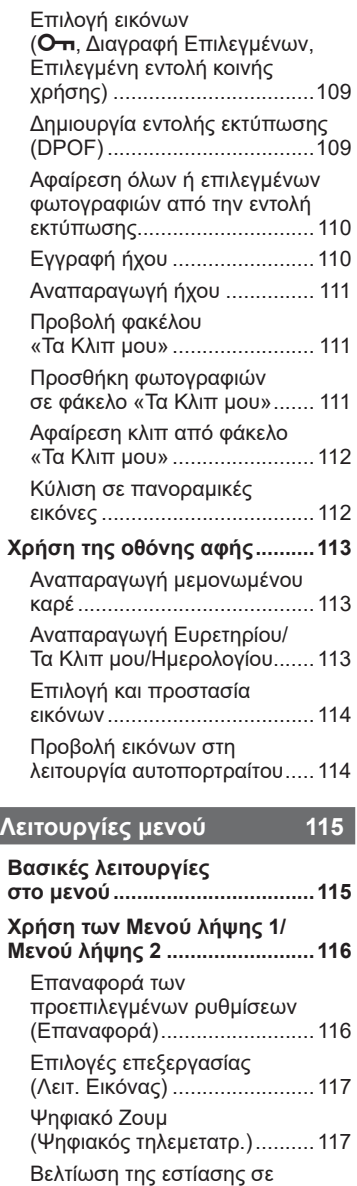

[σκοτεινό περιβάλλον](#page-116-0) 

[\(Δέσμη AF\) .............................117](#page-116-0)

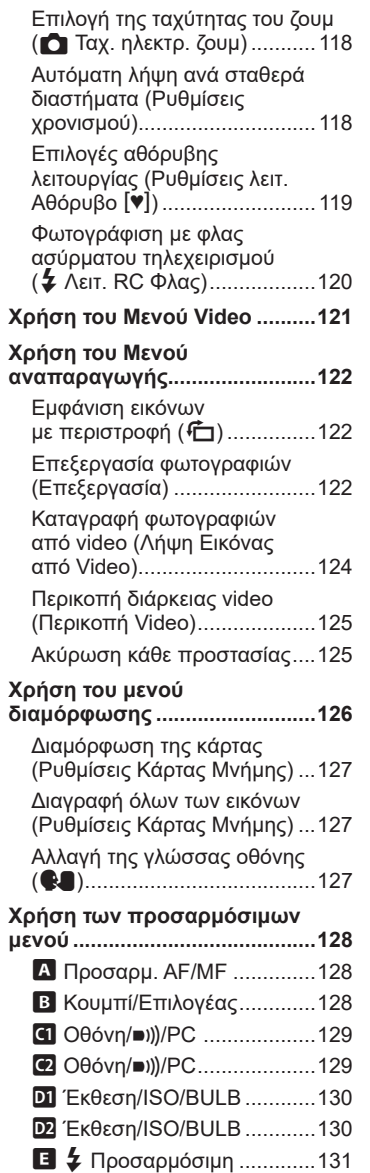

 $\frac{1}{1}$ 

I

I

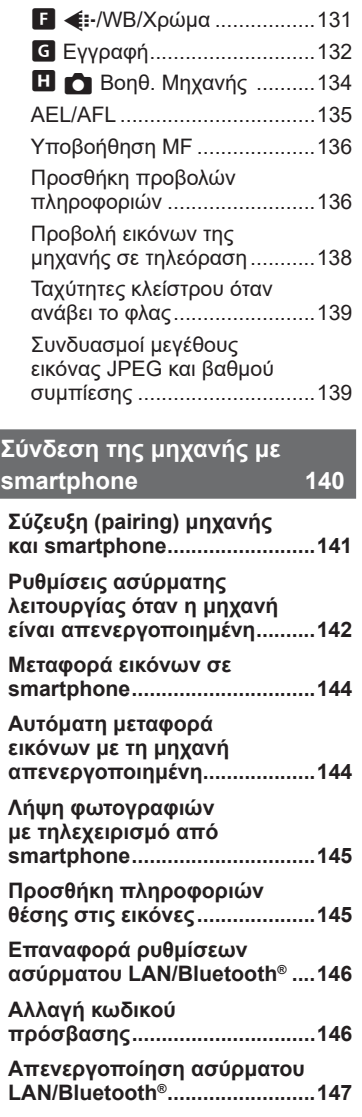

ľ

 $\mathbf{I}$ 

 $\mathbf{I}$ 

 $\mathbf{I}$ 

 $\mathbf{I}$ 

Ì

 $\mathbf{I}$ 

 $\mathbf{I}$ 

#### **[Σύνδεση της μηχανής](#page-147-1)  [με υπολογιστή 148](#page-147-1)**

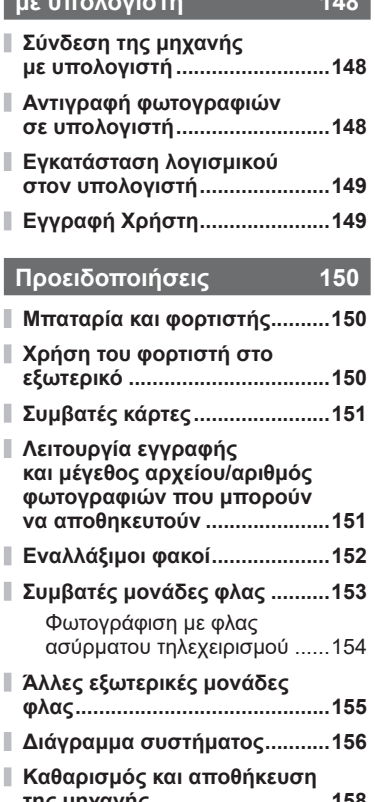

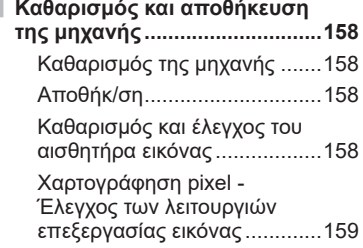

## **[Πληροφορίες 160](#page-159-1)**

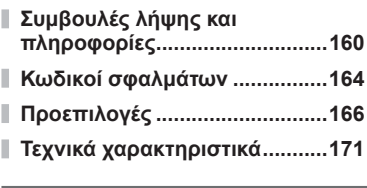

## **[ΠΡΟΛΗΠΤΙΚΑ ΜΕΤΡΑ](#page-173-0)  [ΑΣΦΑΛΕΙΑΣ 174](#page-173-0)**

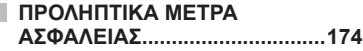

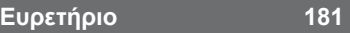

# **Γρήγορο ευρετήριο εργασιών**

## **Λήψη** g

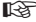

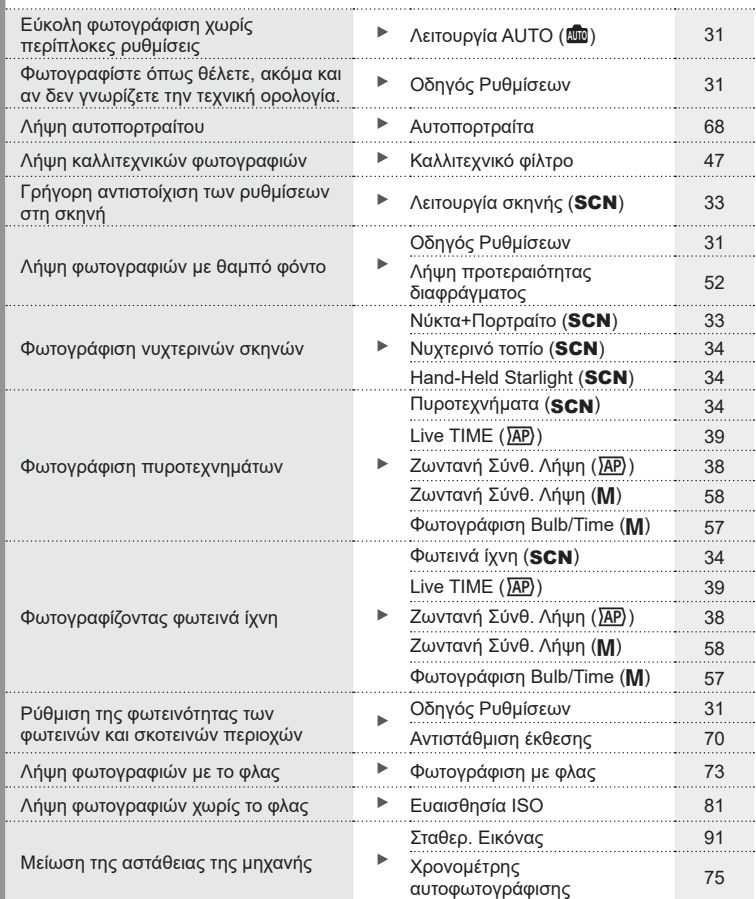

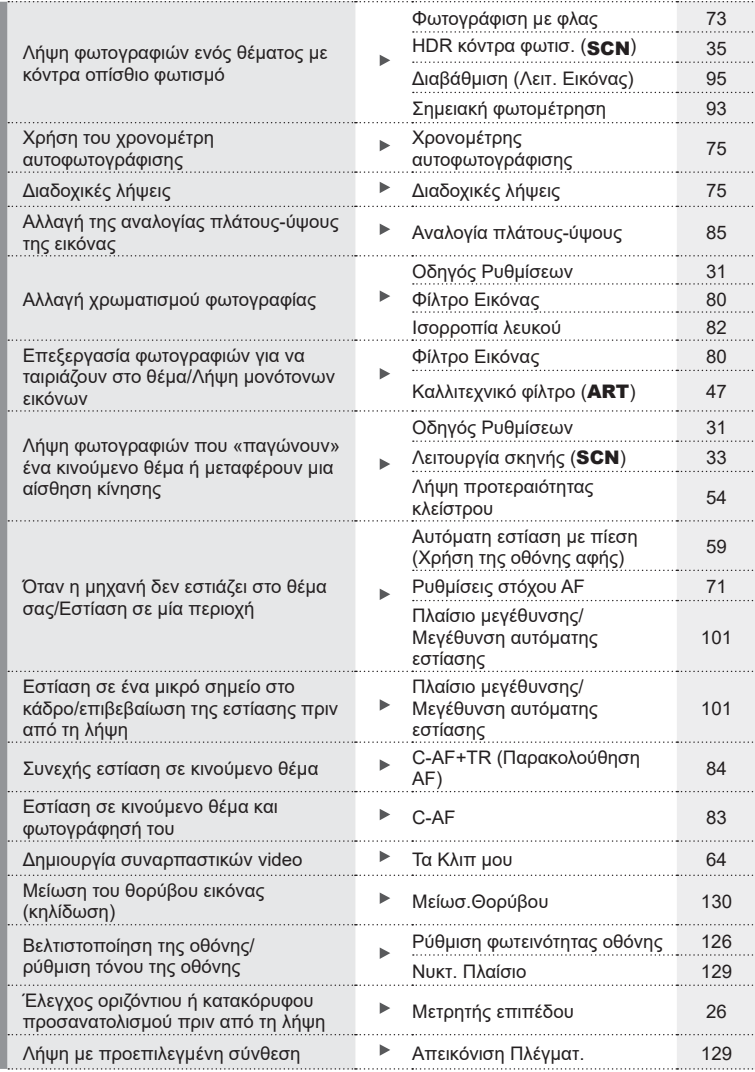

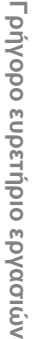

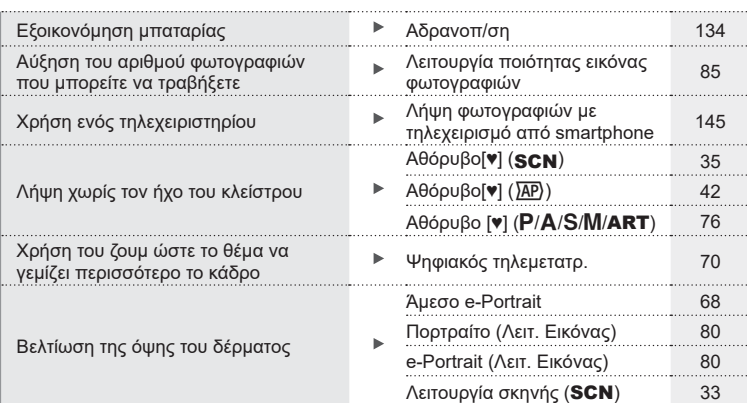

## **Αναπαραγωγή/Επεξεργασία** g

. . . . . . . HDMI [129](#page-128-3) Προβολή εικόνων σε τηλεόραση Απεικόνιση σε τηλεόραση [138](#page-137-1) Προβολή παρουσιάσεων με μουσική τιρορολη παρουσιασεων με μουσική του Γιαρουσίαση του [106](#page-105-0)<br>υπόκρουση προσπαθείται του Παρουσίαση του Παρουσίαση του Παρουσίαση του Παρουσίαση του Παρουσίαση του Παρουσία Αύξηση φωτεινότητας σκιών **Γερματία Γερματία Γερματία Ρε** Ρύθ. Σκιών (Επεξ/σία JPEG) [123](#page-122-0) Αντιμετώπιση του φαινομένου των Κόκκινα Μάτια (Επεξ/σία<br>JPEG) JPEG) [123](#page-122-0) κόκκινων ματιών Εύκολη εκτύπωση Δημιουργία εντολής εκτύπωσης [109](#page-108-1)<br>εκτύπωσης 109 Προβολή φωτογραφιών σε smartphone Μεταφορά εικόνων σε NETO φορά εικόνων σε [144](#page-143-1)<br>smartphone 144 Αυτόματη μεταφορά Αυτόματη μεταφορά εικόνων σε εικόνων με τη μηχανή [144](#page-143-2) smartphone απενεργοποιημένη Προσθήκη δεδομένων θέσης Προσθήκη δεδομένων θέσης σε τιρουσηκη σεσομενων σεσης<br>σε εικόνες [145](#page-144-2) εικόνες

## **Ρυθμίσεις μηχανής** g

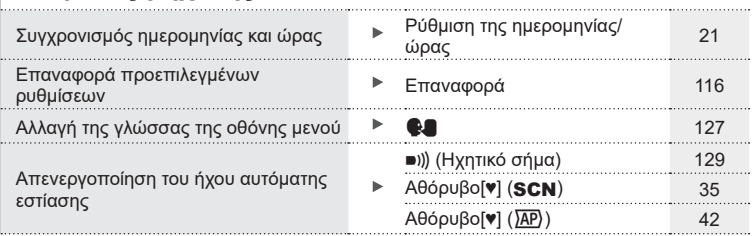

#### **Ενδείξεις που χρησιμοποιούνται σε αυτό το εγχειρίδιο**

Στο παρόν εγχειρίδιο χρησιμοποιούνται τα παρακάτω σύμβολα.

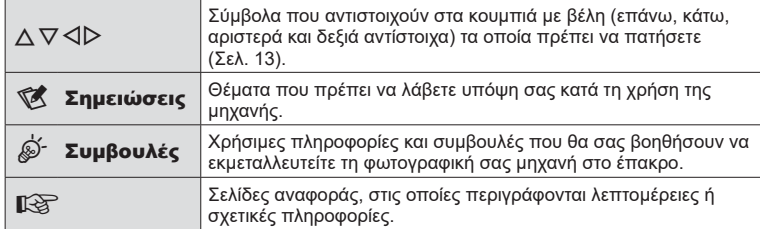

Η Olympus δεν αναλαμβάνει καμία ευθύνη για τυχόν παραβιάσεις των ισχυόντων, τοπικών κανονισμών και οφείλονται στη χρήση του συγκεκριμένου προϊόντος εκτός της χώρας ή της περιοχής αγοράς.

• Η χρήση αυτών των λειτουργιών εκτός της χώρας ή της περιοχής αγοράς ενδέχεται να παραβιάζει τους ισχύοντες κανονισμούς περί ασύρματων επικοινωνιών. Πριν από τη χρήση φροντίστε να ενημερωθείτε από τις αρμόδιες κατά τόπους αρχές. Η Olympus δεν αναλαμβάνει καμία ευθύνη σε περίπτωση μη συμμόρφωσης του χρήστη με τους ισχύοντες, τοπικούς κανονισμούς.

## <span id="page-11-0"></span>**Ονομασίες των εξαρτημάτων**

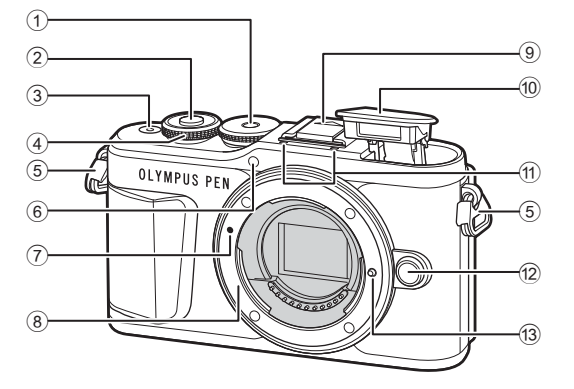

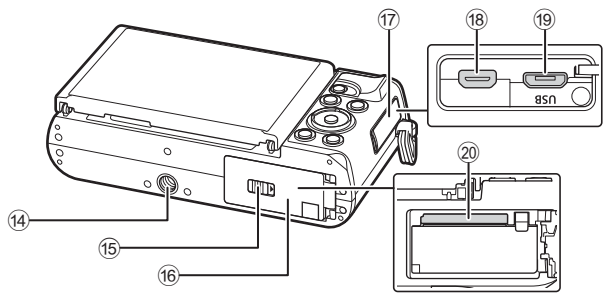

- 1 Επιλογέας λειτουργιών ...............[Σελ. 27](#page-26-1)
- 2 Κουμπί κλείστρου .......................[Σελ. 28](#page-27-0)
- 3 Κουμπί ON/OFF ........................[Σελ. 20](#page-19-1)
- 4 Επιλογέας ελέγχου (P) .........................[Σελ. 51](#page-50-0) – [56,](#page-55-0) [70,](#page-69-0) [73](#page-72-0), [104](#page-103-1)
- 5 Υποδοχή ιμάντα ..........................[Σελ. 14](#page-13-2)
- 6 Λυχνία χρονομέτρη αυτοφωτογράφισης/ Δέσμη αυτόματης εστίασης .......................[.Σελ. 75/](#page-74-0)[Σελ. 117](#page-116-1)
- 
- 7 Ένδειξη τοποθέτησης φακού ......[Σελ. 18](#page-17-1)
- 8 Μοντούρα (Αφαιρέστε το κάλυμμα του σώματος προτού τοποθετήσετε το φακό.)
- 9 Κάλυμμα ενεργής υποδοχής αξεσουάρ

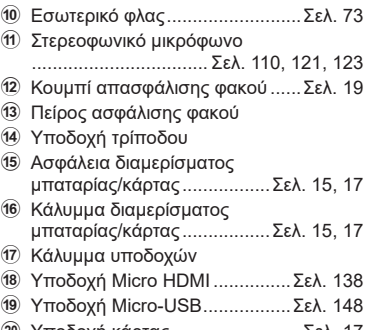

j Υποδοχή κάρτας .........................[Σελ. 17](#page-16-1)

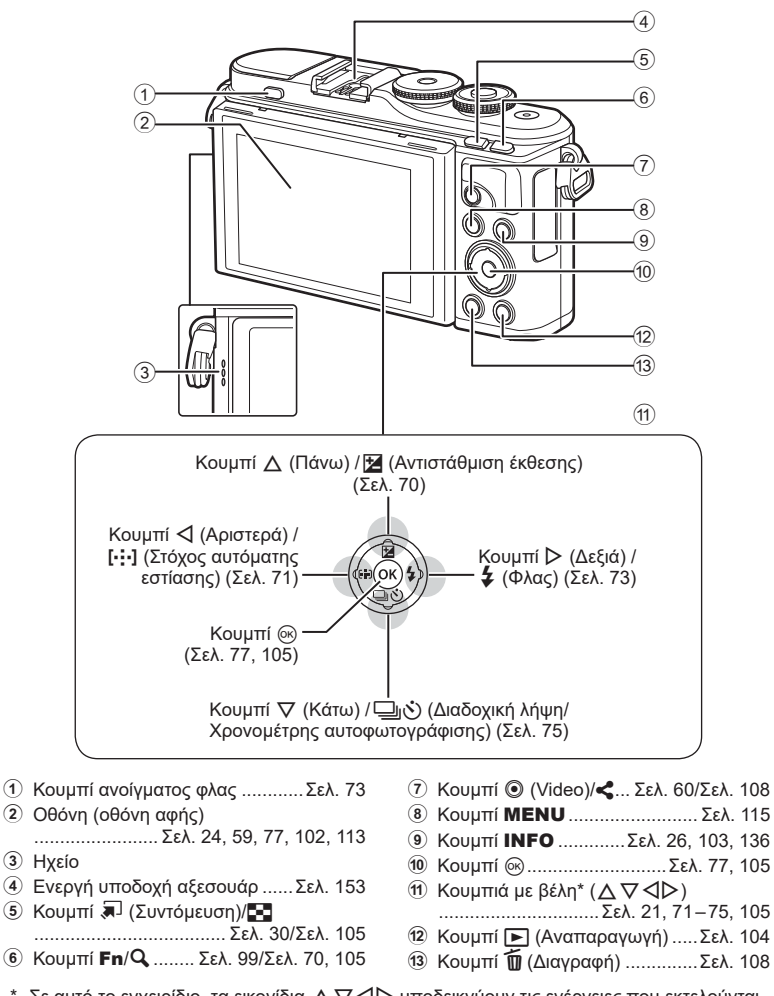

\* Σε αυτό το εγχειρίδιο, τα εικονίδια  $\Delta\nabla\!\triangleleft\!\triangleright$  υποδεικνύουν τις ενέργειες που εκτελούνται με τα κουμπιά με βέλη.

# <span id="page-13-1"></span><span id="page-13-0"></span>*1* **Προετοιμασία**

## **Αφαίρεση των περιεχομένων από τη συσκευασία**

Η μηχανή συνοδεύεται από τα παρακάτω εξαρτήματα.

Εάν λείπει ή έχει καταστραφεί κάποιο εξάρτημα, επικοινωνήστε με τον αντιπρόσωπο από τον οποίο προμηθευτήκατε τη μηχανή.

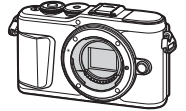

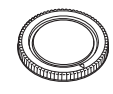

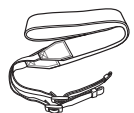

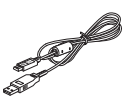

Φωτογραφική μηχανή Κάλυμμα σώματος Ιμάντας Καλώδιο USB

CB-USB12

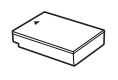

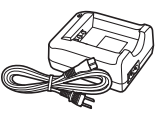

Μπαταρία ιόντων λιθίου BLS-50

- Φορτιστής μπαταριών ιόντων λιθίου BCS-5
- Βασικό Εγχειρίδιο • Κάρτα εγγύησης
- <span id="page-13-3"></span><span id="page-13-2"></span>Τοποθέτηση του ιμάντα **1**  $\sqrt{2}$ **3**  • Τοποθετήστε τον ιμάντα με τον ίδιο τρόπο και στην άλλη πλευρά. • Τέλος, σφίξτε τον ιμάντα και βεβαιωθείτε πως έχει προσδεθεί σωστά.

## <span id="page-14-0"></span>**Φόρτιση και τοποθέτηση της μπαταρίας**

**1** Φόρτιση της μπαταρίας.

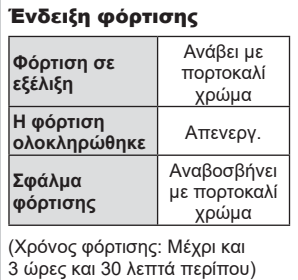

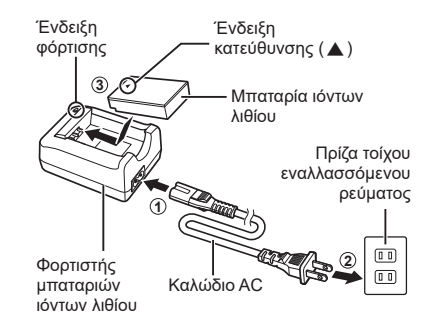

- Αποσυνδέστε τον φορτιστή όταν ολοκληρωθεί η φόρτιση.
- **2** Άνοιγμα καλύμματος διαμερίσματος μπαταρίας/ κάρτας.

<span id="page-14-2"></span>Κάλυμμα διαμερίσματος μπαταρίας/κάρτας

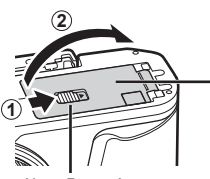

<span id="page-14-1"></span>Ασφάλεια διαμερίσματος μπαταρίας/κάρτας

- **3** Τοποθέτηση της μπαταρίας.
	- Χρησιμοποιείτε μόνο τις μπαταρίες BLS-50 ([Σελ. 14,](#page-13-3) [173](#page-172-0)).

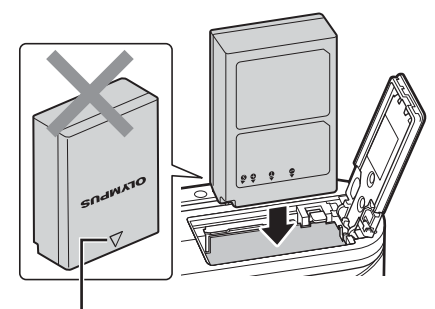

Ένδειξη κατεύθυνσης

*1*

#### **Αφαίρεση της μπαταρίας**

Απενεργοποιήστε τη μηχανή προτού ανοίξετε ή κλείσετε το κάλυμμα διαμερίσματος της μπαταρίας/ κάρτας. Για να αφαιρέσετε την μπαταρία, πιέστε πρώτα το άγκιστρο ασφάλισης της μπαταρίας προς την κατεύθυνση του βέλους και, στη συνέχεια, αφαιρέστε τη.

- Μην αφαιρείτε την μπαταρία ενώ εμφανίζεται η ένδειξη εγγραφής στην κάρτα ([Σελ. 24](#page-23-3)).
- Εάν δεν μπορείτε να αφαιρέσετε την μπαταρία, επικοινωνήστε με έναν εγκεκριμένο διανομέα ή ένα κέντρο Service. Μην ασκείτε πίεση.

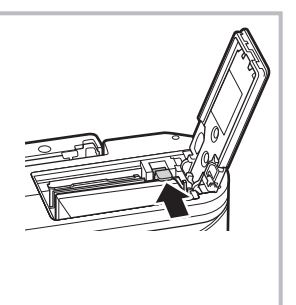

#### **8 Σημειώσεις**

- Συνιστάται να έχετε μια εφεδρική μπαταρία για παρατεταμένες λήψεις σε περίπτωση που αδειάσει η μπαταρία που χρησιμοποιείτε.
- Η μηχανή δεν διαθέτει ενσωματωμένο φορτιστή και δεν είναι δυνατό να φορτιστεί μέσω σύνδεσης USB.
- Διαβάστε επίσης [«Μπαταρία και φορτιστής» \(Σελ. 150\).](#page-149-2)

*1*

## <span id="page-16-1"></span><span id="page-16-0"></span>**Εισαγωγή της κάρτας**

Σε αυτό το εγχειρίδιο, όλες οι συσκευές αποθήκευσης αναφέρονται ως «κάρτες». Η μηχανή χρησιμοποιεί κάρτες μνήμης SD, SDHC ή SDXC τρίτων κατασκευαστών, οι οποίες συμμορφώνονται με το πρότυπο SD (Secure Digital).

Πρέπει να γίνει διαμόρφωση των καρτών με αυτήν τη μηχανή πριν από την πρώτη χρήση ή μετά από τη χρήση με άλλες μηχανές ή υπολογιστές. **Γε⊛ «Διαμόρφωση της** [κάρτας \(Ρυθμίσεις Κάρτας Μνήμης\)» \(Σελ. 127\)](#page-126-2)

- **1** Τοποθέτηση της κάρτας.
	- Ανοίξτε το κάλυμμα του διαμερίσματος της μπαταρίας/κάρτας.
	- Σπρώξτε την κάρτα μέχρι να κλειδώσει στη σωστή θέση.  $\mathbb{R}$  [«Συμβατές κάρτες» \(Σελ. 151\)](#page-150-1)

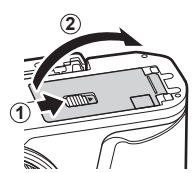

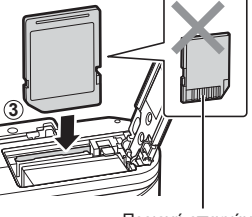

- Περιοχή επαφών
- Απενεργοποιήστε τη μηχανή πριν από την τοποθέτηση ή την αφαίρεση της μπαταρίας ή της κάρτας.
- Μην ασκείτε πίεση για να τοποθετήσετε μια φθαρμένη ή παραμορφωμένη κάρτα. Σε αυτήν την περίπτωση ενδέχεται να προκληθεί βλάβη στην υποδοχή της κάρτας.
- **2** Κλείσιμο του καλύμματος του διαμερίσματος μπαταρίας/κάρτας.
- Βεβαιωθείτε ότι έχετε κλείσει το κάλυμμα του διαμερίσματος μπαταρίας/κάρτας πριν από τη χρήση της μηχανής.

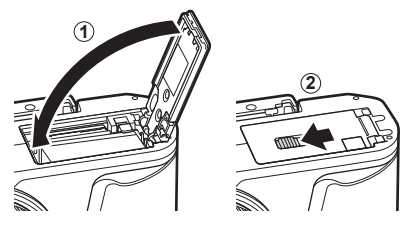

### **Αφαίρεση της κάρτας**

Πιέστε την τοποθετημένη κάρτα ελαφρά και θα εξαχθεί. Τραβήξτε την κάρτα προς τα έξω.

<span id="page-16-2"></span>• Μην αφαιρείτε την κάρτα ενώ εμφανίζεται η ένδειξη εγγραφής στην κάρτα [\(Σελ. 24\)](#page-23-3).

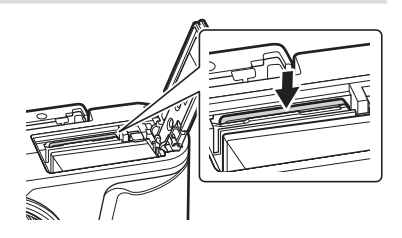

## <span id="page-17-0"></span>**Τοποθέτηση φακού στη μηχανή**

- **1** Αφαιρέστε το πίσω κάλυμμα από τον φακό και το κάλυμμα του σώματος της μηχανής.
- **1**  $\bullet$  **2** Πίσω κάλυμμα

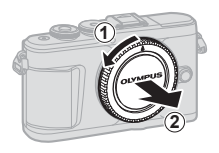

- <span id="page-17-1"></span>**2** Ευθυγραμμίστε την (κόκκινη) ένδειξη τοποθέτησης του φακού που υπάρχει στη μηχανή με την (κόκκινη) ένδειξη ευθυγράμμισης που υπάρχει στον φακό και, στη συνέχεια, τοποθετήστε τον φακό στο σώμα της μηχανής.
- **3** Περιστρέψτε τον φακό δεξιόστροφα (προς την κατεύθυνση που δείχνει το βέλος 3) μέχρι να ακούσετε το κλικ.

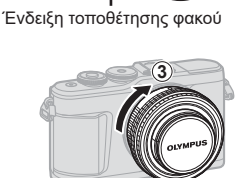

- Απενεργοποιήστε τη μηχανή πριν από την τοποθέτηση ή την αφαίρεση του φακού.
- Μην πιέζετε το κουμπί απασφάλισης του φακού.
- Μην αγγίζετε τα εσωτερικά τμήματα της μηχανής.
- Αφαίρεση του καλύμματος του φακού

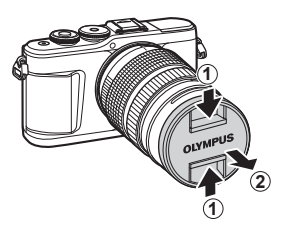

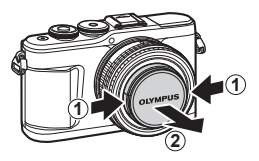

#### <span id="page-18-0"></span>Αφαίρεση του φακού από τη μηχανή

Προτού αφαιρέσετε τον φακό βεβαιωθείτε ότι έχετε απενεργοποιήσει τη μηχανή. Κρατήστε πατημένο το κουμπί απασφάλισης του φακού και περιστρέψτε τον φακό προς την κατεύθυνση που δείχνει το βέλος.

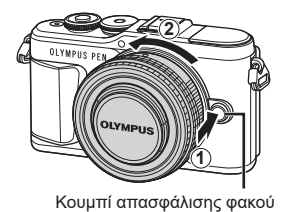

**Εναλλάξιμοι φακοί** Διαβάστε την ενότητα [«Εναλλάξιμοι φακοί» \(Σελ. 152\).](#page-151-1)

## <span id="page-19-0"></span>**Ενεργοποίηση της μηχανής**

- <span id="page-19-1"></span>**1** Πατήστε το κουμπί ON/OFF για να ενεργοποιήσετε τη μηχανή.
	- Όταν η μηχανή ενεργοποιηθεί, θα ενεργοποιηθεί και η οθόνη.

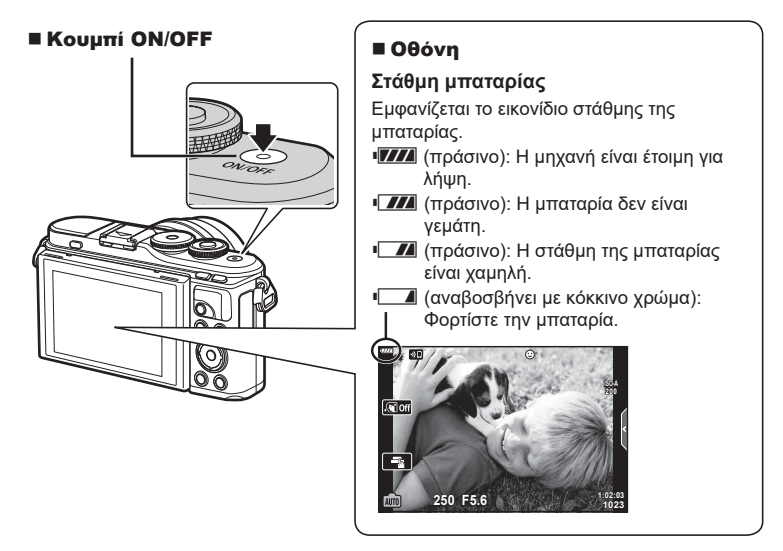

#### **Λειτουργία αδρανοποίησης της μηχανής**

Εάν δεν εκτελεστεί καμιά λειτουργία για ένα λεπτό, η μηχανή μεταβαίνει στη λειτουργία «αδρανοποίησης» (αναμονής) για να απενεργοποιήσει την οθόνη και να ακυρώσει όλους τους χειρισμούς. Η μηχανή ενεργοποιείται εκ νέου εάν αγγίξετε οποιοδήποτε κουμπί (κουμπί κλείστρου, κουμπί κ.λπ.). Η μηχανή θα απενεργοποιηθεί αυτόματα αν παραμείνει στη λειτουργία αδρανοποίησης για 5 λεπτά. Ενεργοποιήστε ξανά τη μηχανή πριν από τη χρήση. Μπορείτε να καθορίσετε τη διάρκεια αναμονής της μηχανής προτού εισέλθει στη λειτουργία αδρανοποίησης.  $\mathbb{R}$  [\[Αδρανοπ/ση\] \(Σελ. 134\)](#page-133-1)

*1*

## <span id="page-20-1"></span><span id="page-20-0"></span>**Αρχικές ρυθμίσεις**

Μόλις ενεργοποιήσετε τη μηχανή για πρώτη φορά εκτελέστε τις αρχικές ρυθμίσεις, επιλέγοντας μια γλώσσα και ρυθμίζοντας το ρολόι της μηχανής.

- Η ημερομηνία και η ώρα καταγράφονται στην κάρτα μαζί με τις εικόνες.
- Η ημερομηνία και η ώρα περιλαμβάνονται, επίσης, στο όνομα του αρχείου. Βεβαιωθείτε ότι έχετε ρυθμίσει τη σωστή ημερομηνία και ώρα προτού χρησιμοποιήσετε τη μηχανή. Δεν είναι δυνατή η χρήση ορισμένων λειτουργιών, αν δεν έχει οριστεί η ημερομηνία και η ώρα.
- **1** Μόλις εμφανιστεί το παράθυρο διαλόγου αρχικών ρυθμίσεων για την επιλογή της γλώσσας πατήστε το κουμπί  $\circledcirc$ .

**Please select your language. Veuillez choisir votre langue. Bitte wählen Sie Ihre Sprache. Por favor, selecciona tu idioma.** 请设置您的语言。同时 言語を選択してください。

- **2** Επισημάνετε τη γλώσσα που θέλετε, χρησιμοποιώντας τον επιλογέα ελέγχου ή τα κουμπιά με βέλη  $\wedge \nabla \triangleleft \triangleright$ .
	- Το παράθυρο διαλόγου επιλογής γλώσσας διαθέτει δύο σελίδες με επιλογές. Χρησιμοποιήστε τον επιλογέα ελέγχου ή τα κουμπιά με βέλη  $\triangle \triangledown \triangle \triangleright$ για να μετακινήσετε τον δείκτη στις σελίδες.

Δείκτης  $\mathbf{\Omega}$ **Hrvatski**  $\vert$  Česky **Български Dansk English Nederlands Eesti Suomi Français Deutsch Ελληνικά** Magyar<br>日本語 **Indonesia Italiano** 한국어 **Latviski** Lietuvių k. **Norsk Polski Português(Pt) Set**<sup>OK</sup>  $\mathbf{\Omega}$ **Romanian**<br>中文(简体) **Русский Srpski Slovensky Slovenščina Español Svenska** ไทย 中文(繁体) **Türkçe** Українська **Viet Nam Setare** OK W

- **3** Μόλις επισημανθεί η γλώσσα που θέλετε πατήστε το κουμπί Q.
	- Εάν πατήσετε το κουμπί κλείστρου προτού πατήσετε το κουμπί Q, τότε η μηχανή θα μεταβεί στη λειτουργία λήψης χωρίς να επιλεγεί γλώσσα. Για να πραγματοποιήσετε τις αρχικές ρυθμίσεις, απενεργοποιήστε και ενεργοποιήστε ξανά τη μηχανή για να εμφανιστεί το παράθυρο διαλόγου αρχικών ρυθμίσεων και επαναλάβετε τη διαδικασία από το Βήμα 1.
- **Hrvatski** Českv **Български Dansk English Nederlands Eesti Français Suomi Deutsch Ελληνικά Magyar Indonesia Italiano** 日本語 하군어 **Latviski** Lietuviu k. **Norsk Polski Português(Pt) Set**
- Μπορείτε να αλλάξετε τη γλώσσα οποιαδήποτε στινμή από το γ Μενού διαμόρφωσης. L <sup>3</sup> [«Αλλαγή της γλώσσας οθόνης \(W\)» \(Σελ. 127\)](#page-126-1)
- **Προετοιμασία 1**<br>*1*<br>*1*<br>*1*<br>*1*<br><br><br><br><br><br><br><br><br><br><br><br><br><br><br><br><br><br><br><br><br>
- **4** Ρυθμίστε την ημερομηνία, την ώρα και τη μορφή της ημερομηνίας.
	- Χρησιμοποιήστε τα κουμπιά με βέλη  $\triangleleft\triangleright$  για να επισημάνετε ένα στοιχείο.
	- Χρησιμοποιήστε τα κουμπιά με βέλη  $\Delta \nabla$  για να αλλάξετε το στοιχείο που έχετε επισημάνει.
	- Μπορείτε να ρυθμίσετε το ρολόι οποιαδήποτε στιγμή από το γι Μενού διαμόρφωσης.  $\mathbb{R}$  [Φ] [\(Σελ. 126\)](#page-125-2)
- **5** Ολοκληρώστε τις αρχικές ρυθμίσεις.
	- Πατήστε το κουμπί @ για να ρυθμίσετε το ρολόι.
- Εάν η μπαταρία αφαιρεθεί από τη μηχανή για ένα διάστημα, τότε οι ρυθμίσεις ημερομηνίας και ώρας επανέρχονται στην εργοστασιακή, προεπιλεγμένη ρύθμιση.
- Ίσως χρειάζεται να ρυθμίσετε τον ρυθμό καρέ προτού τραβήξετε video. g [\[Ρυθμός Καρέ Video\] \(Σελ. 121\)](#page-120-2)

#### **Απενεργοποίηση της μηχανής**

Πιέστε το κουμπί ON/OFF για να απενεργοποιήσετε τη μηχανή. Εάν η μηχανή εμφανίζει το παράθυρο διαλόγου που φαίνεται στην εικόνα, τότε ανατρέξτε στη σελίδα [142](#page-141-1) για τις σχετικές πληροφορίες.

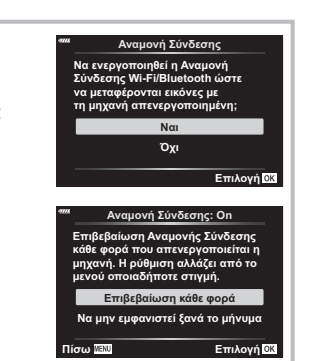

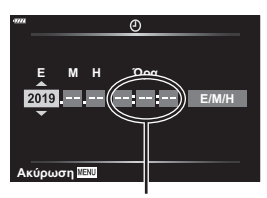

Η ώρα εμφανίζεται σε μορφή 24 ωρών.

# *1* Προετοιμασία **Προετοιμασία**

## <span id="page-22-0"></span>**Η γλώσσα της μηχανής είναι ακατανόητη/άγνωστη**

Εάν το κείμενο της μηχανής εμφανίζεται σε γλώσσα που δεν γνωρίζετε ή έχει χαρακτήρες που δεν μπορείτε να κατανοήσετε, τότε ίσως επιλέξατε κατά λάθος μια άλλη γλώσσα από το αντίστοιχο παράθυρο διαλόγου. Για να αλλάξετε τη γλώσσα ακολουθήστε τα παρακάτω βήματα.

1 Πατήστε το κουμπί MENU για να εμφανίσετε τα μενού.

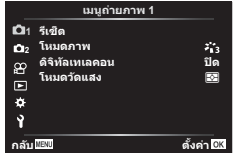

3 Επισημάνετε το στοιχείο [W] χρησιμοποιώντας τα  $\Delta \nabla$  και πατήστε το κουμπί Q.

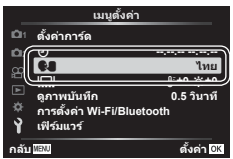

2 Επισημάνετε την καρτέλα γ χρησιμοποιώντας τα  $\Delta \nabla$  και πατήστε το κουμπί $($ <sup>ω</sup>.

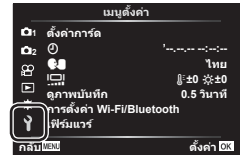

4 Επισημάνετε τη γλώσσα που θέλετε χρησιμοποιώντας τα  $\triangle \triangledown \triangle \triangleright$  και πατήστε το κουμπί Q.

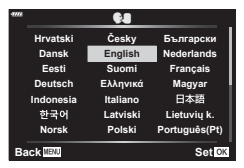

<span id="page-23-1"></span>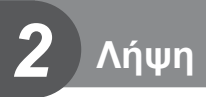

## <span id="page-23-2"></span>**Προβολές πληροφοριών κατά τη λήψη**

<span id="page-23-0"></span>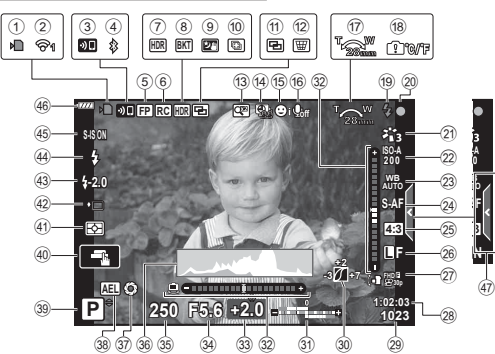

**Προβολή οθόνης κατά τη λήψη φωτογραφιών**

- <span id="page-23-3"></span>1 Ένδειξη εγγραφής στην κάρτα ....[Σελ. 17](#page-16-2)
- 2 Κατάσταση σύνδεσης ασύρματου LAN .........................................[Σελ. 140](#page-139-0) – [147](#page-146-1)
- 3 Έναρξη σύνδεσης μέσω ασύρματου LAN ..............[Σελ. 140](#page-139-0) – [147](#page-146-1)
- 4 Συνδεδεμένο μέσω **Bluetooth** ........................[Σελ. 140](#page-139-0) – [147](#page-146-1)
- 5 Φλας Super FP .........................[Σελ. 153](#page-152-1)
- 6 Λειτουργία τηλεχειρισμού ..........[Σελ. 153](#page-152-1)
- 7 HDR ............................................[Σελ. 41](#page-40-1)
- 8 Bracketing αυτόμ. έκθεσης .........[Σελ. 45](#page-44-0) Bracketing εστίασης ....................[Σελ. 46](#page-45-0)
- 9 Handheld Starlight ......................[Σελ. 34](#page-33-1)
- 0 Λήψη πολλαπλής εστίασης .........[Σελ. 36](#page-35-0)
- a Πολλαπλή έκθεση .......................[Σελ. 40](#page-39-1)
- b D Αντιστάθμιση προοπτικής .....[Σελ. 44](#page-43-0)
- c Ψηφιακός τηλεμετατροπέας ...... [Σελ. 117](#page-116-2)
- d Λήψη χρονισμού ....................... [Σελ. 118](#page-117-1) e Προτεραιότητα προσώπου/
- ματιών .........................................[Σελ. 72](#page-71-0)
- f Ήχος video .......... [Σελ. 60,](#page-59-1) [110,](#page-109-1) [121](#page-120-1), [123](#page-122-1)
- g Κατεύθυνση λειτουργίας ζουμ/ Εστιακή απόσταση
- h Προειδοποίηση εσωτερικής θερμοκρασίας **η τ**................... [Σελ. 165](#page-164-0)
- i Φλας ...........................................[Σελ. 73](#page-72-0) (αναβοσβήνει: γίνεται φόρτιση, ανάβει σταθερά: η φόρτιση ολοκληρώθηκε)
- j Ένδειξη επιβεβαίωσης AF ..........[Σελ. 28](#page-27-1)
- k Λειτουργία εικόνας .............. [Σελ. 80](#page-79-0), [117](#page-116-3) l Ευαισθησία ISO ..........................[Σελ. 81](#page-80-0) m Ισορροπία λευκού .......................[Σελ. 82](#page-81-0) n Λειτουργία AF .............................[Σελ. 83](#page-82-1) o Αναλογία πλάτους-ύψους ...........[Σελ. 85](#page-84-0) p Ποιότητα εικόνας (φωτογραφίες) ............................[Σελ. 85](#page-84-1) q Λειτουργία εγγραφής (video) ......[Σελ. 86](#page-85-0) 28 Διαθέσιμος χρόνος εγγραφής s Πλήθος φωτογραφιών που μπορούν να αποθηκευτούν ......[Σελ. 151](#page-150-2) t Έλεγχος φωτεινών & σκοτεινών περιοχών ....................................[Σελ. 98](#page-97-0) 31 Επάνω: Έλεγχος έντασης φλας ............................................[Σελ. 90](#page-89-0) Κάτω: Αντιστάθμιση έκθεσης ......[Σελ. 70](#page-69-0) 32 Μετρητής επιπέδου........................ [Σελ. 26](#page-25-1) 33 Τιμή αντιστάθμισης έκθεσης ....... [Σελ. 70](#page-69-0) x Τιμή διαφράγματος ..............[Σελ. 51](#page-50-0) – [56](#page-55-0) y Ταχύτητα κλείστρου .............[Σελ. 51](#page-50-0) – [56](#page-55-0) z Ιστόγραμμα .................................[Σελ. 26](#page-25-3) A Προεπισκόπηση..........................[Σελ. 99](#page-98-1) B Κλείδωμα AE.....................[Σελ. 100,](#page-99-0) [135](#page-134-1) C Λειτουργία λήψης .................[Σελ. 27](#page-26-2) – [63](#page-62-0) 40 Λειτουργίες αφής ........................... [Σελ. 59](#page-58-0) E Λειτουργία φωτομέτρησης ..........[Σελ. 93](#page-92-1) F Διαδοχική λήψη/Χρονομέτρης αυτοφωτογράφισης .....................[Σελ. 75](#page-74-0) Αθόρυβη λήψη ............................[Σελ. 42](#page-41-0)

I Σταθεροποιητής εικόνας .............[Σελ. 91](#page-90-0)

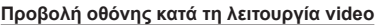

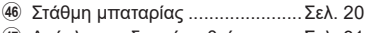

K Ανάκληση οδηγού ρυθμίσεων .....[Σελ. 31](#page-30-1)

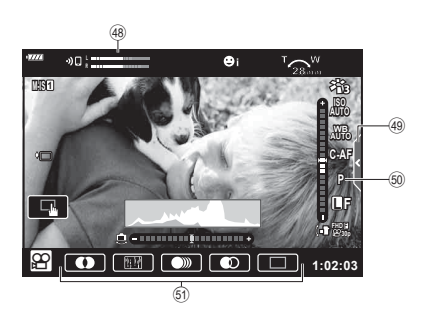

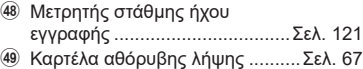

- N Λειτουργία (έκθεσης) video .........[Σελ. 89](#page-88-0)
- O Εφέ video ....................................[Σελ. 62](#page-61-0)

### <span id="page-25-0"></span>**Αλλαγή της προβολής πληροφοριών**

<span id="page-25-2"></span>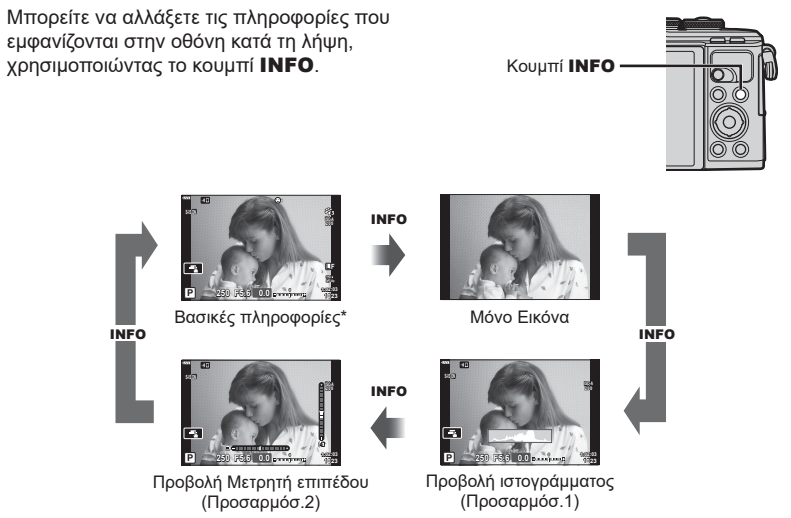

- \* Δεν εμφανίζεται στη λειτουργία  $\mathfrak{P}$  (λειτουργία video) εκτός εάν υπάρχει εγγραφή σε εξέλιξη.
- Μπορείτε να αλλάξετε τις ρυθμίσεις των Προσαρμόσ.1 και Προσαρμόσ.2.  $\mathbb{E}$  [G-C</mark>]/Ρυθμίσεις Info] > [LV-Info] ([Σελ. 129](#page-128-5))
- Μπορείτε να εναλλάσσετε τις οθόνες προβολής πληροφοριών προς κάθε κατεύθυνση, περιστρέφοντας τον επιλογέα ελέγχου ενώ κρατάτε πατημένο το κουμπί INFO.

#### <span id="page-25-3"></span>**Προβολή ιστογράμματος**

Εμφανίζεται ένα ιστόγραμμα που δείχνει την κατανομή της φωτεινότητας στην εικόνα. Ο οριζόντιος άξονας δείχνει τη φωτεινότητα, ενώ ο κατακόρυφος άξονας τον αριθμό των pixel κάθε βαθμού φωτεινότητας στην εικόνα. Κατά τη λήψη, οι περιοχές με υπερέκθεση εμφανίζονται με κόκκινο χρώμα, αυτές με υποέκθεση με μπλε χρώμα και αυτές που φωτομετρήθηκαν σημειακά με πράσινο χρώμα.

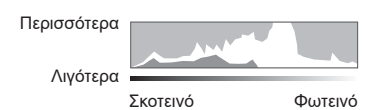

#### <span id="page-25-1"></span>**Προβολή του μετρητή επιπέδου**

Υποδεικνύεται ο προσανατολισμός της μηχανής. Η «κατακόρυφη απόκλιση» υποδεικνύεται στην κατακόρυφη γραμμή και η «οριζόντια απόκλιση» στην οριζόντια γραμμή. Η μηχανή είναι οριζόντια και κατακόρυφη όταν οι γραμμές γίνουν πράσινες.

- Χρησιμοποιήστε τις ενδείξεις στο μετρητή επιπέδου ως οδηγούς.
- Μπορείτε να διορθώσετε τυχόν σφάλματα στην προβολή μέσω της βαθμονόμησης ([Σελ. 134](#page-133-2)).

## <span id="page-26-2"></span><span id="page-26-0"></span>**Επιλογή μιας λειτουργίας λήψης και λήψη φωτογραφιών**

<span id="page-26-1"></span>Χρησιμοποιήστε τον επιλογέα λειτουργιών για να επιλέξετε τη λειτουργία λήψης και, στη συνέχεια, τραβήξτε τη φωτογραφία.

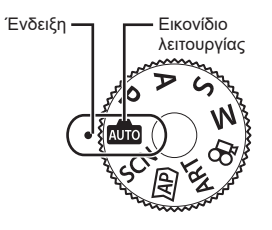

### **Τύποι λειτουργιών λήψης**

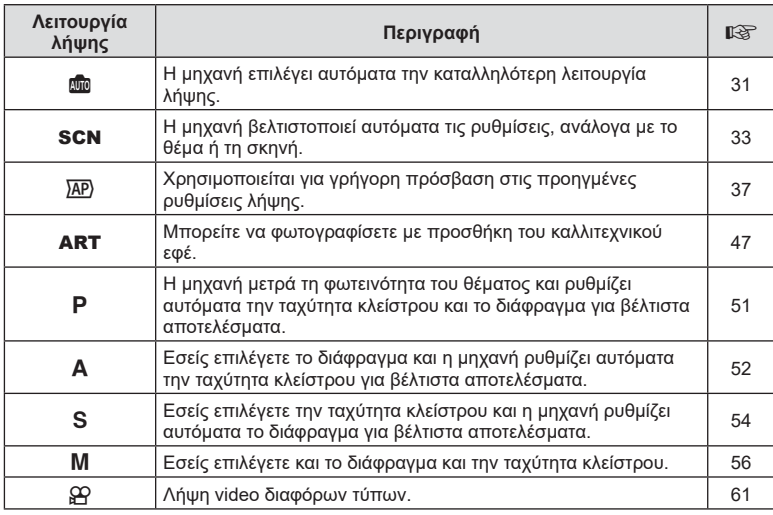

Για τον τρόπο χρήσης των διάφορων λειτουργιών λήψης ανατρέξτε στα παρακάτω.

#### **Λειτουργίες που δεν μπορούν να επιλεγούν από τα μενού**

Ορισμένα στοιχεία των μενού ίσως να μην είναι δυνατό να επιλεγούν χρησιμοποιώντας τα κουμπιά με βέλη.

- Στοιχεία που δεν μπορούν να ρυθμιστούν με την τρέχουσα λειτουργία λήψης.
- Στοιχεία που δεν μπορούν να ρυθμιστούν επειδή έχει ήδη ρυθμιστεί ένα άλλο στοιχείο: Ορισμένες ρυθμίσεις, όπως η λειτουργία εικόνας, δεν είναι διαθέσιμες όταν ο επιλογέας λειτουργιών είναι στραμμένος στο **BD**.

**1** Περιστρέψτε τον επιλογέα λειτουργιών για να επιλέξετε μια λειτουργία.

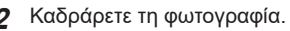

• Προσέχετε να μην παρεμποδίζεται ο φακός ή ο φωτισμός αυτόματης εστίασης από τα δάκτυλά σας ή τον ιμάντα της μηχανής.

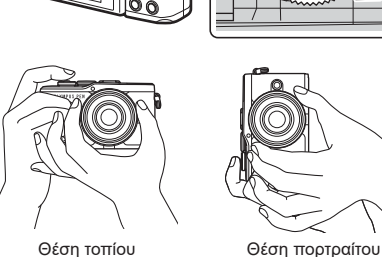

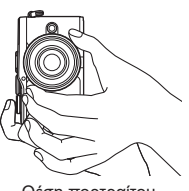

**3** Ρυθμίστε την εστίαση.

• Εμφανίστε το θέμα στο κέντρο της οθόνης και πατήστε ελαφρά το κουμπί κλείστρου στην πρώτη θέση (μέχρι τη μέση).

<span id="page-27-0"></span>Εμφανίζεται η ένδειξη επιβεβαίωσης αυτόματης εστίασης (●) καθώς και ένα πράσινο πλαίσιο (στόχος AF) στη θέση εστίασης.

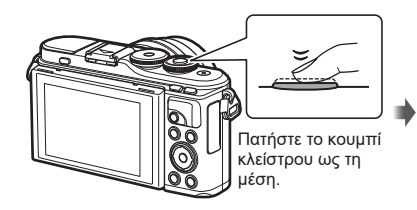

<span id="page-27-1"></span>Ένδειξη επιβεβαίωσης αυτόματης εστίασης

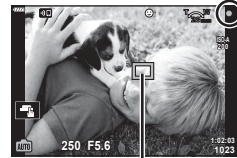

Στόχος αυτόματης εστίασης

- Εάν η ένδειξη επιβεβαίωσης αυτόματης εστίασης αναβοσβήνει, τότε το θέμα δεν είναι εστιασμένο. ([Σελ. 160](#page-159-2))
- **4** Ελευθερώστε το κλείστρο.
	- Πατήστε το κουμπί κλείστρου μέχρι τέρμα (τελείως).
	- Η μηχανή θα ελευθερώσει το κλείστρο και θα τραβήξει μια φωτογραφία.
	- Η εικόνα που καταγράφτηκε θα εμφανιστεί στην οθόνη.

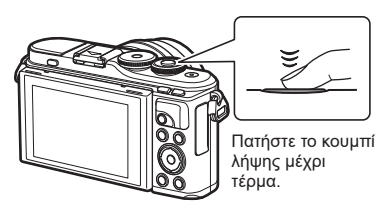

## **8 Σημειώσεις**

- Μπορείτε να εστιάσετε και να φωτογραφίσετε μέσω χειρισμών αφής.  $\widehat{\mathbb{I}\mathcal{L}}$  «Λήψη με [χρήση χειρισμών της οθόνης αφής» \(Σελ. 59\)](#page-58-0)
- Για να βγείτε στη λειτουργία λήψης από τα μενού ή την αναπαραγωγή, πατήστε το κουμπί λήψης μέχρι τη μέση.

## <span id="page-28-0"></span>**Φωτογράφιση από χαμηλή ή ψηλή γωνία λήψης**

Μπορείτε να αλλάξετε τον προσανατολισμό και τη γωνία της οθόνης.

Γωνία για λήψη από χαμηλά Γωνία για λήψη από ψηλά

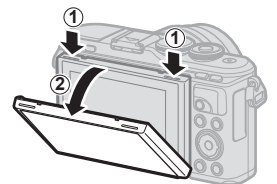

1 Πιέστε την οθόνη προς τα κάτω. 2 Ρυθμίστε τη γωνία της οθόνης.

#### **Περιστροφή της οθόνης: Σημεία προσοχής**

- Περιστρέφετε απαλά την οθόνη, εντός των ορίων που φαίνονται στην εικόνα. Μην ασκείτε δύναμη, διαφορετικά ενδέχεται να προκληθεί βλάβη στις επαφές.
- Μην αγγίζετε τις περιοχές που υποδεικνύονται στην εικόνα. Διαφορετικά ενδέχεται να προκληθεί βλάβη ή δυσλειτουργία στο προϊόν.

#### **8 Σημειώσεις**

• Η αναστροφή της οθόνης σάς επιτρέπει να φωτογραφίσετε τον εαυτό σας, ελέγχοντας ταυτόχρονα το κάδρο. L [«Φωτογράφιση με τη Λειτουργία Αυτοπορτραίτου» \(Σελ. 68\)](#page-67-0)

## <span id="page-29-1"></span><span id="page-29-0"></span>**Εναλλαγή των προβολών με το κουμπί**  $\overline{\mathbf{A}}$  **(Συντόμευση)**

Πατήστε το κουμπί  $\overline{\star\!\!\!\star\!\!\star\!\!\!\star\!\!\!\star}$ μεταξύ των λήψεων για εναλλαγή σε κάθε οθόνη της επιλεγμένης λειτουργίας λήψης.

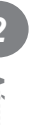

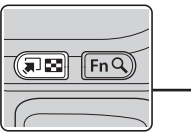

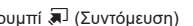

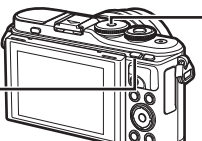

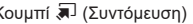

Κουμπί  $\overline{a}$  (Συντόμευση) Γεντικόν Επιλογέας λειτουργιών

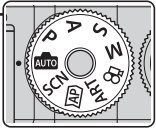

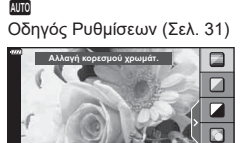

 $\overline{AP}$ Προηγμένη λειτουργία φωτό [\(Σελ. 37](#page-36-1))

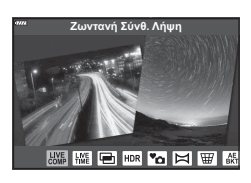

P/A/S/M Πλήρης πίνακας ελέγχου LV [\(Σελ. 78](#page-77-0))

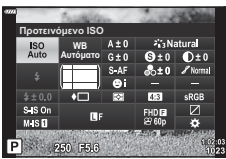

**SCN** Λειτουργία σκηνής [\(Σελ. 33](#page-32-1))

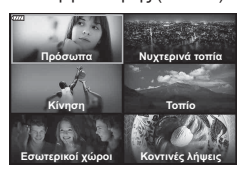

#### ART

Λειτουργία καλλιτεχνικού φίλτρου [\(Σελ. 47](#page-46-0))

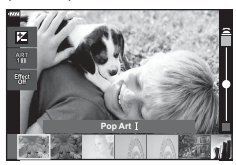

n Λειτουργία video [\(Σελ. 61](#page-60-0))

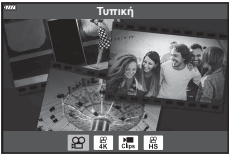

*2*

## <span id="page-30-1"></span><span id="page-30-0"></span>**Αφήνοντας τη μηχανή να επιλέξει τις ρυθμίσεις ( Λειτουργία AUTO)**

Η μηχανή επιλέγει τις ρυθμίσεις που αρμόζουν στη σκηνή και εσείς απλά πατάτε το κουμπί κλείστρου. Θέστε τον επιλονέα λειτουργιών στη θέση **BB**.

#### <span id="page-30-2"></span>**Χρήση των οδηγών ρυθμίσεων**

Χρησιμοποιήστε τους οδηγούς ρυθμίσεων για να ρυθμίσετε εύκολα ορισμένες παραμέτρους, όπως το χρώμα, τη φωτεινότητα και το θόλωμα του φόντου.

- **1** Πατήστε το κουμπί  $\overline{a}$  για να εμφανίσετε τους οδηγούς ρυθμίσεων.
	- Χρησιμοποιήστε τα  $\wedge \nabla$  για να επισημάνετε ένα στοιχείο του οδηγού ρυθμίσεων και πατήστε το Q για να εμφανιστεί το ρυθμιστικό.
- **2** Χρησιμοποιήστε τα Δ $\nabla$  για να μετακινήσετε το ρυθμιστικό και να επιλέξετε ένα επίπεδο.
	- Πατήστε το κουμπί @ για να αποθηκεύσετε τις αλλαγές.
	- Για έξοδο, πατήστε το κουμπί MENU.
	- Εάν έχετε ενεργοποιήσει το [Υποδείξεις Λήψης], τότε χρησιμοποιήστε τα  $\Delta \nabla$  για να επισημάνετε το στοιχείο και πατήστε το κουμπί @ για να εμφανιστούν οι λεπτομέρειες.
	- Το εφέ του επιλεγμένου επιπέδου είναι ορατό στην οθόνη.

Εάν επιλέξετε το [Θαμπό Φόντο] ή το [Απόδοση Κίνησης], η οθόνη θα επιστρέψει στο κανονικό, αλλά το επιλεγμένο εφέ θα είναι ορατό στην τελική φωτογραφία.

- **3** Για να ρυθμίσετε περισσότερους οδηγούς ρυθμίσεων, επαναλάβετε τα Βήματα 1 και 2.
	- Στα στοιχεία των οδηγών ρυθμίσεων που έχετε κάνει ήδη ρυθμίσεις εμφανίζεται μια ένδειξη επιλογής.
	- Τα στοιχεία [Θαμπό Φόντο] και [Απόδοση Κίνησης] δεν επιτρέπεται να επιλεγούν ταυτόχρονα.
- **4** Τραβήξτε τη φωτογραφία.
	- Για να καταργήσετε τους οδηγούς ρυθμίσεων από την οθόνη, πατήστε το κουμπί MENU.
- Εάν η τρέχουσα επιλογή ποιότητας εικόνας είναι η [RAW], τότε η ποιότητα εικόνας θα ρυθμιστεί αυτομάτως στο RAW+JPEG.
- Οι ρυθμίσεις του οδηγού ρυθμίσεων δεν εφαρμόζονται στο αντίγραφο RAW.
- Οι φωτογραφίες μπορεί να έχουν κοκκώδη εμφάνιση σε ορισμένα επίπεδα ρύθμισης του οδηγού ρυθμίσεων.

**Αλλαγή κορεσμού χρωμάτ.** 

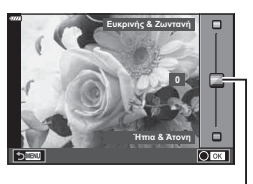

**Αλλαγή κορεσμού χρωμάτ**.

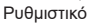

Στοιχείο οδηγού

- Οι αλλαγές στα επίπεδα ρύθμισης του οδηγού ρυθμίσεων ενδέχεται να μην είναι ορατές στην οθόνη.
- Ο ρυθμός καρέ μειώνεται όσο το ρυθμιστικό [Απόδοση Κίνησης] πλησιάζει στην επιλογή [Θάμπωμα Κίνησης].
- Δεν είναι δυνατή η χρήση του φλας εάν έχει ενεργοποιηθεί ένας οδηγός ρυθμίσεων.
- Από την επιλογή ρυθμίσεων του οδηγού ρυθμίσεων που υπερβαίνουν τα όρια φωτομέτρησης της μηχανής μπορεί να προκύψουν φωτογραφίες με υπερέκθεση ή υποέκθεση.

#### **12 Σημειώσεις**

• Μπορείτε επίσης να χρησιμοποιήσετε χειρισμούς αφής.

#### **Άμεσο e-Portrait**

Για να ενεργοποιήσετε το άμεσο e-Portrait ώστε η μηχανή να εξομαλύνει της επιδερμίδα του θέματος των πορτραίτων που τραβάτε, πιέστε το εικονίδιο **Sof** (άμεσο e-Portrait) (**Son**).  $\mathbb{R}$  «Λήψη με χρήση [χειρισμών της οθόνης αφής» \(Σελ. 59\)](#page-58-0)

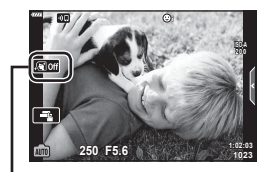

Εικονίδιο Άμεσο e-Portrait

## <span id="page-32-1"></span><span id="page-32-0"></span>**Λήψη σε λειτουργία σκηνής (Λειτουργία** SCN**)**

Η μηχανή βελτιστοποιεί αυτόματα τις ρυθμίσεις, ανάλογα με το θέμα ή τη σκηνή.

- **1** Περιστρέψτε τον επιλογέα λειτουργιών στη θέση SCN.
- 2 Χρησιμοποιήστε τα Δ ∇ ⊲D για να επισημάνετε μια σκηνή και πατήστε το κουμπί Q.
- **3** Χρησιμοποιήστε τα  $\triangleleft$  για να επισημάνετε μια λειτουργία σκηνής και πατήστε το κουμπί Q.
	- Πατήστε το κουμπί  $\overline{\bullet}$  για να επιλέξετε μια διαφορετική σκηνή.

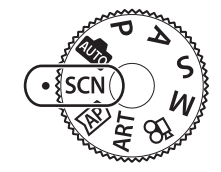

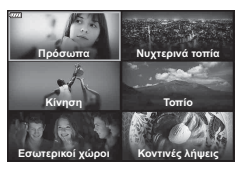

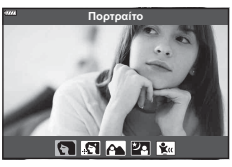

**4** Τραβήξτε τη φωτογραφία.

#### \$ Σημειώσεις

• Μπορείτε επίσης να χρησιμοποιήσετε χειρισμούς αφής.

#### **Είδη λειτουργιών σκηνής**

<span id="page-32-2"></span>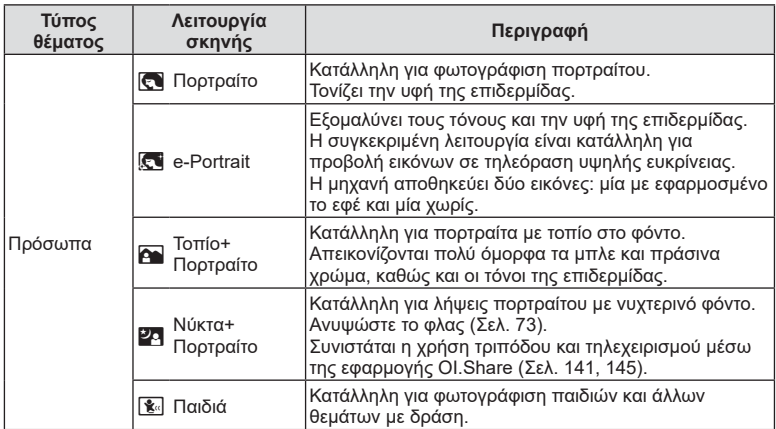

<span id="page-33-0"></span>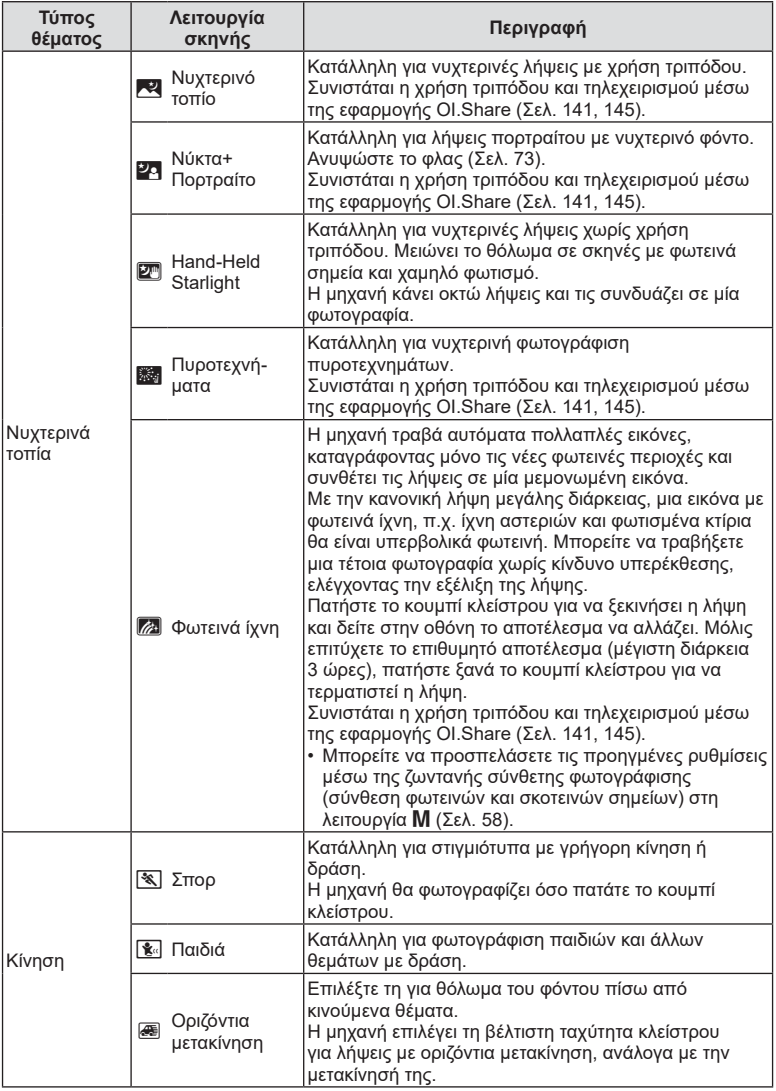

<span id="page-33-3"></span><span id="page-33-2"></span><span id="page-33-1"></span>**Λήψη** *2*

<span id="page-34-1"></span><span id="page-34-0"></span>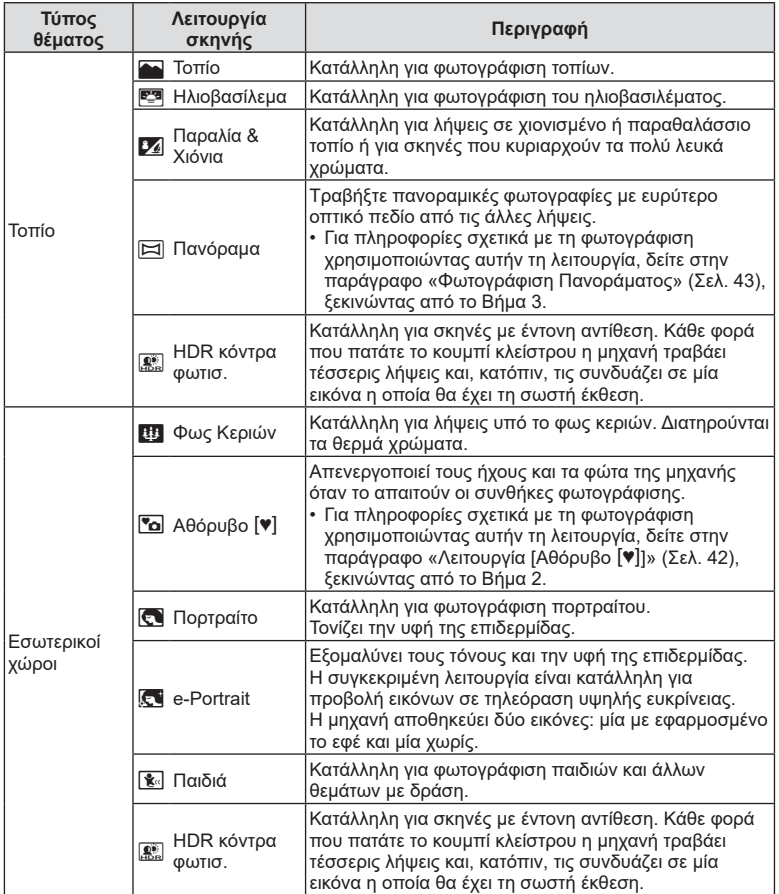

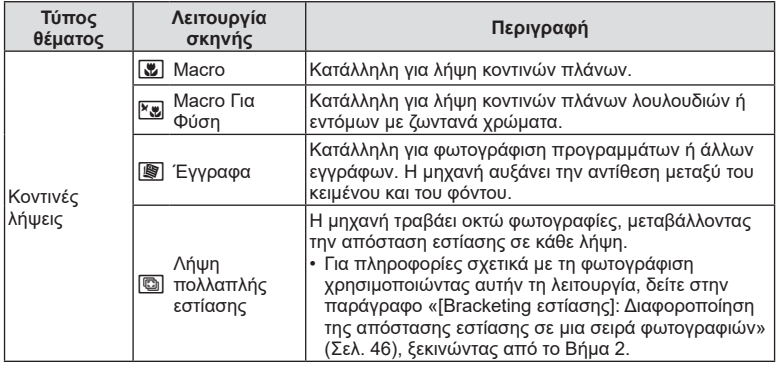

- <span id="page-35-0"></span>• Για να μεγιστοποιηθούν τα οφέλη των λειτουργιών σκηνής, κάποιες ρυθμίσεις της λειτουργίας λήψης απενεργοποιούνται.
- Στη φωτογράφιση με τη λειτουργία [e-Portrait] ενδέχεται να απαιτείται λίγος χρόνος μέχρι την εγγραφή της εικόνας. Επίσης, όταν είναι επιλεγμένη η ποιότητα εικόνας [RAW], η εικόνα εγγράφεται σε μορφή RAW+JPEG.
- Δεν είναι δυνατή η εγγραφή video στις λειτουργίες [e-Portrait], [Hand-Held Starlight], [Πανόραμα] και [HDR κόντρα φωτισ.].
- Στη λειτουργία [Hand-Held Starlight] οι εικόνες που λαμβάνονται με ποιότητα [RAW] εγγράφονται σε μορφή RAW+JPEG, με το πρώτο καρέ σε μορφή RAW και την τελική σύνθεση σε μορφή JPEG.
- Η λειτουργία [HDR κόντρα φωτισ.] εγγράφει τις εικόνες με επεξεργασία HDR σε μορφή JPEG. Εάν είναι επιλεγμένη η ποιότητα εικόνας [RAW], τότε η εικόνα εγγράφεται σε μορφή RAW+JPEG.
- Στη λειτουργία [Οριζόντια μετακίνηση], όταν εντοπίζεται μετακίνηση της μηχανής εμφανίζεται η ένδειξη  $\blacksquare$  και όταν δεν εντοπίζεται εμφανίζεται η ένδειξη  $\blacksquare$ .
- Εάν επιλέξετε [Οριζόντια μετακίνηση] και χρησιμοποιείτε φακό με λειτουργία σταθεροποίησης εικόνας, τότε απενεργοποιήστε τη λειτουργία σταθεροποίησης εικόνας του φακού.

Το αποτέλεσμα της λήψης με οριζόντια μετακίνηση ίσως δεν είναι ικανοποιητικό υπό συνθήκες δυνατού φωτός. Για να επιτύχετε ευκολότερα το επιθυμητό αποτέλεσμα χρησιμοποιήστε ένα φίλτρο ND του εμπορίου.
### <span id="page-36-0"></span>**Λήψη με την προηγμένη λειτουργία φωτό (Λειτουργία** Z**)**

Χρησιμοποιείται για γρήγορη πρόσβαση στις προηγμένες ρυθμίσεις λήψης.

- **1** Περιστρέψτε τον επιλογέα λειτουργιών στη  $θ$ έση  $\overline{AP}$ .
- **2** Χρησιμοποιήστε τα  $\triangleleft$  για να επισημάνετε μια προηγμένη λειτουργία AP.
	- Ορισμένες λειτουργίες διαθέτουν πρόσθετες επιλογές, τις οποίες μπορείτε να δείτε χρησιμοποιώντας το  $\nabla$ .

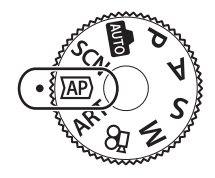

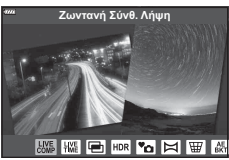

- 3 Πατήστε το κουμπί <sub>®</sub> για να επιλέξετε την επισημασμένη λειτουργία.
	- Πατήστε το κουμπί  $\overline{\mathbb{R}^1}$  για να επιλέξετε μια διαφορετική λειτουργία. Εάν εμφανίζονται πρόσθετες επιλογές, πατήστε το Δ.

#### **8 Σημειώσεις**

- Η αντιστάθμιση έκθεσης ([Σελ. 70\)](#page-69-0) και η μετατόπιση προγράμματος [\(Σελ. 52\)](#page-51-0) δεν είναι διαθέσιμες σε ορισμένες λειτουργίες AP.
- Μπορείτε επίσης να χρησιμοποιήσετε χειρισμούς αφής.

#### **Επιλογές Προηγμένης Λειτουργίας AP**

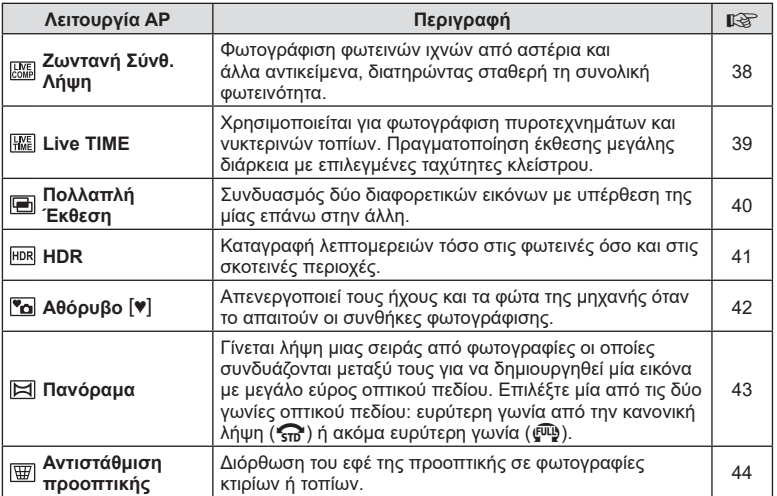

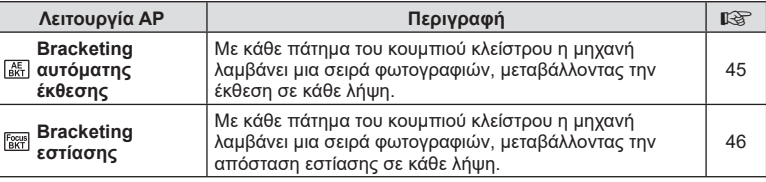

#### <span id="page-37-0"></span>**[Ζωντανή Σύνθ. Λήψη]: Ζωντανή σύνθετη φωτογράφιση**

Δημιουργήστε φωτογραφίες με τα φωτεινά ίχνη των αστεριών ή άλλων αντικειμένων, χωρίς να αλλάξετε τη φωτεινότητα του φόντου. Κατά τη λήψη μπορείτε να βλέπετε την εικόνα να αλλάζει στην οθόνη. Μπορείτε να ρυθμίσετε την ισορροπία λευκού ή τη λειτουργία εικόνας και τις άλλες ρυθμίσεις που δεν είναι διαθέσιμες στη λειτουργία SCN «Φωτεινά ίχνη».

- **1** Επισημάνετε το [Ζωντανή Σύνθ. Λήψη] στο μενού της λειτουργίας AP ([Σελ. 37](#page-36-0)) και πατήστε το κουμπί Q.
- **2** Πατήστε το κουμπί κλείστρου μέχρι τη μέση για να εστιάσετε.
	- Για να μειώσετε το θάμπωμα λόγω αστάθειας της μηχανής, στερεώστε τη μηχανή σε τρίποδο και για την απελευθέρωση του κλείστρου χρησιμοποιήστε τηλεχειρισμό μέσω της OI.Share [\(Σελ. 145\)](#page-144-0) στη λειτουργία ασύρματου χειρισμού.
	- Εάν η ένδειξη εστίασης αναβοσβήνει, τότε η μηχανή δεν έχει εστιάσει.
- **3** Πατήστε το κουμπί κλείστρου μέχρι το τέρμα για να φωτογραφίσετε.
	- Η μηχανή επιλέγει αυτόματα τις σωστές ρυθμίσεις και ξεκινά τη λήψη.
	- Από το πάτημα του κουμπιού κλείστρου μέχρι την έναρξη της λήψης υπάρχει μια μικρή καθυστέρηση.
	- Η σύνθετη εικόνα θα εμφανίζεται ανά τακτά διαστήματα.
- **4** Πατήστε ξανά το κουμπί κλείστρου για να τερματίσετε τη λήψη.
	- Δείτε στην οθόνη το αποτέλεσμα να αλλάζει και μόλις επιτύχετε το επιθυμητό αποτέλεσμα πατήστε το κουμπί κλείστρου για να τερματιστεί η λήψη.
	- Η εγγραφή για μία λήψη διαρκεί έως και τις 3 ώρες.

### **S Σημειώσεις**

• Μπορείτε να προσπελάσετε τις προηγμένες ρυθμίσεις μέσω της ζωντανής σύνθετης φωτογράφισης (σύνθεση φωτεινών και σκοτεινών σημείων) στη λειτουργία M [\(Σελ. 58\)](#page-57-0).

#### <span id="page-38-0"></span>**[ Live TIME]: Φωτογράφιση με βάση το χρόνο**

Μπορείτε να έχετε έκθεση μεγάλης διάρκειας χωρίς να κρατάτε πατημένο το κουμπί κλείστρου. Κατά τη λήψη μπορείτε να δείτε στην οθόνη την εικόνα να αλλάζει.

- **1** Επισημάνετε το [Live TIME] στο μενού της λειτουργίας AP ([Σελ. 37\)](#page-36-0).
- **2** Πατήστε το ∇, χρησιμοποιήστε τα ⊲D για να επιλέξετε τη μέγιστη διάρκεια έκθεσης και πατήστε το κουμπί (οκ).
	- Ο ρυθμός ανανέωσης της οθόνης ενδέχεται να αλλάξει αυτόματα, ανάλογα με την επιλεγμένη μέγιστη διάρκεια έκθεσης.
	- Όσο μικρότερη είναι η επιλεγμένη μέγιστη διάρκεια έκθεσης τόσο ταχύτερος είναι ο ρυθμός ανανέωσης της οθόνης.

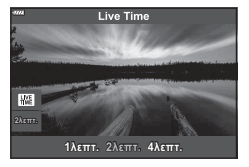

- **3** Πατήστε το κουμπί κλείστρου μέχρι τη μέση για να εστιάσετε.
	- Για να μειώσετε το θάμπωμα λόγω αστάθειας της μηχανής, στερεώστε τη μηχανή σε τρίποδο και για την απελευθέρωση του κλείστρου χρησιμοποιήστε τηλεχειρισμό μέσω της OI.Share [\(Σελ. 145\)](#page-144-0) στη λειτουργία ασύρματου χειρισμού.
	- Εάν η ένδειξη εστίασης αναβοσβήνει, τότε η μηχανή δεν έχει εστιάσει.
- **4** Πατήστε το κουμπί κλείστρου μέχρι το τέρμα για να ξεκινήσει η ζωντανή φωτογράφιση με βάση τον χρόνο.
	- Η μηχανή προσαρμόζει αυτόματα τις ρυθμίσεις και ξεκινά τη λήψη.
	- Μπορείτε να δείτε στην οθόνη την εικόνα να αλλάζει.
- **5** Πατήστε ξανά το κουμπί κλείστρου για να τερματίσετε τη λήψη.
	- Δείτε στην οθόνη το αποτέλεσμα να αλλάζει και μόλις επιτύχετε το επιθυμητό αποτέλεσμα πατήστε το κουμπί κλείστρου για να τερματιστεί η λήψη.
	- Η λήψη τερματίζεται αυτόματα μόλις συμπληρωθεί η επιλεγμένη διάρκεια έκθεσης.

#### **Example 2** Σημειώσεις

• Στις επιλογές έκθεσης μεγάλης διάρκειας (bulb/time) της λειτουργίας M υπάρχουν ακόμα πιο προηγμένες ρυθμίσεις [\(Σελ. 57\)](#page-56-0).

#### <span id="page-39-0"></span>**[ Πολλαπλή Έκθεση]: Λήψη πολλαπλών εκθέσεων**

Συνδυασμός δύο διαφορετικών εικόνων με υπέρθεση της μίας επάνω στην άλλη.

- **1** Επισημάνετε το [Πολλαπλή Έκθεση] στο μενού της λειτουργίας AP ([Σελ. 37](#page-36-0)) και πατήστε το κουμπί Q.
- **2** Πατήστε το κουμπί κλείστρου μέχρι τη μέση για να εστιάσετε.
	- Εάν η ένδειξη εστίασης αναβοσβήνει, τότε η μηχανή δεν έχει εστιάσει.
- **3** Πατήστε το κουμπί κλείστρου μέχρι το τέρμα για την πρώτη λήψη.
	- Η ένδειξη **-** εμφανίζεται με πράσινο χρώμα όταν ξεκινήσει η λήψη.
	- Η εικόνα εμφανίζεται με υπέρθεση στην οθόνη.
	- Πατήστε το  $\overline{\mathbb{II}}$  για να διαγράψετε την τελευταία λήψη.
- **4** Τραβήξετε τη δεύτερη λήψη.
	- Χρησιμοποιήστε την πρώτη εικόνα ως οδηγό για να συνθέσετε τη δεύτερη λήψη.
- Η μηχανή δεν μεταβαίνει σε λειτουργία προσωρινής απενεργοποίησης κατά την πολλαπλή έκθεση.
- Η δεύτερη λήψη διαγράφεται αυτόματα με οποιαδήποτε από τις παρακάτω ενέργειες: Απενεργοποίηση της μηχανής, πάτημα του κουμπιού [►], πάτημα του κουμπιού MENU, πάτημα του κουμπιού  $\overline{M}$ , περιστροφή του επιλογέα λειτουργιών, εξάντληση της μπαταρίας ή σύνδεση καλωδίου στη μηχανή.

## % Συμβουλές

• Για περισσότερες πληροφορίες σχετικά με την ένθεση εικόνων: μ⊛ «Ένθεση [φωτογραφιών» \(Σελ. 124\)](#page-123-0)

#### <span id="page-40-0"></span>**[ HDR]: Λήψη σύνθετων φωτογραφιών με HDR**

Καταγραφή λεπτομερειών τόσο στις φωτεινές όσο και στις σκοτεινές περιοχές. Η μηχανή μεταβάλλει την έκθεση σε μια σειρά τεσσάρων λήψεων και τις συνδυάζει σε μία εικόνα.

- **1** Επισημάνετε το [HDR] στο μενού της λειτουργίας AP [\(Σελ. 37](#page-36-0)).
- **2** Πατήστε το ∇, χρησιμοποιήστε τα ⊲D για να επιλέξετε το [HDR1] ή το [HDR2] και πατήστε το κουμπί <sub>(οκ)</sub>.

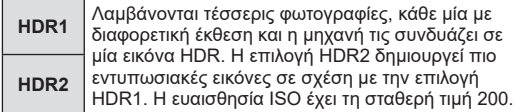

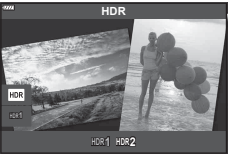

- **Λήψη**
- **3** Πατήστε το κουμπί κλείστρου μέχρι τη μέση για να εστιάσετε.
	- Εάν η ένδειξη εστίασης αναβοσβήνει, τότε η μηχανή δεν έχει εστιάσει.
- **4** Πατήστε το κουμπί κλείστρου μέχρι το τέρμα για να ξεκινήσει η φωτογράφιση HDR.
	- Η μηχανή τραβά αυτόματα τέσσερις φωτογραφίες μόλις πατηθεί το κουμπί κλείστρου.
- Εάν η φωτογράφιση γίνει με αργή ταχύτητα κλείστρου, τότε ενδέχεται να εμφανιστεί θόρυβος.
- Για βέλτιστα αποτελέσματα, στερεώστε καλά τη μηχανή, π.χ. σε τρίποδο.
- Η εικόνα που εμφανίζεται στην οθόνη κατά τη λήψη θα διαφέρει από την εικόνα που έχει υποβληθεί σε επεξεργασία HDR.
- Η επεξεργασμένη εικόνα HDR αποθηκεύεται σε μορφή JPEG. Εάν είναι επιλεγμένη η ποιότητα εικόνας [RAW], τότε η εικόνα εγγράφεται σε μορφή RAW+JPEG.
- Επιλέγεται η λειτουργία εικόνας [Κανονικό] και ο χρωματικός χώρος [sRGB].

*2*

#### <span id="page-41-0"></span>**Λειτουργία [Αθόρυβο [♥]]**

Απενεργοποιεί τους ήχους και τα φώτα της μηχανής όταν το απαιτούν οι συνθήκες φωτογράφισης.

- **1** Επισημάνετε το [Αθόρυβο [♥]] στο μενού της λειτουργίας AP ([Σελ. 37\)](#page-36-0) και πατήστε το κουμπί Q.
- **2** Πατήστε το κουμπί κλείστρου μέχρι τη μέση για να εστιάσετε.
	- Εάν η ένδειξη εστίασης αναβοσβήνει, τότε η μηχανή δεν έχει εστιάσει.
- **3** Πατήστε το κουμπί κλείστρου μέχρι το τέρμα για να φωτογραφίσετε.
	- Κατά την απελευθέρωση του κλείστρου, η οθόνη θα μαυρίσει στιγμιαία. Ο ήχος του κλείστρου δεν θα ακουστεί.
- Τα αποτελέσματα ενδέχεται να μην είναι τα αναμενόμενα είτε υπό συνθήκες φωτισμού από πηγές που προκαλούν «fl ickering», όπως είναι οι λαμπτήρες φθορισμού και LED, είτε εάν το θέμα μετακινηθεί απότομα κατά τη φωτογράφιση.
- Όταν στις λειτουργίες SCN ή  $\overline{\text{AP}}$  είναι επιλενμένο το [Αθόρυβο  $[\blacktriangledown]$  τότε λαμβάνονται τα παρακάτω μέτρα για να μειωθεί ο ήχος και το φως που εκπέμπει η μηχανή.
	- Ηλεκτρονικό κλείστρο: Ενεργοποιημένο
	- $\bullet$ )): Off
	- Δέσμη AF: Off
	- Λειτουργία φλας: Off
- Η μείωση του θορύβου δεν είναι διαθέσιμη όταν είναι επιλεγμένο το [Αθόρυβο [♥]] στη λειτουργία **SCN** ή  $\overline{AP}$ .
- Να θυμάστε ότι λόγω του ηλεκτρονικού κλείστρου το θέμα ενδέχεται να εμφανίζεται παραμορφωμένο εάν η μηχανή μετακινηθεί γρήγορα κατά τη λήψη ή όταν φωτογραφίζετε θέματα με γρήγορη κίνηση.

### **8 Σημειώσεις**

- Πατήστε το  $\nabla$  για φωτογράφιση με διαδοχική λήψη/χρονομέτρη αυτοφωτογράφισης ([Σελ. 75\)](#page-74-0).
- Μπορείτε να χρησιμοποιήσετε τις προηγμένες ρυθμίσεις [\(Σελ. 119](#page-118-0)) όταν έχετε επιλέξει τη λήψη Αθόρυβο  $[\mathbf{v}]$  με το κουμπί  $\Box$ ι $\Diamond$ ) ( $\nabla$ ) ([Σελ. 76](#page-75-0)) στη λειτουργία  $\mathsf{P}/\mathsf{A}/\mathsf{S}/\mathsf{M}/\mathsf{ART}$ .

#### EL **43**

#### <span id="page-42-0"></span>**Φωτογράφιση Πανοράματος**

Μετακινήστε τη μηχανή, ακολουθώντας τον οδηγό στην οθόνη για να δημιουργήσετε μία φωτογραφία με ευρύ οπτικό πεδίο (πανόραμα).

- **1** Επισημάνετε το στοιχείο [Πανόραμα] στο μενού της λειτουργίας AP ([Σελ. 37\)](#page-36-0).
- **2** Πατήστε το  $\nabla$  και μετά χρησιμοποιήστε τα  $\triangleleft\triangleright$ για να επισημάνετε τον τύπο πανοράματος κουμπί που θέλετε και πατήστε το κουμπί Q.

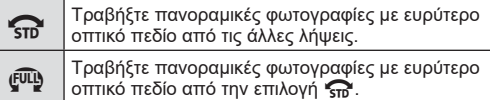

- **3** Επισημάνετε μια κατεύθυνση μετακίνησης χρησιμοποιώντας τα  $\Delta \nabla \triangleleft \triangleright$  και πατήστε το κουμπί <sub>(οκ)</sub>
- **4** Πατήστε το κουμπί κλείστρου ως τη μέση για να εστιάσετε.
- **5** Πατήστε το κουμπί κλείστρου μέχρι το τέρμα για να ξεκινήσουν οι λήψεις και, κατόπιν, μετακινήστε αργά τη μηχανή προς την κατεύθυνση που υποδεικνύει το βέλος στην οθόνη.
	- Το βέλος στην οθόνη μετακινείται καθώς μετακινείται η μηχανή.
	- Για να ακυρώσετε τη λήψη και να επιστρέψετε στο Βήμα 3, πατήστε το κουμπί **MENU**.

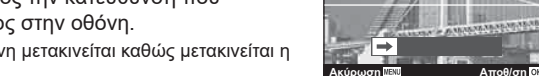

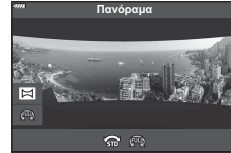

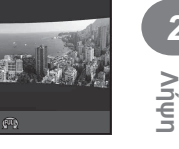

*2*

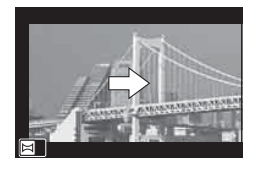

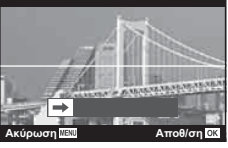

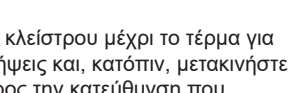

**6** Μόλις το βέλος στην οθόνη φτάσει στο τέλος της γραμμής προόδου, τότε η λήψεις τερματίζονται και η μηχανή δημιουργεί μια πανοραμική εικόνα.

### **8 Σημειώσεις**

- Η εστίαση, η έκθεση και οι άλλες ρυθμίσεις μένουν σταθερές στις τιμές που ίσχυαν κατά την έναρξη της φωτογράφισης.
- Προτού το βέλος στην οθόνη φτάσει στο τέλος της γραμμής προόδου μπορείτε να πατήσετε το κουμπί Q ή να πατήσετε ξανά το κουμπί κλείστρου και να δημιουργήσετε ένα πανόραμα με τις λήψεις που έχουν γίνει μέχρι εκείνο το σημείο.
- Η φωτογράφιση ενδέχεται να ακυρωθεί και να εμφανιστεί μήνυμα σφάλματος στις εξής περιπτώσεις:

η μηχανή μετακινείται πολύ αργά ή πολύ γρήγορα/η μηχανή μετακινείται διαγώνια/η μηχανή μετακινείται προς την αντίθετη κατεύθυνση από αυτήν του βέλους στην οθόνη/ γίνει χρήση του ζουμ του φακού/η μετακίνηση δεν ξεκινήσει εντός του καθορισμένου χρόνου

• Η φωτογράφιση πανοράματος ίσως δεν είναι διαθέσιμη με ορισμένους φακούς.

#### <span id="page-43-0"></span>**[ Αντιστάθμ. προοπτ.]**

Διόρθωση του εφέ της προοπτικής σε φωτογραφίες κτιρίων ή τοπίων.

- **1** Επισημάνετε το [Αντιστάθμ. προοπτ.] στο μενού της λειτουργίας AP ([Σελ. 37](#page-36-0)) και πατήστε το κουμπί Q.
- **2** Προσαρμόστε την κατακόρυφη ρύθμιση παρατηρώντας το αποτέλεσμα στην οθόνη και καδράρετε τη λήψη.
	- Χρησιμοποιήστε τον επιλογέα ελέγχου για να επιλέξετε την έκταση της αντιστάθμισης.
	- Χρησιμοποιήστε τα  $\Delta \nabla$  για να επιλέξετε την περιοχή που θα εγγραφεί. Ανάλογα με την έκταση της αντιστάθμισης ίσως δεν μπορείτε να επιλέξετε την περιοχή που θα εγγραφεί.
	- Για να ακυρώσετε οποιαδήποτε αλλαγή πατήστε παρατεταμένα <sub>(α)</sub>.
- **3** Πατήστε το κουμπί INFO, κάντε την οριζόντια ρύθμιση και καδράρετε τη λήψη.
	- Χρησιμοποιήστε τον επιλογέα ελέγχου για να επιλέξετε την έκταση της αντιστάθμισης.
	- Χρησιμοποιήστε τα  $\trianglelefteq$  για να επιλέξετε την περιοχή που θα εγγραφεί. Ανάλογα με την έκταση της αντιστάθμισης ίσως δεν μπορείτε να επιλέξετε την περιοχή που θα εγγραφεί.
	- Για να ακυρώσετε οποιαδήποτε αλλαγή πατήστε παρατεταμένα (ας).
	- Πατήστε το κουμπί INFO για εναλλαγή μεταξύ των προβολών κατακόρυφης (Βήμα 2) και οριζόντιας (Βήμα 3) ρύθμισης.
- **4** Πατήστε το κουμπί κλείστρου μέχρι τη μέση για να εστιάσετε.
	- Εάν η ένδειξη εστίασης αναβοσβήνει, τότε η μηχανή δεν έχει εστιάσει.
- **5** Πατήστε το κουμπί κλείστρου μέχρι το τέρμα για να φωτογραφίσετε.
- Όσο αυξάνει η έκταση της αντιστάθμισης:
	- Η εικόνα θα γίνεται λιγότερο ευκρινής
	- Η αναλογία ζουμ του τμήματος περικοπής θα αυξηθεί
	- Δεν θα μπορείτε να αλλάξετε τη θέση της περικοπής και στην οριζόντια και στην κατακόρυφη προβολή
- Εάν είναι επιλεγμένη η ποιότητα εικόνας [RAW], τότε οι εικόνες εγγράφονται σε μορφή RAW+JPEG.
- Ενδέχεται να μην επιτύχετε τα επιθυμητά αποτελέσματα εάν χρησιμοποιείτε φακούς μετατροπής.
- Ανάλογα με το ποσό της διόρθωσης, ορισμένοι στόχοι αυτόματης εστίασης ενδέχεται να βγουν εκτός της περιοχής προβολής. Εάν η μηχανή εστιάσει σε στόχο που βρίσκεται εκτός της περιοχής προβολής τότε θα εμφανιστεί ένα προειδοποιητικό εικονίδιο ( $\hat{a}$ ,  $\hat{g}$ ,  $\leftrightarrow$  ή  $\Rightarrow$ ).
- Όταν στην επιλογή [Σταθερ. Λήψης] έχει καθοριστεί μια εστιακή απόσταση, τότε η διόρθωση προσαρμόζεται για την απόσταση αυτή. Εάν δεν χρησιμοποιείτε φακό Micro Four Thirds ή Four Thirds, τότε επιλέξτε μια εστιακή απόσταση στην επιλογή [Σταθερ. Εικόνας] ([Σελ. 91](#page-90-0)).

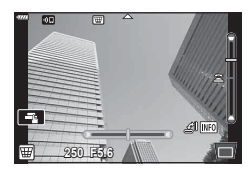

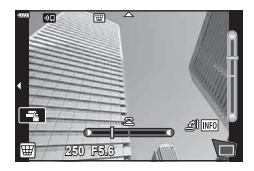

• Κατά τη ρύθμιση της αντιστάθμισης προοπτικής δεν μπορείτε να χρησιμοποιήσετε τα κουμπιά  $\blacktriangleright$  ( $\triangleright$ ) και  $\Box$ ιι $\Diamond$ ) ( $\nabla$ ) για επιλονής των λειτουργιών φλας και διαδοχικής λήψης/ χρονομέτρη αυτοφωτογράφισης. Για τον σκοπό αυτόν, χρησιμοποιήστε τον πλήρη πίνακα ελέγχου LV ([Σελ. 78](#page-77-0)).

#### <span id="page-44-0"></span>**[ Bracketing αυτόμ. έκθεσης]: Διαφοροποίηση της έκθεσης σε μια σειρά φωτογραφιών**

Λαμβάνεται μια σειρά φωτογραφιών, μεταβάλλοντας την έκθεση σε κάθε λήψη.

- **1** Επισημάνετε το [Bracketing αυτόμ. έκθεσης] στο μενού της λειτουργίας AP ([Σελ. 37\)](#page-36-0).
- **2** Πατήστε το ∇, χρησιμοποιήστε τα ⊲D για να επιλέξετε το πλήθος των λήψεων και πατήστε το κουμπί <sub>(οκ)</sub>.

Γίνονται 3 λήψεις, η πρώτη με τη βέλτιστη έκθεση (±0.0 EV), η δεύτερη με έκθεση −1.0 EV και η τρίτη με

Γίνονται 5 λήψεις, η πρώτη με τη βέλτιστη έκθεση (±0.0 EV), η δεύτερη με έκθεση −1.3 EV, η τρίτη με έκθεση −0.7 EV, η τέταρτη με έκθεση +0.7 EV και η

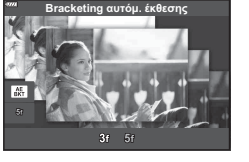

- **3** Πατήστε το κουμπί κλείστρου μέχρι τη μέση για να εστιάσετε.
	- Εάν η ένδειξη εστίασης αναβοσβήνει, τότε η μηχανή δεν έχει εστιάσει.
- **4** Πατήστε το κουμπί κλείστρου μέχρι το τέρμα για να φωτογραφίσετε.
- Τραβήξτε το καθορισμένο πλήθος λήψεων.

πέμπτη με έκθεση +1.3 EV.

**3f**

**5f**

έκθεση +1.0 EV.

- Η ένδειξη (ΒΚΤ) γίνεται πράσινη κατά την ομαδοποίηση.
- Η μηχανή χρησιμοποιεί ως σημείο αναφοράς για την ομαδοποίηση την τρέχουσα επιλεγμένη τιμή για αντιστάθμιση της έκθεσης.

#### <span id="page-45-0"></span>**[ Bracketing εστίασης]: Διαφοροποίηση της απόστασης εστίασης σε μια σειρά φωτογραφιών**

Με κάθε πάτημα του κουμπιού κλείστρου η μηχανή λαμβάνει μια σειρά φωτογραφιών, μεταβάλλοντας την απόσταση εστίασης σε κάθε λήψη.

- **1** Επισημάνετε το [Bracketing εστίασης] στο μενού της λειτουργίας AP ([Σελ. 37](#page-36-0)).
- **2** Πατήστε το ∇, χρησιμοποιήστε τα ⊲D για να επιλέξετε το βήμα αλλαγής της απόστασης εστίασης σε κάθε λήψη και, κατόπιν, πατήστε το κουμπί @.

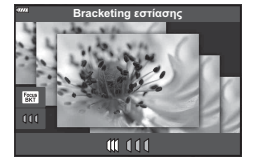

- Η απόσταση εστίασης μεταβάλλεται με μικρό βήμα σε  $M$ κάθε λήψη. Η απόσταση εστίασης μεταβάλλεται με μεγάλο βήμα  $000$ σε κάθε λήψη.
- **3** Πατήστε το κουμπί κλείστρου μέχρι τη μέση για να εστιάσετε.
	- Εάν η ένδειξη εστίασης αναβοσβήνει, τότε η μηχανή δεν έχει εστιάσει.
- **4** Πατήστε το κουμπί κλείστρου μέχρι το τέρμα για να φωτογραφίσετε.
- Η μηχανή τραβάει οκτώ φωτογραφίες, μεταβάλλοντας την απόσταση εστίασης σε κάθε λήψη. Με το πάτημα του κουμπιού κλείστρου μέχρι τη μέση, η μηχανή φωτογραφίζει μεταβάλλοντας την απόσταση εστίασης κατά το καθορισμένο βήμα εμπρός και πίσω από την αρχική απόσταση.
- Η ένδειξη [ΒΚΤ] γίνεται πράσινη κατά την ομαδοποίηση.
- Η ομαδοποίηση εστίασης τερματίζεται εάν κατά τη διάρκεια της λήψης ρυθμίσετε εκ νέου το zoom.
- Οι λήψεις τερματίζονται, όταν η εστίαση φτάσει στο  $\infty$  (άπειρο).
- Η ομαδοποίηση εστίασης χρησιμοποιεί το ηλεκτρονικό κλείστρο.
- Η ομαδοποίηση εστίασης δεν είναι διαθέσιμη με φακούς του συστήματος Four-Thirds και ορισμένους φακούς του συστήματος Micro Four-Thirds.

### **Χρήση καλλιτεχνικών φίλτρων (Λειτουργία ART)**

Χρησιμοποιώντας τα καλλιτεχνικά φίλτρα μπορείτε εύκολα να πετύχετε διασκεδαστικά καλλιτεχνικά εφέ.

- **1** Περιστρέψτε τον επιλογέα λειτουργιών στη θέση ART.
- **2** Χρησιμοποιήστε τα ⊲ για να επιλέξετε ένα φίλτρο.
	- Εάν επισημάνετε το [Pop Art I] ή το [Απαλή Εστίαση] τότε εμφανίζεται το ρυθμιστικό. Χρησιμοποιήστε το ρυθμιστικό για να επιλέξετε την ένταση εφαρμογής του καλλιτεχνικού φίλτρου [\(Σελ. 50](#page-49-0)).
- **3** Πατήστε το ∇ και επισημάνετε ένα εφέ χρησιμοποιώντας τα  $\triangleleft$ D.
	- Τα διαθέσιμα εφέ ποικίλλουν ανάλογα με το επιλεγμένο φίλτρο (Απαλή Εστίαση, Προσθήκη Pin-Hole, Προσθήκη εφέ κάδρου, Εφέ λευκού περιθωρίου, Εφέ Star Light, Χρωματικό Φίλτρο, Μονοχρωματικό Χρώμα, Θάμπωμα ή Σκίαση).
- **4** Πατήστε το ∇ για να ρυθμίσετε την αντιστάθμιση έκθεσης.
	- Στην οθόνη θα εμφανιστεί το ρυθμιστικό.
	- Περιστρέψετε τον επιλογέα ελέγχου για να προσαρμόσετε την αντιστάθμιση έκθεσης.
	- Επιλέξτε θετικές («+») τιμές για να κάνετε τις εικόνες πιο φωτεινές και αρνητικές («–») τιμές για πιο σκοτεινές. Μπορείτε να ρυθμίσετε την έκθεση κατά ±5,0 EV. Κατά τη ζωντανή προβολή η φωτεινότητα της οθόνης αλλάζει μόνο κατά ±3,0 EV. Αν η έκθεση υπερβεί τα ±3,0EV, τότε η γραμμή έκθεσης θα αρχίσει να αναβοσβήνει.
	- Για να επαναφέρετε την αντιστάθμιση έκθεσης, κρατήστε πατημένο το κουμπί  $@$ .
- **5** Πατήστε το κουμπί Q.
- **6** Τραβήξτε τη φωτογραφία.
	- Πατήστε το κουμπί  $\overline{P}$  για να επιλέξετε ένα διαφορετικό καλλιτεχνικό φίλτρο. Εάν εμφανίζονται πρόσθετα εφέ, πατήστε το Δ. Εάν εμφανίζεται το [Έκθεση/ Φωτεινότητα], τότε πατήστε το  $\nabla$ .

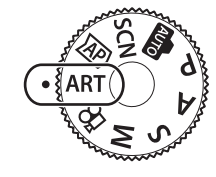

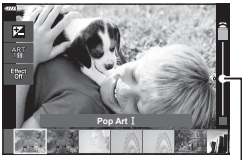

Ρυθμιστικό

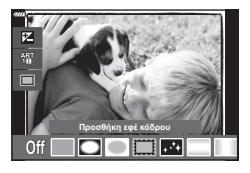

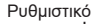

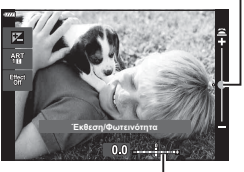

Γραμμή έκθεσης

#### \$ Σημειώσεις

- Σε ορισμένα καλλιτεχνικά φίλτρα είναι διαθέσιμες οι επιλογές [Χρωματικό Φίλτρο] ([Σελ. 95\)](#page-94-0) και [Μονοχρωματ. Χρώμα] ([Σελ. 96\)](#page-95-0).
- Επίσης, μπορείτε να προσαρμόσετε την αντιστάθμιση έκθεσης [\(Σελ. 70\)](#page-69-0) περιστρέφοντας τον επιλογέα ελέγχου ή πατώντας το κουμπί  $\blacktriangleright$  ( $\triangle$ ) και, κατόπιν, χρησιμοποιώντας τα  $\triangleleft$ .
- Μπορείτε να ρυθμίσετε την μετατόπιση προγράμματος [\(Σελ. 52\)](#page-51-0) πατώντας το κουμπί  $\mathbf{E}(\Delta)$  και, κατόπιν, χρησιμοποιώντας τα  $\Delta \nabla$ .
- Μπορείτε επίσης να χρησιμοποιήσετε χειρισμούς αφής.

#### <span id="page-48-0"></span>**Τύποι καλλιτεχνικών φίλτρων**

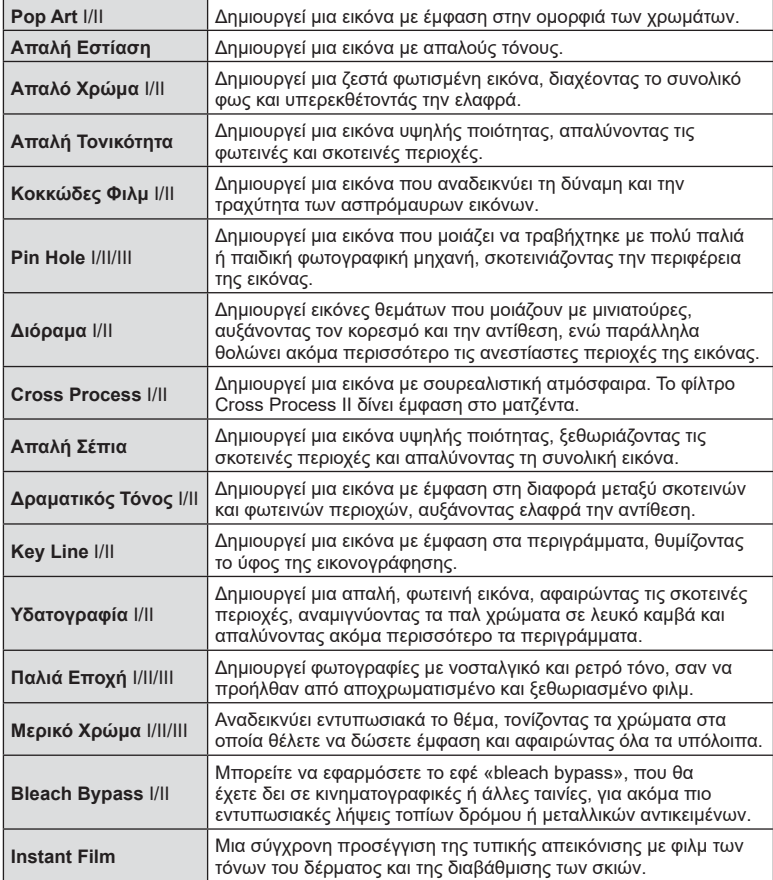

Οι επιλογές II και III είναι τροποποιημένες εκδόσεις το αρχικού εφέ (I).

- Για να μεγιστοποιηθούν τα οφέλη των καλλιτεχνικών φίλτρων, κάποιες ρυθμίσεις της λειτουργίας λήψης απενεργοποιούνται.
- Εάν η τρέχουσα επιλογή ποιότητας εικόνας [\(Σελ. 85](#page-84-0)) είναι η [RAW], τότε η ποιότητα εικόνας θα ρυθμιστεί αυτομάτως στο RAW+JPEG. Το καλλιτεχνικό φίλτρο θα εφαρμόζεται μόνο στο αντίγραφο JPEG.
- Αναλόγως του θέματος οι μεταβάσεις του τόνου μπορεί να είναι κακότεχνες, το εφέ μπορεί να είναι λιγότερο αισθητό ή η εικόνα μπορεί να γίνει «κοκκώδης».
- Ορισμένα εφέ μπορεί να μην είναι ορατά κατά την εγγραφή video.
- Οι τυχόν επιλογές καλλιτεχνικών φίλτρων, εφέ και ποιότητας εικόνας κατά την εγγραφή video ενδέχεται να επηρεάσει την ταχύτητα και την ομαλότητα της αναπαραγωγής.

#### <span id="page-49-0"></span>**Προσαρμογή της έντασης εφαρμογής του καλλιτεχνικού φίλτρου ( Ρύθμιση ακριβείας)**

Μπορείτε να προσαρμόσετε την ένταση εφαρμογής των καλλιτεχνικών φίλτρων «Pop Art I» και «Απαλή Εστίαση», προτού φωτογραφίσετε.

- **1** Επιλέξτε το [Pop Art I] ή το [Απαλή Εστίαση] από το μενού καλλιτεχνικών φίλτρων ([Σελ. 49\)](#page-48-0).
	- Στην οθόνη θα εμφανιστεί το ρυθμιστικό.
	- Περιστρέψτε τον επιλογέα ελέγχου για να προσαρμόσετε με ακρίβεια το καλλιτεχνικό φίλτρο.
	- Μπορείτε επίσης να χρησιμοποιήσετε χειρισμούς αφής.
	- Το αποτέλεσμα είναι ορατό στην οθόνη.
	- Για επαναφορά του καλλιτεχνικού φίλτρου, κρατήστε πατημένο το κουμπί Q.
- **2** Πατήστε το κουμπί (<sub>6</sub>).
- **3** Τραβήξτε τη φωτογραφία.
	- Εάν θέλετε να ρυθμίσετε ξανά με ακρίβεια το καλλιτεχνικό φίλτρο, τότε πατήστε το κουμπί $\overline{u}$ .

#### **Χρήση του [ Μερικό Χρώμα]**

Εγγράφονται μόνο οι επιλεγμένες χρωματικές αποχρώσεις.

- **1** Επιλέξτε το [Μερικό Χρώμα I/II/III] στο μενού καλλιτεχνικών φίλτρων [\(Σελ. 49\)](#page-48-0).
	- Στην οθόνη εμφανίζεται μια παλέτα χρωμάτων.

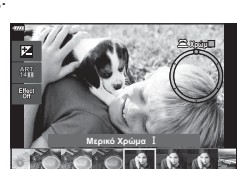

- **2** Περιστρέψτε τον επιλογέα ελέγχου για να επιλέξετε ένα χρώμα.
	- Το αποτέλεσμα είναι ορατό στην οθόνη.
	- Μπορείτε επίσης να χρησιμοποιήσετε χειρισμούς αφής.
- **3** Πατήστε το κουμπί Q.
- **4** Τραβήξτε τη φωτογραφία.
	- Για να επιλέξετε διαφορετικό χρώμα μετά τη λήψη, πατήστε το κουμπί  $\overline{\mathbf{v}}$ .

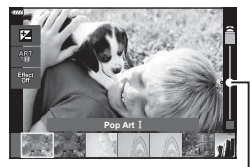

Ρυθμιστικό

# **Λήψη** *2*

#### **Αφήνοντας τη μηχανή να επιλέξει το διάφραγμα και την ταχύτητα κλείστρου ( Λειτουργία προγράμματος)**

Στη λειτουργία P η μηχανή επιλέγει αυτόματα, ανάλογα με τη φωτεινότητα του θέματος, τις βέλτιστες τιμές για το διάφραγμα και την ταχύτητα κλείστρου. Μετακινήστε τον επιλογέα λειτουργιών στη θέση P.

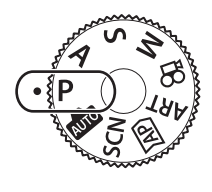

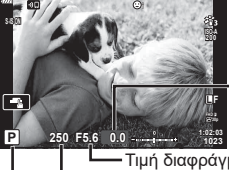

Ποσό αντιστάθμισης έκθεσης

Λειτουργία λήψης Ταχύτητα κλείστρου Τιμή διαφράγματος

- Εμφανίζεται η ταχύτητα κλείστρου και η τιμή διαφράγματος που έχουν επιλεγεί από τη μηχανή.
- Μπορείτε να ρυθμίσετε την αντιστάθμιση έκθεσης ([Σελ. 70\)](#page-69-0) περιστρέφοντας τον επιλογέα ελέγχου ή πατώντας το κουμπί  $\mathbb{F}$  ( $\Delta$ ) και, κατόπιν, χρησιμοποιώντας τα  $\langle \mathbb{D} \rangle$ .
- Οι ενδείξεις της ταχύτητας κλείστρου και του διαφράγματος αναβοσβήνουν όταν η μηχανή δεν μπορεί να επιτύχει τη βέλτιστη έκθεση. Η τιμή διαφράγματος, τη στιγμή που αναβοσβήνει η ένδειξή της, διαφέρει ανάλογα με τον τύπο και την εστιακή απόσταση του φακού.

Εάν χρησιμοποιείτε σταθερή τιμή [ISO], τότε αλλάξτε τη ρύθμιση. L s «Αλλαγή της [ευαισθησίας ISO \(ISO\)» \(Σελ. 81\)](#page-80-0)

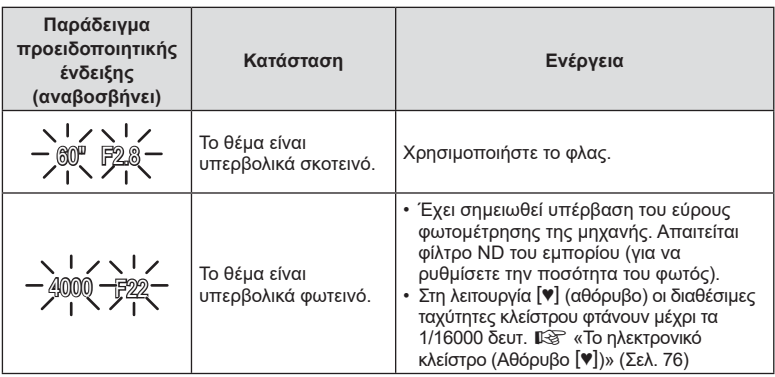

#### <span id="page-51-0"></span>**Μετατόπιση προγράμματος (Ps)**

Στις λειτουργίες P. ART και σε ορισμένες λειτουργίες  $\overline{AP}$ μπορείτε να επιλέξετε διαφορετικούς συνδυασμούς τιμών διαφράγματος και ταχύτητας κλείστρου χωρίς να αλλάξετε την έκθεση. Πατήστε το κουμπί  $\blacktriangleright$  ( $\triangle$ ) και, στη συνέχεια, πατήστε τα  $\wedge \nabla$  για να ενεργοποιήσετε τη μετατόπιση προγράμματος και να εμφανιστεί η ένδειξη «**s**» δίπλα στη λειτουργία λήψης. Για να ακυρώσετε τη μετατόπιση προγράμματος κρατήστε πατημένα τα  $\Delta\nabla$  έως ότου δεν εμφανίζεται πλέον η ένδειξη «**s**».

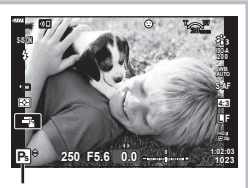

Μετατόπιση προγράμματος

• H μετατόπιση προγράμματος δεν είναι διαθέσιμη στις υπόλοιπες λειτουργίες ή όταν χρησιμοποιείτε φλας.

#### **Επιλογή διαφράγματος ( Λειτουργία προτεραιότητας διαφράγματος)**

Στη λειτουργία λήψης A εσείς επιλέγετε το διάφραγμα και αφήνετε τη μηχανή να ρυθμίσει αυτόματα την ταχύτητα κλείστρου για τη βέλτιστη έκθεση. Περιστρέψτε τον επιλογέα λειτουργιών στη θέση A και χρησιμοποιήστε τον επιλογέα ελέγχου για να επιλέξετε την τιμή διαφράγματος.

Τα πιο ανοιχτά διαφράγματα (δηλ. μικρότεροι αριθμοί F) μειώνουν το βάθος πεδίου (την περιοχή μπροστά και πίσω από το σημείο εστίασης που δείχνει εστιασμένη), απαλύνοντας τις λεπτομέρειες του φόντου. Τα πιο κλειστά διαφράγματα (δηλ. μεγαλύτεροι αριθμοί F) αυξάνουν το βάθος πεδίου.

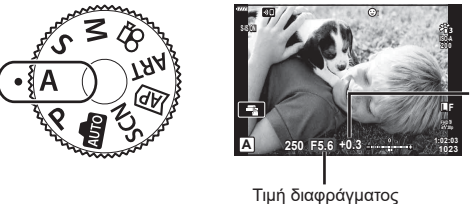

Ποσό αντιστάθμισης έκθεσης

- Αφού πατήσετε το κουμπί  $\bm{\Xi}(\Delta)$ , μπορείτε επίσης να χρησιμοποιήσετε τα  $\Delta\nabla$  για να επιλέξετε το διάφραγμα.
- Μπορείτε να ρυθμίσετε την αντιστάθμιση έκθεσης ([Σελ. 70](#page-69-0)) περιστρέφοντας τον επιλογέα ελέγχου ή πατώντας το κουμπί  $\mathbb{F}$  ( $\Delta$ ) και, κατόπιν, χρησιμοποιώντας τα  $\langle \mathbb{D} \rangle$ .

#### **Ρύθμιση της τιμής διαφράγματος**

Μείωση τιμής διαφράγματος ← Αύξηση τιμής διαφράγματος

 $F2.8 \leftarrow F4.0 \leftarrow F5.6 \rightarrow F8.0 \rightarrow F11$ 

(Μείωση του βάθους πεδίου) (Αύξηση του βάθους πεδίου)

• Η ένδειξη ταχύτητας κλείστρου αναβοσβήνει αν η μηχανή δεν μπορεί να επιτύχει τη βέλτιστη έκθεση.

.<br>Εάν χρησιμοποιείτε σταθερή τιμή [ISO], τότε αλλάξτε τη ρύθμιση. μ⊛ «Αλλαγή της [ευαισθησίας ISO \(ISO\)» \(Σελ. 81\)](#page-80-0)

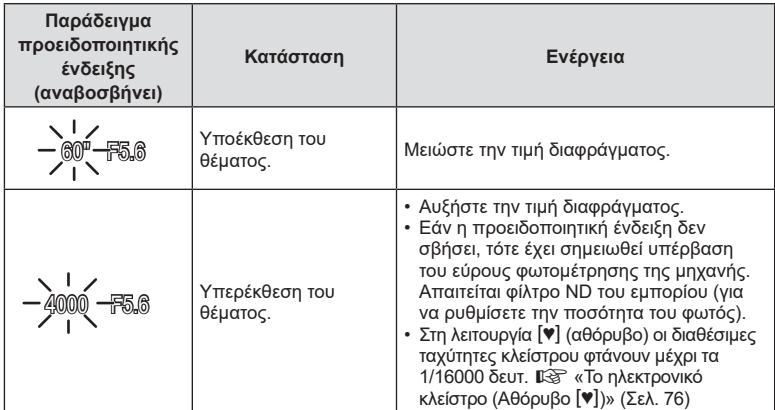

#### **Επιλογή ταχύτητας κλείστρου ( Λειτουργία Προτεραιότητας Κλείστρου)**

Στη λειτουργία λήψης S εσείς επιλέγετε την ταχύτητα κλείστρου και αφήνετε τη μηχανή να ρυθμίσει αυτόματα το διάφραγμα για τη βέλτιστη έκθεση. Περιστρέψτε τον επιλογέα λειτουργιών στη θέση S και χρησιμοποιήστε τον επιλογέα ελέγχου για να επιλέξετε την ταχύτητα κλείστρου.

Οι γρήγορες ταχύτητες κλείστρου παγώνουν την κίνηση των κινούμενων θεμάτων. Οι αργές ταχύτητες κλείστρου προσθέτουν το εφέ της κίνησης, θολώνοντας τα κινούμενα θέματα.

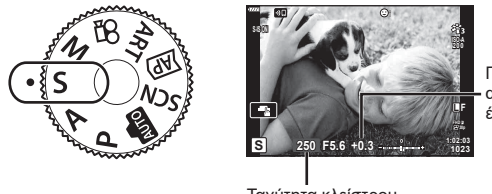

Ποσό αντιστάθμισης έκθεσης

Ταχύτητα κλείστρου

- Αφού πατήσετε το κουμπί  $\Xi(\Delta)$ , μπορείτε επίσης να χρησιμοποιήσετε τα κουμπιά  $\Delta\nabla$ για να επιλέξετε την ταχύτητα κλείστρου.
- Μπορείτε να ρυθμίσετε την αντιστάθμιση έκθεσης ([Σελ. 70](#page-69-0)) περιστρέφοντας τον επιλογέα ελέγχου ή πατώντας το κουμπί  $\mathbb{F}$  ( $\Delta$ ) και, κατόπιν, χρησιμοποιώντας τα  $\langle \mathbb{D} \rangle$ .

#### **Ρύθμιση της ταχύτητας κλείστρου**

#### Πιο αργή ταχύτητα κλείστρου Πιο γρήγορη ταχύτητα κλείστρου

 $60'' \leftarrow 15 \leftarrow 30 \leftarrow 60 \rightarrow 125 \rightarrow 250 \rightarrow 4000$ 

(Προσθήκη κίνησης) (Πάγωμα κίνησης)

• Η ένδειξη της τιμής διαφράγματος αναβοσβήνει αν η μηχανή δεν μπορεί να επιτύχει τη βέλτιστη έκθεση.

Η τιμή διαφράγματος, τη στιγμή που αναβοσβήνει η ένδειξή της, διαφέρει ανάλογα με τον τύπο και την εστιακή απόσταση του φακού.

Εάν χρησιμοποιείτε σταθερή τιμή [ISO], τότε αλλάξτε τη ρύθμιση. L <sup>γ</sup> «Αλλαγή της [ευαισθησίας ISO \(ISO\)» \(Σελ. 81\)](#page-80-0)

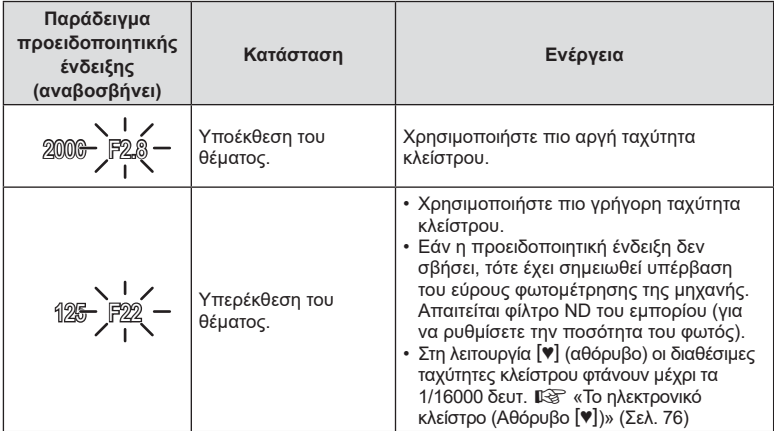

#### **Επιλογή διαφράγματος και ταχύτητας κλείστρου ( Χειροκίνητη λειτουργία)**

Στη λειτουργία λήψης M επιλέγετε και το διάφραγμα και την ταχύτητα κλείστρου. Επίσης, διατίθενται οι λειτουργίες Bulb, φωτογράφισης με βάση τον χρόνο και ζωντανής σύνθετης φωτογράφισης. Περιστρέψτε τον επιλογέα λειτουργιών στη θέση M, περιστρέψτε τον επιλογέα ελέγχου για να ρυθμίσετε την ταχύτητα κλείστρου και αφού πατήσετε το κουμπί  $\blacktriangleright$  ( $\triangle$ ), περιστρέψτε τον επιλογέα ελέγχου για να ρυθμίσετε το διάφραγμα.

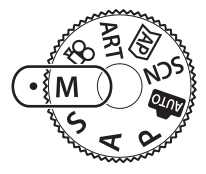

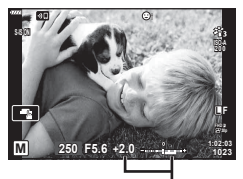

Διαφορά από τη σωστή έκθεση

- Αφού πατήσετε το κουμπί  $\Xi(\Delta)$ , μπορείτε επίσης να χρησιμοποιήσετε τα κουμπιά  $\Delta\nabla$ για να επιλέξετε την ταχύτητα κλείστρου.
- Αφού πατήσετε το κουμπί  $\Xi(\Delta)$ , μπορείτε επίσης να χρησιμοποιήσετε τα  $\triangle$  για να επιλέξετε το διάφραγμα.
- Στην οθόνη αναγράφεται η διαφορά μεταξύ της έκθεσης που καθορίζει η τιμή διαφράγματος και η ταχύτητα κλείστρου που επιλέξατε και της έκθεσης που φωτομετρά η μηχανή.
- Μπορείτε να ρυθμίσετε την ταχύτητα κλείστρου σε τιμές από 1/4000 έως 60 δευτερόλεπτα ή στις επιλογές [BULB], [LIVE TIME] ή [LIVECOMP].
- Στη λειτουργία [♥] (αθόρυβο) οι διαθέσιμες ταχύτητες κλείστρου φτάνουν μέχρι τα 1/16000 δευτ.  $\mathbb{R}$  [«Το ηλεκτρονικό κλείστρο \(Αθόρυβο](#page-75-0) [♥])» (Σελ. 76)
- Η φωτεινότητα της εικόνας στην οθόνη αλλάζει όταν αλλάζετε την τιμή διαφράγματος ή την ταχύτητα κλείστρου. Μπορείτε να διορθώσετε τη φωτεινότητα της οθόνης έτσι ώστε να βλέπετε πάντα το θέμα σας κατά λήψη.  $\mathbb{R}$  [\[Νυκτ. Πλαίσιο\] \(Σελ. 129\)](#page-128-0)
- Ακόμη κι αν έχετε επιλέξει τη ρύθμιση [Μείωση θορύβου], ενδέχεται να εμφανίζεται θόρυβος ή/και φωτεινές κηλίδες στην εικόνα που προβάλλεται στην οθόνη και στις φωτογραφίες που λαμβάνονται υπό συγκεκριμένες περιβαλλοντικές συνθήκες (θερμοκρασία κ.λπ.) και ρυθμίσεις της μηχανής.

#### **Θόρυβος σε εικόνες**

Όταν πραγματοποιείτε λήψη με αργές ταχύτητες κλείστρου, στην οθόνη ενδέχεται να εμφανιστεί θόρυβος. Αυτά τα φαινόμενα συμβαίνουν όταν αυξάνεται η θερμοκρασία στον αισθητήρα εικόνας ή στο εσωτερικό κύκλωμά του, προκαλώντας παραγωγή ρεύματος στα τμήματα του αισθητήρα εικόνας τα οποία, υπό φυσιολογικές συνθήκες, δεν εκτίθενται στο φως. Το ίδιο μπορεί να συμβεί κατά τη λήψη με υψηλή ευαισθησία ISO σε θερμό περιβάλλον. Για τη μείωση αυτού του φαινομένου, η μηχανή ενεργοποιεί τη λειτουργία μείωσης θορύβου.  $\mathbb{R}$  [\[Μείωσ.Θορύβου\] \(Σελ. 130\)](#page-129-0)

### <span id="page-56-0"></span>**Λήψη με έκθεση μεγάλης διάρκειας ( BULB/ LIVE TIME)**

Χρησιμοποιείται για φωτογράφιση πυροτεχνημάτων και νυκτερινών τοπίων. Στη λειτουργία M περιστρέψτε τον επιλογέα ελέγχου προς την κατεύθυνση που φαίνεται μέχρι να εμφανιστεί η ένδειξη [BULB] ή [LIVE TIME] στην οθόνη.

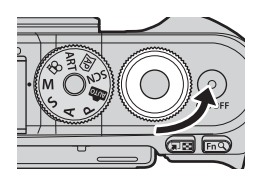

**Φωτογράφιση Bulb (BULB):**

Το κλείστρο παραμένει ανοιχτό όσο πατάτε το κουμπί κλείστρου. Η έκθεση τερματίζεται όταν αφήσετε το κουμπί κλείστρου. Η εικόνα μέσω του φακού δεν εμφανίζεται στην οθόνη όσο διαρκεί η έκθεση.

**Φωτογράφιση με βάση το χρόνο (LIVE TIME):**

Η έκθεση ξεκινάει μόλις πατήσετε το κουμπί κλείστρου μέχρι το τέρμα. Για να τερματίσετε την έκθεση, πατήστε ξανά το κουμπί λήψης μέχρι το τέρμα. Η εικόνα μέσω του φακού δεν εμφανίζεται στην οθόνη όσο διαρκεί η έκθεση.

- Πατήστε το κουμπί **MENU** για να επιλέξετε το μεσοδιάστημα προβολής για τη φωτογράφιση [Live BULB] ή [LIVE TIME]. Επιλέξτε το [Off ] για να απενεργοποιήσετε την προβολή κατά τη διάρκεια της έκθεσης.
- Για να ανανεώσετε την οθόνη κατά τη διάρκεια της έκθεσης, πιέστε την οθόνη ή πατήστε το κουμπί κλείστρου μέχρι τη μέση (μόνο στη λειτουργία [LIVE TIME]).
- Οι επιλογές [BULB] και [LIVE TIME] δεν είναι διαθέσιμες σε ορισμένες ρυθμίσεις της ευαισθησίας ISO.
- Για να μειώσετε το θάμπωμα λόγω αστάθειας της μηχανής, στερεώστε τη μηχανή σε τρίποδο και χρησιμοποιήστε τηλεχειρισμό για την απελευθέρωση του κλείστρου μέσω της OI.Share [\(Σελ. 145\)](#page-144-0).
- Κατά τη λήψη υπάρχουν περιορισμοί στις ρυθμίσεις των παρακάτω λειτουργιών. Διαδοχικές λήψεις, χρονομέτρης αυτοφωτογράφισης, λήψη χρονισμού, σταθεροποιητής εικόνας κ.λπ.

#### <span id="page-57-0"></span>**Ζωντανή σύνθετη φωτογράφιση (σύνθεση σκοτεινών και φωτεινών περιοχών)**

Συνδυάστε διάφορες λήψεις για να δημιουργήσετε φωτογραφίες με τα φωτεινά ίχνη των αστεριών ή άλλων αντικειμένων, χωρίς να αλλάξετε τη φωτεινότητα του φόντου.

- **1** Στη λειτουργία M, ρυθμίστε την ταχύτητα κλείστρου σε [LIVECOMP].
	- Στη λειτουργία M περιστρέψτε τον πίσω επιλογέα ελέγχου προς την κατεύθυνση που φαίνεται μέχρι να εμφανιστεί η ένδειξη [LIVECOMP] στην οθόνη.

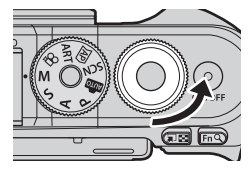

- **2** Πατήστε το κουμπί MENU για να εμφανίσετε το [Σύνθετες ρυθμίσεις] και πατήστε τα  $\Delta \nabla$  για να επιλέξετε τη διάρκεια έκθεσης για τις μεμονωμένες λήψεις.
- **3** Πατήστε το κουμπί κλείστρου για να προετοιμάσετε τη μηχανή.
	- Η μηχανή θα τραβήξει ένα καρέ αναφοράς για τη μείωση του θορύβου.
	- Η μηχανή θα είναι έτοιμη μόλις εμφανιστεί η ένδειξη [Έτοιμο για σύνθετη λήψη] στην οθόνη.
- **4** Πατήστε το κουμπί κλείστρου μέχρι τη μέση για να εστιάσετε.
	- Εάν η ένδειξη εστίασης αναβοσβήνει, τότε η μηχανή δεν έχει εστιάσει.
- **5** Πατήστε το κουμπί κλείστρου μέχρι το τέρμα για να ξεκινήσει η ζωντανή σύνθετη φωτογράφιση.
	- Σε κάθε λήψη στην οθόνη θα εμφανίζεται η συνδυασμένη εικόνα.
- **6** Πατήστε ξανά το κουμπί κλείστρου για να τερματίσετε τη λήψη.
	- Δείτε στην οθόνη το αποτέλεσμα να αλλάζει και μόλις επιτύχετε το επιθυμητό αποτέλεσμα πατήστε το κουμπί κλείστρου για να τερματιστεί η λήψη.
	- Η μέγιστη διάρκεια σύνθετης λήψης είναι 3 ώρες. Ωστόσο, η διαθέσιμη διάρκεια λήψης ποικίλει ανάλογα με τις συνθήκες της φωτογράφισης και τη φόρτιση της μηχανής.
- Υπάρχουν περιορισμοί στις διαθέσιμες ρυθμίσεις ευαισθησίας ISO.
- Για να μειώσετε το θάμπωμα λόγω αστάθειας της μηχανής, στερεώστε τη μηχανή σε τρίποδο και χρησιμοποιήστε τηλεχειρισμό για την απελευθέρωση του κλείστρου μέσω της OI.Share ([Σελ. 145](#page-144-0)).
- Κατά τη λήψη υπάρχουν περιορισμοί στις ρυθμίσεις των παρακάτω λειτουργιών. Διαδοχικές λήψεις, χρονομέτρης αυτοφωτογράφισης, λήψη χρονισμού, σταθεροποιητής εικόνας κ.λπ.

#### EL **59**

Πιέστε το εικονίδιο  $\blacksquare$  για εναλλαγή μεταξύ των ρυθμίσεων της οθόνης αφής.

**Rice** 

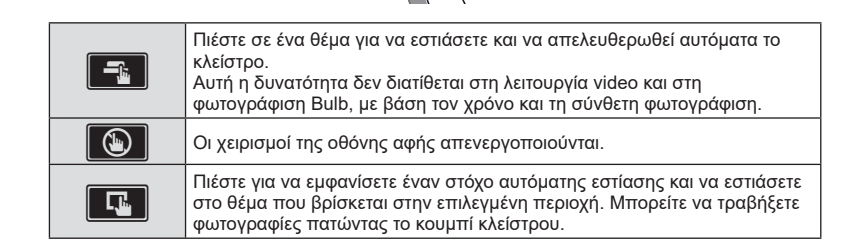

**250 F5.6**

**200**

**1023 1:02:03**

#### **■ Προεπισκόπηση του θέματός σας (V)**

- **1** Πιέστε το θέμα στην οθόνη.
	- Θα εμφανιστεί ένας στόχος αυτόματης εστίασης.
	- Χρησιμοποιήστε το ρυθμιστικό για να επιλέξετε το μέγεθος του πλαισίου.
	- Πιέστε το εικονίδιο **Δείλ** για να απενεργοποιήσετε την εμφάνιση του στόχου αυτόματης εστίασης.
- **2** Πιέστε το **α** για μεγέθυνση στη θέση του πλαισίου.
	- Χρησιμοποιήστε το δάχτυλό σας για να κυλήσετε την οθόνη όταν η φωτογραφία είναι μεγεθυσμένη.
	- Πιέστε το **Δευδι**για να ακυρώσετε την προβολή zoom.
	- Στη λειτουργία video δεν μπορείτε να κάνετε αλλαγή διαστάσεων ή ζουμ επάνω στον στόχο.
- Παρακάτω αναφέρονται οι περιπτώσεις κατά τις οποίες ο χειρισμός της οθόνης αφής δεν είναι διαθέσιμος.
	- Άμεση ρύθμιση WB, χρήση κουμπιών ή επιλογέων κ.λπ.
- Μην αγγίζετε την οθόνη με τα νύχια σας ή άλλα αιχμηρά αντικείμενα.
- Γάντια ή καλύμματα οθόνης μπορεί να παρεμποδίσουν το χειρισμό της οθόνης αφής.
- Μπορείτε να απενεργοποιήσετε τους χειρισμούς της οθόνης αφής.  $\mathbb{I}\mathfrak{F}$  [Ρυθμ. οθόνης [αφής\] \(Σελ. 134\)](#page-133-0)

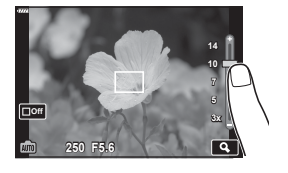

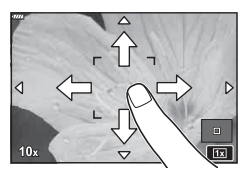

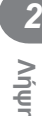

### **Εγγραφή video στις λειτουργίες φωτογράφισης**

Για εγγραφή video μπορείτε να χρησιμοποιήσετε το κουμπί R ακόμα και όταν ο επιλογέας λειτουργιών δεν βρίσκεται στη θέση  $\Omega$ .

• Βεβαιωθείτε ότι στο κουμπί © είναι αντιστοιχισμένο το [Εγγραφή ⓒ] [\(Σελ. 99\)](#page-98-0).

- 1 Πατήστε το κουμπί <sup>®</sup> για να ξεκινήσετε την εγγραφή.
	- Το video που εγγράφεται θα εμφανιστεί στην οθόνη.
	- Μπορείτε να αλλάξετε τη θέση εστίασης πιέζοντας στην οθόνη κατά τη διάρκεια της εγγραφής.

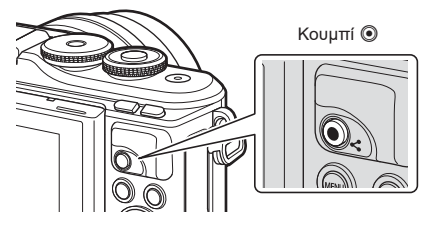

- **2** Πατήστε ξανά το κουμπί <sup>®</sup> για να τερματίσετε την εγγραφή.
- Ενδέχεται να εγγραφεί ο ήχος των χειρισμών αφής και των κουμπιών.
- Οι αισθητήρες εικόνας CMOS, όπως αυτός που χρησιμοποιείται στη μηχανή, παράγουν το φαινόμενο «κυλιόμενου κλείστρου» όπως ονομάζεται, το οποίο ίσως προκαλέσει παραμόρφωση στην εικόνα κινούμενων θεμάτων. Αυτή η παραμόρφωση είναι φυσικό φαινόμενο και εμφανίζεται με θέματα που κινούνται γρήγορα ή όταν η μηχανή κινείται κατά τη λήψη. Είναι ιδιαίτερα εμφανές σε λήψη φωτογραφιών με μεγάλη εστιακή απόσταση.
- Εάν το μέγεθος του αρχείου video που εγγράφετε υπερβεί τα 4 GB, τότε το αρχείο διαχωρίζεται αυτόματα. (Ανάλογα με τις συνθήκες λήψης, ένα αρχείο video ενδέχεται να διαχωριστεί σε περισσότερα ακόμα και το μέγεθός του είναι μικρότερο από 4 GB.)
- Εάν η μηχανή χρησιμοποιείται για εκτεταμένες περιόδους, η θερμοκρασία του αισθητήρα εικόνας θα αυξηθεί και ενδέχεται να εμφανιστεί θόρυβος και έγχρωμη σκίαση σε κάποιες εικόνες. Απενεργοποιήστε τη μηχανή για λίγη ώρα. Θόρυβος και έγχρωμη σκίαση ενδέχεται επίσης να εμφανιστούν σε εικόνες που έχουν ληφθεί με υψηλές ρυθμίσεις ευαισθησίας ISO. Εάν η θερμοκρασία αυξηθεί ακόμη περισσότερο, τότε η μηχανή απενεργοποιείται αυτόματα.
- Όταν χρησιμοποιείτε φακό συστήματος Four Thirds, η αυτόματη εστίαση δεν λειτουργεί κατά την εγγραφή video.
- Το κουμπί © δεν μπορεί να χρησιμοποιηθεί για την εγγραφή video στις ακόλουθες περιστάσεις:

Ενώ το κουμπί κλείστρου είναι πατημένο μέχρι τη μέση, κατά τη φωτογράφιση bulb, με βάση τον χρόνο ή τη σύνθετη φωτογράφιση, τις διαδοχικές λήψεις ή τη λήψη χρονισμού. Όταν στη λειτουργία SCN είναι επιλεγμένο το e-Portrait, το Hand-Ηeld Starlight, το Πανόραμα ή το HDR κόντρα φωτισμού. Όταν στη λειτουργία **ΔΡ**) είναι επιλεγμένο το Αντιστάθμιση Προοπτικής, το Live TIME, η Πολλαπλή Έκθεση ή το HDR

• Δεν εκπέμπεται ηχητικό σήμα όταν η μηχανή εστιάζει στη λειτουργία video.

### **12 Σημειώσεις**

• Ορισμένες ρυθμίσεις, όπως η λειτουργία AF, είναι δυνατό να προσαρμοστούν ξεχωριστά νια τα video και τις φωτονραφίες.  $\mathbb{R}$  [«Χρήση του Μενού Video» \(Σελ. 121\)](#page-120-0)

### **Εγγραφή video στη λειτουργία video**

Στη λειτουργία video, μπορείτε να δημιουργήσετε video, τα οποία αξιοποιούν τα εφέ που διατίθενται στις λειτουργίες φωτογράφισης.

- Μπορείτε να προσθέσετε εφέ στα video, όπως ακριβώς και στις φωτογραφίες. g [«Προσθήκη εφέ σε ένα video» \(Σελ. 89\)](#page-88-0)
- 1 Περιστρέψτε τον επιλογέα λειτουργιών στη θέση  $\Omega$ .

- **2** Χρησιμοποιήστε τα ⊲ > για να επισημάνετε τη λειτουργία video ([Σελ. 62](#page-61-0)).
	- Ορισμένες λειτουργίες διαθέτουν πρόσθετες επιλογές, τις οποίες μπορείτε να δείτε χρησιμοποιώντας το  $\nabla$ .
- **3** Πατήστε το κουμπί ⊛ για να επιλέξετε την επισημασμένη λειτουργία.
	- Πατήστε το κουμπί  $\overline{\mathbb{R}^1}$  για να επιλέξετε μια διαφορετική λειτουργία video. Εάν εμφανίζονται πρόσθετες επιλογές, πατήστε το  $\Delta$ .
- **4** Πατήστε το κουμπί ◉ για να ξεκινήσετε την εγγραφή.
	- Βεβαιωθείτε ότι στο κουμπί <sup>®</sup> είναι αντιστοιχισμένο το [Εγγραφή <sup>®</sup>] ([Σελ. 99](#page-98-0)).
	- Για να τερματίσετε την εννραφή πατήστε ξανά το κουμπί  $\textcircled{\tiny{0}}$ .
	- Η στάθμη του ήχου κατά την εγγραφή υποδεικνύεται από τον μετρητή στάθμης εγγραφής. Όσο περισσότερο ο μετρητής εκτείνεται προς την κόκκινη περιοχή, τόσο υψηλότερη είναι η στάθμη εγγραφής.
	- Μπορείτε να ρυθμίσετε τη στάθμη εγγραφής από το μενού video  $\Omega$ .  $\mathbb{R}$  [\[Ένταση εγγρ. Ήχου\] \(Σελ. 121\)](#page-120-1)
- Δεν εκπέμπεται ηχητικό σήμα όταν η μηχανή εστιάζει στη λειτουργία video.

### **12 Σημειώσεις**

- Μπορείτε να αποφύγετε την εγγραφή των ήχων που προέρχονται από τους χειρισμούς της μηχανής κατά την εγγραφή. L s «Χρήση της αθόρυβης λειτουργίας κατά την εγγραφή [video» \(Σελ. 67\)](#page-66-0)
- Μπορείτε επίσης να χρησιμοποιήσετε χειρισμούς αφής.

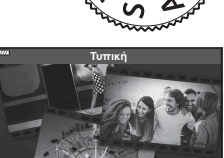

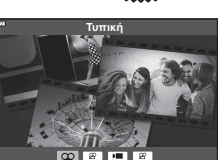

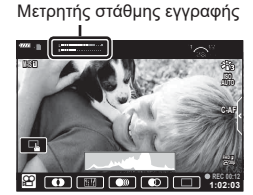

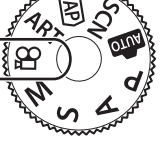

**Λήψη** *2*

#### <span id="page-61-0"></span>**Επιλογές Λειτουργίας Video**

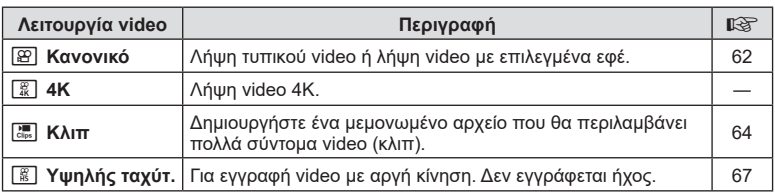

- Οι διαθέσιμες λειτουργίες εικόνας ποικίλλουν ανάλογα με τη λειτουργία video.
- Για την εγγραφή video [4K] ή [Υψηλής ταχύτ.] χρησιμοποιείτε κάρτα μνήμης UHS-I με κατηγορία ταχύτητας UHS τουλάχιστον 3.
- Για την εγγραφή video με ανάλυση [Τυπική] ή [Κλιπ] χρησιμοποιείτε κάρτα μνήμης κατηγορίας ταχύτητας 10 ή ταχύτερη.
- Ανάλογα με το σύστημά τους ορισμένοι υπολογιστές δεν έχουν δυνατότητα αναπαραγωγής video με ανάλυση [4K]. Για τις απαιτήσεις συστήματος ώστε να είναι δυνατή η προβολή video με ανάλυση 4Κ σε υπολογιστή επισκεφθείτε τον ιστότοπο της OLYMPUS.

#### <span id="page-61-1"></span>**Εφέ Video**

Μπορείτε να προσθέσετε ένα πλήθος εφέ στα video. Μπορείτε επίσης να κάνετε μεγέθυνση σε μια περιοχή του καρέ χωρίς να χρησιμοποιήσετε το ζουμ του φακού.

- **1** Επισημάνετε το [Τυπική] στην επιλογή της λειτουργίας video ([Σελ. 62\)](#page-61-0) και πατήστε το κουμπί Q.
	- Χρησιμοποιήστε τα στοιχεία ζωντανού ελέγχου για να επιλέξετε ποιότητα video (μέγεθος και ρυθμός καρέ) [\(Σελ. 86\)](#page-85-0).
- **2** Πατήστε το κουμπί <sup>®</sup> για να ξεκινήσετε την εγγραφή.
- **3** Πιέστε στην οθόνη το εικονίδιο του εφέ που θέλετε να χρησιμοποιήσετε.
	- Πιέστε στην οθόνη για να προσθέσετε εφέ κατά τη λήψη.
	- Ορισμένα εφέ είναι δυνατό να προστεθούν πιέζοντας την οθόνη προτού ξεκινήσει η εγγραφή.

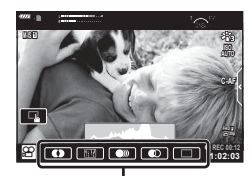

Εφέ video

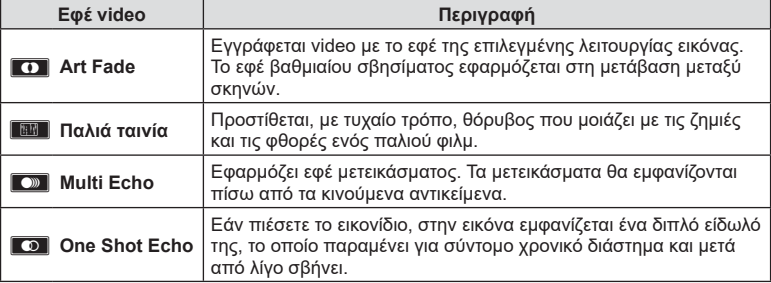

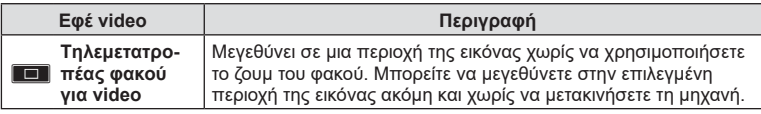

- 4 Πατήστε ξανά το κουμπί <sup>O</sup> για να τερματίσετε την εγγραφή.
- Το κουμπί INFO ελέγχει επίσης τις πληροφορίες λήψης εμφανίζονται κατά την εγγραφή video. Ωστόσο, να θυμάστε ότι πατώντας το κουμπί INFO κατά την εγγραφή ακυρώνονται όλα τα εφέ video, εκτός του Art Fade και του τηλεμετατροπέα φακού για video.

#### Art Fade

Πιέστε το εικονίδιο. Το εφέ εφαρμόζεται σταδιακά όταν πιέζετε το εικονίδιο της λειτουργίας εικόνας.

• Στα video που εγγράφονται με μερικό χρώμα, χρησιμοποιείται το χρώμα που έχει επιλεγεί στη λειτουργία ART.

#### Παλιά ταινία

Πιέστε το εικονίδιο για να εφαρμοστεί το αντίστοιχο εφέ. Για να ακυρωθεί το εφέ πιέστε ξανά.

#### Multi Echo

Πιέστε το εικονίδιο για να εφαρμοστεί το αντίστοιχο εφέ. Για να ακυρωθεί το εφέ πιέστε ξανά.

#### One Shot Echo

Με κάθε πίεση στο εικονίδιο το εφέ γίνεται πιο έντονο.

#### Tηλεμετατροπέας φακού για video

- **1** Πιέστε στο εικονίδιο για να εμφανίσετε το πλαίσιο μεγέθυνσης.
	- Μπορείτε να αλλάξετε τη θέση του πλαισίου μεγέθυνσης πιέζοντας στην οθόνη ή χρησιμοποιώντας τα  $\land$   $\nabla$   $\triangle$   $\triangleright$ .
	- Πατήστε παρατεταμένα το κουμπί @ για να μεταφέρετε το πλαίσιο μεγέθυνσης στην κεντρική θέση.

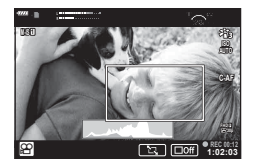

- **2** Πιέστε το **M** για μεγέθυνση της περιοχής στο πλαίσιο μεγέθυνσης.
	- Πιέστε το **ΝΗ** για να επιστρέψετε στην προβολή του πλαισίου μεγέθυνσης.
- **3** Πιέστε το **D** off ή πατήστε το κουμπί @ για ακύρωση του πλαισίου μεγέθυνσης και έξοδο από τη λειτουργία τηλεμετατροπέα video.
- Η λειτουργία τηλεμετατροπέα video δεν είναι διαθέσιμη στη λειτουργία αυτοπορτραίτου.
- Τα 2 εφέ δεν μπορούν να εφαρμοστούν ταυτόχρονα.
- Ανάλογα με τη λειτουργία εικόνας, ορισμένα εφέ ενδέχεται να μην είναι διαθέσιμα.
- Εάν έχει ενεργοποιηθεί ένα καλλιτεχνικό φίλτρο ή εφέ video τότε ο ρυθμός καρέ ενδέχεται να μειωθεί.

### <span id="page-63-0"></span>**Δημιουργία Video από Κλιπ (αποσπάσματα)**

Μπορείτε να δημιουργήσετε ένα μεμονωμένο αρχείο που θα περιλαμβάνει πολλά σύντομα video (κλιπ). Τα κλιπ είναι δυνατό να διαχωριστούν σε πολλές ομάδες («Τα Κλιπ μου»). Στο video «Τα Κλιπ μου» μπορείτε επίσης να συμπεριλάβετε και φωτογραφίες ([Σελ. 111](#page-110-0)).

#### **Εγγραφή Κλιπ**

- **1** Επισημάνετε το [Κλιπ] στην επιλογή της λειτουργίας video [\(Σελ. 62](#page-61-0)).
- **2** Πατήστε το ∇, χρησιμοποιήστε τα ⊲▷ για να επιλέξετε τη διάρκεια του κλιπ και πατήστε το κουμπί Q.
	- Χρησιμοποιήστε τα στοιχεία ζωντανού ελέγχου για να επιλέξετε ποιότητα video (μέγεθος και ρυθμός καρέ) [\(Σελ. 86\)](#page-85-0).
- **3** Πατήστε το κουμπί ◉ για να αρχίσει η λήψη.
	- Η λήψη τερματίζεται αυτόματα μόλις συμπληρωθεί η επιλεγμένη διάρκεια εγγραφής.
	- Για να παρατείνετε τη διάρκεια εγγραφής, πατήστε το κουμπί  $\textcircled{\tiny{\textcircled{\tiny\textcirc}}}$  ενώ κάνετε εγγραφή. Μπορείτε να παρατείνετε τη διάρκεια εγγραφής μέχρι και τα 16 δευτερόλεπτα πατώντας επανειλημμένα το κουμπί.
	- Το νέο κλιπ προστίθεται στα «Τα Κλιπ μου».

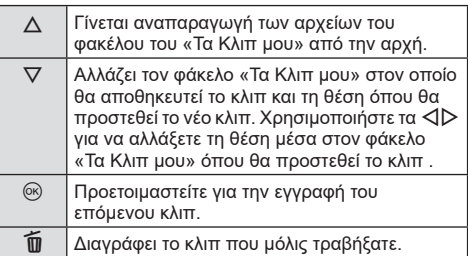

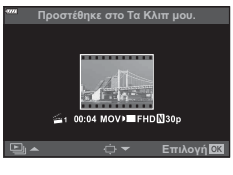

- **4** Πατήστε το κουμπί <sup>®</sup> για να τραβήξετε το επόμενο κλιπ.
	- Η οθόνη επιβεβαίωσης θα σβήσει και θα ξεκινήσει η λήψη του επόμενου κλιπ.
	- Το νέο κλιπ αποθηκεύεται στον ίδιο φάκελο «Τα Κλιπ μου» με το προηγούμενο κλιπ.
	- Τα video που εγγράφονται με διαφορετικό μέγεθος ή ρυθμό καρέ αποθηκεύονται σε διαφορετικές ομάδες «Τα Κλιπ μου».

#### **Δημιουργία νέου φάκελου «Τα Κλιπ μου»**

Πατήστε το  $\nabla$  στο Βήμα 3. Μετακινήστε ένα κλιπ στο  $\tilde{\mathbf{m}}$ , χρησιμοποιώντας τα  $\Delta\nabla$ και πατήστε το κουμπί @.

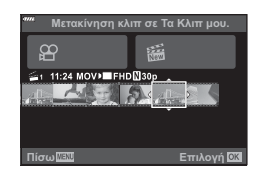

EL **65**

#### **Αφαίρεση ενός κλιπ από φάκελο «Τα Κλιπ μου»**

## Πατήστε το  $\nabla$  στο Βήμα 3.

Μετακινήστε ένα κλιπ στο  $\Omega$ , χρησιμοποιώντας τα  $\Delta \nabla \triangleleft \triangleright$  και πατήστε το κουμπί  $\circledcirc$ .

- Το κλιπ που αφαιρέθηκε από τον φάκελο «Τα Κλιπ μου» θα αποτελεί κανονικό αρχείο video.
- Μπορείτε να αφαιρέσετε κλιπ κατά την αναπαραγωγή. g [«Αφαίρεση κλιπ από φάκελο «Τα Κλιπ μου»»](#page-111-0)  [\(Σελ. 112\)](#page-111-0)

### % Συμβουλές

• Εάν αφαιρέσετε ένα κλιπ μπορείτε να το προσθέσετε ξανά στον φάκελο «Τα Κλιπ μου». g [«Προσθήκη φωτογραφιών σε φάκελο «Τα Κλιπ μου»» \(Σελ. 111\)](#page-110-0)

#### **Επεξεργασία φακέλου «Τα Κλιπ μου»**

Μπορείτε να δημιουργήσετε ένα ξεχωριστό αρχείο από τον φάκελο «Τα Κλιπ μου». Τα κλιπ που τραβήξατε αποθηκεύονται στον φάκελο «Τα Κλιπ μου». Στον φάκελο «Τα Κλιπ μου» [\(Σελ. 111\)](#page-110-0) μπορείτε να προσθέσετε video κλιπ και φωτογραφίες. Μπορείτε επίσης να προσθέσετε εφέ μετάβασης σκηνών και καλλιτεχνικών φίλτρων.

**1** Πατήστε το Γ και, κατόπιν, πατήστε επανειλημμένα το κουμπί Γ-Π για αναπαραγωγή του φακέλου Τα Κλιπ μου.

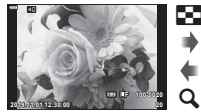

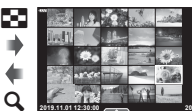

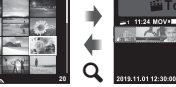

G

Αναπαραγωγή μεμονωμένου καρέ

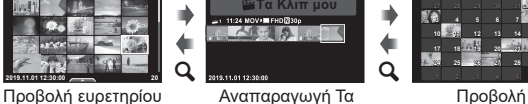

Κλιπ μου\*

<u>Kup. Δευτ. Τρ. Τετ. Πέμ. Πάρ. Σάβ</u> **9 11 12 13 14 15 16 18 19 20 21 22 23 25 26 27 28 29 30 28 29 30 31 1 2 4 5 6 7 8** 

**2019,11**

G

ημερολογίου

ൈ

- \* Εάν έχετε δημιουργήσει έναν ή περισσότερους φακέλους «Τα Κλιπ μου», τότε αυτοί θα εμφανίζονται εδώ. Αφού πατήσετε το κουμπί ΓΓιπορείτε επίσης να δείτε την οθόνη αναπαραγωγής «Τα Κλιπ μου» εάν επισημάνετε ένα στοιχείο που έχει την ένδειξη ξ, πατήσετε το κουμπί ⊛ και επιλέξετε το [Όλα Τα Κλιπ μου] από το μενού που θα εμφανιστεί.
- **2** Χρησιμοποιήστε τα Δ ∇ για να επιλέξετε το «Τα Κλιπ μου» και τα ⊲D για να επιλέξετε ένα κλιπ και, κατόπιν, πατήστε το κουμπί  $\circledast$ .

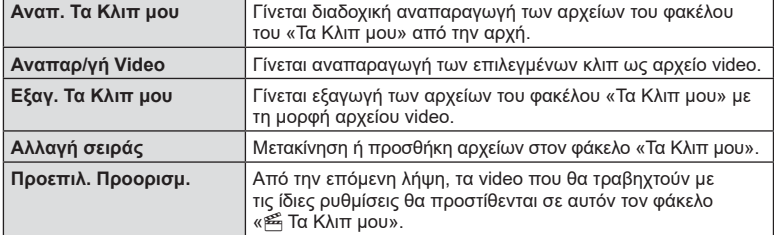

• Θα εμφανιστεί το μενού των κλιπ.

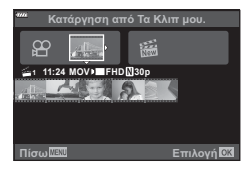

**Λήψη** *2*

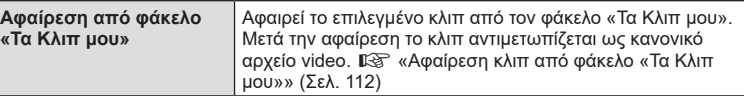

- **3** Με επιλεγμένο τον φάκελο «Τα Κλιπ μου» που θέλετε για το video, επισημάνετε το [Εξαγ. Τα Κλιπ μου] και πατήστε το κουμπί  $\textcircled{e}.$
- **4** Επιλέξτε ένα στοιχείο χρησιμοποιώντας τα  $\triangle \nabla$  και πατήστε το κουμπί @.

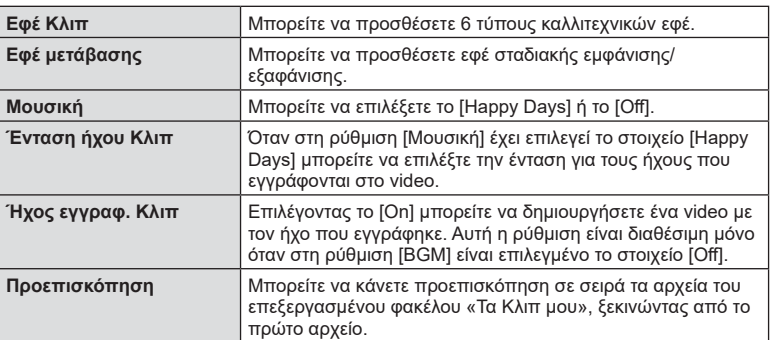

- **5** Όταν ολοκληρώσετε την επεξεργασία, επιλέξτε [Έναρξη εξαγωγής] και πατήστε το κουμπί Q.
	- Ολόκληρο το άλμπουμ αποθηκεύεται ως ξεχωριστό video.
	- Η εξαγωγή του video ενδέχεται να διαρκέσει.
	- Η μέγιστη διάρκεια του «Τα Κλιπ μου» είναι 15 λεπτά και το μέγιστο μέγεθος αρχείου είναι 4 GB.
- Η εμφάνιση του φακέλου «Τα Κλιπ μου» ενδέχεται να καθυστερεί εάν εκτελέσατε αφαίρεση, τοποθέτηση, διαγραφή ή προστασία στην κάρτα μνήμης.
- Μπορείτε να εγγράψετε έως και 99 αρχεία «Τα Κλιπ μου» και έως 99 αλλαγές ανά κλιπ. Οι πραγματικές μέγιστες τιμές εξαρτώνται από το μέγεθος των και τη διάρκεια των αρχείων «Τα Κλιπ μου».
- Στους φακέλους «Τα Κλιπ μου» δεν μπορείτε να προσθέσετε άλλα video εκτός από κλιπ.

#### **Ρύθμιση του «Μουσική» εκτός του [Happy Days]**

Για να χρησιμοποιήσετε στη ρύθμιση [Μουσική] μια άλλη επιλογή εκτός του [Happy Days], εγγράψτε στην κάρτα τα δεδομένα που κατεβάσατε από τον ιστότοπο της Olympus και επιλέξτε τα στη ρύθμιση [ Μουσική] στο Βήμα 4. Για τη λήψη των δεδομένων επισκεφθείτε τον παρακάτω ιστότοπο.

http://support.olympus-imaging.com/bgmdownload/

### <span id="page-66-1"></span>**Εγγραφή video σε αργή ταχύτητα**

Για εγγραφή video με αργή κίνηση. Ένα video που τραβήχτηκε με 120 fps θα αναπαραχθεί με 30 fps και ποιότητα ισοδύναμη με [HD].

- **1** Επισημάνετε το [Υψηλή Ταχύτητα] στην επιλογή λειτουργίας video ([Σελ. 62](#page-61-0)) και πατήστε το κουμπί Q.
- **2** Πατήστε το κουμπί © για να αρχίσει η λήψη.
	- Πατήστε ξανά το κουμπί <sup>O</sup> για να τερματίσετε τη λήψη.
- Η εστίαση και η έκθεση μένουν σταθερές στις τιμές που ίσχυαν κατά την έναρξη της εγγραφής.
- Η εγγραφή είναι δυνατό να διαρκέσει έως και 20 δευτερόλεπτα.
- Δεν εγγράφεται ήχος.

### <span id="page-66-0"></span>**Χρήση της αθόρυβης λειτουργίας κατά την εγγραφή video**

Μπορείτε να αποφύγετε την εγγραφή των ήχων που προέρχονται από τους χειρισμούς της μηχανής κατά την εγγραφή.

Πιέστε την καρτέλα αθόρυβης λήψης για να εμφανίσετε τα στοιχεία των χειρισμών. Πρώτα πιέστε ένα στοιχείο και,

κατόπιν, πιέστε τα βέλη που εμφανίζονται για να επιλέξετε τις ρυθμίσεις.

- Ηλεκτρονικό ζουμ\*, ένταση έγγραφής, διάφραγμα, ταχύτητα κλείστρου, αντιστάθμιση έκθεσης, ευαισθησία ISO
	- \* Διατίθεται μόνο για φακούς με μοτέρ zoom
- Οι διαθέσιμες επιλογές ποικίλλουν ανάλογα με τη λειτουργία λήψης.
- Η επιλογή αυτή δεν είναι διαθέσιμη στη λειτουργία αυτοπορτραίτου ([Σελ. 68](#page-67-0)).

Καρτέλα αθόρυβης λήψης

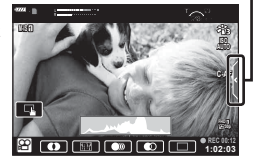

### <span id="page-67-0"></span>**Φωτογράφιση με τη Λειτουργία Αυτοπορτραίτου**

Η αναστροφή της οθόνης σάς επιτρέπει να φωτογραφίσετε τον εαυτό σας, ελέγχοντας ταυτόχρονα το κάδρο.

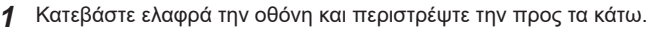

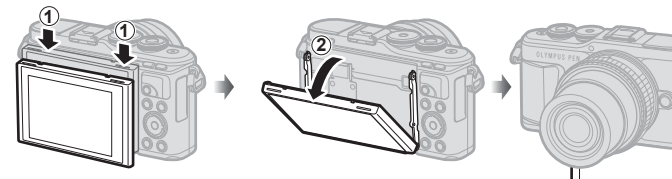

Διαβάστε την παράγραφο [«Περιστροφή της οθόνης: Σημεία](#page-28-0)  [προσοχής» \(Σελ. 29\)](#page-28-0) προτού μετακινήσετε την οθόνη.

- Εάν έχει τοποθετηθεί φακός με μοτέρ zoom τότε η μηχανή επιλέγει αυτόματα ευρυγώνια εστιακή απόσταση.
- Το μενού αυτοπορτραίτου εμφανίζεται στην οθόνη.
- Ανάλογα με τη λειτουργία λήψης ενδέχεται να εμφανίζονται διαφορετικά εικονίδια.

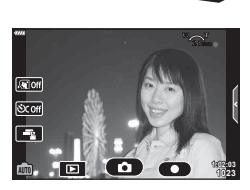

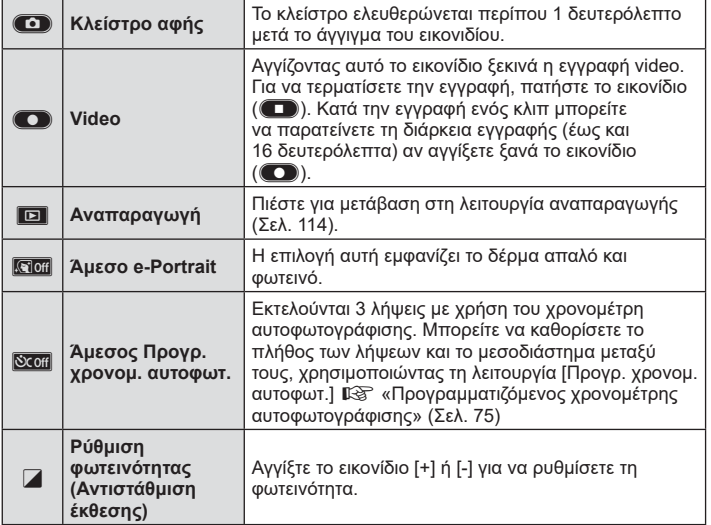

**Λήψη** *2*

- **2** Καδράρετε τη φωτογραφία.
	- Προσέχετε να μην παρεμποδίζεται ο φακός από τα δάκτυλά σας ή τον ιμάντα της μηχανής.
- **3** Αγγίξτε το **1** και τραβήξτε τη φωτογραφία.
	- Μπορείτε επίσης να φωτογραφίσετε αγγίζοντας το θέμα επάνω στην οθόνη ή πατώντας το κουμπί κλείστρου.
	- Η εικόνα που καταγράφτηκε θα εμφανιστεί στην οθόνη.
- Προσέξτε να μην σας πέσει η μηχανή όταν την κρατάτε με το ένα χέρι και χρησιμοποιείτε την οθόνη αφής.

### **Χρήση διάφορων ρυθμίσεων**

#### <span id="page-69-0"></span>**Έλεγχος της έκθεσης (** F **έκθεσης)**

Επιλέξτε θετικές («+») τιμές για να κάνετε τις εικόνες πιο φωτεινές και αρνητικές («–») τιμές για πιο σκοτεινές. Μπορείτε να ρυθμίσετε την έκθεση κατά ±5,0 EV.

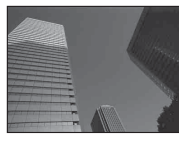

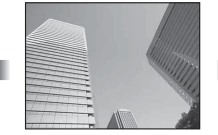

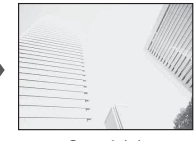

Αρνητική (–) Χωρίς αντιστάθμιση (0) Θετική (+)

- Στις λειτουργίες P, ART, video και ορισμένες λειτουργίες  $\overline{\text{AP}}$  μπορείτε να ρυθμίσετε την αντιστάθμιση έκθεσης περιστρέφοντας τον επιλογέα ελέγχου ή πατώντας το κουμπί F ( $Δ$ ) και, κατόπιν, χρησιμοποιώντας τα  $\triangle$ .
- Στις λειτουργίες  $\bm{\mathsf{A}}$  και  $\bm{\mathsf{S}}$  μπορείτε να ρυθμίσετε την αντιστάθμιση έκθεσης πατώντας το κουμπί [M] ( $\Delta$ ) και, κατόπιν, περιστρέφοντας τον επιλογέα ελέγχου ή χρησιμοποιώντας τα  $\triangleleft$ .
- Η αντιστάθμιση έκθεσης δεν είναι διαθέσιμη στις λειτουρνίες **εω. Μ** ή **SCN** ή όταν στη λειτουργία **ΔΡ**) έχει επιλεγεί το Live TIME ή το Πανόραμα.
- Κατά τη ζωντανή προβολή η φωτεινότητα της οθόνης αλλάζει μόνο κατά ±3,0 EV. Εάν η αλλαγή υπερβεί τα ±3,0 EV, τότε η γραμμή έκθεσης θα αρχίσει να αναβοσβήνει.
- Η διόρθωση στα video κυμαίνεται σε εύρος ±3,0EV.

#### **8 Σημειώσεις**

• Μπορείτε να αλλάξετε τον ρόλο του επιλογέα ελέγχου από τα προσαρμόσιμα μενού  $\boldsymbol{\ddot{\ast}}$ . g [\[Λειτ. Επιλογέα\] \(Σελ. 128\)](#page-127-0)

#### **Ψηφιακό Ζουμ ( Ψηφιακός τηλεμετατρ.)**

Πατήστε το κουμπί Fn για μεγέθυνση πέρα από τον τρέχοντα συντελεστή ζουμ. Ο συντελεστής ζουμ της προβολής θα διπλασιαστεί και οι φωτογραφίες που θα τραβηχτούν θα εμφανίζονται στην ορατή περιοχή της οθόνης.

- Η ένδειξη  $\mathbb{F}$  εμφανίζεται στην οθόνη.
- Εάν στο κουμπί **Fn** έχει αντιστοιχιστεί άλλη λειτουργία, τότε επιλέξτε το [C<sup>ra</sup>] [\(Σελ. 99\)](#page-98-0).
- Για έξοδο από το ψηφιακό ζουμ, πατήστε ξανά το κουμπί Fn.
- Το ψηφιακό ζουμ δεν είναι διαθέσιμο στην επιλογή Πανόραμα της λειτουργίας SCN, στις επιλογές Πολλαπλή Έκθεση, Πανόραμα ή Αντιστάθμιση προοπτικής της λειτουργίας <mark>ΣΑΡ</mark>), καθώς και όταν στη λειτουργία video έχει επιλεγεί το [Τυπική].
- Όταν εμφανίζεται μια εικόνα RAW, η ορατή περιοχή στην οθόνη υποδεικνύεται από ένα πλαίσιο.
- Δεν υπάρχει στόχος AF.

### **Επιλογή της λειτουργίας στόχου AF ( ρυθμίσεις στόχου AF)**

Μπορείτε να επιλέξετε τη θέση και το μέγεθος της περιοχής εστίασης για την αυτόματη εστίαση. Μπορείτε επίσης να επιλέξετε τη λειτουργία αυτόματης εστίασης προτεραιότητας προσώπου [\(Σελ. 72](#page-71-0)).

- **1** Πατήστε το κουμπί **[…]** (<).
- **2** Επιλέξτε το [[ = ] (Μεμονωμένος στόχος)] ή το [[:::] (Ομάδα 9 στόχων)] χρησιμοποιώντας τον επιλογέα ελέγχου.

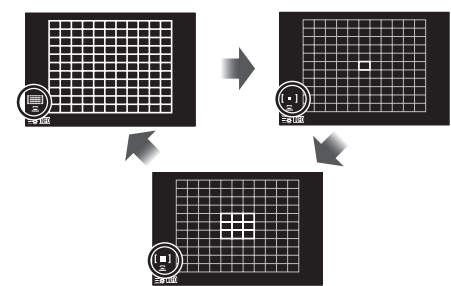

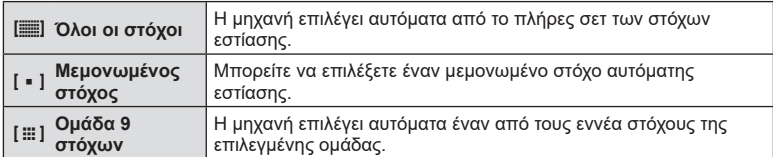

- Εάν ενεργοποιήσετε τη λειτουργία ομαδοποιημένων στόχων κατά τη λήψη video, τότε επιλέγεται αυτόματα η λειτουργία μεμονωμένου στόχου.
- Κατά τη χρήση φακού συστήματος Four Thirds, η μηχανή επιστρέφει αυτόματα σε λειτουργία μεμονωμένου στόχου.

### **12 Σημειώσεις**

• Μπορείτε, επίσης, να κάνετε την επιλογή σας στο Βήμα 2, πατώντας το κουμπί INFO και, κατόπιν, χρησιμοποιώντας τα  $\wedge \nabla$ .

#### **Ρύθμιση του στόχου AF**

Eπιλέξετε τη θέση μεμονωμένου στόχου ή ομαδοποιημένων στόχων.

- **1** Πατήστε το κουμπί **Πολεί** (<1).
	- Εάν είναι επιλεγμένο το [[[ (Όλοι οι στόχοι)], τότε επιλέξτε το [[ = ] (Μεμονωμένος στόχος)] ή το [J (Ομάδα 9 στόχων)] χρησιμοποιώντας τον επιλογέα ελέγχου.
- **2** Χρησιμοποιήστε τα Λ ∇ ⊲D νια να επιλέξετε μια περιοχή εστίασης.
- Το μέγεθος και το πλήθος των στόχων αυτόματης εστίασης AF εξαρτώνται από την αναλογία πλάτους-ύψους ([Σελ. 85](#page-84-1)) και την επιλογή για τη ρύθμιση [Ψηφιακ. τηλεμετατρ.] ([Σελ. 117\)](#page-116-0).

#### **12 Σημειώσεις**

- Μπορείτε, επίσης, να κάνετε την επιλογή σας στο Βήμα 2, πατώντας το κουμπί INFO και, κατόπιν, χρησιμοποιώντας τον επιλογέα ελέγχου.
- Μπορείτε επίσης να χρησιμοποιήσετε χειρισμούς αφής.

#### <span id="page-71-0"></span>**AF προτεραιότητας προσώπου/ AF προτεραιότητας ματιών**

Η μηχανή εντοπίζει πρόσωπα και προσαρμόζει την εστίαση και την ψηφιακή φωτομέτρηση ESP.

- **1** Πατήστε το κουμπί  $\left[\cdot\right]\cdot\left(\right)$ .
- **2** Πατήστε το κουμπί INFO.
	- Μπορείτε να προσαρμόσετε τις ρυθμίσεις προτεραιότητας προσώπου και ματιών.
- **3** Χρησιμοποιήστε τα ⊲ > για να επιλέξετε μια ρύθμιση και πατήστε το Q.

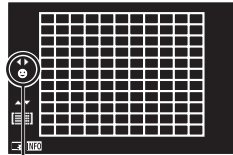

Μέθοδος επιλογής

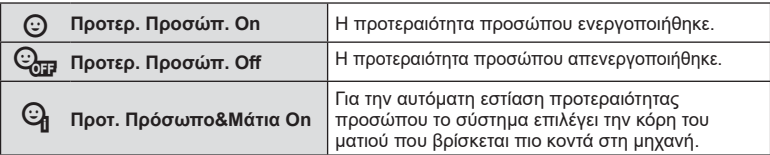

- **4** Στρέψτε τη μηχανή προς το θέμα σας.
	- Αν γίνει ανίχνευση ενός προσώπου, αυτό θα υποδηλωθεί από ένα άσπρο πλαίσιο.
- **5** Πατήστε το κουμπί κλείστρου ως τη μέση για να εστιάσετε.
	- Όταν η μηχανή εστιάσει σε ένα πρόσωπο στο άσπρο πλαίσιο, το πλαίσιο θα γίνει πράσινο.
	- Εάν η μηχανή μπορέσει να ανιχνεύσει τα μάτια του θέματος, θα εμφανίσει ένα πράσινο πλαίσιο πάνω από το επιλεγμένο μάτι. (AF προτεραιότητας ματιών)
- **6** Πατήστε το κουμπί κλείστρου μέχρι το τέρμα για να πραγματοποιήσετε λήψη. **<sup>P</sup> <sup>250</sup> F5.6**

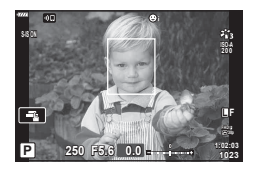

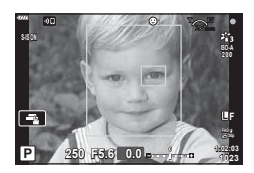

- Η προτεραιότητα προσώπου ισχύει μόνο στην πρώτη λήψη σε κάθε σειρά που λαμβάνεται με τη διαδοχική λήψη.
- Ανάλογα με το θέμα και τη ρύθμιση καλλιτεχνικού φίλτρου, η μηχανή ενδέχεται να μην μπορεί να ανιχνεύσει το πρόσωπο.
- Όταν η ρύθμιση είναι [ $\blacksquare$  (Ψηφιακή φωτομέτρηση ESP)] [\(Σελ. 93\)](#page-92-0), τότε η φωτομέτρηση πραγματοποιείται με προτεραιότητα στα πρόσωπα.

### **8 Σημειώσεις**

• Η προτεραιότητα προσώπου είναι επίσης διαθέσιμη στο [MF] ([Σελ. 83](#page-82-0)). Τα πρόσωπα που εντοπίζονται από τη μηχανή υποδεικνύονται με λευκά πλαίσια.
## <span id="page-72-0"></span>**Χρήση του φλας ( φωτογράφιση με φλας)**

Μπορείτε να χρησιμοποιήσετε το φλας για φωτογράφιση υπό διάφορες συνθήκες λήψης.

**1** Πατήστε το κουμπί ανοίγματος φλας για να σηκώσετε το φλας.

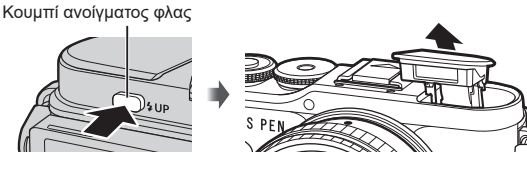

- **2** Πατήστε το κουμπί  $\blacklozenge$  ( $\rhd$ ).
- **3** Επιλέξτε ένα στοιχείο χρησιμοποιώντας τον επιλογέα ελέγχου και πατήστε το κουμπί <sub>(%)</sub>.
	- Οι διαθέσιμες επιλογές και η σειρά με την οποία εμφανίζονται ποικίλλουν ανάλογα με τη λειτουργία λήψης.  $\widehat{\Bbbk}$  «Λειτουργίες φλας που μπορούν να ρυθμιστούν ανά [λειτουργία λήψης» \(Σελ. 74\)](#page-73-0)

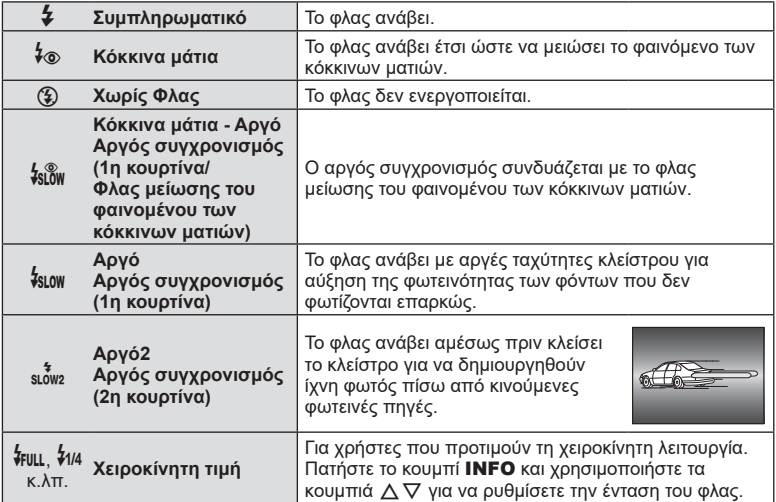

- Στη λειτουργία [≸⊛ (Κόκκινα μάτια)], μετά τις προκαταρκτικές λάμψεις, απαιτείται περίπου 1 δευτερόλεπτο προτού απελευθερωθεί το κλείστρο. Μη μετακινήσετε τη μηχανή έως ότου ολοκληρωθεί η λήψη.
- Η λειτουργία [ $\frac{1}{2}$  (Κόκκινα μάτια)] ενδέχεται να μη λειτουργεί αποτελεσματικά υπό ορισμένες συνθήκες λήψης.
- Κατά την πυροδότηση του φλας, η ταχύτητα κλείστρου ορίζεται σε 1/250 δευτ. ή πιο αργή. Κατά τη λήψη ενός θέματος με φωτεινό φόντο χρησιμοποιώντας το φλας, το φόντο μπορεί να υπερεκτεθεί.
- Η ταχύτητα συγχρονισμού φλας για την αθόρυβη λειτουργία [\(Σελ. 76](#page-75-0)) είναι 1/20 δευτερόλεπτα ή και πιο αργή.

### **Προαιρετικές μονάδες φλας**

Όταν χρησιμοποιείτε προαιρετικές μονάδες φλας, φροντίζετε το ενσωματωμένο φλας να έχει κλείσει καλά στη θέση του.

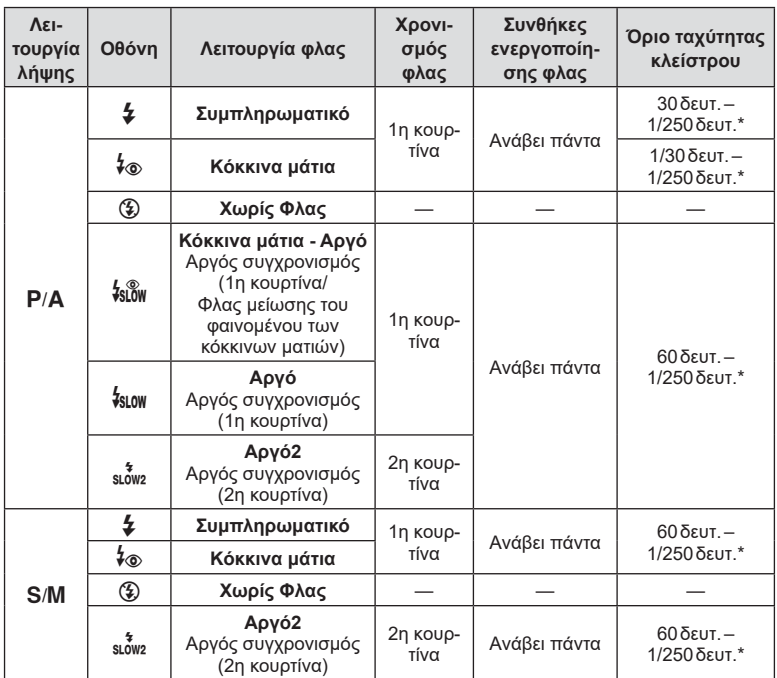

#### <span id="page-73-0"></span>**Λειτουργίες φλας που μπορούν να ρυθμιστούν ανά λειτουργία λήψης**

• Μόνο οι επιλογές  $\clubsuit$  και  $\textcircled{\$}$  είναι διαθέσιμες στη λειτουργία  $\textcircled{\tiny{m}}$ .

\* Η ταχύτητα κλείστρου ρυθμίζεται στα 1/200 δευτ. όταν χρησιμοποιείται εξωτερική μονάδα φλας, η οποία πωλείται ξεχωριστά. Για την αθόρυβη λειτουργία η ταχύτητα κλείστρου είναι 1/20 δευτερόλεπτα.

#### **Ελάχιστη εμβέλεια**

Τα αντικείμενα που βρίσκονται κοντά στη μηχανή ενδέχεται είτε να φωτιστούν υπερβολικά ακόμα και στην ελάχιστη ένταση του φλας είτε να επισκιαστούν από τον φακό.

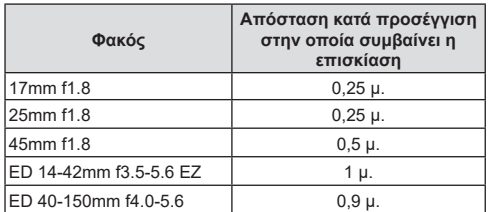

• Για να αποτρέψετε την επισκίαση μπορείτε να χρησιμοποιήσετε εξωτερικές μονάδες φλας. Για να αποτρέψετε την υπερέκθεση των φωτογραφιών, επιλέξτε τη λειτουργία A ή M και επιλέξτε μεγάλη τιμή f ή ελαττώστε την ευαισθησία ISO.

**Λήψη** *2*

## <span id="page-74-0"></span>**Φωτογράφιση με διαδοχικές λήψεις/ χρονομέτρη αυτοφωτογράφισης**

Κρατήστε το κουμπί κλείστρου πατημένο μέχρι το τέρμα για να τραβήξετε μια σειρά φωτογραφιών. Εναλλακτικά, μπορείτε να τραβήξετε φωτογραφίες χρησιμοποιώντας τον χρονομέτρη αυτοφωτογράφισης.

**1** Πατήστε το κουμπί  $\Box_j$  (V).

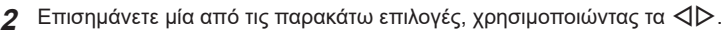

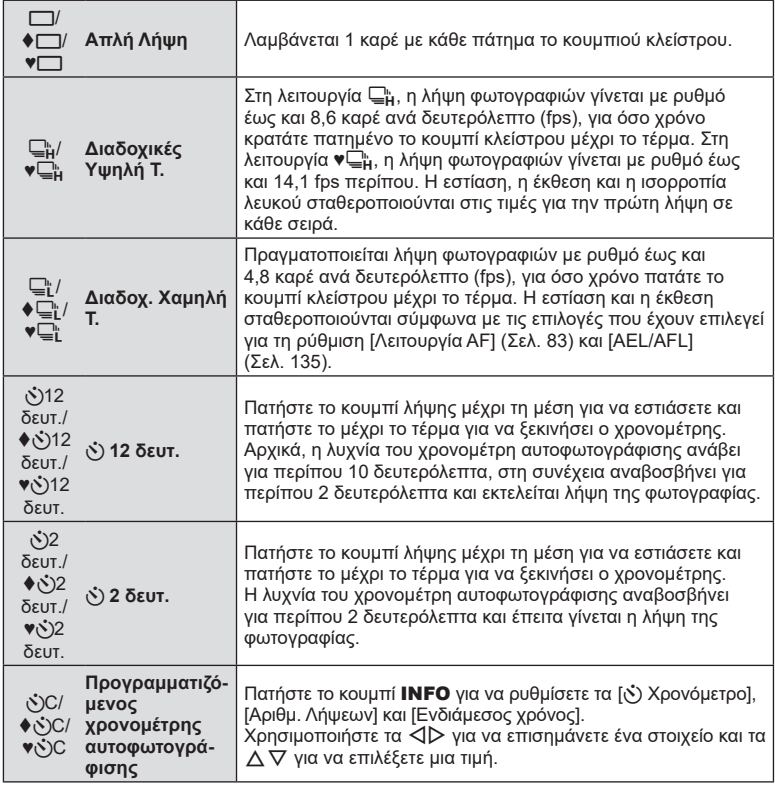

Τα στοιχεία που επισημαίνονται με το σύμβολο ♦ χρησιμοποιούν το ηλεκτρονικό κλείστρο για να περιορίσουν την ελαφριά αστάθεια που προκαλεί η λειτουργία του κλείστρου.

Στα στοιχεία που επισημαίνονται με το ♥ χρησιμοποιείται ηλεκτρονικό κλείστρο. Επιλέξτε τα για ταχύτητες κλείστρου ταχύτερες από 1/4000 δευτ. ή για τις περιπτώσεις που δεν θέλετε να ακούγεται ο ήχος του κλείστρου.

- **3** Πατήστε το κουμπί Q.
- Για λήψη με τον χρονομέτρη αυτοφωτογράφισης στερεώστε τη μηχανή σε τρίποδο.
- Εάν κατά τη χρήση του χρονομέτρη αυτοφωτογράφισης σταθείτε μπροστά από τη μηχανή για να πατήσετε το κουμπί κλείστρου, τότε η φωτογραφία ίσως να μην είναι εστιασμένη.
- Εάν χρησιμοποιείτε τις λειτουργίες ⊑¦ι, ♦⊑¦ι ή ♥⊑¦ι , τότε εμφανίζεται η ζωντανή προβολή. Στις λειτουργίες ⊑μ ή ♥⊑μ, στην οθόνη εμφανίζεται η τελευταία φωτογραφία που τραβήχτηκε κατά τη διαδοχική λήψη.
- Η ταχύτητα της διαδοχικής λήψης διαφέρει ανάλογα με τον φακό που χρησιμοποιείτε και την εστίαση του φακού zoom.
- Κατά τις διαδοχικές λήψεις, εάν αρχίσει να αναβοσβήνει το εικονίδιο στάθμης μπαταρίας λόγω χαμηλής φόρτισης, τότε η μηχανή διακόπτει τη φωτογράφιση και αρχίζει να αποθηκεύει στην κάρτα τις φωτογραφίες που τραβήξατε. Ανάλογα με τη φόρτιση της μπαταρίας που απομένει, η μηχανή ενδέχεται να μην αποθηκεύσει όλες τις φωτογραφίες.

# **<b>S** Σημειώσεις

• Για να ακυρώσετε τον ενεργοποιημένο χρονομέτρη αυτοφωτογράφισης, πατήστε το  $\nabla$ ,

# <span id="page-75-0"></span>**Το ηλεκτρονικό κλείστρο (Αθόρυβο [♥])**

Η λήψη των φωτογραφιών γίνεται με το ηλεκτρονικό κλείστρο. Χρησιμοποιείται για ταχύτητα κλείστρου ταχύτερη από 1/4000 δευτ. ή στις περιπτώσεις που δεν θέλετε να ακούγεται ο ήχος του κλείστρου. Το ηλεκτρονικό κλείστρο χρησιμοποιείται στις λειτουργίες απλής λήψης και χρονομέτρη αυτοφωτογράφισης, καθώς στη διαδοχική λήψη για ρυθμούς καρέ έως και 14,1 fps. Αυτή η ρύθμιση διατίθεται μόνο στις λειτουργίες P/A/S/M/ART.

- Η ταχύτητα συγχρονισμού φλας είναι 1/20 δευτ.
- Για να χρησιμοποιήσετε το φλας στη λειτουργία [Αθόρυβο [♥]] επιλέξτε το στοιχείο [Επιτρέπεται] για τη ρύθμιση [Ρυθμίσεις Αθόρυβο [♥]] > [Φλας] [\(Σελ. 119](#page-118-0)).
- **1** Πατήστε το κουμπί  $\Box$ ι $\bullet$  ( $\nabla$ ).
- **2** Επισημάνετε μία από τις επιλογές που επισημαίνονται με το ♥, χρησιμοποιώντας τα  $\triangle$ .
- **3** Πατήστε το κουμπί  $\textcircled{\tiny{\textsf{R}}}$ .
	- Κατά την απελευθέρωση του κλείστρου, η οθόνη θα μαυρίσει στιγμιαία. Ο ήχος του κλείστρου δεν θα ακουστεί.
- Τα αποτελέσματα ενδέχεται να μην είναι τα αναμενόμενα είτε υπό συνθήκες φωτισμού από πηγές που προκαλούν «fl ickering», όπως είναι οι λαμπτήρες φθορισμού και LED, είτε εάν το θέμα μετακινηθεί απότομα κατά τη φωτογράφιση.
- Να θυμάστε ότι λόγω του ηλεκτρονικού κλείστρου το θέμα ενδέχεται να εμφανίζεται παραμορφωμένο εάν η μηχανή μετακινηθεί γρήγορα κατά τη λήψη ή όταν φωτογραφίζετε θέματα με γρήγορη κίνηση.

### **Εμφάνιση επιλογών λήψης**

#### Ζωντανός έλεγχος

Μπορείτε να χρησιμοποιήσετε τα στοιχεία ζωντανού ελέγχου για να επιλέξετε τη λειτουργία λήψης, ελέγχοντας ταυτόχρονα το αποτέλεσμα στην οθόνη.

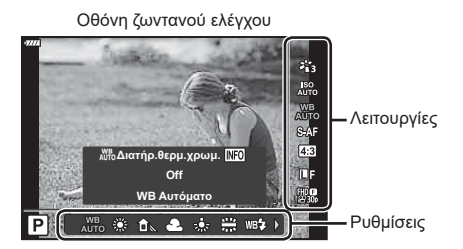

#### Διαθέσιμες ρυθμίσεις

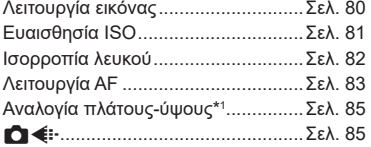

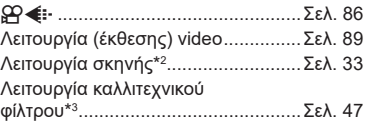

- \*1 Μη διαθέσιμη στη λειτουργία video.
- \*2 Διαθέσιμη στη λειτουργία SCN.
- \*3 Διαθέσιμη στη λειτουργία ART και σε ορισμένες επιλογές των λειτουργιών P/A/S/M/ $\mathfrak{D}/\mathbb{A}\mathbb{P}$ .
- **1** Πατήστε το <sub>(ε)</sub> για να εμφανίσετε την οθόνη ζωντανού ελέγχου.
	- Για να αποκρύψετε την οθόνη ζωντανού ελέγχου, πατήστε ξανά  $\circledast$ .
- **2** Χρησιμοποιήστε τα  $\Delta \nabla$  για να επισημάνετε τη λειτουργία που θέλετε και τα  $\trianglelefteq$  για να επισημάνετε μια ρύθμιση και, κατόπιν, πατήστε το κουμπί  $@$ .
	- Μπορείτε να χρησιμοποιήσετε τον επιλογέα ελέγχου για να επιλέξετε μια ρύθμιση.
	- Οι επιλεγμένες ρυθμίσεις εφαρμόζονται αυτόματα, αν δεν εκτελεστεί κάποια ενέργεια για περίπου 8 δευτερόλεπτα.

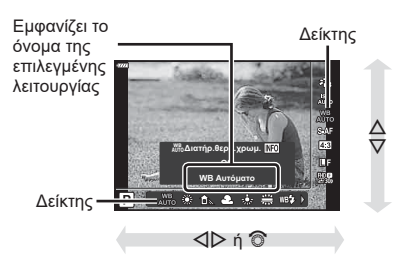

• Μερικά στοιχεία δεν είναι διαθέσιμα σε ορισμένες λειτουργίες λήψης.

### **12 Σημειώσεις**

• Για τις προεπιλεγμένες ρυθμίσεις κάθε επιλογής, ανατρέξτε στην ενότητα [«Προεπιλογές»](#page-165-0)  [\(Σελ. 166\)](#page-165-0).

### Πλήρης πίνακας ελέγχου LV

Μπορείτε να έχετε πρόσβαση και σε άλλες επιλογές λήψης μέσω του πλήρους πίνακα ελέγχου LV, όπου αναγράφονται οι επιλογές για τις παρακάτω ρυθμίσεις λήψης.

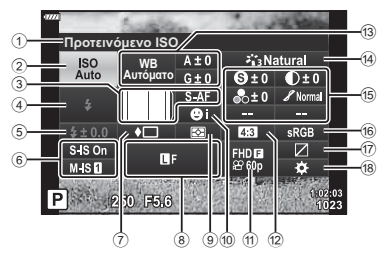

#### **Ρυθμίσεις που μπορούν να τροποποιηθούν χρησιμοποιώντας τον πλήρη πίνακα ελέγχου LV**

1 Τρέχουσα επιλογή

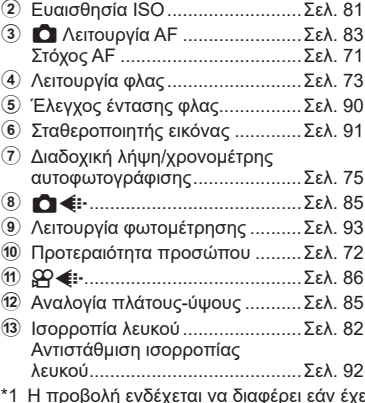

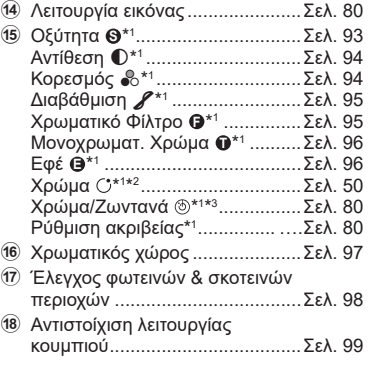

- έχει επιλεγεί το Καλλιτεχνικό φίλτρο στη λειτουργία εικόνας.
- \*2 Εμφανίζεται εάν έχετε επιλέξει το Μερικό Χρώμα.
- \*3 Εμφανίζεται εάν έχετε επιλέξει το Χρωμ. έλεγχος.
- **1** Πατήστε το κουμπί  $\overline{P}$  στις λειτουργίες P/A/S/M.
	- Θα εμφανιστεί ο πλήρης πίνακας ελέγχου LV.
	- Στις λειτουργίες **BB**, ART, SCN και **AP** η προβολή του πλήρους πίνακα ελέγχου LV ελέγχεται μέσω της επιλογής [T Ρυθμίσ. Ελέγχου] [\(Σελ. 129\)](#page-128-0).
	- Ο πλήρης πίνακας ελέγχου LV δεν εμφανίζεται στη λειτουργία video.
- **2** Επισημάνετε ένα στοιχείο χρησιμοποιώντας τα  $\Delta \nabla \langle \cdot \rangle$  και πατήστε το κουμπί <sub>(%)</sub>.
- **3** Χρησιμοποιήστε τα  $\triangleleft$  για να επισημάνετε μια επιλογή.

## **8 Σημειώσεις**

- Μπορείτε επίσης να προσαρμόσετε τις ρυθμίσεις χρησιμοποιώντας τον επιλογέα ελέγχου ή τους χειρισμούς αφής.
- Για τις προεπιλεγμένες ρυθμίσεις κάθε επιλογής, ανατρέξτε στην ενότητα [«Προεπιλογές»](#page-165-0)  [\(Σελ. 166\)](#page-165-0).

## <span id="page-79-0"></span>**Επιλογές επεξεργασίας ( Λειτ. Εικόνας)**

Μπορείτε να επιλέξετε μια λειτουργία εικόνας και ρυθμίστε μεμονωμένα την αντίθεση, την οξύτητα και άλλες παραμέτρους ([Σελ. 93](#page-92-1)[–96](#page-95-1)). Οι αλλαγές σε κάθε λειτουργία εικόνας αποθηκεύονται ξεχωριστά.

- **1** Πατήστε το κουμπί @ και χρησιμοποιήστε τα  $\Delta \nabla$  για να επισημάνετε το Λειτ. Εικόνας.
- **2** Επισημάνετε μια επιλογή χρησιμοποιώντας τα HI και πατήστε το κουμπί Q.

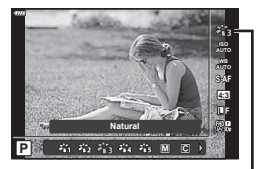

Φίλτρο Εικόνας

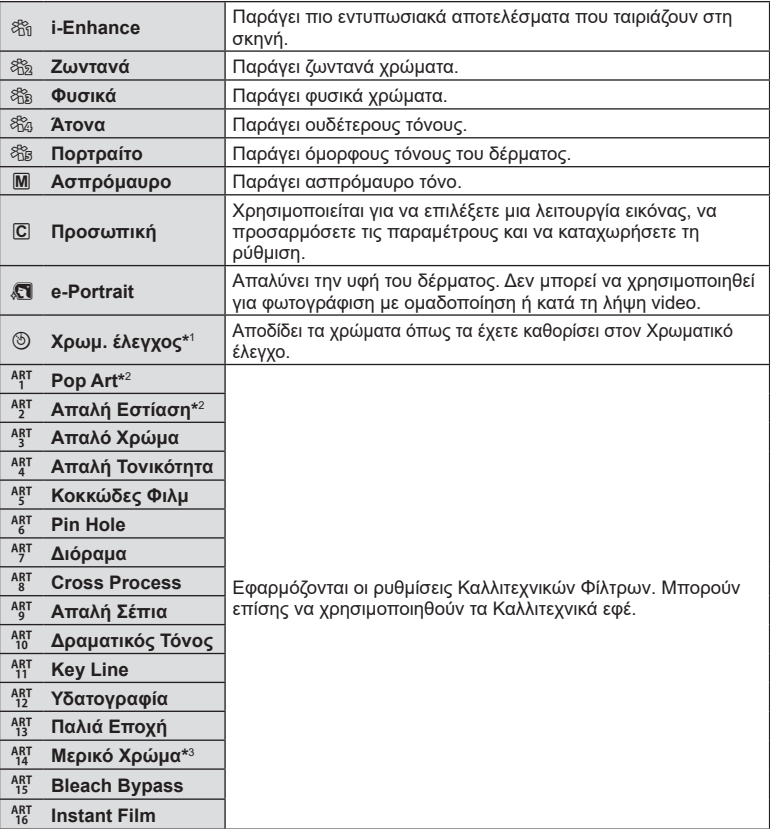

#### Επιλογές λειτουργίας εικόνας

- \*1 Αφού επιλέξετε το Χρωμ. έλεγχος χρησιμοποιώντας τα κουμπιά  $\triangleleft\triangleright$ , πατήστε το κουμπί INFO και χρησιμοποιήστε τον επιλογέα ελέγχου ή τα  $\triangleleft\triangleright$  για να ρυθμίσετε την απόχρωση και τα  $\Delta \nabla$  για να ρυθμίσετε τον κορεσμό.
- \*2 Αφού επιλέξετε το Pop Art I ή το Απαλή Εστίαση χρησιμοποιώντας τα κουμπιά  $\triangleleft\triangleright$ , πατήστε το κουμπί INFO για να εμφανίσετε τη ο ρυθμιστικό για τη Ρύθμιση ακριβείας [\(Σελ. 50\)](#page-49-1).
- \*3 Αφού επιλέξετε το Μερικό Χρώμα χρησιμοποιώντας τα  $\triangleleft\triangleright$ , πατήστε το κουμπί **INFO** για να εμφανίσετε τη χρωματική παλέτα [\(Σελ. 50](#page-49-0)).

## <span id="page-80-0"></span>**Αλλαγή της ευαισθησίας ISO (ISO)**

Η αύξηση της ευαισθησίας ISO αυξάνει το θόρυβο (κοκκώδης εμφάνιση), αλλά δίνει τη δυνατότητα λήψης φωτογραφιών υπό συνθήκες χαμηλού φωτισμού. Η ρύθμιση που συνιστάται στις περισσότερες περιπτώσεις είναι η [AUTO], η οποία ξεκινάει από την τιμή ISO 200 — μια τιμή που εξισορροπεί το θόρυβο και το δυναμικό εύρος — και, στη συνέχεια, προσαρμόζει την ευαισθησία ISO ανάλογα με τις συνθήκες λήψης.

- **1** Πατήστε το κουμπί ⊗ και, κατόπιν, επισημάνετε την ευαισθησία ISO χρησιμοποιώντας τα  $\triangle \nabla$ .
- **2** Επισημάνετε μια επιλογή χρησιμοποιώντας τα  $\triangle$  και πατήστε το κουμπί <sub>(6)</sub>.

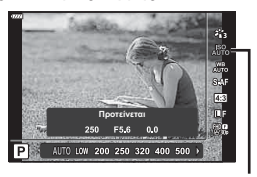

ISO

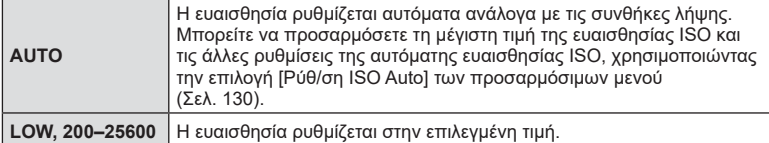

## <span id="page-81-0"></span>**Ρύθμιση του χρώματος ( WB (ισορροπία λευκού))**

Η ισορροπία λευκού (WB) διασφαλίζει ότι τα λευκά αντικείμενα στις εικόνες που εγγράφονται με τη μηχανή εμφανίζονται λευκά. Η επιλογή [AUTO] είναι κατάλληλη στις περισσότερες περιπτώσεις, αλλά μπορείτε επίσης να επιλέξετε και άλλες τιμές ανάλογα με την πηγή φωτός, όταν δεν επιτυγχάνονται τα επιθυμητά αποτελέσματα με την επιλογή [AUTO] ή όταν θέλετε να εφαρμόσετε μια ηθελημένη απόχρωση (color cast) στις εικόνες σας.

- **1** Πατήστε το κουμπί @ και χρησιμοποιήστε τα  $\Delta \nabla$  για να επισημάνετε το Ισορροπία λευκού.
- **2** Επισημάνετε μια επιλογή χρησιμοποιώντας τα  $\triangleleft$  και πατήστε το κουμπί (<sub>®</sub>).

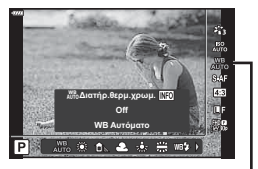

Ισορροπία λευκού

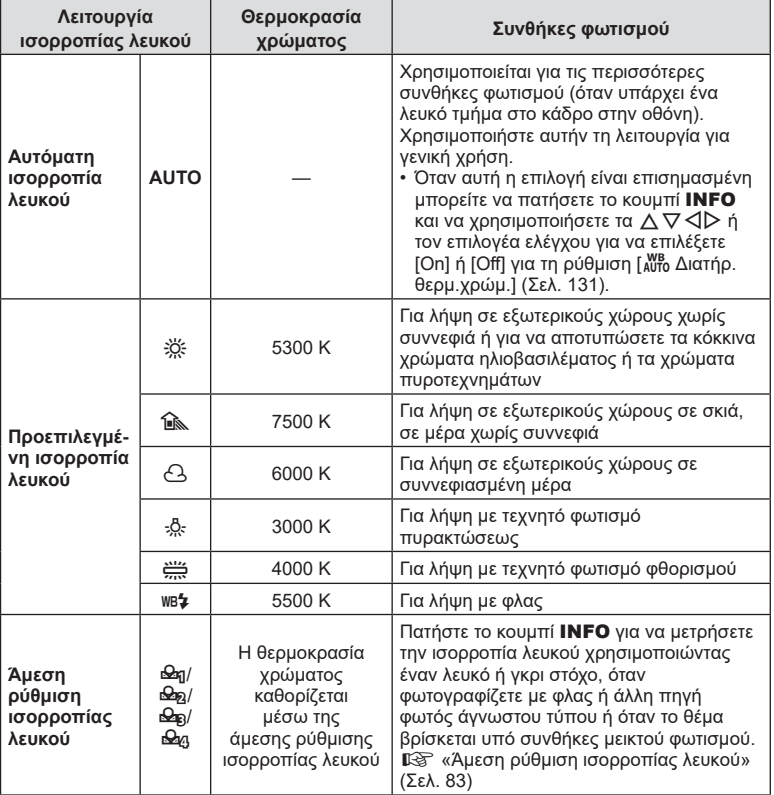

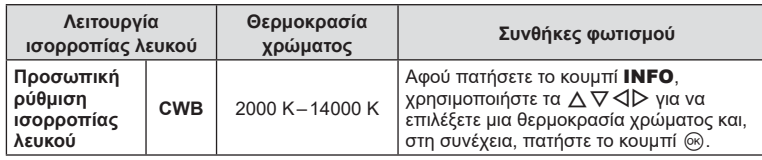

### <span id="page-82-1"></span>**Άμεση ρύθμιση ισορροπίας λευκού**

Μετρήστε την ισορροπία λευκού καδράροντας ένα φύλλο χαρτί ή άλλο λευκό αντικείμενο υπό τις συνθήκες φωτισμού που θα χρησιμοποιηθούν στην τελική φωτογραφία. Αυτό είναι χρήσιμο κατά τη φωτογράφιση ενός θέματος κάτω από φυσικό φως, καθώς και κάτω από διάφορες πηγές φωτός με διαφορετικές θερμοκρασίες χρώματος.

- 1 Επιλέξτε το στοιχείο [**Adai], [Adagi], [Adagi] (άμεση ρύθμιση ισορροπίας** λευκού 1, 2, 3 ή 4) και πατήστε το κουμπί INFO.
- **2** Φωτογραφίστε ένα κομμάτι άχρωμου (άσπρου ή γκρι) χαρτιού.
	- Καδράρετε το χαρτί έτσι ώστε να γεμίζει την οθόνη και να μην επισκιάζεται.
	- Εμφανίζεται η οθόνη της άμεσης ρύθμισης ισορροπίας λευκού.
- **3** Επιλέξτε [Ναι] και πατήστε το κουμπί Q.
	- Η νέα τιμή αποθηκεύεται ως προεπιλεγμένη επιλογή ισορροπίας λευκού.
	- Η νέα τιμή παραμένει αποθηκευμένη μέχρι να γίνει ξανά άμεση ρύθμιση ισορροπίας λευκού. Τα δεδομένα δεν θα σβηστούν εάν απενεργοποιήσετε τη μηχανή.

## <span id="page-82-0"></span>**Επιλογή της λειτουργίας εστίασης ( Λειτουργία AF)**

Μπορείτε να επιλέξετε μια μέθοδο εστίασης (λειτουργία εστίασης). Μπορείτε να επιλέξετε διαφορετικές μεθόδους εστίασης για τη λειτουργία φωτογραφίας και τη λειτουργία video.

**1** Πατήστε το κουμπί ⊗ και χρησιμοποιήστε τα  $\Delta \nabla$  για να επισημάνετε το Λειτουργία AF.

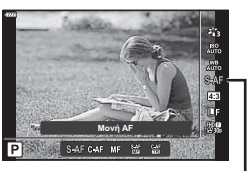

Λειτουργία AF

**2** Επισημάνετε μια επιλογή χρησιμοποιώντας τα <|> και πατήστε το κουμπί ⊗.

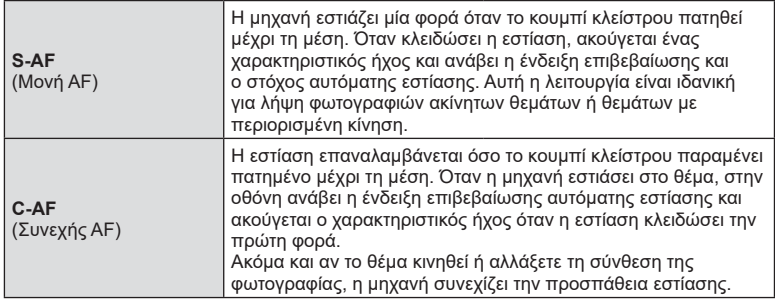

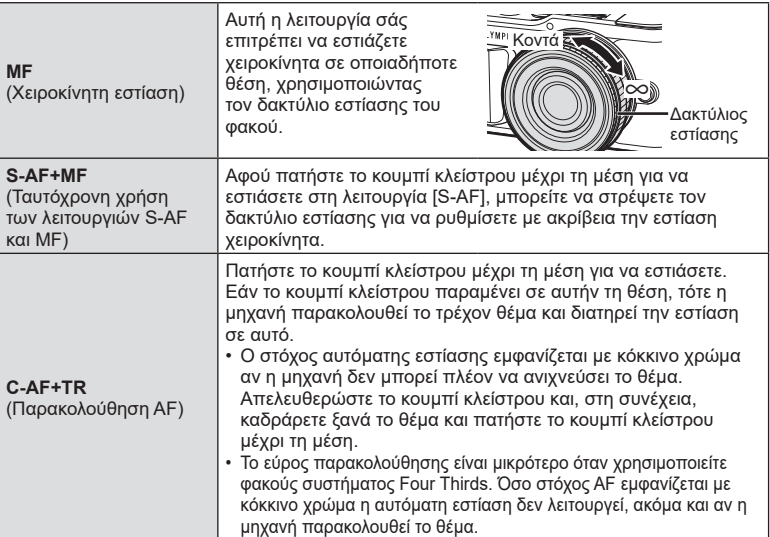

- Η μηχανή ενδέχεται να μην μπορεί να εστιάσει εάν το θέμα είναι φτωχά φωτισμένο, παρεμποδίζεται από ομίχλη ή καπνό ή δεν παρουσιάζει αντίθεση.
- Όταν χρησιμοποιείτε φακό συστήματος Four Thirds, η λειτουργία AF δεν είναι διαθέσιμη κατά την εγγραφή video.
- Η λειτουργία AF δεν είναι διαθέσιμη εάν ο συμπλέκτης MF του φακού είναι ρυθμισμένος στο MF.
- Εάν επιλέξετε το [MF], [C-AF] ή [C-AF+TR] στις λειτουργίες P, A, S, M,  $\mathfrak{B}$  ή ART, τότε το κλείστρο μπορεί να απελευθερωθεί ακόμα και αν η μηχανή δεν έχει εστιάσει.

## **8 Σημειώσεις**

• Μπορείτε να επιλέξετε τη μέθοδο εστίασης από το προσαρμόσιμο μενού  $\clubsuit$ . g [«AEL/AFL» \(Σελ. 135\)](#page-134-0)

EL **85**

<span id="page-84-0"></span>Μπορείτε να αλλάξετε την αναλογία πλάτους-ύψους (αναλογία οριζόντιας προς κατακόρυφης διάστασης) κατά τη λήψη φωτογραφιών. Ανάλογα με την προτίμησή σας, μπορείτε να ορίσετε την αναλογία πλάτους-ύψους στις τιμές [4:3] (τυπική), [16:9], [3:2], [1:1] ή [3:4].

- **1** Πατήστε το κουμπί @ και χρησιμοποιήστε τα  $\wedge \nabla$  για να επισημάνετε το «Αλλανή αναλογ. εικ.».
- **2** Χρησιμοποιήστε τα ⊲D για να επιλέξετε μια τιμή και πατήστε το κουμπί Q. **4:3 16:9 3:2 1:1 3:4**
- Η αναλογία εικόνας ρυθμίζεται μόνο για τις φωτογραφίες.
- Οι εικόνες JPEG αποθηκεύονται με την επιλεγμένη αναλογία εικόνας. Οι εικόνες RAW έχουν ίδιες διαστάσεις με τον αισθητήρα εικόνας και αποθηκεύονται με αναλογία πλάτους -ύψους 4:3 και μια ετικέτα που υποδεικνύει την επιλεγμένη αναλογία πλάτους-ύψους. Κατά την αναπαραγωγή των φωτογραφιών RAW, η επιλεγμένη αναλογία πλάτους-ύψους εμφανίζεται με πλαίσιο.

## <span id="page-84-1"></span>**Επιλογή ποιότητας εικόνας (Ποιότητα εικόνας φωτογραφιών,**  $\bullet$  **(:-)**

Μπορείτε να επιλέξετε την ποιότητα εικόνας για τις φωτογραφίες. Επιλέξτε την ποιότητα που είναι κατάλληλη για την εκάστοτε εφαρμογή (για παράδειγμα επεξεργασία σε υπολογιστή, χρήση στο διαδίκτυο κ.λπ.).

- 1 Πατήστε το κουμπί @ και χρησιμοποιήστε τα  $\Delta \nabla$  για να επισημάνετε το (Ποιότητα εικόνας φωτογραφιών,  $\bullet$  (i-).
- **2** Επισημάνετε μια επιλογή χρησιμοποιώντας τα  $\triangleleft$  και πατήστε το κουμπί ⊗.
	- Επιλέξτε μεταξύ των λειτουργιών JPEG (TF, TN, MN και SN) και RAW. Επιλέξτε το RAW+JPEG για να εγγράψετε μία εικόνα RAW και μία JPEG με κάθε λήψη. Οι λειτουργίες JPEG συνδυάζουν το μέγεθος εικόνας (■, M και S) και τον βαθμό συμπίεσης (SF, F και N).
	- Εάν θέλετε να επιλέξετε έναν συνδυασμό εκτός των **U**F, UN, MN ή SN, τότε αλλάξτε τις ρυθμίσεις στο στοιχείο [€:- [Ρύθμ. Ποιοτ.\] \(Σελ. 131\)](#page-130-1) του Προσαρμόσιμου Μενού.

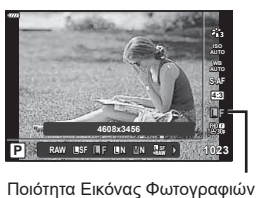

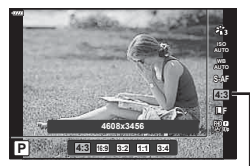

Αλλαγή αναλογ. εικ.

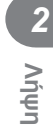

#### **Δεδομένα εικόνας RAW**

Οι εικόνες RAW αποτελούνται από μη επεξεργασμένα δεδομένα, στα οποία δεν έχουν ακόμα εφαρμοστεί ορισμένες ρυθμίσεις, όπως αντιστάθμισης έκθεσης και ισορροπίας λευκού. Αποτελούν τα δεδομένα των εικόνων που θα υποστούν επεξεργασία μετά τη λήψη. Τα αρχεία εικόνας RAW έχουν τα εξής χαρακτηριστικά:

- Διαθέτουν επέκταση ονόματος «.orf»
- Δεν είναι δυνατή η προβολή τους σε άλλες μηχανές
- Η προβολή τους είναι δυνατή σε υπολογιστές, χρησιμοποιώντας το λογισμικό διαχείρισης ψηφιακών φωτογραφιών OLYMPUS Workspace
- Μπορείτε να τις αποθηκεύσετε σε μορφή JPEG, χρησιμοποιώντας την επιλογή [Επεξ/σία RAW] ([Σελ. 122](#page-121-0)) από τα μενού της μηχανής
- g [«Επεξεργασία φωτογραφιών \(Επεξεργασία\)» \(Σελ. 122\)](#page-121-0)

## <span id="page-85-0"></span>**Επιλογήποιότητας εικόνας (Ποιότητα video,**  $\mathfrak{P}(n)$ **:**

Μπορείτε να επιλέξετε την ποιότητα εγγραφής video που είναι κατάλληλη για τη χρήση που θέλετε.

- **1** Πατήστε το κουμπί @ και χρησιμοποιήστε τα  $\Delta \nabla$  για να επισημάνετε το (Ποιότητα video,  $\mathfrak{p}$ .
- **2** Χρησιμοποιήστε τα  $\triangleleft$  για να επιλέξετε μια τιμή και πατήστε το κουμπί <sub>(66</sub>).

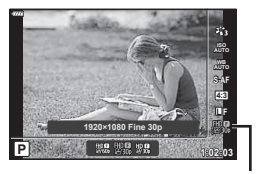

Ποιότητα Video

#### Διαθέσιμες Επιλογές Ποιότητας Video

Οι διαθέσιμες επιλογές για την ποιότητα video διαφέρουν ανάλογα με τη λειτουργία video [\(Σελ. 62](#page-61-0)) και τις επιλογές στις ρυθμίσεις [Ρυθμός Καρέ Video] και [Ρυθμός Bit Video] του μενού video [\(Σελ. 121\)](#page-120-0).

- Όταν εγγράφετε video που θα προβληθούν σε τηλεόραση επιλέγετε τον ρυθμό καρέ που αντιστοιχεί στο πρότυπο εικόνας που χρησιμοποιεί η συσκευή, διαφορετικά η αναπαραγωγή της εικόνας δεν θα είναι ομαλή. Τα πρότυπα εικόνας διαφέρουν από χώρα σε χώρα: ορισμένες χρησιμοποιούν το NTSC, ενώ άλλες το PAL.
	- Εάν εγγράφετε για προβολή σε συσκευές NTSC, τότε επιλέξτε το 60p (30p)
	- Εάν εγγράφετε για προβολή σε συσκευές PAL, τότε επιλέξτε το 50p (25p)

#### **Οι παρακάτω επιλογές είναι διαθέσιμες όταν στη λειτουργία video είναι επιλεγμένο το [Τυπική] ή ο επιλογέας λειτουργιών βρίσκεται σε οποιαδήποτε θέση εκτός της**  $\mathfrak{D}$ **:**

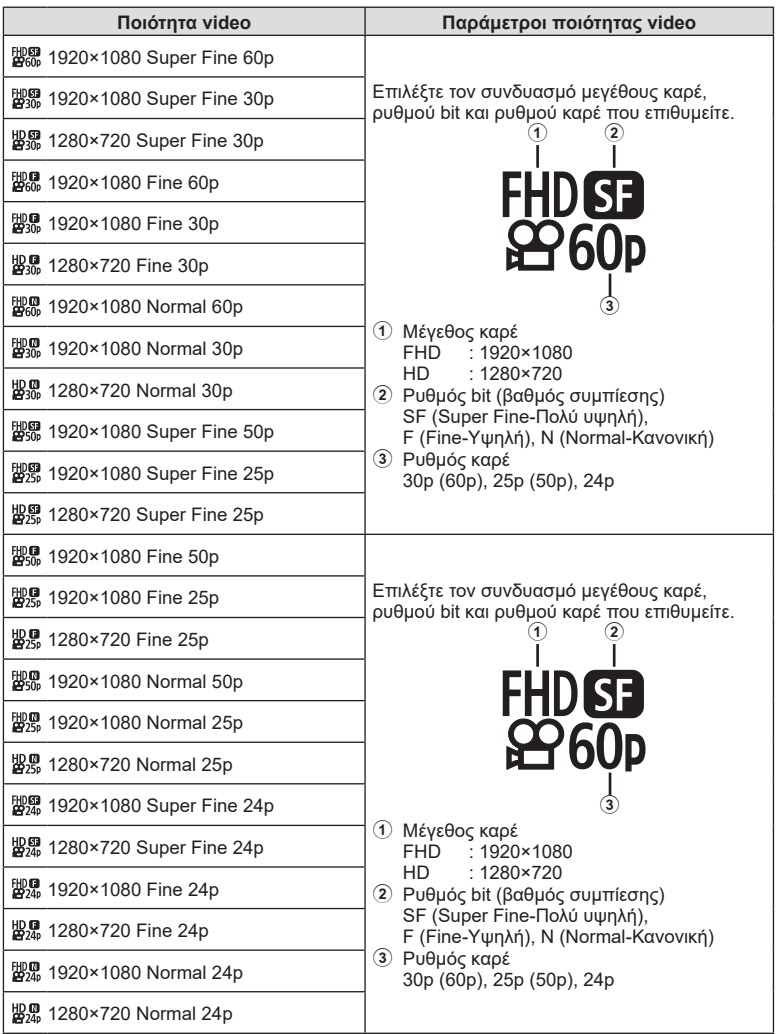

#### **Οι παρακάτω επιλογές είναι διαθέσιμες όταν στη λειτουργία video είναι επιλεγμένο το [4K]\*1 :**

**Ποιότητα video Παράμετροι ποιότητας video**  $2160$  30p Επιλέξτε τον συνδυασμό μεγέθους καρέ και ρυθμού καρέ που επιθυμείτε.  $\left( 1\right)$ 2 1 Μέγεθος καρέ  $\frac{1}{2}$  3840×2160 2 Ρυθμός καρέ 30p, 25p, 24p **3840×2160 25p**  $24<sub>0</sub>$  3840×2160 24p

\*1 Δεν μπορείτε να αλλάξετε τον ρυθμό bit.

#### **Οι παρακάτω επιλογές είναι διαθέσιμες όταν στη λειτουργία video είναι επιλεγμένο το [Κλιπ]\*1 :**

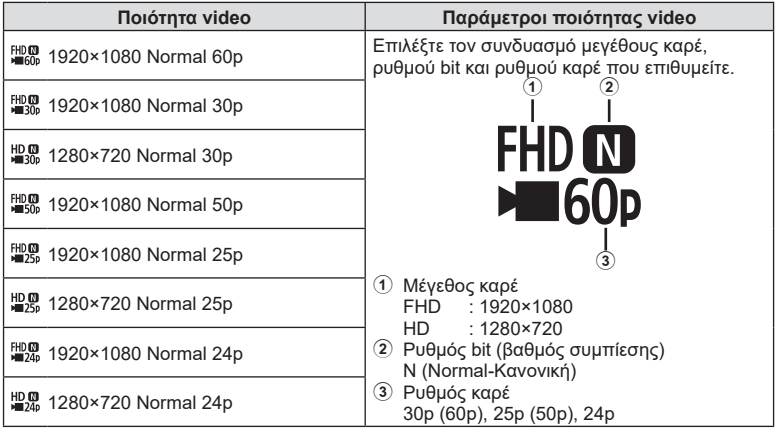

\*1 Ο ρυθμός bit δεν αλλάζει.

**Οι παρακάτω επιλογές είναι διαθέσιμες όταν στη λειτουργία video είναι επιλεγμένο το [Υψηλής ταχύτ.]\*2 :**

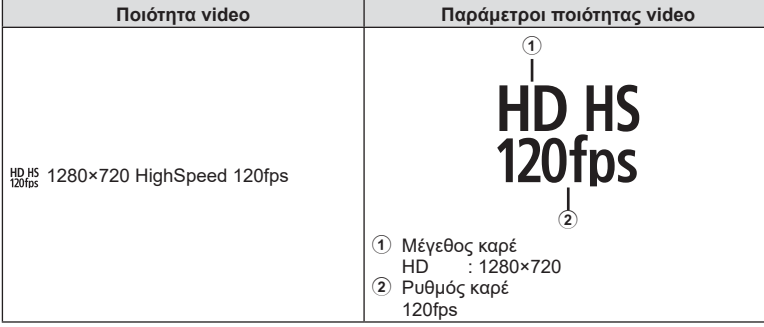

\*2 Ο ρυθμός καρέ και ο ρυθμός bit δεν αλλάζει.

- Τα αρχεία video αποθηκεύονται σε μορφή MPEG-4 AVC/H.264. Το μέγιστο μέγεθος ανά αρχείο περιορίζεται στα 4 GB. Η μέγιστη διάρκεια εγγραφής ανά video είναι 29 λεπτά.
- Ανάλογα με τον τύπο της κάρτας που χρησιμοποιείται, η εγγραφή ενδέχεται να τερματιστεί πριν από τη συμπλήρωση της μέγιστης διάρκειας.

## <span id="page-88-0"></span>**Προσθήκη εφέ σε ένα video**

Μπορείτε να δημιουργήσετε video τα οποία εκμεταλλεύονται τα διαθέσιμα εφέ της λειτουργίας φωτογραφίας.

- **1** Περιστρέψτε τον επιλογέα λειτουργιών στη  $θ$ έση  $Ω$ .
- 2 Πατήστε το κουμπί <sub>®</sub> και χρησιμοποιήστε τα  $\Delta \nabla$  για να επισημάνετε τη λειτουργία (έκθεσης) video.

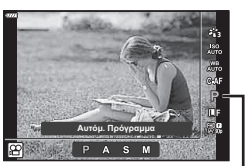

**3** Χρησιμοποιήστε τα ⊲D για να επιλέξετε μια τιμή και πατήστε το κουμπί Q.

Λειτουργία (έκθεσης) video

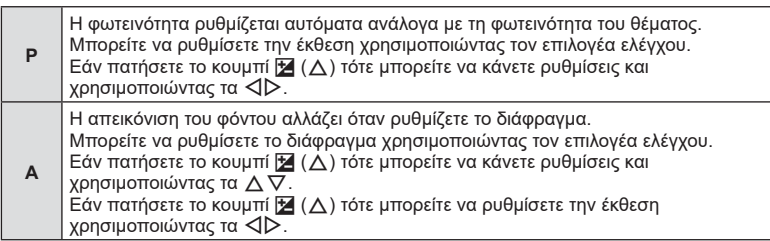

**Λήψη**

*2*

Η ταχύτητα κλείστρου επηρεάζει τον τρόπο εμφάνισης του θέματος. Μπορείτε να ρυθμίσετε την ταχύτητα κλείστρου χρησιμοποιώντας τον επιλογέα ελέγχου. Εάν πατήσετε το κουμπί  $\blacktriangleright$  ( $\Delta$ ) τότε μπορείτε να κάνετε ρυθμίσεις και

**S** χρησιμοποιώντας τα Δ∇.<br>Εάν πατήσετε το κουμπί ⊠ (Δ) τότε μπορείτε να ρυθμίσετε την έκθεση χρησιμοποιώντας τα  $\Psi$ .

Μπορείτε να ρυθμίσετε την ταχύτητα κλείστρου σε τιμές μεταξύ 1/24 δευτ. και 1/4000 δευτ.

Μπορείτε να ρυθμίσετε χειροκίνητα την τιμή διαφράγματος και την ταχύτητα κλείστρου.

- Μπορείτε να ρυθμίσετε την ταχύτητα κλείστρου χρησιμοποιώντας τον επιλογέα ελέγχου.
- **M** Εάν πατήσετε το κουμπί  $\mathbf{\Sigma}(\Delta)$  τότε μπορείτε να κάνετε ρυθμίσεις και χρησιμοποιώντας τα  $\overline{\wedge}$   $\overline{\nabla}$ .

Εάν πατήσετε το κουμπί  $\blacktriangleright$  ( $\triangle$ ) τότε μπορείτε να ρυθμίσετε το διάφραγμα χρησιμοποιώντας τον επιλογέα ελέγχου ή τα  $\triangleleft\triangleright$ .

Μπορείτε να ρυθμίσετε την ταχύτητα κλείστρου σε τιμές μεταξύ 1/24 δευτ. και 1/4000 δευτ.

Η ευαισθησία ρυθμίζεται χειροκίνητα μόνο σε τιμές από ISO 200 έως και 6400.

- Για να μειώσετε το θάμπωμα της εικόνας που προκαλείται από αιτίες όπως τη μετακίνηση του θέματος ενώ το κλείστρο είναι ανοικτό, μπορείτε να χρησιμοποιήσετε τη μέγιστη, διαθέσιμη ταχύτητα κλείστρου.
- Η πιο αργή διαθέσιμη ταχύτητα κλείστρου μεταβάλλεται ανάλογα με τον ρυθμό καρέ της λειτουργίας εγγραφής video.

## **S Σημειώσεις**

• Μπορείτε να αλλάξετε τον ρόλο του επιλογέα ελέγχου από τα προσαρμόσιμα μενού  $\boldsymbol{\ddot{x}}$ . g [\[Λειτ. Επιλογέα\] \(Σελ. 128\)](#page-127-0)

# <span id="page-89-0"></span>**Ρύθμιση της έντασης του φλας ( Έλεγχος έντασης του φλας)**

Εάν διαπιστώσετε υπερέκθεση ή υποέκθεση του θέματός σας ενώ η έκθεση είναι σωστή στο υπόλοιπο κάδρο, τότε μπορείτε να προσαρμόσετε την ένταση του φλας.

- **1** Πατήστε το κουμπί  $\overline{P}$  στις λειτουργίες **P/A/S/M**.
	- Στις λειτουργίες **BB**, **ART, SCN** και  $\overline{AP}$  η προβολή του πλήρους πίνακα ελέγχου LV ελέγχεται μέσω της επιλογής [C Ρυθμίσ. Ελέγχου] ([Σελ. 129](#page-128-0)).
- 2 Χρησιμοποιήστε τα Δ  $\nabla$   $\triangle$  για να επιλέξετε το [x] και, κατόπιν, πατήστε το κουμπί Q.
- **3** Χρησιμοποιήστε τα  $\triangleleft$  για να επιλέξετε μια τιμή και πατήστε το κουμπί <sub>(66</sub>).

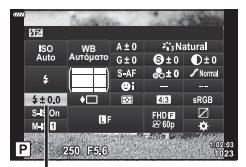

Έλεγχος έντασης φλας

- Αυτή η ρύθμιση δεν θα έχει αποτέλεσμα στην περίπτωση που η λειτουργία ελέγχου φλας για το εξωτερικό φλας έχει ρυθμιστεί σε «Χειροκίνητα».
- Οι αλλαγές στην ένταση φλας που έγιναν με τη μονάδα εξωτερικού φλας θα προστεθούν στις αλλαγές που έγιναν με τη μηχανή.

### <span id="page-90-0"></span>**Μείωση των επιπτώσεων της αστάθειας της μηχανής (Σταθεροποιητής Εικόνας)**

Μπορείτε να ελαττώσετε τις επιπτώσεις λόγω αστάθειας της μηχανής που ενδέχεται να υπάρχουν υπό συνθήκες χαμηλού φωτισμού ή κατά τη λήψη με μεγάλο συντελεστή zoom.

Ο σταθεροποιητής εικόνας ενεργοποιείται όταν το κουμπί κλείστρου είναι πατημένο μέχρι τη μέση.

- **1** Πατήστε το κουμπί  $\overline{P}$  στις λειτουργίες **P/A/S/M**. • Στις λειτουργίες **BB**, **ART, SCN** και  $\overline{AP}$ ) η προβολή
	- του πλήρους πίνακα ελέγχου LV ελέγχεται μέσω της επιλογής [C Ρυθμίσ. Ελέγχου] [\(Σελ. 129\)](#page-128-0).
- **2** Χρησιμοποιήστε τα Δ ∇ ⊲ > για να επιλέξετε το [Σταθερ. Εικόνας] και, κατόπιν, πατήστε το κουμπί <sub>(οκ)</sub>.

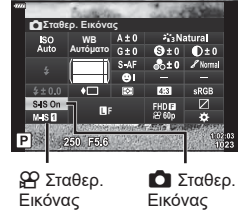

**Λήψη**

*2*

**3** Επισημάνετε μια επιλογή χρησιμοποιώντας τα  $\triangleleft$ και πατήστε το κουμπί Q.

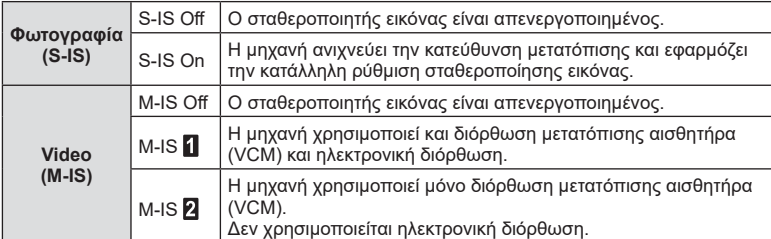

- Όταν επιλέγετε το [M-IS ] τα άκρα του κάδρου περικόπτονται, περιορίζοντας την περιοχή εγγραφής.
- Ο σταθεροποιητής εικόνας δεν μπορεί να διορθώσει υπερβολική αστάθεια της μηχανής ή την αστάθειά της όταν έχει επιλεγεί η πιο αργή ταχύτητα κλείστρου. Σε αυτές τις περιπτώσεις συνιστάται η χρήση τριπόδου.
- Όταν χρησιμοποιείτε τρίποδο, ρυθμίστε το [Σταθερ. Εικόνας] στο [S-IS Off]/[M-IS Off].
- Όταν χρησιμοποιείτε φακό με διακόπτη λειτουργίας σταθεροποίησης εικόνας, δίνεται προτεραιότητα στη ρύθμιση του φακού.
- Μπορεί να παρατηρήσετε έναν ήχο ή δόνηση λειτουργίας κατά την ενεργοποίηση του σταθεροποιητή εικόνας.

### **Χρήση φακών εκτός συστήματος Micro Four Thirds/Four Thirds**

Για να μειώσετε την αστάθεια της μηχανής όταν πραγματοποιείτε λήψη με φακούς που δεν είναι φακοί συστήματος Micro Four Thirds ή Four Thirds, μπορείτε να χρησιμοποιήσετε τις πληροφορίες εστιακής απόστασης.

- Πατήστε το κουμπί INFO με επιλεγμένο το [Σταθερ. Εικόνας], χρησιμοποιήστε τα  $\Delta \nabla \triangleleft \triangleright$  για να επιλέξετε μια εστιακή απόσταση και, κατόπιν, πατήστε το κουμπί  $\circledast$ .
- Επιλέξτε μια εστιακή απόσταση μεταξύ 0,1 mm και 1000,0 mm.
- Επιλέξτε την τιμή που ταιριάζει περισσότερο με εκείνη που είναι τυπωμένη στο φακό.
- Εάν επιλέξετε [Επαναφορά] (βασική) στο Μενού λήψης 1 τότε δεν γίνεται επαναφορά της εστιακής απόστασης.

## <span id="page-91-0"></span>**Ρύθμιση με ακρίβεια της ισορροπίας λευκού ( αντιστάθμιση ισορροπίας λευκού)**

Μπορείτε να χρησιμοποιήσετε την αντιστάθμιση ισορροπίας λευκού για να ρυθμίσετε με ακρίβεια τις τιμές αντιστάθμισης για την αυτόματη ή τις προκαθορισμένες επιλογές ισορροπίας λευκού.

Προτού συνεχίσετε, επιλέξτε μια ισορροπία λευκού στην οποία θα κάνετε ρυθμίσεις ακριβείας. g [«Ρύθμιση του χρώματος \(WB \(ισορροπία λευκού\)\)» \(Σελ. 82\)](#page-81-0)

- **1** Πατήστε το κουμπί  $\overline{a}$  στις λειτουργίες **P/A/S/M.** 
	- Στις λειτουργίες **BB**, **ART, SCN** και  $\overline{AP}$  η προβολή του πλήρους πίνακα ελέγχου LV ελέγχεται μέσω της επιλογής [Ο Ρυθμίσ. Ελέγχου] ([Σελ. 129](#page-128-0)).
- **2** Επισημάνετε την αντιστάθμιση ισορροπίας λευκού χρησιμοποιώντας τα Δ  $\nabla$   $\triangle$   $\triangleright$  και πατήστε το κουμπί Q.

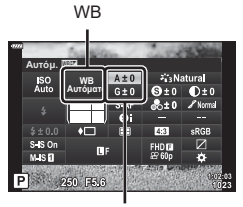

Αντιστάθμιση ισορροπίας λευκού

- **3** Χρησιμοποιήστε τα  $\triangleleft$  για να επιλέξτε έναν άξονα.
- **4** Επιλέξτε μια τιμή χρησιμοποιώντας τα Δ∇ και πατήστε το κουμπί Q.

#### **Για αντιστάθμιση στον άξονα A (Κόκκινο-Μπλε)**

Μετακινήστε τη γραμμή προς την κατεύθυνση του «+» για να ενισχύσετε τους τόνους του κόκκινου ή προς το «–» για να ενισχύσετε τους τόνους του μπλε.

#### **Για αντιστάθμιση στον άξονα G (Πράσινο-Ματζέντα)**

Μετακινήστε τη γραμμή προς την κατεύθυνση του «+» για να ενισχύσετε τους τόνους του πράσινου ή προς το «–» για να ενισχύσετε τους τόνους του ματζέντα.

• Εάν επιλέξετε [Επαναφορά] (βασική) στο Μενού λήψης 1 τότε δεν γίνεται επαναφορά των επιλεγμένων τιμών.

EL **93**

## <span id="page-92-0"></span>**Επιλογή του τρόπου μέτρησης της φωτεινότητας από την μηχανή ( Φωτομέτρηση)**

Μπορείτε να επιλέξτε τον τρόπο με τον οποίο η μηχανή μετράει τη φωτεινότητα του θέματος.

- **1** Πατήστε το κουμπί  $\overline{a}$  στις λειτουργίες **P/A/S/M.** 
	- Στις λειτουργίες **BB**, **ART, SCN** και  $\overline{AP}$ ) η προβολή του πλήρους πίνακα ελέγχου LV ελέγχεται μέσω της επιλογής [C Ρυθμίσ. Ελέγχου] [\(Σελ. 129\)](#page-128-0).
- **2** Χρησιμοποιήστε τα Δ ∇ ⊲ νια να επιλέξετε το [Φωτομέτρηση] και, κατόπιν, πατήστε το κουμπί @.
- **3** Επισημάνετε μια επιλογή χρησιμοποιώντας τα  $\triangle$ και πατήστε το κουμπί ω.

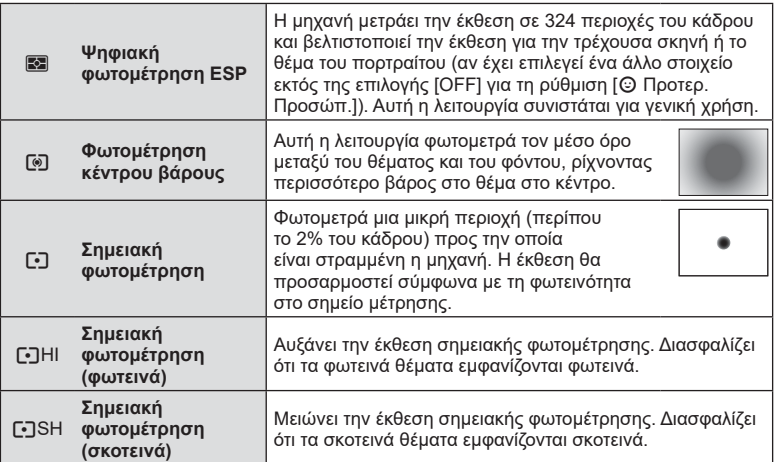

# <span id="page-92-1"></span>**Ρύθμιση ακριβείας της οξύτητας ( Οξύτητα)**

Στις ρυθμίσεις λειτουργίας εικόνας [\(Σελ. 80](#page-79-0)) μπορείτε να ρυθμίσετε με ακρίβεια την οξύτητα και να αποθηκεύσετε τις αλλαγές.

- Οι ρυθμίσεις ενδέχεται να μην είναι διαθέσιμες ανάλογα με τη λειτουργία λήψης.
- 1 Πατήστε το κουμπί  $\overline{P}$  στις λειτουργίες P/A/S/M.
	- Στις λειτουργίες **BB**, **ART, SCN** και  $\overline{AP}$  η προβολή του πλήρους πίνακα ελέγχου LV ελέγχεται μέσω της επιλογής [C Ρυθμίσ. Ελέγχου] [\(Σελ. 129\)](#page-128-0).
- 2 Χρησιμοποιήστε τα Δ ∇ ⊲D για να επιλέξετε το [Οξύτητα] και, κατόπιν, πατήστε το κουμπί @.
- **3** Ρυθμίστε την οξύτητα χρησιμοποιώντας τα  $\triangle$ και πατήστε το κουμπί (η).

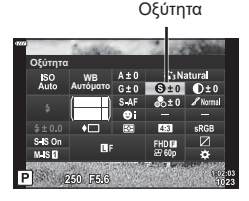

Φωτομέτρηση

**WB Αυτόματο** Φωτομέτρηση

 $S = S \cap$  $M$ -IS $\Omega$ 

## <span id="page-93-0"></span>**Ρύθμιση ακριβείας της αντίθεσης ( Αντίθεση)**

Στις ρυθμίσεις λειτουργίας εικόνας ([Σελ. 80](#page-79-0)) μπορείτε να ρυθμίσετε με ακρίβεια την αντίθεση και να αποθηκεύσετε τις αλλαγές.

- Οι ρυθμίσεις ενδέχεται να μην είναι διαθέσιμες ανάλογα με τη λειτουργία λήψης.
- **1** Πατήστε το κουμπί λι στις λειτουργίες **P/A/S/M**.
	- Στις λειτουργίες **BB, ART, SCN** και  $\overline{AP}$  η προβολή του πλήρους πίνακα ελέγχου LV ελέγχεται μέσω της επιλογής [C Ρυθμίσ. Ελέγχου] ([Σελ. 129](#page-128-0)).
- 2 Χρησιμοποιήστε τα Δ $\nabla$   $\triangle$  για να επιλέξετε το [Αντίθεση] και, κατόπιν, πατήστε το κουμπί Q.
- **3** Ρυθμίστε την αντίθεση χρησιμοποιώντας τα  $\triangle$ και πατήστε το κουμπί <sub>(68</sub>).

## <span id="page-93-1"></span>**Ρύθμιση ακριβείας του κορεσμού ( Κορεσμός)**

Στις ρυθμίσεις λειτουργίας εικόνας ([Σελ. 80](#page-79-0)) μπορείτε να ρυθμίσετε με ακρίβεια τον κορεσμό και να αποθηκεύσετε τις αλλαγές.

- Οι ρυθμίσεις ενδέχεται να μην είναι διαθέσιμες ανάλογα με τη λειτουργία λήψης.
- **1** Πατήστε το κουμπί  $\overline{P}$  στις λειτουργίες  $P/A/S/M$ .
	- Στις λειτουργίες **ΕΦ**, **ART, SCN** και  $\overline{AP}$  η προβολή του πλήρους πίνακα ελέγχου LV ελέγχεται μέσω της επιλογής [Ο Ρυθμίσ. Ελέγχου] ([Σελ. 129](#page-128-0)).
- **2** Χρησιμοποιήστε τα Δ ∇ ⊲D για να επιλέξετε το [Κορεσμός] και, κατόπιν, πατήστε το κουμπί Q.
- **3** Ρυθμίστε τον κορεσμό χρησιμοποιώντας τα  $\triangle$ και πατήστε το κουμπί Q.

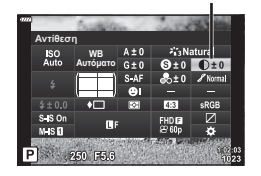

Αντίθεση

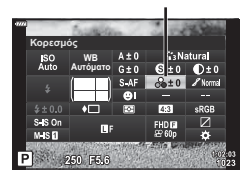

Κορεσμός

<span id="page-94-0"></span>Στις ρυθμίσεις λειτουργίας εικόνας [\(Σελ. 80](#page-79-0)) μπορείτε να ρυθμίσετε με ακρίβεια τον τόνο του χρώματος και να αποθηκεύσετε τις αλλαγές.

- Οι ρυθμίσεις ενδέχεται να μην είναι διαθέσιμες ανάλογα με τη λειτουργία λήψης.
- **1** Πατήστε το κουμπί  $\overline{P}$  στις λειτουργίες  $P/A/S/M$ .
	- Στις λειτουργίες **Ε, ART, SCN** και **ΔΡ**) η προβολή του πλήρους πίνακα ελέγχου LV ελέγχεται μέσω της επιλογής [C Ρυθμίσ. Ελέγχου] [\(Σελ. 129\)](#page-128-0).
- 2 Χρησιμοποιήστε τα Δ ∇ ⊲D για να επιλέξετε το [Διαβάθμιση] και, κατόπιν, πατήστε το κουμπί Q.
- **3** Ρυθμίστε τον τόνο χρησιμοποιώντας τα  $\triangleleft$  και πατήστε το κουμπί Q.

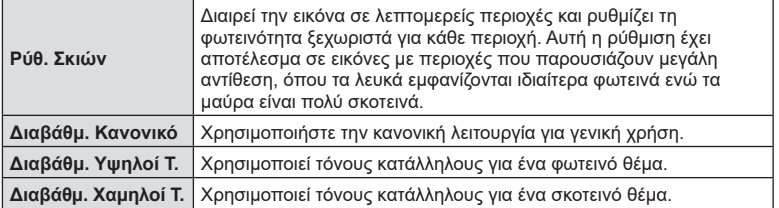

## <span id="page-94-1"></span>**Εφαρμογή εφέ φίλτρου σε ασπρόμαυρες φωτογραφίες ( Χρωματικό Φίλτρο)**

Στην ασπρόμαυρη ρύθμιση των ρυθμίσεων λειτουργίας εικόνας ([Σελ. 80](#page-79-0)) μπορείτε να προσθέσετε και να αποθηκεύσετε εκ των προτέρων ένα εφέ φίλτρου. Αυτό θα δημιουργήσει μια ασπρόμαυρη εικόνα στην οποία τονίζεται το χρώμα του φίλτρου, ενώ το συμπληρωματικό του σκουραίνει.

- **1** Πατήστε το κουμπί  $\overline{P}$  στις λειτουργίες  $P/A/S/M$ .
	- Στις λειτουργίες **BB**, ART, SCN και  $\overline{AP}$  η προβολή του πλήρους πίνακα ελέγχου LV ελέγχεται μέσω της επιλογής [C Ρυθμίσ. Ελέγχου] [\(Σελ. 129\)](#page-128-0).
- **2** Χρησιμοποιήστε τα Δ $\nabla$   $\triangle$  για να επιλέξετε το [Χρωματικό Φίλτρο] και, κατόπιν, πατήστε το κουμπί <sub>(οκ)</sub>.

Χρωματικό Φίλτρο

Φίλτρο Εικόνας

**3** Επισημάνετε μια επιλογή χρησιμοποιώντας τα ⊲D και πατήστε το κουμπί <sub>(66</sub>).

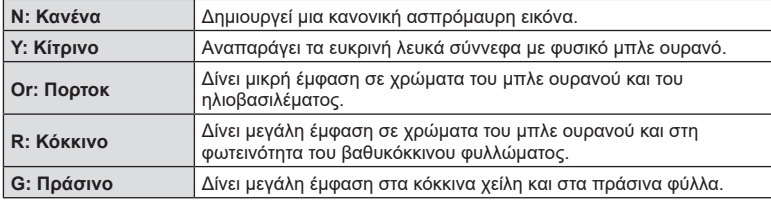

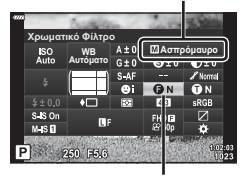

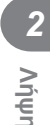

Διαβάθμιση

**WB A**υτοματο Διαβάθμιση

250 551

### <span id="page-95-0"></span>**Ρύθμιση του τόνου σε μια ασπρόμαυρη εικόνα ( Μονοχρωματικό Χρώμα)**

Στην ασπρόμαυρη ρύθμιση των ρυθμίσεων λειτουργίας εικόνας ([Σελ. 80\)](#page-79-0) μπορείτε να προσθέσετε και να αποθηκεύσετε εκ των προτέρων μια απόχρωση.

- **1** Πατήστε το κουμπί  $\overline{a}$  στις λειτουργίες **P/A/S/M.** 
	- Στις λειτουργίες **ΕΦ**, **ART, SCN** και  $\overline{AP}$  η προβολή του πλήρους πίνακα ελέγχου LV ελέγχεται μέσω της επιλογής [Ο Ρυθμίσ. Ελέγχου] ([Σελ. 129](#page-128-0)).
- **2** Χρησιμοποιήστε τα  $\triangle \nabla \triangleleft \triangleright$  για να επιλέξετε το [Χρωματικό Φίλτρο] και, κατόπιν, πατήστε το κουμπί Q.

Φίλτρο Εικόνας

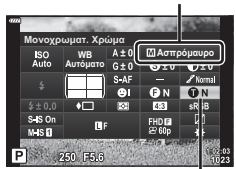

**3** Χρησιμοποιήστε τα  $\triangleleft$  για να επιλέξετε μια τιμή και πατήστε το κουμπί (η).

Μονοχρωματικό Χρώμα

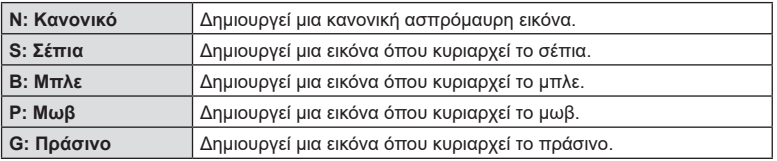

## <span id="page-95-1"></span>**Ρύθμιση των εφέ i-Enhance ( Εφέ)**

Μπορείτε να ρυθμίσετε την ένταση του εφέ i-Enhance στη λειτουργία εικόνας ([Σελ. 80\)](#page-79-0).

- **1** Πατήστε το κουμπί  $\overline{P}$  στις λειτουργίες **P/A/S/M.** 
	- Στις λειτουργίες **BB, ART, SCN** και  $\overline{AP}$  η προβολή του πλήρους πίνακα ελέγχου LV ελέγχεται μέσω της επιλογής [C Ρυθμίσ. Ελέγχου] ([Σελ. 129](#page-128-0)).
- **2** Χρησιμοποιήστε τα Δ ∇ ⊲ > για να επιλέξετε το [Εφέ] και, κατόπιν, πατήστε το κουμπί Q.
- **3** Ρυθμίστε το εφέ χρησιμοποιώντας τα  $\triangleleft$  και πατήστε το κουμπί Q.

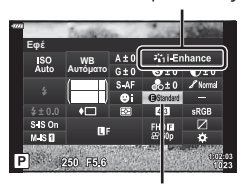

Εφέ

Φίλτρο Εικόνας

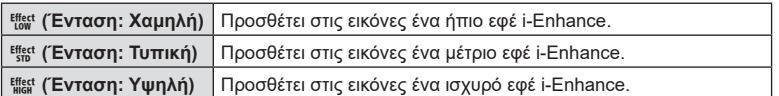

### <span id="page-96-0"></span>**Ρύθμιση του τρόπου αναπαραγωγής των χρωμάτων ( Χρωμ. Χώρος)**

Μπορείτε να επιλέξετε τον σωστό τρόπο εμφάνισης των χρωμάτων όταν γίνεται αναπαραγωγή των εικόνων σε οθόνη ή εκτυπωτή. Η συγκεκριμένη επιλογή ισοδυναμεί με την επιλογή [\[Χρωμ. Χώρος\] \(Σελ. 131\)](#page-130-2) του Προσαρμόσιμο Μενού.

- **1** Πατήστε το κουμπί **a** στις λειτουργίες **P/A/S/M**.
	- $\cdot$  Στις λειτουργίες **BB**, **ART**, **SCN** και  $\overline{AP}$  η προβολή του πλήρους πίνακα ελέγχου LV ελέγχεται μέσω της επιλογής [C Ρυθμίσ. Ελέγχου] [\(Σελ. 129\)](#page-128-0).
- **2** Χρησιμοποιήστε τα Δ ∇ ⊲ > για να επιλέξετε το [Χρωματικό Φίλτρο] και, κατόπιν, πατήστε το κουμπί <sub>(οκ)</sub>.
- **3** Επιλέξτε μια μορφή χρώματος χρησιμοποιώντας τα  $\triangleleft$  και πατήστε το κουμπί  $\circledcirc$ .

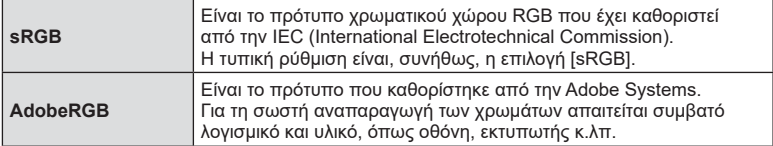

• Η επιλογή [Adobe RGB] δεν είναι διαθέσιμη στις λειτουργίες ART ([Σελ. 47](#page-46-0)) και video [\(Σελ. 62\)](#page-61-0), όταν έχει επιλεγεί το HDR κόντρα φωτισ. στη λειτουργία SCN [\(Σελ. 35](#page-34-0)) και όταν έχει επιλεγεί το HDR στη λειτουργία  $\overline{AP}$  ([Σελ. 41](#page-40-0)).

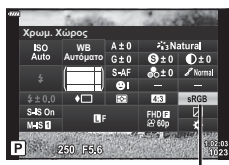

Χρωμ. Χώρος

### <span id="page-97-0"></span>**Αλλαγή της φωτεινότητας των φωτεινών και σκοτεινών περιοχών ( Έλεγχος Φωτειν.&Σκοτειν.)**

Χρησιμοποιήστε το [Έλεγχος Υπερτον&Σκιών] για να ρυθμίσετε τη φωτεινότητα στις φωτεινές και σκοτεινές περιοχές.

- **1** Πατήστε το κουμπί  $\overline{a}$  στις λειτουργίες **P/A/S/M.** 
	- Στις λειτουργίες **ΕΦ**, **ART, SCN** και  $\overline{AP}$  η προβολή του πλήρους πίνακα ελέγχου LV ελέγχεται μέσω της επιλογής [C Ρυθμίσ. Ελέγχου] ([Σελ. 129](#page-128-0)).
- **2** Χρησιμοποιήστε τα Δ ∇ ⊲ | για να επιλέξετε [Έλεγχος Φωτειν.&Σκοτειν.] και, στη συνέχεια, πατήστε το κουμπί Q.
- **3** Ρυθμίστε τη φωτεινότητα των σκοτεινών περιοχών χρησιμοποιώντας τον επιλογέα ελέγχου ή τα  $A \nabla \triangleleft D$ .
	- Μπορείτε να επαναφέρετε τις ρυθμίσεις πατώντας παρατεταμένα το κουμπί Q.
- **4** Πατήστε το κουμπί INFO για να μεταβείτε στους μεσαίους τόνους και, κατόπιν, ρυθμίστε τη φωτεινότητά τους χρησιμοποιώντας τον επιλογέα ελέγχου ή τα  $\Delta \nabla \triangleleft \triangleright$ .
	- Μπορείτε να επαναφέρετε τις ρυθμίσεις πατώντας **παρατεταμένα το κουμπί (**ω,
- **5** Πατήστε το κουμπί INFO για να μεταβείτε στους φωτεινούς τόνους και, κατόπιν, ρυθμίστε τη φωτεινότητά τους χρησιμοποιώντας τον επιλογέα ελένχου ή τα  $\wedge \nabla \triangleleft \triangleright$ .
	- Μπορείτε να επαναφέρετε τις ρυθμίσεις πατώντας παρατεταμένα το κουμπί Q.
	- Πατήστε ξανά το κουμπί INFO για να επιστρέψετε στους σκοτεινούς τόνους (Βήμα 3).
- **6** Πατήστε το κουμπί @ για αποθήκευση των ρυθμίσεων.

## **8 Σημειώσεις**

• Μπορείτε επίσης, να εμφανίσετε αυτά τα στοιχεία ελέγχου πατώντας το κουμπί  $\blacktriangleright\!\!\!\!\!\equiv(\Delta)$ και, κατόπιν, πατώντας το κουμπί INFO.

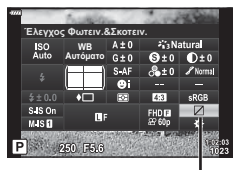

Έλεγχος Φωτειν.&Σκοτειν.

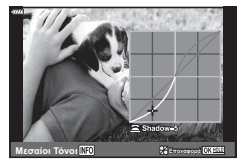

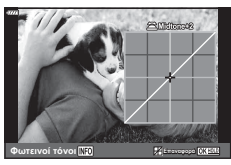

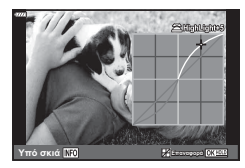

## <span id="page-98-0"></span>**Αντιστοίχιση λειτουργιών στα κουμπιά ( Λειτουργ. Κουμπιού)**

Στις προεπιλεγμένες ρυθμίσεις, στα κουμπιά είναι αντιστοιχισμένες οι εξής λειτουργίες:

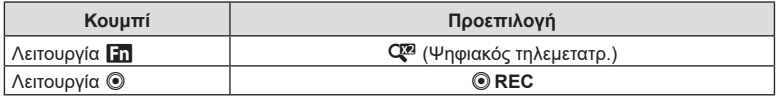

Για να αλλάξετε τη λειτουργία που έχει αντιστοιχιστεί σε ένα κουμπί ακολουθήστε τα παρακάτω βήματα.

- **1** Πατήστε το κουμπί  $\overline{a}$  στις λειτουργίες **P/A/S/M.** 
	- Στις λειτουργίες **BB**, ART, SCN και  $\overline{AP}$  η προβολή του πλήρους πίνακα ελέγχου LV ελέγχεται μέσω της επιλογής [Ο Ρυθμίσ. Ελέγχου] [\(Σελ. 129\)](#page-128-0).
- 2 Χρησιμοποιήστε τα Δ ∇ ⊲D για να επιλέξετε το [Λειτουργ. Κουμπιού] και, κατόπιν, πατήστε το κουμπί (οκ).
	- Θα εμφανιστεί το στοιχείο [Λειτουργ. Κουμπιού] του προσαρμόσιμου μενού.
	- Πρόσβαση στην επιλογή [Λειτουργ. Κουμπιού] έχετε και μέσω των μενού [\(Σελ. 115](#page-114-0), [128](#page-127-1)).
- **3** Χρησιμοποιήστε τα  $\Delta \nabla$  για να επισημάνετε το κουμπί που θέλετε και πατήστε το  $\triangleright$ .
- **4** Χρησιμοποιήστε τα Δ ∇ για να επισημάνετε τη λειτουργία που θέλετε και πατήστε το κουμπί Q.
- 5 Πατήστε ξανά το κουμπί <sub>(68</sub> για έξοδο.

## **12 Σημειώσεις**

- Οι λειτουργίες που αντιστοιχίζονται στα κουμπιά ενδέχεται να μην είναι διαθέσιμες σε ορισμένες λειτουργίες.
- Οι διαθέσιμες επιλογές ποικίλλουν ανάλογα με την τρέχουσα λειτουργία.

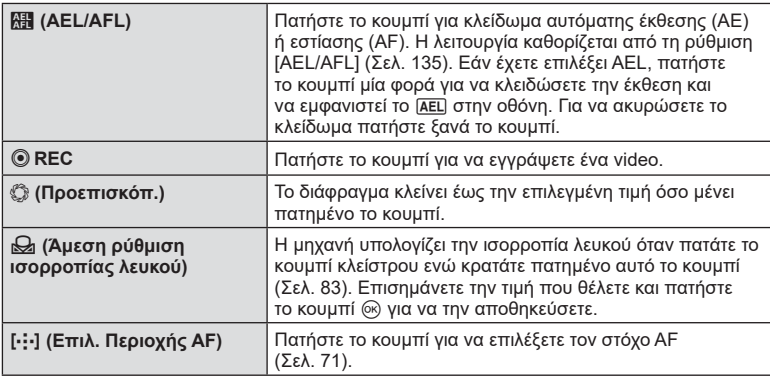

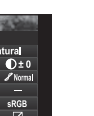

Λειτουργ. Κουμπιού

**WB** Αυτόματο Λειτουργ. Κουμπιού

 $950E38$ 

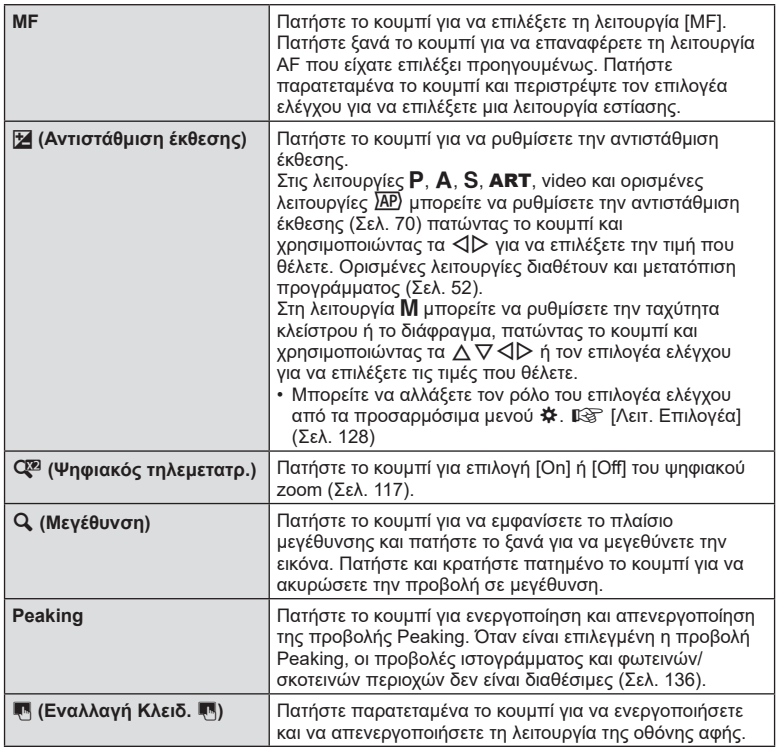

#### **■ Κλείδωμα έκθεσης (Κλείδωμα AE)**

Μπορείτε να κλειδώσετε την έκθεση πατώντας το κουμπί στο οποίο έχει αντιστοιχιστεί η λειτουργία **(Η** ([Σελ. 99\)](#page-98-0). Προβείτε σε αυτήν την ενέργεια όταν θέλετε να ρυθμίσετε την εστίαση και την έκθεση ξεχωριστά, ή όταν θέλετε να τραβήξετε πολλές φωτογραφίες με την ίδια έκθεση.

- Εάν πατήσετε μία φορά το κουμπί στο οποίο αντιστοιχίστηκε η **και**, τότε η έκθεση κλειδώνει και εμφανίζεται η ένδειξη [AEL]. [G [«AEL/AFL» \(Σελ. 135\)](#page-134-0)
- Γα να ξεκλειδώσετε την έκθεση πατήστε ξανά το κουμπί στο οποίο έχει αντιστοιχιστεί η λειτουργία **AH**.
- Το κλείδωμα καταργείται εάν χρησιμοποιήσετε τον επιλογέα λειτουργιών, το κουμπί **MENU** ή το κουμπί  $\textcircled{\tiny{\textcircled{\tiny{R}}}}$ .

### Πλαίσιο μεγέθυνσης AF/Μεγέθυνση AF ( AF Σημειακού Στόχου)

Μπορείτε να μεγεθύνετε πάνω σε ένα τμήμα του πλαισίου κατά την προσαρμογή της εστίασης. Η επιλογή μεγάλου συντελεστή zoom σάς επιτρέπει να χρησιμοποιήσετε την αυτόματη εστίαση για να εστιάσετε σε μια μικρότερη περιοχή από αυτή που καλύπτεται συνήθως από το στόχο της αυτόματης εστίασης. Μπορείτε επίσης να τοποθετήσετε με μεγαλύτερη ακρίβεια το στόχο εστίασης.

Πατήστε παρατεταμένα το κουμπί στο οποίο έχει αντιστοιχιστεί στη λειτουργία [Q] για εναλλαγή στις προβολές, ως εξής:

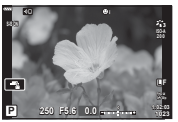

Οθόνη λήψης

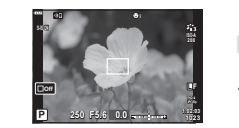

Προβολή πλαισίου μεγέθυνσης AF Προβολή μεγέθυνσης AF

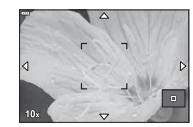

**Λήψη** *2*

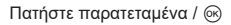

- **1** Αντιστοιχίστε τη λειτουργία [**Q**] στο κουμπί **Fn** ή **©**.
	- Για να χρησιμοποιήσετε την αυτόματη εστίαση σημειακού στόχου πρέπει πρώτα να αντιστοιχίσετε τη λειτουργία [ $Q$ ] στο κουμπί Fn ή  $\textcircled{e}$  [\(Σελ. 99\)](#page-98-0).
- **2** Πατήστε το κουμπί στο οποίο έχει αντιστοιχιστεί η λειτουργία [Q] για να εμφανίσετε το πλαίσιο μεγέθυνσης.
	- Εάν το θέμα είχε εστιαστεί με τη χρήση της αυτόματης εστίασης ακριβώς πριν από το πάτημα του κουμπιού, τότε το πλαίσιο μεγέθυνσης θα εμφανιστεί στην τρέχουσα θέση εστίασης.
	- Χρησιμοποιήστε τα  $\Delta \nabla \triangleleft \triangleright$  για να ορίσετε τη θέση του πλαισίου μεγέθυνσης.
	- Πατήστε το κουμπί **INFO** και χρησιμοποιήστε τα  $\wedge \nabla$  για να επιλέξετε τον συντελεστή zoom. (×3, ×5, ×7, ×10, ×14)
- **3** Πατήστε ξανά το αντιστοιχισμένο κουμπί για μεγέθυνση στο πλαίσιο μεγέθυνσης.
	- Χρησιμοποιήστε τα  $\Delta \nabla \triangleleft \triangleright$  για να ορίσετε τη θέση του πλαισίου μεγέθυνσης.
	- Για να αλλάξετε τον συντελεστή zoom, περιστρέψτε τον επιλογέα ελέγχου.
- **4** Πατήστε το κουμπί κλείστρου μέχρι τη μέση για να ενεργοποιήσετε την αυτόματη εστίαση.
	- Η μηχανή θα εστιάσει χρησιμοποιώντας το θέμα στο πλαίσιο που βρίσκεται στο κέντρο της οθόνης. Χρησιμοποιήστε τα  $\Delta\nabla$ <θ $\triangleright$  για να επιλέξετε μια διαφορετική θέση εστίασης.
- Το μεγέθυνση είναι ορατή μόνο στην οθόνη και δεν επηρεάζει τις φωτογραφίες που θα τραβήξετε.
- Πατήστε παρατεταμένα το αντιστοιχισμένο κουμπί ή πατήστε το κουμπί ⊗ για τερματισμό της μεγέθυνσης και έξοδο από το πλαίσιο μεγέθυνσης αυτόματης εστίασης.
- Όταν χρησιμοποιείτε φακό συστήματος Four Thirds, η αυτόματη εστίαση δεν θα λειτουργεί κατά τη διάρκεια της απεικόνισης με μεγέθυνση.
- Κατά τη μεγέθυνση ακούγεται ένας ήχος από το σύστημα IS (Σταθεροποιητής Εικόνας).

## **S Σημειώσεις**

• Μπορείτε επίσης να χρησιμοποιήσετε χειρισμούς αφής.

# *3* **Αναπαραγωγή**

# **Προβολή πληροφοριών κατά την αναπαραγωγή**

## **Πληροφορίες εικόνας αναπαραγωγής**

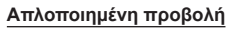

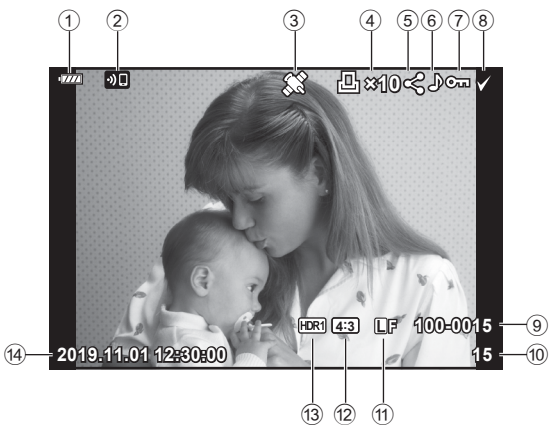

### **Συνολική προβολή**

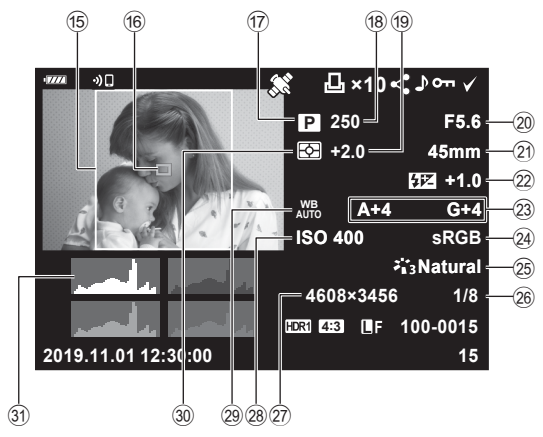

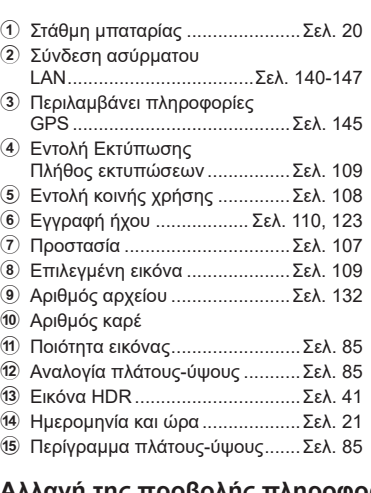

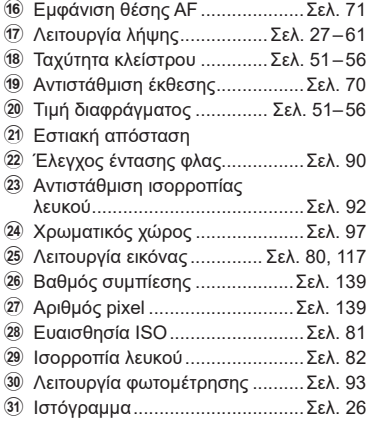

INFO. Κουμπί INFO

# **Αλλαγή της προβολής πληροφοριών**

Μπορείτε να αλλάξετε τις πληροφορίες που εμφανίζονται στην οθόνη κατά την αναπαραγωγή πατώντας το κουμπί

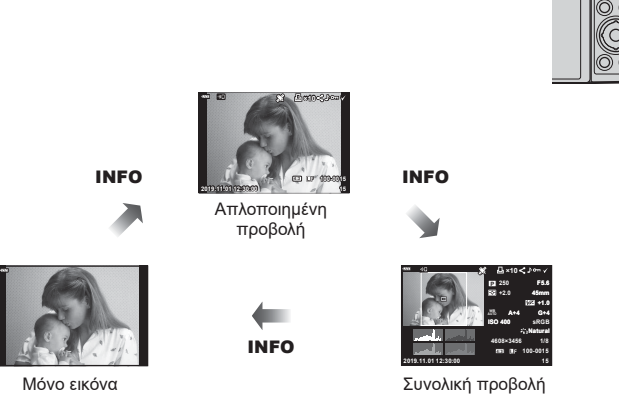

• Στις πληροφορίες που εμφανίζονται κατά την αναπαραγωγή μπορείτε να προσθέσετε ιστόγραμμα και εμφάνιση φωτεινών και σκοτεινών περιοχών. [<sup>37</sup>] [info] ([Σελ. 136](#page-135-1))

# **Προβολή φωτογραφιών και video**

- **1** Πατήστε το κουμπί  $\blacktriangleright$ .
	- Θα εμφανιστεί μια φωτογραφία ή ένα video.
	- Επιλέξτε τη φωτογραφία ή το video που θέλετε χρησιμοποιώντας τον επιλογέα ελέγχου ή τα κουμπιά με βέλη.
	- Για να επιστρέψετε στη λειτουργία λήψης, πατήστε το κουμπί κλείστρου μέχρι τη μέση ή πατήστε το κουμπί q.

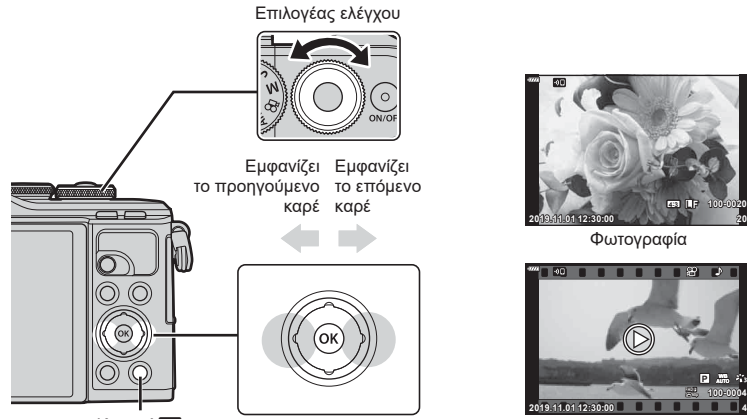

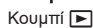

Video

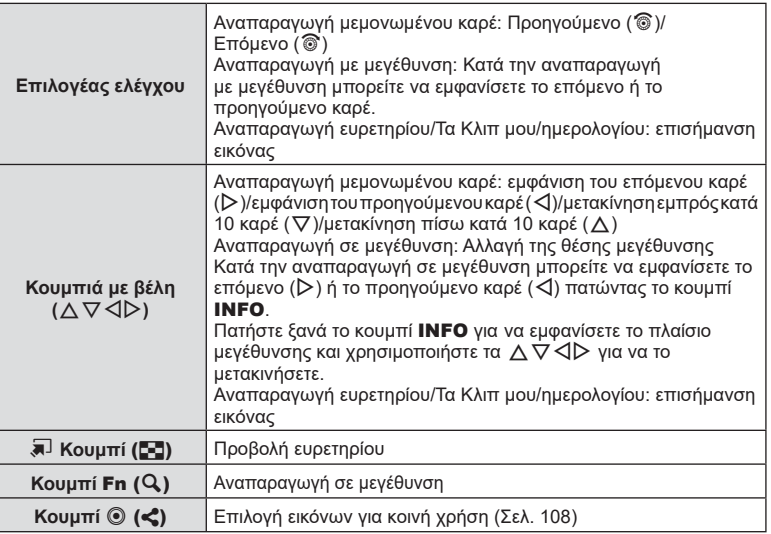

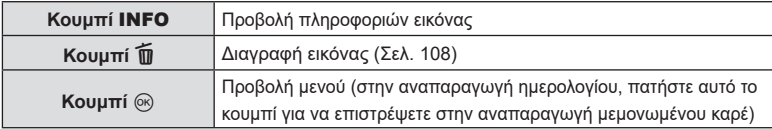

## **Προβολή ευρετηρίου/ Προβολή ημερολογίου**

- Στη λειτουργία αναπαραγωγής μεμονωμένου καρέ, πατήστε το κουμπί E-E για να μεταβείτε στην αναπαραγωγή ευρετηρίου. Πιέστε ξανά το κουμπί  $\blacksquare$ για αναπαραγωγή Τα Κλιπ μου και μία ακόμα για αναπαραγωγή ημερολογίου.
- Πατήστε το κουμπί @ για να επιστρέψετε σε αναπαραγωγή μεμονωμένου καρέ.

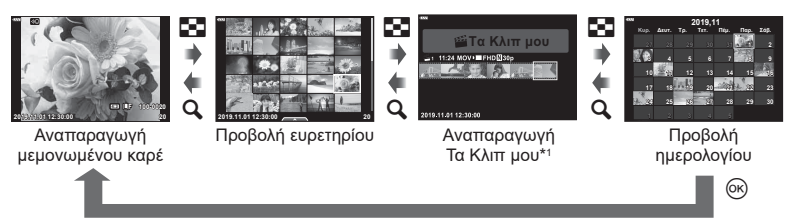

- \*1 Εάν έχετε δημιουργήσει έναν ή περισσότερους φακέλους «Τα Κλιπ μου», τότε αυτοί θα εμφανίζονται εδώ ([Σελ. 64](#page-63-0)).
- Μπορείτε να αλλάξετε το πλήθος των καρέ στην προβολή ευρετηρίου.  $\mathbb{R}$  [Ρυθμίσεις  $\mathbb{S}$ ]] [\(Σελ. 137\)](#page-136-0)

## **8 Σημειώσεις**

• Μπορείτε επίσης να χρησιμοποιήσετε χειρισμούς αφής [\(Σελ. 114\).](#page-113-0)

## **Προβολή φωτογραφιών**

### **Αναπαραγωγή σε μεγέθυνση**

Στην αναπαραγωγή μεμονωμένου καρέ πατήστε το κουμπί  $\mathbf Q$  για μεγέθυνση. Για να επιστρέψετε στην αναπαραγωγή μεμονωμένου καρέ πατήστε το κουμπί G.

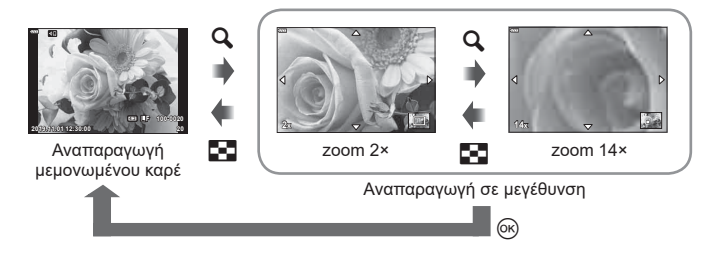

# **Σημειώσεις**

• Μπορείτε επίσης να χρησιμοποιήσετε χειρισμούς αφής [\(Σελ. 113\).](#page-112-0)

#### **Περιστροφή**

Επιλέξτε αν θα γίνεται περιστροφή των φωτογραφιών.

- **1** Κάντε αναπαραγωγή της φωτογραφίας και πατήστε το κουμπί Q.
- **2** Επιλέξτε [Περιστροφή] και πατήστε το κουμπί  $\circledcirc$ .
- **3** Πατήστε το  $\Delta$  για να περιστραφεί η εικόνα αριστερόστροφα ή το  $\nabla$  για να περιστραφεί δεξιόστροφα. Η εικόνα περιστρέφεται κάθε φορά που πατάτε το κουμπί.
	- Πατήστε το κουμπί ⊗ για αποθήκευση των ρυθμίσεων και έξοδο.
	- Η εικόνα που έχει περιστραφεί αποθηκεύεται με τον τρέχοντα προσανατολισμό.
	- Δεν είναι δυνατή η περιστροφή video και προστατευμένων εικόνων.

#### **Παρουσίαση**

Σε αυτή τη λειτουργία προβάλλονται διαδοχικά οι εικόνες που είναι αποθηκευμένες στην κάρτα.

- **1** Πατήστε το κουμπί @ στην προβολή αναπαραγωγής.
- **2** Επιλέξτε το [<u>C</u>]] και πατήστε το κουμπί @. **Διαγραφή**

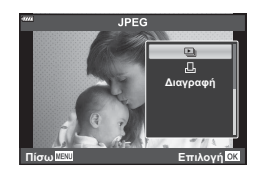

### **3** Προσαρμόστε τις ρυθμίσεις.

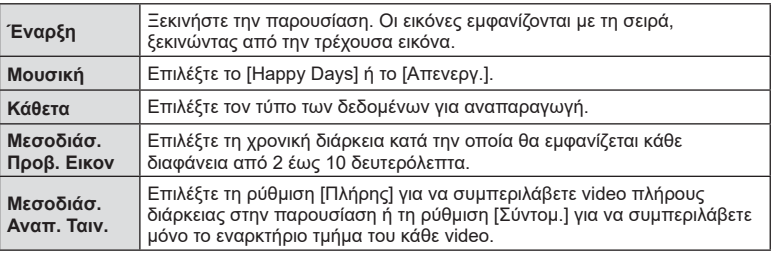

- **4** Επιλέξτε [Έναρξη] και πατήστε το κουμπί Q.
	- Αρχίζει η παρουσίαση.
	- Πατήστε τα  $\Delta \nabla$  κατά την παρουσίαση, για να ρυθμίσετε τη γενική ένταση του ήχου από το ηχείο της μηχανής. Πατήστε  $\triangleleft$  ενώ εμφανίζεται η οθόνη ρύθμισης της έντασης, για να ρυθμίσετε την ισορροπία μεταξύ του ήχου της εγγραφής και της μουσικής υπόκρουσης.
	- Πατήστε το κουμπί ® για να τερματίσετε την παρουσίαση.

### **Ρύθμιση του «Μουσική» εκτός του [Happy Days]**

Για να χρησιμοποιήσετε στη ρύθμιση [Μουσική] μια άλλη επιλογή εκτός του [Happy Days], εγγράψτε στην κάρτα τα δεδομένα που κατεβάσατε από τον ιστότοπο της Olympus και επιλέξτε τα στη ρύθμιση [ Μουσική] στο Βήμα 3. Για τη λήψη των δεδομένων επισκεφθείτε τον παρακάτω ιστότοπο.

http://support.olympus-imaging.com/bgmdownload/

Επιλέξτε ένα video και πατήστε το κουμπί <sub>ω</sub> νια να εμφανιστεί το μενού αναπαραγωγής. Επιλέξτε [Αναπαρ/ γή Video] και πατήστε το κουμπί @ για να ξεκινήσει η αναπαραγωγή. Για γρήγορη μετακίνηση εμπρός/πίσω χρησιμοποιήστε τα  $\overline{\langle}$ / $\overline{\rangle}$ . Για παύση της αναπαραγωγής πατήστε ξανά το κουμπί Q. Κατά την παύση της αναπαραγωγής, πατήστε το  $\triangle$  για να εμφανιστεί το πρώτο καρέ ή το  $\nabla$ , για να εμφανιστεί το τελευταίο. Χρησιμοποιήστε τα  $\triangleleft$  ή τον επιλονέα ελέγχου για να προβάλετε το προηγούμενο/επόμενο καρέ. Για να τερματίσετε την αναπαραγωγή πατήστε το κουμπί MENU.

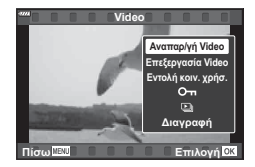

• Χρησιμοποιήστε τα  $\Delta\nabla$  για να ρυθμίσετε την ένταση του ήχου κατά την αναπαραγωγή video.

## **8 Σημειώσεις**

• Μπορείτε επίσης να χρησιμοποιήσετε χειρισμούς αφής [\(Σελ. 113\).](#page-112-0)

### **Για video μεγέθους 4 GB ή μεγαλύτερα**

Εάν το video διαχωρίστηκε αυτόματα σε πολλαπλά αρχεία, τότε με το πάτημα του  $\textcircled{8}$  θα εμφανιστεί ένα μενού που περιέχει τις εξής επιλογές:

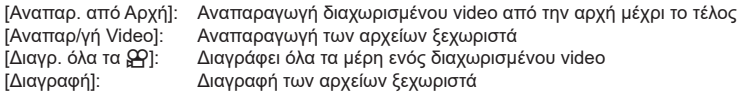

• Για την αναπαραγωγή των video σε υπολογιστή, συνιστάται η χρήση της πιο πρόσφατης έκδοσης του OLYMPUS Workspace. Προτού ξεκινήσετε το λογισμικό για πρώτη φορά, συνδέστε τη μηχανή στον υπολογιστή.

## <span id="page-106-0"></span>**Προστασία εικόνων**

Προστατεύστε τις εικόνες από ακούσια διαγραφή. Εμφανίστε μια εικόνα στην οποία θέλετε να εφαρμόσετε προστασία και πατήστε Q για να εμφανιστεί το μενού αναπαραγωγής. Επιλέξτε [Οπ] και πατήστε το  $\circledast$  και, στη συνέχεια, πατήστε το  $\Delta$ , ή το  $\nabla$  για να εφαρμόσετε προστασία στην εικόνα. Οι προστατευμένες εικόνες εμφανίζονται με ένα εικονίδιο Οπ (προστασία). Πατήστε το  $\Delta$  ή το  $\nabla$  για να καταργήσετε την προστασία. Μπορείτε, επίσης, να προστατέψετε πολλές επιλεγμένες εικόνες.

**Γες «Επιλογή εικόνων (Οπ, Διαγραφή Επιλεγμένων,** [Επιλεγμένη εντολή κοινής χρήσης\)» \(Σελ. 109\)](#page-108-1)

• Η διαμόρφωση της κάρτας διαγράφει όλα τα δεδομένα, συμπεριλαμβανομένων των εικόνων που είναι προστατευμένες.

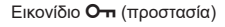

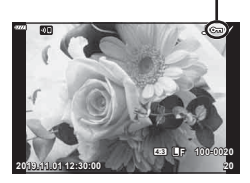

### <span id="page-107-1"></span>**Διαγραφή μιας εικόνας**

Εμφανίστε μια εικόνα που θέλετε να διαγράψετε και πατήστε το κουμπί D. Επιλέξτε [Ναι] και πατήστε το κουμπί Q.

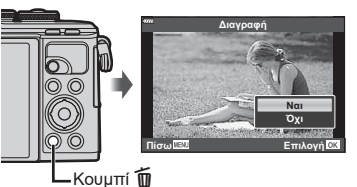

## <span id="page-107-0"></span>**Δημιουργία εντολής μεταφοράς σε εικόνες ( Εντολή κοινής χρήσης)**

Μπορείτε να επιλέξετε εκ των προτέρων τις εικόνες που θέλετε να μεταφέρετε σε smartphone. Μπορείτε επίσης να χρησιμοποιήσετε το OI.Share για περιηγηθείτε μόνο στις εικόνες που διαθέτουν εντολή κοινής χρήσης. Κατά την αναπαραγωγή των εικόνων που θέλετε να αντιγράψετε, πατήστε το κουμπί @ για να εμφανίσετε το μενού αναπαραγωγής. Αφού επιλέξετε το [Εντολή κοιν. χρήσ.] και πατήσετε το κουμπί @, πατήστε το  $\wedge$  ή το  $\nabla$  για να ενερνοποιήσετε την εντολή κοινής χρήσης σε μια εικόνα και να εμφανιστεί το  $\stackrel{\bullet}{\leftarrow}$ . Για να ακυρώσετε μια εντολή κοινής χρήσης, πατήστε το  $\bigwedge$ ή το  $\nabla$ .

Μπορείτε να επιλέξετε εκ των προτέρων τις εικόνες που θέλετε να μεταφέρετε και να ορίσετε μια εντολή κοινής χρήσης σε όλες μαζί.

- Μπορείτε να ορίσετε εντολή κοινής χρήσης για περίπου 200 καρέ το μέγιστο.
- Οι εντολές κοινής χρήσης δεν είναι δυνατό να περιλαμβάνουν εικόνες RAW.

## **8 Σημειώσεις**

Μπορείτε να επισημάνετε τις εικόνες για κοινή χρήση και με το κουμπί ζ (⑨). Εάν στο κουμπί ζ (⓪) έχει αντιστοιχιστεί μια άλλη λειτουργία εκτός της [ς], τότε αντιστοιχίστε τη λειτουργία [<] χρησιμοποιώντας την επιλογή [Λειτουργία  $\blacktriangleright$ ] από τα προσαρμόσιμα μενού [\(Σελ. 128\)](#page-127-2).

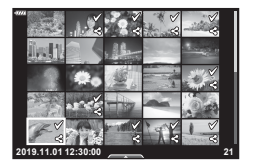

## **Ακύρωση μιας εντολής κοινής χρήσης**

Ακύρωση των εντολών κοινής χρήσης που έχουν ενεργοποιηθεί σε εικόνες.

- **1** Επισημάνετε το [Επαναφ. εντολής κοιν. χρ.] στο μενού αναπαραγωγής **D** και πατήστε το κουμπί  $\circledcirc$ .
- **2** Επιλέξτε [Ναι] και πατήστε το κουμπί (ο).
### **Επιλογή εικόνων (**0**, Διαγραφή Επιλεγμένων, Επιλεγμένη εντολή κοινής χρήσης)**

Μπορείτε να επιλέξετε πολλαπλές εικόνες για τις λειτουργίες [Οπ] [Διαγραφή Επιλεγμένων] ή [Επιλ. εντολή κοιν. χρ.].

• Για να επιλέξετε πολλαπλές εικόνες πρέπει πρώτα να επιλέξετε το [M] για τη ρύθμιση [Λειτουργία **| Σελ.** 128).

Πατήστε το κουμπί ζ (⑨) στην οθόνη προβολής ευρετηρίου ([Σελ. 105](#page-104-0)) για να επιλέξετε μια εικόνα και θα εμφανιστεί το εικονίδιο ◆ στην εικόνα. Για να καταργήσετε την επιλογή πατήστε ξανά το κουμπί  $\leq$  ( $\circledcirc$ ). Πατήστε το κουμπί (ο για να εμφανίσετε το μενού και, κατόπιν, επιλέξτε ένα από τα [**O-n**], [Διανραφή Επιλεγμένων] ή [Επιλ. εντολή κοιν. χρ.]. Αυτή η λειτουργία είναι διαθέσιμη και κατά την αναπαραγωγή μεμονωμένου καρέ.

## **8 Σημειώσεις**

• Μπορείτε επίσης να χρησιμοποιήσετε χειρισμούς αφής [\(Σελ. 114\).](#page-113-0)

## <span id="page-108-0"></span>**Δημιουργία εντολής εκτύπωσης ( DPOF)**

Μπορείτε να ορίσετε φωτογραφίες για εκτύπωση και να επιλέξετε το πλήθος των αντιγράφων και τις πληροφορίες που θα τυπωθούν σε κάθε φωτογραφία. Οι φωτογραφίες είναι δυνατό να εκτυπωθούν σε φωτογραφεία που υποστηρίζουν την ψηφιακή εντολή εκτύπωσης DPOF (Digital Print Order Format). Η ψηφιακή εντολή εκτύπωσης αποθηκεύεται στην κάρτα μνήμης.

- **1** Πατήστε το κουμπί @ στην προβολή αναπαραγωγής.
- **2** Επιλέξτε το [Δ (Εντολή Εκτύπωσης)] και πατήστε το κουμπί Q.
- **3** Επιλέξτε το [Д] ή το [Д,ALL] και πατήστε το κουμπί @.

### **Μεμονωμένη φωτογραφία**

Πατήστε τα HI για να επιλέξετε το καρέ για εντολή εκτύπωσης και, στη συνέχεια, πατήστε τα  $\Delta \nabla$  για να επιλέξετε τον αριθμό αντιτύπων.

• Για να εφαρμόσετε εντολή εκτύπωσης και για άλλες φωτογραφίες επαναλάβετε αυτό το βήμα. Όταν επιλέξετε όλες τις φωτογραφίες που θέλετε πατήστε το κουμπί  $\omega$ .

#### **Όλες οι φωτογραφίες**

Επιλέξτε το [<ALL] και πατήστε το κουμπί Q.

**4** Επιλέξτε τη μορφή ημερομηνίας και ώρας και πατήστε το κουμπί Q.

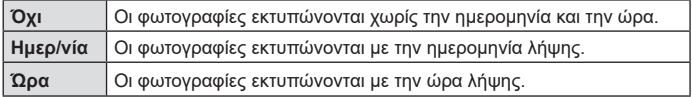

• Η αλλαγή της ρύθμισης δεν είναι δυνατή όσο διαρκεί η εκτύπωση των εικόνων.

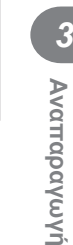

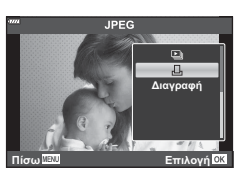

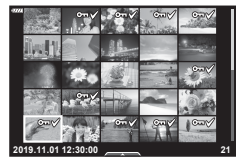

- **5** Επιλέξτε [Επιλογή] και πατήστε το κουμπί  $\textcircled{6}$ .
- Η μηχανή δεν μπορεί να χρησιμοποιηθεί για τροποποίηση εντολών εκτύπωσης που έχουν δημιουργηθεί με άλλες συσκευές. Αν δημιουργήσετε μια νέα εντολή εκτύπωσης, οποιεσδήποτε υπάρχουσες εντολές εκτύπωσης που έχουν δημιουργηθεί με άλλες συσκευές διαγράφονται.
- Οι εντολές εκτύπωσης δεν μπορούν να περιλαμβάνουν εικόνες RAW ή video.

### **Αφαίρεση όλων ή επιλεγμένων φωτογραφιών από την εντολή εκτύπωσης**

Μπορείτε να διαγράψετε όλα τα δεδομένα μιας εντολής εκτύπωσης ή μόνο τα δεδομένα για επιλεγμένες φωτογραφίες.

- **1** Πατήστε το κουμπί ⊗ στην προβολή αναπαραγωγής.
- **2** Επιλέξτε το [Д, (Εντολή Εκτύπωσης)] και πατήστε το κουμπί ω.
- **3** Επιλέξτε το [Д] και πατήστε το κουμπί  $\textcircled{\tiny W}$ .
	- Για να αφαιρέσετε όλες τις φωτογραφίες από την εντολή εκτύπωσης, επιλέξτε [Επαναφορά] και πατήστε το κουμπί Q. Για να εξέλθετε χωρίς να αφαιρέσετε όλες τις φωτογραφίες, επιλέξτε [Διατήρηση] και πατήστε το κουμπί Q.
- **4** Πατήστε τα ⊲D για να επιλέξετε τις εικόνες που θέλετε να αφαιρέσετε από την εντολή εκτύπωσης.
	- Χρησιμοποιήστε το  $\nabla$  για να μηδενίσετε τον αριθμό των εκτυπώσεων. Πατήστε το κουμπί @ όταν έχετε αφαιρέσει τις φωτογραφίες που θέλετε από την εντολή εκτύπωσης.
- **5** Επιλέξτε τη μορφή ημερομηνίας και ώρας και πατήστε το κουμπί Q.
	- Η ρύθμιση αυτή θα ισχύει για όλα τα καρέ με δεδομένα εντολής εκτύπωσης.
- **6** Επιλέξτε το [Επιλογή] και πατήστε το κουμπί Q.

## <span id="page-109-0"></span>**Εγγραφή ήχου**

Στις φωτογραφίες μπορείτε να προσθέσετε ήχο (διάρκειας έως και 30 δευτ.).

- **1** Εμφανίστε την εικόνα στην οποία θέλετε να προσθέσετε μια εγγραφή ήχου και πατήστε το κουμπί Q.
	- Η εγγραφή ήχου δεν είναι διαθέσιμη σε προστατευμένες εικόνες.
	- Η εγγραφή ήχου είναι επίσης διαθέσιμη στο μενού αναπαραγωγής.
- **2** Επιλέξτε το [ψ] και πατήστε το κουμπί  $\textcircled{\scriptsize{R}}$ .
	- Για έξοδο χωρίς να προσθέσετε εγγραφή ήχου, επιλέξτε το [Όχι].
- **3** Επιλέξτε [♦ Έναρξη] και πατήστε το κουμπί ⊚ για να ξεκινήσει η εγγραφή.
- **4** Πατήστε το κουμπί @ για να τερματίσετε την εγγραφή.
	- Οι εικόνες με εγγραφές ήχου επισημαίνονται με ένα εικονίδιο  $\Lambda$ .
- Για να διαγράψετε μια εγγραφή ήχου, επιλέξτε το στοιχείο [Διαγραφή] στο Βήμα 3.

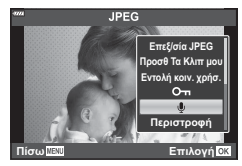

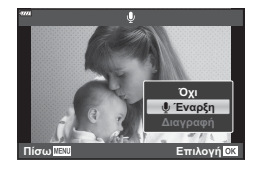

## **Αναπαραγωγή ήχου**

Εάν για την τρέχουσα φωτογραφία υπάρχει διαθέσιμη εγγραφή ήχου, τότε πατώντας το κουμπί  $\circledast$  θα εμφανιστούν οι επιλογές αναπαραγωγής ήχου. Επισημάνετε το [Αναπαραγωγή ]] και πατήστε το κουμπί @ για να ξεκινήσει η αναπαραγωγή. Για να τερματίσετε την αναπαραγωγή, πατήστε το κουμπί @ ή **MENU**. Κατά την αναπαραγωγή, μπορείτε να πατήσετε τα  $\Delta \nabla$  για να αυξήσετε ή μειώσετε την ένταση.

## **S Σημειώσεις**

• Για την αναπαραγωγή εγγραφών ήχου μπορείτε να χρησιμοποιήσετε και χειρισμούς αφής [\(Σελ. 113](#page-112-0)).

## **Προβολή φακέλου «Τα Κλιπ μου»**

Μπορείτε να κάνετε διαδοχική αναπαραγωγή των αρχείων που υπάρχουν σε έναν φάκελο «Τα Κλιπ μου».

- **1** Πατήστε το κουμπί ► και επιλέξτε μια εικόνα με την επισήμανση ε.
- 2 Αφού πατήσετε το κουμπί <sub>®</sub> για να εμφανίσετε τα μενού, επισημάνετε το [Αναπ. Τα Κλιπ μου] χρησιμοποιώντας τα  $\Delta \nabla$  και πατήστε το κουμπί <sub>(οκ)</sub>.
	- Τα αρχεία που υπάρχουν στον φάκελο «Τα Κλιπ μου» αναπαράγονται διαδοχικά.
	- Πατήστε το κουμπί @ για τερματισμό της διαδοχικής αναπαραγωγής.

<span id="page-110-0"></span>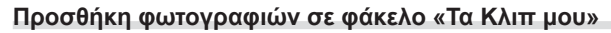

Στον φάκελο «Τα Κλιπ μου» μπορείτε επίσης να συμπεριλάβετε και φωτογραφίες που έχετε επιλέξει.

Εμφανίστε τη φωτογραφία που θέλετε να προσθέσετε και πατήστε το κουμπί @ για να εμφανιστεί το μενού. Επιλέξτε [Προσθ Τα Κλιπ μου] και πατήστε το κουμπί  $\textcircled{6}$ . Χρησιμοποιήστε τα  $\Delta \nabla \triangleleft \triangleright$  για να επιλέξετε τον φάκελο «Τα Κλιπ μου» και τη σειρά με την οποία θέλετε να προστεθούν οι εικόνες και, κατόπιν, πατήστε το κουμπί  $\circledcirc$ .

• Οι εικόνες RAW προστίθενται στον φάκελο «Τα Κλιπ μου» ως εικόνες προεπισκόπησης χαμηλής ανάλυσης.

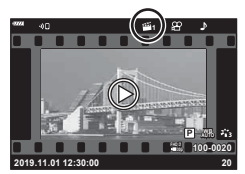

## **Αφαίρεση κλιπ από φάκελο «Τα Κλιπ μου»**

- **1** Πατήστε το κουμπί <u>Γ</u> και προβάλλετε μια εικόνα που επισημαίνεται με το εικονίδιο ε.
- **2** Πατήσετε το κουμπί <sub>(6)</sub> για να εμφανίσετε τις επιλογές, επισημάνετε το [Όλα Τα Κλιπ μου] χρησιμοποιώντας τα  $\Delta \nabla$  και πατήστε το κουμπί (οκ).
	- Θα εμφανιστεί μια λίστα των κλιπ.
- **3** Επισημάνετε το κλιπ που θέλετε να αφαιρέσετε, χρησιμοποιώντας τα  $\Delta \nabla \triangleleft \triangleright$ .
- **4** Πατήσετε το κουμπί @ για να εμφανίσετε τις επιλογές, επισημάνετε το [Αφαίρ. από Τα Κλιπ μου] χρησιμοποιώντας τα  $\Delta \nabla$  και πατήστε το κουμπί (οκ).
	- Το κλιπ που επισημάνθηκε θα αφαιρεθεί από τον φάκελο «Τα Κλιπ μου».
	- Τα κλιπ που αφαιρούνται από έναν φάκελο «Τα Κλιπ μου» αντιμετωπίζονται ως κανονικά αρχεία video.
	- Μπορείτε να ακολουθήσετε την ίδια διαδικασία για να αφαιρέσετε φωτογραφίες από έναν φάκελο «Τα Κλιπ μου».

## % Συμβουλές

• Εάν αφαιρέσετε ένα κλιπ μπορείτε να το προσθέσετε ξανά σε φάκελο «Τα Κλιπ μου», όπως περιγράφεται στην παράγραφο [«Προσθήκη φωτογραφιών σε φάκελο «Τα Κλιπ μου»».](#page-110-0)

### **Κύλιση σε πανοραμικές εικόνες**

Οι πανοραμικές εικόνες που συντέθηκαν από πολλές εικόνες είναι δυνατό να προβληθούν με κύλιση.

- **1** Επιλέξτε μια πανοραμική εικόνα σε αναπαραγωγή μεμονωμένου καρέ.
- **2** Πατήστε το κουμπί **Fn**  $(Q)$ .
	- Χρησιμοποιήστε τα  $\wedge \nabla \triangleleft \triangleright$  για να κάνετε κύλιση.

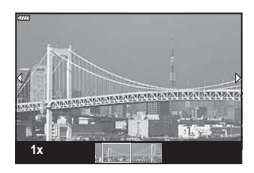

**2019.11.01 12:30:00 20**

**<sup>Ξ</sup>ΣΤα Κλιπ μου** 

1 11:24 MOV FHD 30p

2019 11:01 12:30:00

**100-0020 AUTO P**

- Κατά την αναπαρανωνή μπορείτε να πατήσετε το κουμπί **Fn** ( $\mathbf{Q}$ ) για μεγέθυνση από 2× έως και 14× ή να πατήσετε το κουμπί  $\overline{\mathbb{R}^d}$  (G) για σμίκρυνση. Πατήστε το κουμπί  $\circledcirc$  για να επιστρέψετε σε αναπαραγωγή μεμονωμένου καρέ.
- Για να δείτε και άλλες εικόνες σε μεγέθυνση άνω του 2×, πατήστε το κουμπί INFO και, κατόπιν, πατήστε τα ⊲D. Για να ενερνοποιήσετε και πάλι την κύλιση πατήστε ξανά το κουμπί INFO. Μπορείτε επίσης να προβάλλετε τις άλλες εικόνες χρησιμοποιώντας τον επιλογέα ελέγχου.

## **12 Σημειώσεις**

• Μπορείτε επίσης να χρησιμοποιήσετε χειρισμούς αφής [\(Σελ. 113\)](#page-112-1).

## <span id="page-112-0"></span>**Χρήση της οθόνης αφής**

Μπορείτε να χρησιμοποιήσετε την οθόνη αφής για τη διαχείριση των εικόνων.

- Μην πιέζετε την οθόνη με τα νύχια σας ή άλλα αιχμηρά αντικείμενα.
- Γάντια ή καλύμματα οθόνης μπορεί να παρεμποδίσουν το χειρισμό της οθόνης αφής.

### <span id="page-112-2"></span>**Αναπαραγωγή μεμονωμένου καρέ**

#### Προβολή της προηγούμενης ή της επόμενης εικόνας

• Σύρετε το δάχτυλό σας προς τα αριστερά για να δείτε την επόμενη εικόνα και προς τα δεξιά για να δείτε την προηγούμενη.

### **■ Μενέθυνση**

- Πιέστε ελαφρά την οθόνη για να εμφανίσετε το ρυθμιστικό και το εικονίδιο P.
- Σύρετε τη γραμμή προς τα πάνω ή προς τα κάτω για μεγέθυνση ή σμίκρυνση.
- Σύρετε το δάχτυλό σας για κύλιση μέσα στη μεγεθυσμένη φωτογραφία.

### <span id="page-112-1"></span>Αναπαραγωγή ήχου/Αναπαραγωγή video

- Πιέστε το  $\bullet$  για να ξεκινήσει η αναπαραγωγή.
- Για να ρυθμίσετε την ένταση του ήχου κατά την αναπαραγωγή, ακουμπήστε το δάκτυλό σας στην οθόνη και σύρετέ το προς τα επάνω ή κάτω.
- Για παύση της αναπαραγωγής πιέστε στην οθόνη. Πιέστε ξανά για συνέχιση της αναπαραγωγής.
- Με την αναπαραγωγή σε παύση μπορείτε να σύρετε τον δείκτη θέσης αναπαραγωγής, ο οποίος βρίσκεται στην κάτω πλευρά της οθόνης, προς τα αριστερά ή τα δεξιά για να επιλέξετε νέο σημείο έναρξης.
- Πιέστε το **6 μης** για να τερματίσετε την αναπαραγωγή.

## **Αναπαραγωγή Ευρετηρίου/Τα Κλιπ μου/Ημερολογίου**

Στην αναπαραγωγή μεμονωμένου καρέ, πιέστε ελαφρά την οθόνη για να εμφανίσετε το εικονίδιο **2**. Πιέστε το **P.** για να εμφανιστεί η αναπαραγωγή ευρετηρίου. Πιέστε το Q για αναπαραγωγή ημερολογίου και Τα Κλιπ μου.

- Προβολή της προηγούμενης ή της επόμενης σελίδας
- Σύρετε το δάχτυλό σας προς τα επάνω για να δείτε την επόμενη σελίδα και προς τα κάτω για να δείτε την προηγούμενη.
- Πιέστε το **R** ή το R για να αλλάξετε το πλήθος των εικόνων που εμφανίζονται.  $\mathbb{R}$  [Ρυθμίσεις  $\blacksquare$ ] ([Σελ. 129](#page-128-0))
- Πιέστε το **Γ** Θ όσες φορές χρειάζεται για επιστροφή στην αναπαραγωγή μεμονωμένου καρέ.

#### Προβολή εικόνων

• Πιέστε μια εικόνα για να την προβάλετε σε πλήρες καρέ.

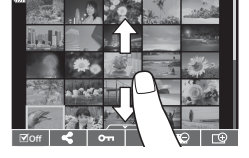

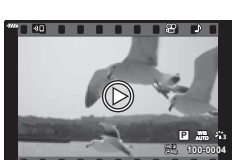

**2019.11.01 12:30:00 4**

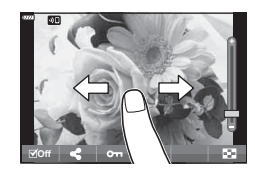

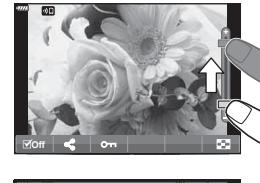

## <span id="page-113-0"></span>**Επιλογή και προστασία εικόνων**

Για να εμφανίσετε το μενού αφής, πιέστε ελαφρά την οθόνη (στην αναπαραγωγή μεμονωμένου καρέ) ή πιέστε στο εικονίδιο . Στη συνέχεια, μπορείτε να εκτελέσετε τη λειτουργία που θέλετε πιέζοντας τα εικονίδια στο μενού αφής.

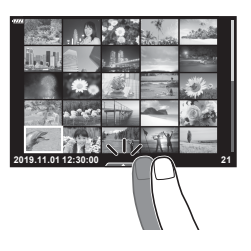

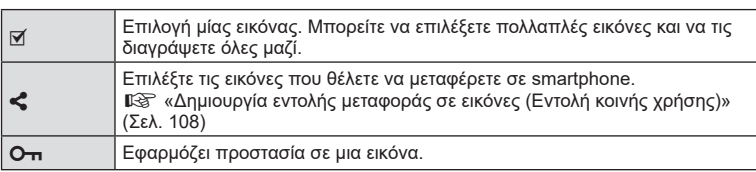

## **Προβολή εικόνων στη λειτουργία αυτοπορτραίτου**

### Προβολή της προηγούμενης ή της επόμενης εικόνας

Οι χειρισμοί είναι ίδιοι με την αναπαραγωγή μεμονωμένου καρέ ([Σελ. 113\)](#page-112-2).

#### Μεγέθυνση

Οι χειρισμοί είναι ίδιοι με την αναπαραγωγή μεμονωμένου καρέ ([Σελ. 113\)](#page-112-2).

#### Αναπαραγωγή ήχου/Αναπαραγωγή video

Οι χειρισμοί είναι ίδιοι με την αναπαραγωγή μεμονωμένου καρέ ([Σελ. 113\)](#page-112-2).

#### Επιλογή εικόνων για κοινή χρήση

- Πιέστε στην οθόνη για να εμφανιστεί το εικονίδιο κοινής χρήσης.
- Πιέστε στο «για να επιλέξετε εικόνες για κοινή χρήση.

### Επιστροφή στη λειτουργία λήψης

• Πιέστε το **10 για να επιστρέψετε στη λειτουργία λήψη**ς ([Σελ. 68\)](#page-67-0).

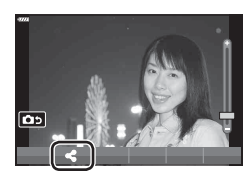

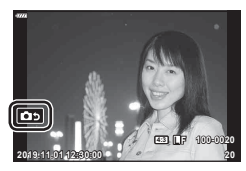

## **S Σημειώσεις**

• Το κουμπί INFO απενεργοποιείται στη λειτουργία αυτοπορτραίτου.

## **Βασικές λειτουργίες στο μενού**

Μπορείτε να προσαρμόσετε τα μενού της μηχανής για ευκολότερη χρήση και να συμπεριλάβετε επιλογές λήψης και αναπαραγωγής που δεν εμφανίζονται στα στοιχεία ζωντανού ελέγχου, τον πλήρη πίνακα ελέγχου LV κ.λπ.

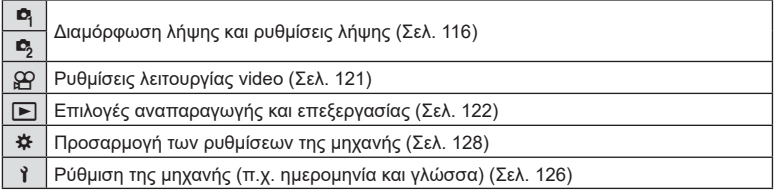

### **Λειτουργίες που δεν μπορούν να επιλεγούν από τα μενού**

Ορισμένα στοιχεία των μενού ίσως να μην είναι δυνατό να επιλεγούν χρησιμοποιώντας τα κουμπιά με βέλη.

- Στοιχεία που δεν μπορούν να ρυθμιστούν με την τρέχουσα λειτουργία λήψης.
- Στοιχεία που δεν μπορούν να ρυθμιστούν επειδή έχει ήδη ρυθμιστεί ένα άλλο στοιχείο: Ορισμένες ρυθμίσεις, όπως η λειτουργία εικόνας, δεν είναι διαθέσιμες όταν ο επιλογέας λειτουργιών είναι στραμμένος στο ΕΕΟ.

**1** Πατήστε το κουμπί MENU για να εμφανίσετε τα μενού.

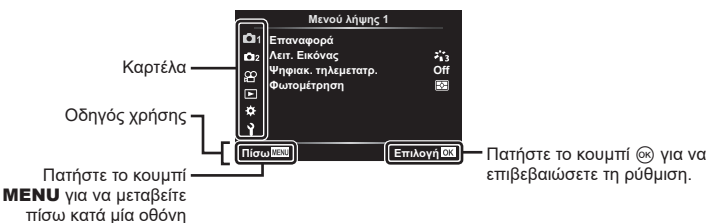

- Ένας οδηγός εμφανίζεται για περίπου 2 δευτερόλεπτα μετά από την επιλογή ενός στοιχείου.
- Πατήστε το κουμπί INFO για να προβάλετε ή να αποκρύψετε τους οδηγούς.
- **2** Χρησιμοποιήστε τα Δ ∇ για να επιλέξετε μια καρτέλα και πατήστε το κουμπί @.
	- Όταν επιλέγετε το ✿ Προσαρμόσιμο Μενού εμφανίζεται η καρτέλα ομάδων μενού. Χρησιμοποιήστε τα  $\wedge\nabla$ για να επιλέξετε την ομάδα του μενού και πατήστε το κουμπί <sub>®</sub>.

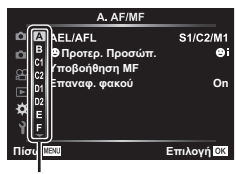

Ομάδα μενού

**3** Επιλέξτε ένα στοιχείο χρησιμοποιώντας τα  $\Delta \nabla$  και πατήστε το κουμπί @ για να εμφανίσετε τις επιλογές για το επιλεγμένο στοιχείο.

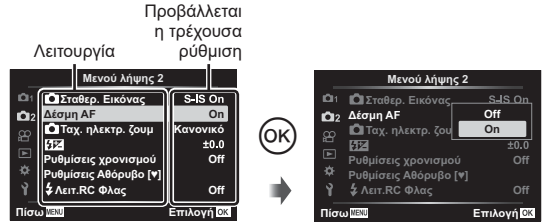

- **4** Χρησιμοποιήστε τα  $\Delta \nabla$  για να επισημάνετε μια επιλογή και πατήστε το κουμπί @ για να την επιλέξετε.
	- Πατήστε επανειλημμένα το κουμπί MENU για να κλείσει το μενού.

### **& Σημειώσεις**

• Για τις προεπιλεγμένες ρυθμίσεις κάθε επιλογής, ανατρέξτε στην ενότητα [«Προεπιλογές»](#page-165-0)  [\(Σελ. 166\).](#page-165-0)

## <span id="page-115-0"></span>**Χρήση των Μενού λήψης 1/Μενού λήψης 2**

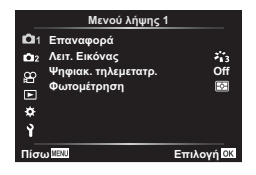

### **Μενού λήψης 1 Μενού λήψης 2**

W Επαναφορά Λειτ. Εικόνας [\(Σελ. 80](#page-79-0), [117](#page-116-0)) Ψηφιακός τηλεμετατρ. [\(Σελ. 117](#page-116-1)) Φωτομέτρηση [\(Σελ. 93](#page-92-0))

X K Σταθερ. Εικόνας ([Σελ. 91](#page-90-0)) Δέσμη AF [\(Σελ. 117](#page-116-2)) K Ταχ. ηλεκτρ. ζουμ ([Σελ. 118\)](#page-117-0) **HZ** ([Σελ. 90](#page-89-0)) Ρυθμίσεις χρονισμού ([Σελ. 118\)](#page-117-1) Pυθμίσεις λειτ. Αθόρυβο [♥] ([Σελ. 119\)](#page-118-0) *‡* Λειτ.RC Φλας ([Σελ. 120](#page-119-0))

### **Επαναφορά των προεπιλεγμένων ρυθμίσεων ( Επαναφορά)**

Μπορείτε εύκολα να επαναφέρετε τις ρυθμίσεις της μηχανής στις προεπιλεγμένες ρυθμίσεις.

- **1** Επιλέξτε το [Επαναφορά] στο **Φ.** Μενού λήψης 1 και πατήστε το κουμπί ®.
- **2** Επισημάνετε την επιλογή επαναφοράς ([Πλήρης] ή [Βασικό]) και πατήστε το κουμπί <sub>(οκ)</sub>.
	- Για να επαναφέρετε όλες τις ρυθμίσεις εκτός από την ώρα, την ημερομηνία και μερικές άλλες, επισημάνετε το στοιχείο [Πλήρης] και πατήστε το κουμπί @. g [«Προεπιλογές» \(Σελ. 166\)](#page-165-0)
- **3** Επιλέξτε [Ναι] και πατήστε το κουμπί  $\textcircled{\tiny{\textcircled{\tiny{A}}}}$ .

**Λειτουργίες μενού (Μενού λήψης)**

Λειτουργίες μενού (Μενού λήψης)

*4*

## <span id="page-116-0"></span>**Επιλογές επεξεργασίας ( Λειτ. Εικόνας)**

Μπορείτε να πραγματοποιήσετε ανεξάρτητες ρυθμίσεις για την αντίθεση, την οξύτητα και άλλες παραμέτρους στις ρυθμίσεις [Λειτ. Εικόνας] [\(Σελ. 80\)](#page-79-0). Οι αλλαγές των παραμέτρων αποθηκεύονται σε κάθε λειτουργία εικόνας ξεχωριστά.

- 1 Επιλέξτε [Λειτ. Εικόνας] στο <sup>1</sup> Μενού λήψης 1 και πατήστε το κουμπί Q.
	- Η μηχανή θα εμφανίσει τις λειτουργίες εικόνας που είναι διαθέσιμες για την τρέχουσα λειτουργία λήψης.

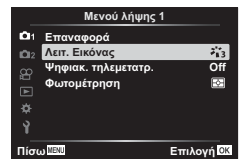

- **2** Επιλέξτε ένα στοιχείο με τα  $\Delta \nabla$  και πατήστε το κουμπί  $\textcircled{\tiny W}.$
- Πατήστε το  $\triangleright$  για να ρυθμίσετε με λεπτομέρεια τις επιλονές για την επιλεγμένη λειτουργία εικόνας. Σε ορισμένες λειτουργίες εικόνας δεν είναι διαθέσιμες οι λεπτομερείς ρυθμίσεις.
- Οι αλλαγές στην αντίθεση δεν έχουν καμία επίδραση σε ρυθμίσεις εκτός της [Κανονικό].

### <span id="page-116-1"></span>**Ψηφιακό Ζουμ ( Ψηφιακός τηλεμετατρ.)**

Ο ψηφιακός τηλεμετατροπέας χρησιμοποιείται για μεγέθυνση πέρα από τον τρέχοντα συντελεστή ζουμ. Η μηχανή αποθηκεύει την κεντρική περικοπή. Οι διαστάσεις του θέματος σχεδόν διπλασιάζονται.

- 1 **Επιλέξτε το [On] για το στοιχείο [Ψηφιακ. τηλεμετατρ.] στο <sup>1</sup> Μενού λήψης 1.**
- **2** Η εικόνα στην οθόνη μεγεθυνθεί δύο φορές.
	- Το θέμα θα εγγραφεί όπως εμφανίζεται στην οθόνη.
- Το ψηφιακό ζουμ δεν είναι διαθέσιμο στην επιλογή [Πανόραμα] της λειτουργίας SCN, στις επιλογές πολλαπλή έκθεση, πανόραμα ή αντιστάθμιση προοπτικής της λειτουργίας <u>)AP</u>), καθώς και όταν στη λειτουργία video έχει επιλεγεί το [Τυπική].
- Εάν μια εικόνα RAW ληφθεί με την επιλογή [On] για τη ρύθμιση [Ψηφιακ. τηλεμετατρ.], τότε κατά την προβολή της η ορατή περιοχή στην οθόνη υποδεικνύεται από ένα πλαίσιο.
- Δεν υπάρχει στόχος AF.
- Η ένδειξη  $\mathbb{F}$  εμφανίζεται στην οθόνη.

## <span id="page-116-2"></span>**Βελτίωση της εστίασης σε σκοτεινό περιβάλλον ( Δέσμη AF)**

Η δέσμη AF (λυχνία υποβοήθησης AF) ανάβει για να διευκολύνει την εστίαση σε σκοτεινό περιβάλλον. Για να απενεργοποιήσετε τη δέσμη AF επιλέξτε το [Off ].

Για να χρησιμοποιήσετε τη δέσμη AF κατά την αθόρυβη φωτογράφιση, πρέπει να αλλάξετε την αντίστοιχη επιλογή στο στοιχείο [Ρυθμίσεις Αθόρυβο [♥]] ([Σελ. 119\)](#page-118-0).

## <span id="page-117-0"></span>**Επιλογή της ταχύτητας του ζουμ (**K **Ταχ. ηλεκτρ. ζουμ)**

Επιλέξτε την ταχύτητα με την οποία ζουμάρουν οι φακοί με ηλεκτρονικό ζουμ, χρησιμοποιώντας τον δακτύλιο ζουμ κατά τη φωτογράφιση.

- 1 Επισημάνετε το [C Ταχ. ηλεκτρ. ζουμ] στο  $\blacksquare$  Μενού λήψης 2 και πατήστε το κουμπί <sub>(οκ)</sub>.
- **2** Επιλέξτε ένα στοιχείο με τα  $\Delta \nabla$  και πατήστε το κουμπί  $\textcircled{s}.$

## <span id="page-117-1"></span>**Αυτόματη λήψη ανά σταθερά διαστήματα ( Ρυθμίσεις χρονισμού)**

Μπορείτε να ορίσετε η μηχανή να εκτελεί λήψη αυτόματα με καθορισμένο χρονισμό. Τα καρέ λήψης μπορούν επίσης να καταγραφούν σε ξεχωριστό video. Αυτή η ρύθμιση διατίθεται μόνο στις λειτουργίες P/A/S/M.

**1** Επισημάνετε το [Ρυθμίσεις χρονισμού] στο **Δ**, Μενού λήψης 2 και πατήστε το κουμπί @.

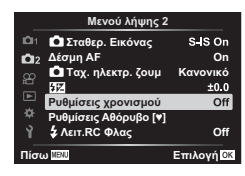

- **2** Επιλέξτε [On] και πατήστε το  $\triangleright$ .
- **3** Προσαρμόστε τις παρακάτω ρυθμίσεις και πατήστε το κουμπί Q.

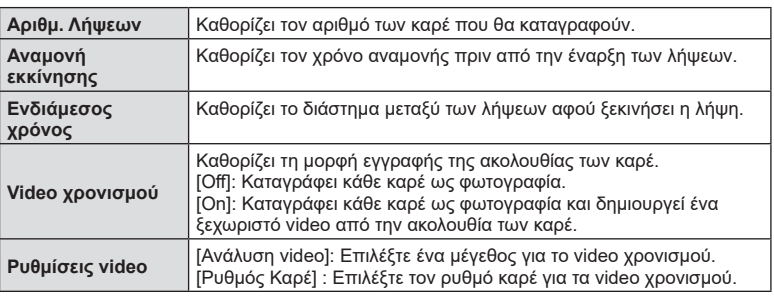

- Οι χρόνοι έναρξης και λήξης που αναγράφονται στην οθόνη είναι ενδεικτικοί. Οι πραγματικοί χρόνοι ενδέχεται να διαφέρουν ανάλογα με τις συνθήκες λήψης.
- **4** Οι επιλογές [Off ]/[On] θα εμφανιστούν μία ακόμα φορά. Επιβεβαιώστε ότι είναι επισημασμένο το [On] και πατήστε ξανά το κουμπί  $\circledast$ .
- **5** Τραβήξτε τη φωτογραφία.

*4*

- Τα καρέ καταγράφονται ακόμη και αν η αυτόματη εστίαση δεν είναι επιτυχημένη. Αν θέλετε να σταθεροποιήσετε τη θέση εστίασης, ρυθμίστε την εστίαση χειροκίνητα.
- Το [\[Εμφάν. Λήψης\] \(Σελ. 126\)](#page-125-1) λειτουργεί για 0,5 δευτερόλεπτα.
- Εάν ο χρόνος πριν από τη λήψη ή το διάστημα μεταξύ λήψεων έχει οριστεί σε 1 λεπτό και 31 δευτερόλεπτα ή περισσότερο, τότε η οθόνη και η μηχανή θα απενεργοποιούνται μετά από 1 λεπτό. 10 δευτερόλεπτα πριν από τη λήψη, θα ενεργοποιούνται ξανά. Όταν η οθόνη είναι απενεργοποιημένη, πατήστε το κουμπί ON/OFF για να την ενεργοποιήσετε ξανά.
- Αν η λειτουργία AF [\(Σελ. 83\)](#page-82-0) έχει οριστεί σε [C-AF] ή [C-AF+TR], τότε αλλάζει αυτόματα σε [S-AF].
- Οι λειτουργίες αφής απενεργοποιούνται κατά τη διάρκεια της λήψης χρονισμού.
- Κατά τη λήψη χρονισμού δεν είναι διαθέσιμη η φωτογράφιση Bulb, με βάση τον χρόνο και η σύνθετη φωτογράφιση.
- Το φλας δεν θα λειτουργήσει αν ο χρόνος φόρτισης φλας είναι μεγαλύτερος από το διάστημα μεταξύ των λήψεων.
- Αν κάποια από τις φωτογραφίες δεν έχει καταγραφεί σωστά, τότε δεν θα δημιουργηθεί video χρονισμού.
- Αν δεν υπάρχει αρκετός χώρος στην κάρτα, τότε δεν θα καταγραφεί το video χρονισμού.
- Η λήψη χρονισμού θα ακυρωθεί αν χρησιμοποιηθεί κάποιο από τα παρακάτω: Επιλογέας λειτουργιών, κουμπί MENU, κουμπί Γη, κουμπί απασφάλισης φακού, καθώς και σε περίπτωση σύνδεσης καλωδίου USB ή απενεργοποίησης της μηχανής.
- Αν δεν είναι αρκετό το επίπεδο φόρτισης στην μπαταρία, τότε η λήψη ενδέχεται να τερματιστεί πρόωρα. Προτού ξεκινήσετε τη λήψη, βεβαιωθείτε ότι η μπαταρία έχει φορτιστεί επαρκώς.
- Τα video που εγγράφηκαν με τη λειτουργία [4K] μέσω της ρύθμισης [Ρυθμίσεις Video] > [Ανάλυση Video] ενδέχεται να μην προβάλλονται σε ορισμένους υπολογιστές. Για περισσότερες πληροφορίες επισκεφτείτε την ιστοσελίδα της OLYMPUS.

### <span id="page-118-0"></span>**Επιλογές αθόρυβης λειτουργίας (Ρυθμίσεις λειτ. Αθόρυβο [♥])**

Κατά την αθόρυβη λήψη μπορείτε να προσαρμόσετε τις παρακάτω επιλογές [\(Σελ. 76](#page-75-0)):

- Ενεργοποίηση/απενεργοποίηση μείωσης θορύβου
- Ενερνοποίηση ή όχι των επιλονών [■)))]. [Δέσμη AF] και [Φλας]
- 1 Επισημάνετε το στοιχείο [Ρυθμίσεις Αθόρυβο [♥]] στο  $\clubsuit$  Μενού λήψης 2 και πατήστε το κουμπί  $\circledcirc$ .

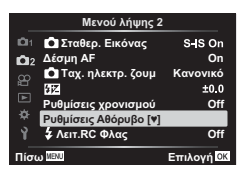

**2** Επιλέξτε ένα στοιχείο με τα  $\Delta \nabla$  και πατήστε το  $\triangleright$ .

**3** Προσαρμόστε τις παρακάτω ρυθμίσεις και πατήστε το κουμπί ⊛.

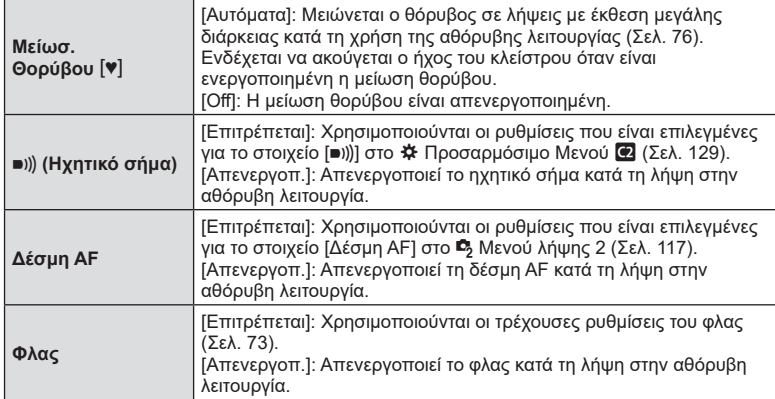

## <span id="page-119-0"></span>**Φωτογράφιση με φλας ασύρματου τηλεχειρισμού (**# **Λειτ. RC Φλας)**

Μπορείτε να τραβήξετε φωτογραφίες με ασύρματο φλας χρησιμοποιώντας το ενσωματωμένο φλας και ένα ειδικό φλας με λειτουργία τηλεχειρισμού. g [«Φωτογράφιση με φλας ασύρματου τηλεχειρισμού» \(Σελ. 154\)](#page-153-0)

## <span id="page-120-0"></span>**Χρήση του Μενού Video**

Από το Μενού Video ρυθμίζονται οι λειτουργίες εγγραφής video.

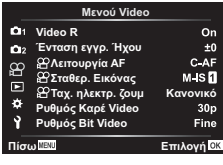

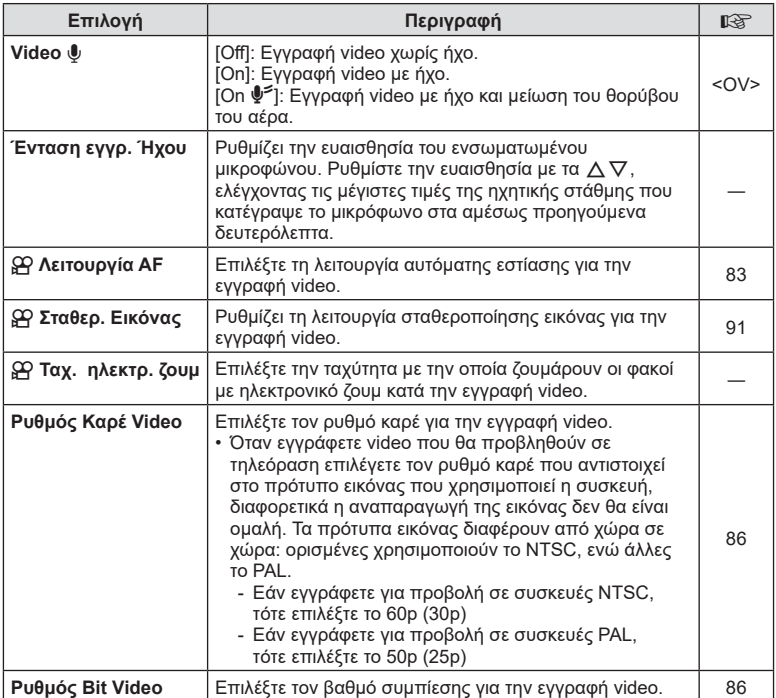

• Κατά την εγγραφή video ενδέχεται να καταγραφούν ήχοι από τη λειτουργία του φακού ή της μηχανής. Για να αποφύγετε την εγγραφή τέτοιων ήχων μπορείτε να ρυθμίσετε τη [Λειτουργία AF] στην επιλογή [S-AF] ή [MF] και να ελαχιστοποιήσετε τη χρήση των κουμπιών της μηχανής.

• Στη λειτουργία <sup>ART</sup> (Διόραμα) δεν εγγράφεται ήχος.

• Εάν στη ρύθμιση [Video Φ] έχετε επιλέξει το [Off], τότε εμφανίζεται η ένδειξη  $\Omega_{\rm B2}$ .

## <span id="page-121-0"></span>**Χρήση του Μενού αναπαραγωγής**

#### **Μενού αναπαραγωγής**

y [\(Σελ. 106\)](#page-105-0) **ȂİȞȠȪĮȞĮʌĮȡĮȖȦȖȒȢ**  $\oplus$ Επεξεργασία Εντολή Εκτύπωσης [\(Σελ. 109\)](#page-108-0) Ακύρωση προστασίας ([Σελ. 125](#page-124-0)) Επαναφ. εντολής κοιν. χρ. ([Σελ. 108\)](#page-107-1) Σύνδεση συσκευής ([Σελ. 141](#page-140-0))

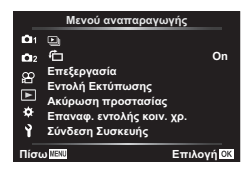

## **Εμφάνιση εικόνων με περιστροφή (**  R **)**

Εάν επιλέξετε το [On], οι φωτογραφίες που λαμβάνονται με τη μηχανή σε προσανατολισμό πορτραίτου περιστρέφονται αυτόματα και εμφανίζονται με το σωστό προσανατολισμό κατά την αναπαραγωγή.

### **Επεξεργασία φωτογραφιών (Επεξεργασία)**

Οι αποθηκευμένες εικόνες μπορούν να υποστούν επεξεργασία και να αποθηκευτούν ως νέες εικόνες.

- **1** Επιλέξτε [Επεξεργασία] στο ▶ Μενού αναπαραγωγής και πατήστε το κουμπί @.
- **2** Χρησιμοποιήστε τα Δ ∇ για να επιλέξετε [Επιλ. Εικόνας] και πατήστε το κουμπί @.
- **3** Χρησιμοποιήστε τα ⊲ $\triangleright$  για να επιλέξετε την εικόνα που θέλετε να επεξεργαστείτε και πατήστε το κουμπί ⊛.
	- Εάν η επιλεγμένη φωτογραφία είναι εικόνα RAW τότε εμφανίζεται η ένδειξη [Επεξ/ σία RAW], ενώ εάν είναι εικόνα JPEG εμφανίζεται η ένδειξη [Επεξ/σία JPEG]. Εάν η εικόνα αποθηκεύτηκε σε μορφή RAW+JPEG, τότε θα εμφανιστούν και οι δυο ενδείξεις [Επεξ/σία RAW] και [Επεξ/σία JPEG]. Επιλέξτε την επιλογή που θέλετε.
- **4** Επιλέξτε το στοιχείο [Επεξ/σία RAW] ή [Επεξ/σία JPEG] και πατήστε το κουμπί ⊚.

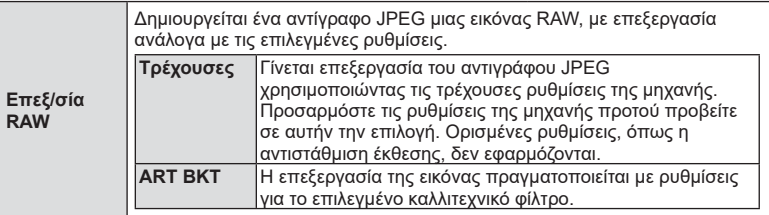

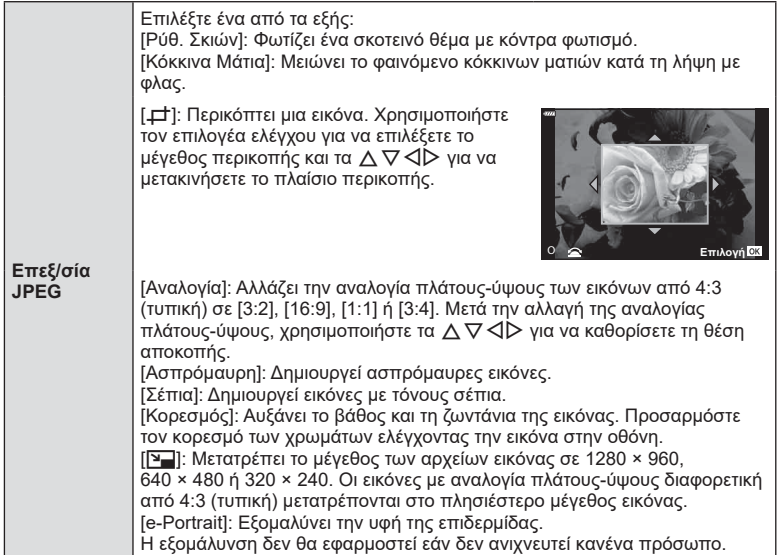

- **5** Όταν ολοκληρωθούν οι ρυθμίσεις, πατήστε το κουμπί  $\circledast$ .
	- Οι ρυθμίσεις θα εφαρμοστούν στην εικόνα.
- **6** Επιλέξτε [Ναι] και πατήστε το κουμπί ⊛.
	- Η επεξεργασμένη εικόνα αποθηκεύεται στην κάρτα.
- Η διόρθωση των κόκκινων ματιών μπορεί να μη λειτουργεί, ανάλογα με την εικόνα.
- Η επεξεργασία μιας εικόνας JPEG δεν είναι δυνατή στις εξής περιπτώσεις: Όταν έγινε επεξεργασία της εικόνας σε υπολογιστή, όταν δεν υπάρχει αρκετός χώρος στην κάρτα μνήμης και όταν η εικόνα καταγράφτηκε με άλλη μηχανή .
- Το μέγεθος μιας εικόνας δεν μπορεί να γίνει μεγαλύτερο () από το αρχικό της.
- Σε ορισμένες εικόνες δεν είναι δυνατή η αλλαγή μεγέθους.
- Οι επιλογές [ਹ | περικοπή) και [Αναλογία] μπορούν να χρησιμοποιηθούν μόνο για επεξεργασία εικόνων με αναλογία πλάτους-ύψους 4:3 (τυπική).

### **Εγγραφή ήχου**

Στις φωτογραφίες μπορείτε να προσθέσετε ήχο (διάρκειας έως και 30 δευτ.). Είναι η ίδια λειτουργία με το [ R] κατά την αναπαραγωγή [\(Σελ. 110](#page-109-0)).

#### **Ένθεση φωτογραφιών**

Είναι δυνατή η ένθεση και αποθήκευση ως ξεχωριστή φωτογραφία μέχρι και 3 καρέ εικόνων RAW που έχουν τραβηχτεί με αυτήν τη μηχανή.

Η εικόνα αποθηκεύεται με τη λειτουργία εγγραφής που είναι επιλεγμένη εκείνη τη στιγμή. (Εάν είναι επιλεγμένο το [RAW], τότε το αντίγραφο θα αποθηκευτεί σε μορφή RAW+JPEG.)

- **1** Επιλέξτε [Επεξεργασία] στο ▶ Μενού αναπαραγωγής και πατήστε το κουμπί @.
- **2** Χρησιμοποιήστε τα Δ ∇ για να επιλέξετε [Ένθεση Εικόνων] και πατήστε το κουμπί @.
- **3** Επιλέξτε τον αριθμό των εικόνων για την ένθεση και πατήστε το κουμπί ⊛.
- **4** Χρησιμοποιήστε τα  $\Delta$  ∇ ⊲D για να επιλέξετε τις εικόνες RAW και πατήστε το κουμπί Q για να τις προσθέσετε στην ένθεση.
	- Η εικόνα με την ένθεση θα εμφανιστεί αφού επιλέξετε το πλήθος των εικόνων που καθορίσατε στο Βήμα 3.
- **5** Ρυθμίστε την προσαρμογή για κάθε εικόνα που θα χρησιμοποιηθεί στην ένθεση.
	- Χρησιμοποιήστε τα  $\trianglelefteq$  για να επιλέξετε μια εικόνα και τα  $\Delta \nabla$  για να ρυθμίσετε την προσαρμογή.
	- Μπορείτε να ρυθμίσετε την προσαρμογή σε εύρος 0,1 – 2,0. Ελέγξτε τα αποτελέσματα στην οθόνη.

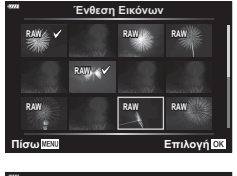

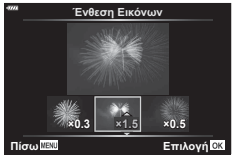

**6** Πατήστε το κουμπί ⊛ για να εμφανίσετε το παράθυρο διαλόγου επιβεβαίωσης. Επιλέξτε [Ναι] και πατήστε το κουμπί ⊛.

## **8 Σημειώσεις**

• Για ένθεση 4 ή περισσότερων καρέ, αποθηκεύστε την εικόνα ένθεσης ως αρχείο RAW και χρησιμοποιήστε επανειλημμένα το [Ένθεση Εικόνων].

## **Καταγραφή φωτογραφιών από video ( Λήψη Εικόνας από Video)**

Αποθηκεύστε ως φωτογραφίες επιλεγμένα καρέ από video 4K.

- **1** Επιλέξτε [Επεξεργασία] στο ▶ Μενού αναπαραγωγής και πατήστε το κουμπί ⊚.
- **2** Χρησιμοποιήστε τα Δ ∇ για να επιλέξετε [Επιλ. Εικόνας] και πατήστε το κουμπί @.
- **3** Χρησιμοποιήστε τα ⊲D για να επιλέξετε το video και πατήστε το κουμπί ⊛.
- **4** Επιλέξτε [Επεξεργασία Video] και πατήστε το κουμπί ⊛.
- **5** Χρησιμοποιήστε τα Δ ∇ για να επιλέξετε [Λήψη Εικόν. από Video] και πατήστε το κουμπί ⊚.
- **6** Χρησιμοποιήστε τα ⊲D για να επιλέξετε από το video το καρέ που θέλετε να αποθηκεύσετε ως φωτογραφία και πατήστε το κουμπί ⊛.
	- Χρησιμοποιήστε τα  $\Delta \nabla$  ή το για παράλειψη πολλαπλών καρέ.
	- Για να επιστρέψετε στην αναπαραγωγή μεμονωμένου καρέ πατήστε το κουμπί MENU .
- Η επεξεργασία είναι δυνατή μόνο στα video που εγγράφηκαν με αυτήν τη μηχανή.
- Η ημερομηνία εγγραφής της φωτογραφίας ενδέχεται να διαφέρει από αυτήν του αρχικού video.

### **Περικοπή διάρκειας video (Περικοπή Video)**

- **1** Επιλέξτε [Επεξεργασία] στο ▶ Μενού αναπαραγωγής και πατήστε το κουμπί ⊚.
- **2** Χρησιμοποιήστε τα Δ ∇ για να επιλέξετε [Επιλ. Εικόνας] και πατήστε το κουμπί @.
- **3** Χρησιμοποιήστε τα ⊲D για να επιλέξετε το video και πατήστε το κουμπί ⊛.
- **4** Επιλέξτε [Επεξεργασία Video] και πατήστε το κουμπί ⊛.
- **5** Χρησιμοποιήστε τα Δ ∇ για να επιλέξετε [Περικοπή Video] και πατήστε το κουμπί ⊚.
- *6* Επιλέξτε [Αντικατ/ση] ή [Νέο Αρχείο] και πατήστε το κουμπί ⊛.
	- Εάν στην εικόνα έχει εφαρμοστεί προστασία, τότε δεν μπορείτε να επιλέξετε [Αντικατ/ση].
- **7** Επιλέξτε εάν το τμήμα που θα διαγραφεί θα ξεκινά με το πρώτο καρέ ή θα τελειώνει με το τελευταίο καρέ, χρησιμοποιώντας τα  $\triangleleft\triangleright$  για να επισημάνετε την επιλογή που θέλετε και πατώντας το κουμπί Q για επιβεβαίωση της επιλογής.
- **8** Χρησιμοποιήστε τα ⊲D για να επιλέξετε το τμήμα που θα διαγραφεί.
	- Το τμήμα που θα διαγραφεί εμφανίζεται με κόκκινο χρώμα.
- **9** Πατήστε το κουμπί ⊛.

**10** Επιλέξτε [Ναι] και πατήστε το κουμπί Q .

- Η επεξεργασία είναι δυνατή μόνο στα video που εγγράφηκαν με αυτήν τη μηχανή.
- Η ημερομηνία εγγραφής της φωτογραφίας ενδέχεται να διαφέρει από αυτήν του αρχικού video.

#### <span id="page-124-0"></span>**Ακύρωση κάθε προστασίας**

Μπορείτε να καταργήσετε την προστασία σε πολλαπλές εικόνες ταυτόχρονα.

- **1** Επιλέξτε [Ακύρωση προστασίας] στο <u>[►]</u> Μενού αναπαραγωγής και πατήστε το κουμπί @.
- **2** Επιλέξτε [Ναι] και πατήστε το κουμπί ⊛.

## <span id="page-125-0"></span>**Χρήση του μενού διαμόρφωσης**

Χρησιμοποιήστε το **)** Μενού διαμόρφωσης για να προσαρμόσετε τις βασικές λειτουργίες της μηχανής.

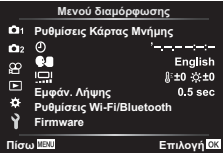

<span id="page-125-1"></span>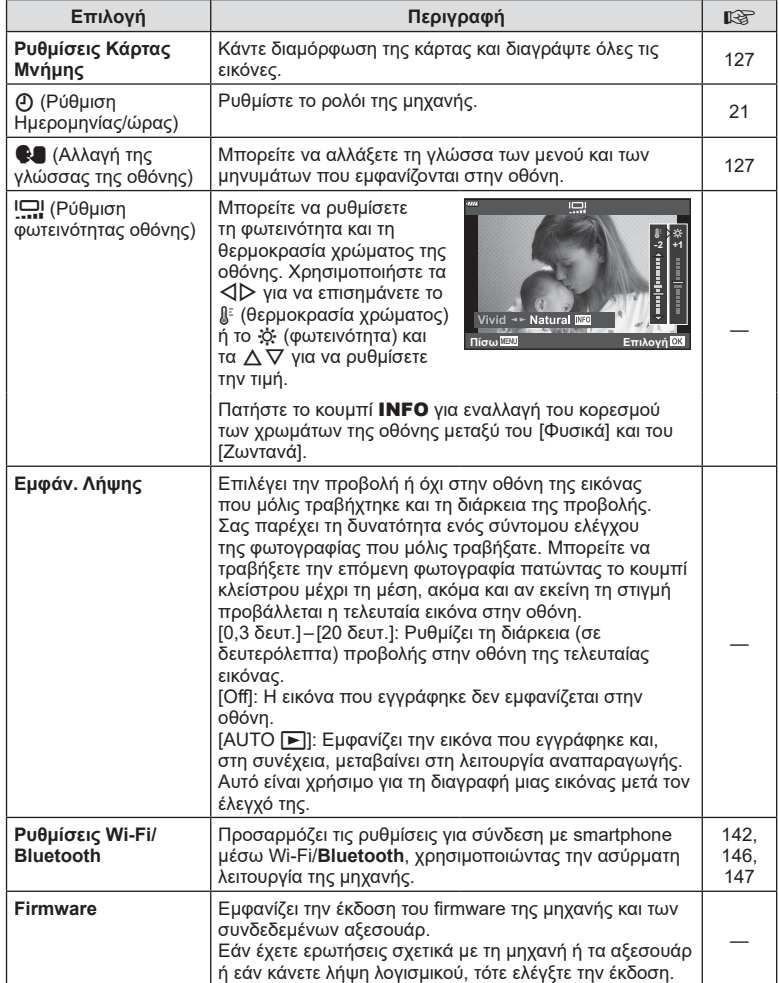

## <span id="page-126-0"></span>**Διαμόρφωση της κάρτας ( Ρυθμίσεις Κάρτας Μνήμης)**

Πρέπει να γίνει διαμόρφωση των καρτών με αυτήν τη μηχανή πριν από την πρώτη χρήση ή μετά από τη χρήση με άλλες μηχανές ή υπολογιστές.

Κατά τη διαμόρφωση διαγράφονται όλα τα δεδομένα που έχουν αποθηκευτεί στην κάρτα, συμπεριλαμβανομένων των προστατευμένων φωτογραφιών.

Προτού διαμορφώσετε μια χρησιμοποιημένη κάρτα, βεβαιωθείτε πως δεν περιέχει εικόνες που θέλετε να κρατήσετε. **Ι**⊠ [«Συμβατές κάρτες» \(Σελ. 151\)](#page-150-0)

- **1** Επιλέξτε [Ρυθμίσεις Κάρτας Μνήμης] στο **ነ** Μενού διαμόρφωσης και πατήστε το κουμπί ⊛.
	- Εάν υπάρχουν δεδομένα στην κάρτα, τότε εμφανίζονται τα στοιχεία του μενού. Επιλέξτε [Διαμόρφωση] και πατήστε το κουμπί Q .
- **2** Επιλέξτε [Ναι] και πατήστε το κουμπί ⊛.
	- Πραγματοποιείται διαμόρφωση.

## **Διαγραφή όλων των εικόνων (Ρυθμίσεις Κάρτας Μνήμης)**

Μπορείτε να διαγράψετε ταυτόχρονα όλες τις εικόνες μιας κάρτας. Οι προστατευμένες εικόνες δεν διαγράφονται.

- **1** Επιλέξτε [Ρυθμίσεις Κάρτας Μνήμης] στο **ነ** Μενού διαμόρφωσης και πατήστε το κουμπί ⊛.
- **2** Επιλέξτε το [Διαγραφή Όλες] και πατήστε το κουμπί @.
- **3** Επιλέξτε [Ναι] και πατήστε το κουμπί ⊛.
	- Διαγράφονται όλες οι εικόνες.

## <span id="page-126-1"></span>**Αλλαγή της γλώσσας οθόνης (** W **)**

Μπορείτε να αλλάξετε τη γλώσσα των μενού και των μηνυμάτων που εμφανίζονται στην οθόνη.

- **1** Επιλέξτε [●■] στο **ነ** Μενού διαμόρφωσης και πατήστε το κουμπί Q .
- **2** Επισημάνετε τη γλώσσα που θέλετε, χρησιμοποιώντας τον επιλογέα ελέγχου ή τα ∆▽◁▷.
	- Το παράθυρο διαλόγου επιλογής γλώσσας διαθέτει δύο σελίδες με επιλογές. Χρησιμοποιήστε τον επιλογέα ελέγχου ή τα κουμπιά με βέλη  $\Delta\nabla\!\triangleleft\!\triangleright$  για να μετακινήσετε τον δείκτη στις σελίδες.
- **3** Μόλις επισημανθεί η γλώσσα που θέλετε πατήστε το κουμπί ⊛.

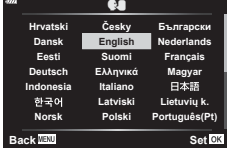

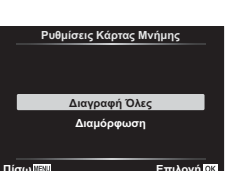

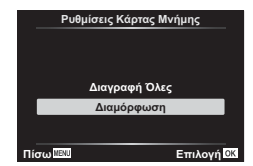

## <span id="page-127-1"></span>**Χρήση των προσαρμόσιμων μενού**

Μπορείτε να προσαρμόσετε τις ρυθμίσεις τις μηχανής χρησιμοποιώντας το ✿ Προσαρμόσιμο Μενού.

#### **Προσαρμόσιμο Μενού**

- 
- **A** AF/MF<br>**B** Κουμπί/Επιλογέας
- 
- P/Q Έκθεση/ISO/BULB [\(Σελ. 130\)](#page-129-0)
- **Β = 4** Προσαρμόσιμη ([Σελ. 131](#page-130-0))<br>**Β = ←**:-/WB/Χρώμα (Σελ. 131)
- **Β** (**E**-/WB/Χρώμα [\(Σελ. 131\)](#page-130-1)<br>**G** Record (Σελ. 132)
- Record [\(Σελ. 132\)](#page-131-0)
- **c** Boηθ. Μηχανής [\(Σελ. 134\)](#page-133-0)

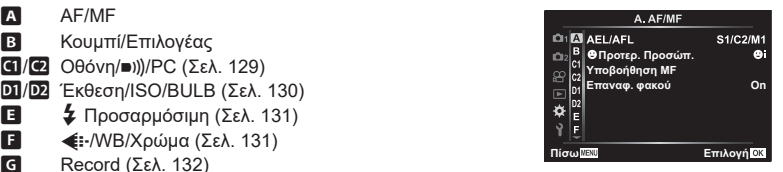

### a **Προσαρμ. AF/MF**

### **MENU**  G a

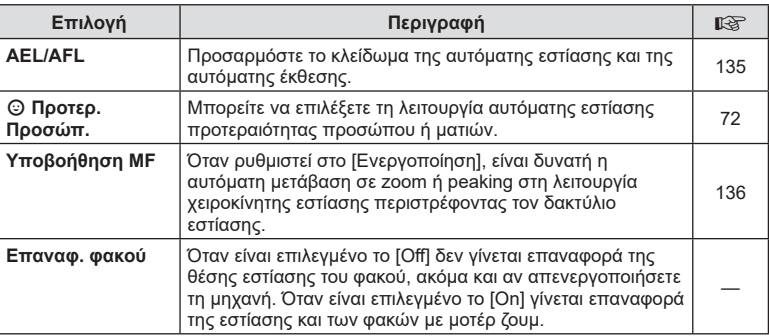

## M **Κουμπί/Επιλογέας**

#### **MENU**  G M

<span id="page-127-0"></span>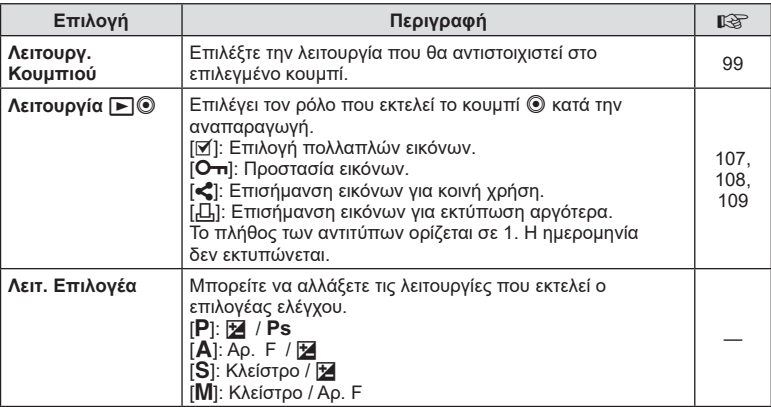

<span id="page-128-2"></span>N **Οθόνη/** 8**/PC** 

#### MENU → ☆ → CO

<span id="page-128-0"></span>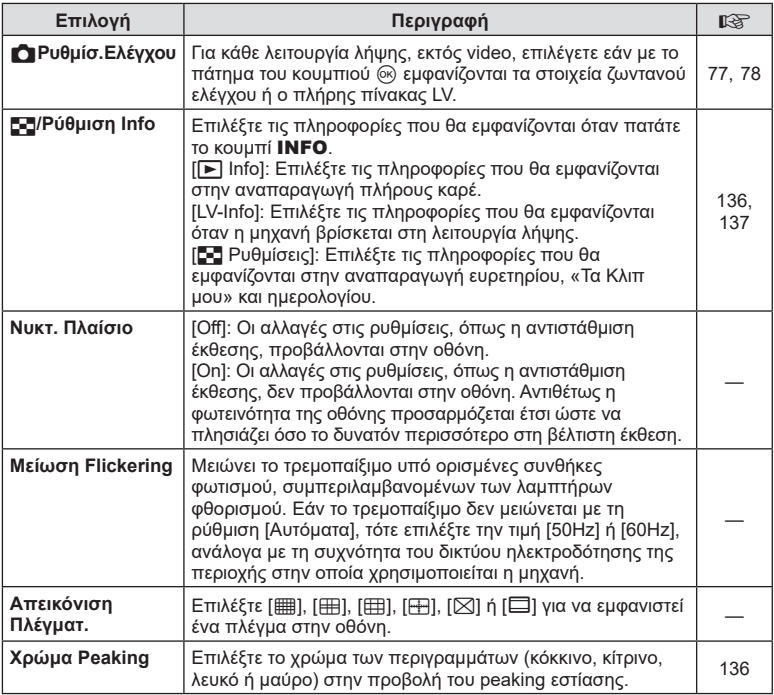

## <span id="page-128-3"></span><span id="page-128-1"></span>O **Οθόνη/** 8**/PC**

**MENU**  G O

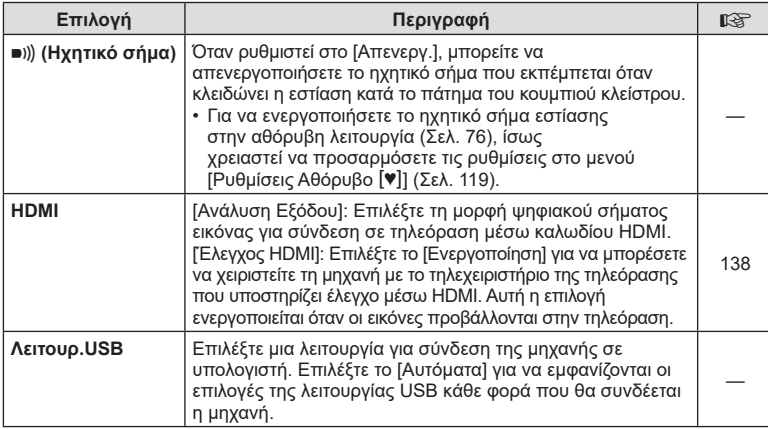

## <span id="page-129-0"></span>P **Έκθεση/ISO/BULB**

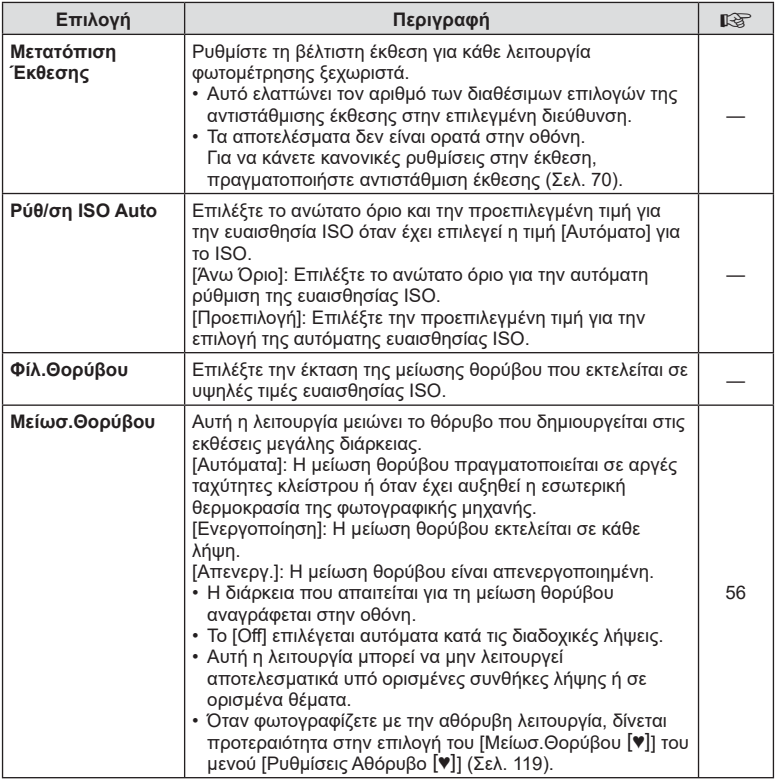

## Q **Έκθεση/ISO/BULB**

### **MENU**  G Q

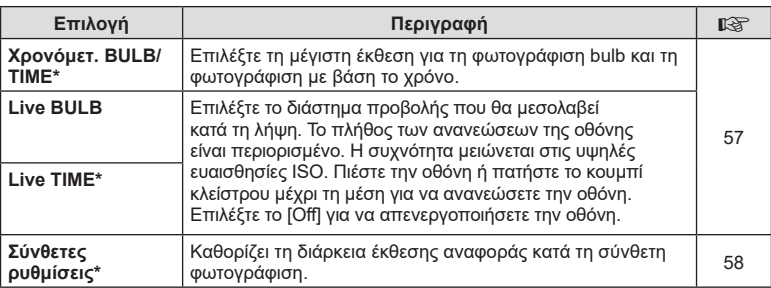

\* Οι ρυθμίσεις για τη μέγιστη έκθεση για τη φωτογράφιση Bulb/Time και τη ζωντανή σύνθετη φωτογράφιση εφαρμόζονται μόνο στη λειτουργία **Μ**.

# <span id="page-130-0"></span>**E** *4* Προσαρμόσιμη

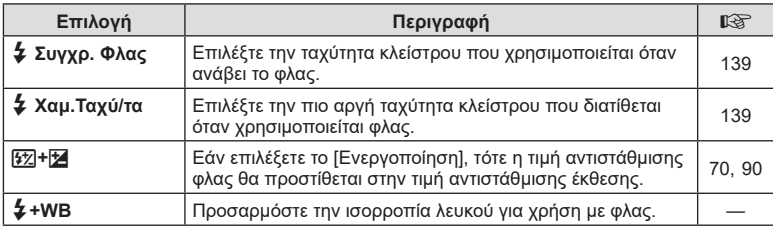

## <span id="page-130-1"></span>**ΕΙ**  $\leftarrow$ **:-/WB/Χρώμα**

#### MENU → ☆ → **E**

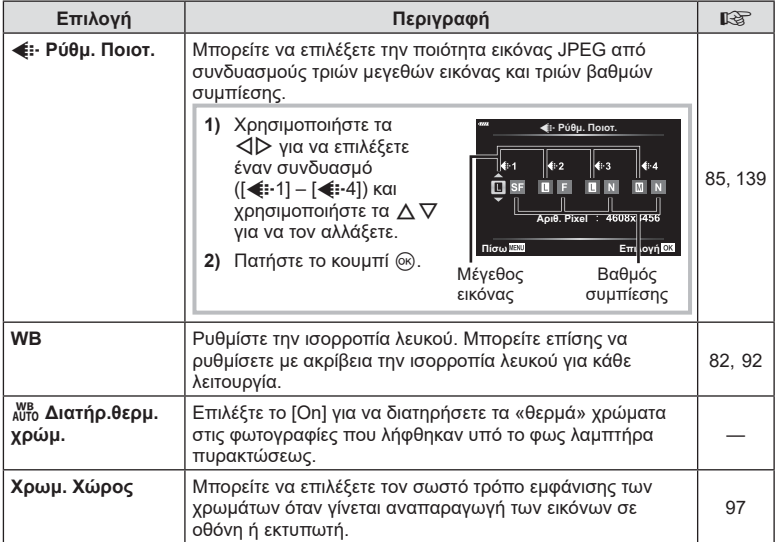

## <span id="page-131-0"></span>**G** Εγγραφή

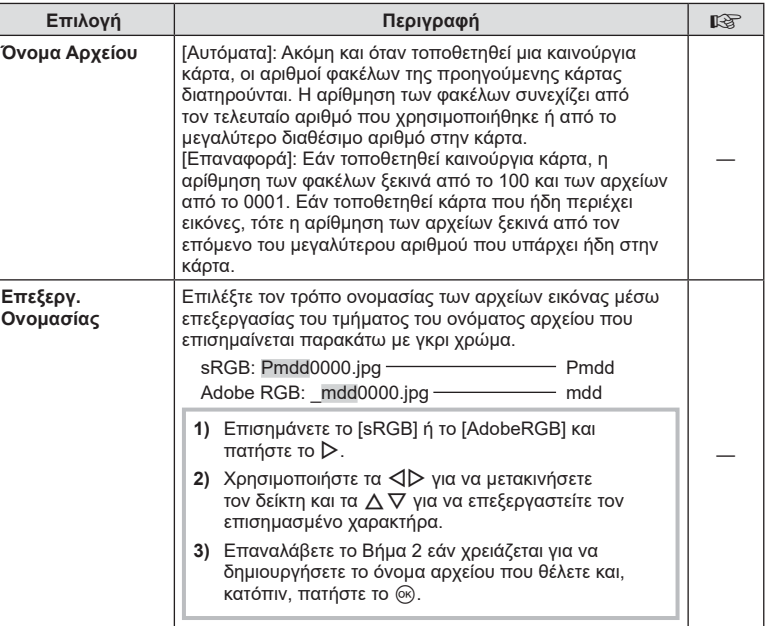

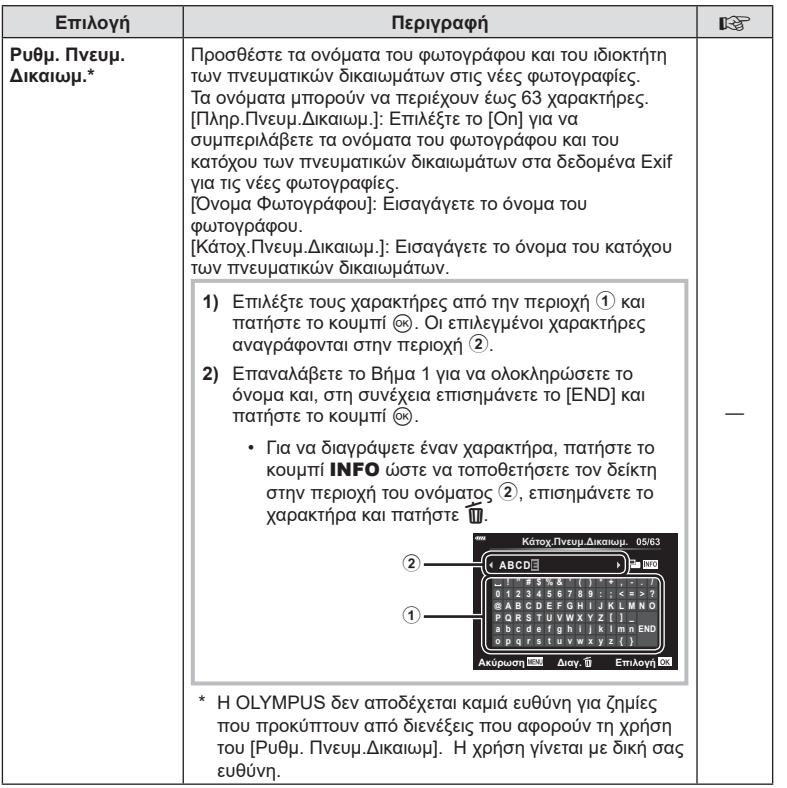

**T**<br>**NEITOUPVIES HEVOU (Προσαρμόσιμα μενού) Λειτουργίες μενού (Προσαρμόσιμα μενού)** *4*

## <span id="page-133-0"></span>**ΕΙ Ο** Βοηθ. Μηχανής

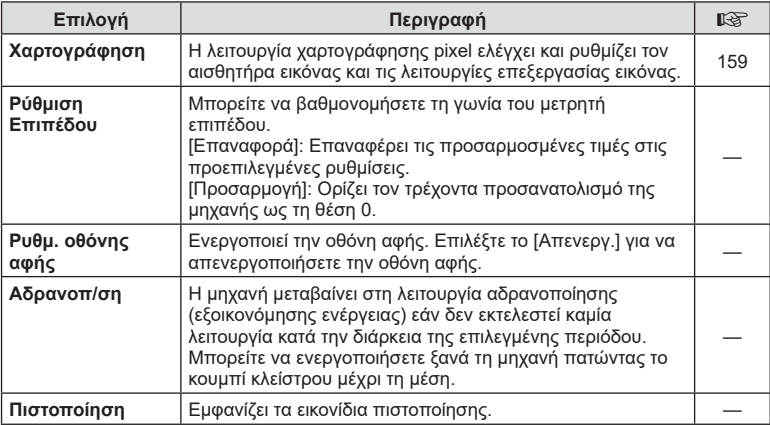

## <span id="page-134-0"></span>**MENU** G a [AEL/AFL]

Μπορείτε να εκτελέσετε τις λειτουργίες αυτόματης εστίασης και φωτομέτρησης πατώντας το κουμπί στο οποίο έχει αντιστοιχιστεί η λειτουργία AEL/AFL. Επιλέξτε μια λειτουργία για την κάθε λειτουργία εστίασης. **AEL**

## **ȆȓıȦ ǼʌȚȜȠȖȒ Αντιστοιχίσεις της λειτουργίας AEL/AFL**

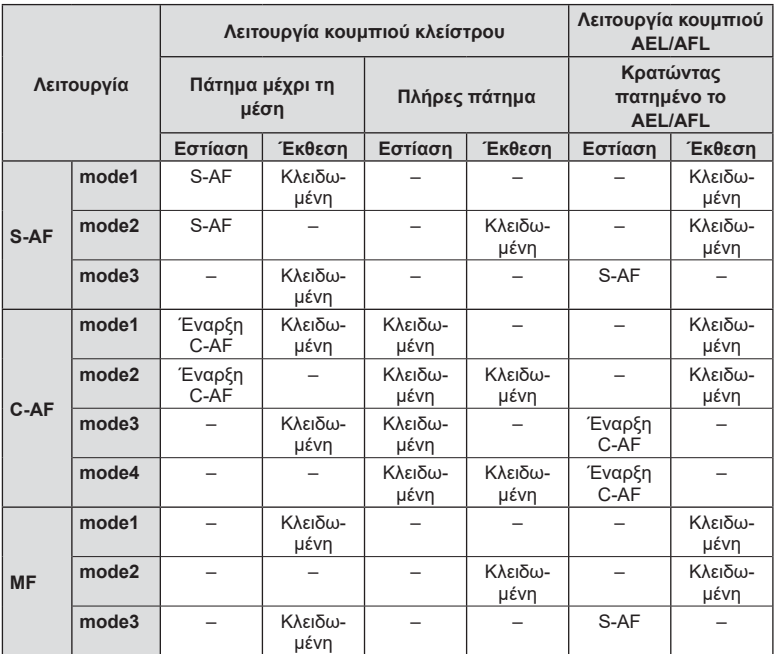

## <span id="page-135-0"></span>**MENU** G a [Υποβοήθηση MF]

Είναι μια λειτουργία υποβοήθησης εστίασης για τη λειτουργία MF. Κατά την περιστροφή του δακτυλίου εστίασης, το περίγραμμα του θέματος ενισχύεται ή ένα τμήμα της οθόνης μεγεθύνεται. Όταν διακόπτεται η χρήση του δακτυλίου εστίασης, εκτελείται επαναφορά στην αρχική οθόνη.

<span id="page-135-2"></span>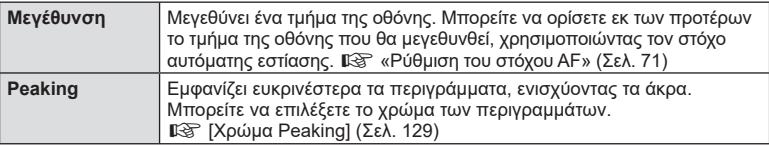

• Κατά τη χρήση της λειτουργίας Peaking, η ενίσχυση των άκρων σε θέματα μικρών διαστάσεων τείνει να είναι πιο έντονη. Το γεγονός αυτό δεν εξασφαλίζει εστίαση με ακρίβεια.

## **8 Σημειώσεις**

• Η λειτουργία [Peaking] ενεργοποιείται με τη χρήση κουμπιών. Η εμφάνιση της οθόνης αλλάζει με κάθε πάτημα του κουμπιού. Αντιστοιχίστε εκ των προτέρων τη λειτουργία εναλλαγής σε ένα από τα κουμπιά, χρησιμοποιώντας την επιλογή [Λειτουργ. Κουμπιού] ([Σελ. 99\)](#page-98-0).

## <span id="page-135-1"></span>**Προσθήκη προβολών πληροφοριών**

## **MENU** G N [ G /Ρύθμιση Info]

### q **Info (Προβολές πληροφοριών αναπαραγωγής)**

Χρησιμοποιήστε το στοιχείο [➡ Info] για να προσθέσετε τις εξής προβολές πληροφοριών αναπαραγωγής. Οι προβολές που προσθέτετε εμφανίζονται πατώντας επανειλημμένα το κουμπί INFO κατά την αναπαραγωγή. Μπορείτε επίσης να επιλέξετε να μην εμφανίζονται προβολές που περιλαμβάνονται στην προεπιλεγμένη ρύθμιση.

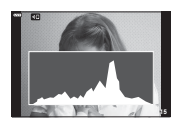

Προβολή ιστογράμματος

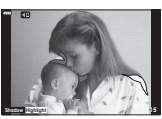

Προβολή Φωτεινών & Σκοτεινών περιοχών

• Η προβολή Φωτεινά&Σκοτεινά εμφανίζει με κόκκινο χρώμα τις περιοχές με υπερέκθεση και με μπλε αυτές με υποέκθεση.

#### **LV-Info (Προβολές πληροφοριών λήψης)**

Μπορείτε να προσθέσετε τις προβολές Ιστόγραμμα, Φωτεινά&Σκοτεινά και μετρητής επιπέδου στο [LV-Info]. Επιλέξτε [Προσαρμόσιμη 1] ή [Προσαρμόσιμη 2] και επιλέξτε τις προβολές που θέλετε να προσθέσετε. Οι προβολές που προσθέτετε εμφανίζονται πατώντας επανειλημμένα το κουμπί INFO κατά τη λήψη. Μπορείτε επίσης να επιλέξετε να μην εμφανίζονται προβολές που περιλαμβάνονται στην προεπιλεγμένη ρύθμιση.

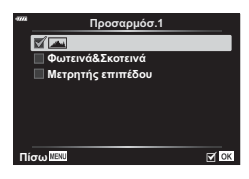

q**Info**

 $\overline{\mathbf{M}}$  OK

**<u></u></u> Συνολ. Πληρ M** Móvo Elkóva **ΠΙ** Φωτεινά&Σκο<u>τεινά</u>

**Πίσω** 

### <span id="page-136-0"></span>**Ρυθμίσεις**  G **(Προβολή ευρετηρίου/ ημερολογίου)**

Μπορείτε να αλλάξετε το πλήθος των καρέ που εμφανίζονται στην προβολή ευρετηρίου και να επιλέξετε να μην εμφανίζονται [Ε Ρυθμίσεις]. Οι προβολές που υποδεικνύονται με την ένδειξη επιλογής είναι δυνατό να προβληθούν πατώντας επανειλημμένα το  $\blacksquare$  κατά την αναπαραγωγή.

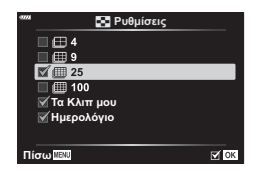

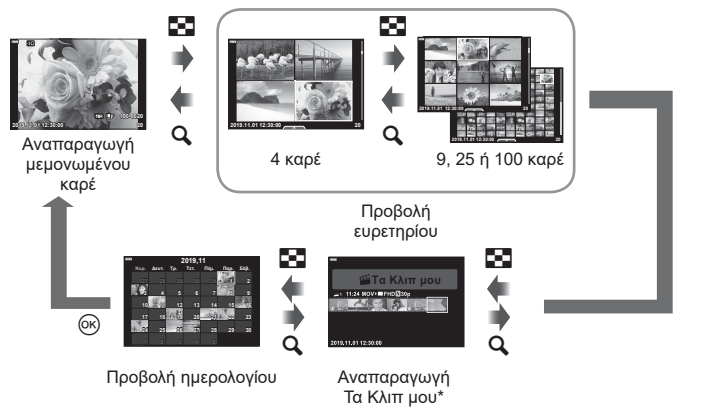

\* Εάν έχετε δημιουργήσει έναν ή περισσότερους φακέλους «Τα Κλιπ μου», τότε αυτοί θα εμφανίζονται εδώ ([Σελ. 64](#page-63-0)).

4

## <span id="page-137-0"></span>**MENU** G O [ HDMI]

Για την προβολή των αποθηκευμένων εικόνων της μηχανής στην τηλεόρασή σας, χρησιμοποιήστε καλώδιο που πωλείται ξεχωριστά. Αυτή η λειτουργία είναι διαθέσιμη κατά τη λήψη. Για να προβάλλετε εικόνες υψηλής ανάλυσης σε τηλεόραση υψηλής ευκρίνειας, συνδέστε τη μηχανή μέσω καλωδίου HDMI.

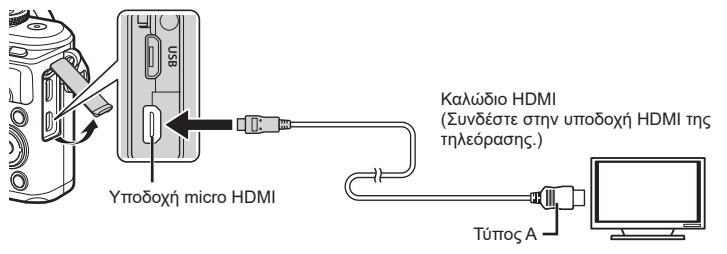

Συνδέστε την τηλεόραση και τη μηχανή και ενεργοποιήστε την είσοδο της τηλεόρασης.

- Η οθόνη της μηχανής απενεργοποιείται όταν είναι συνδεδεμένο το καλώδιο HDMI.
- Για λεπτομέρειες σχετικά με την αλλαγή της πηγής εισόδου της τηλεόρασης, συμβουλευτείτε το εγχειρίδιο οδηγιών της τηλεόρασης.
- Ανάλογα με τις ρυθμίσεις της τηλεόρασης, οι εικόνες και οι πληροφορίες που εμφανίζονται στην οθόνη μπορεί να περικόπτονται.
- Αν συνδέσετε τη μηχανή μέσω καλωδίου HDMI, τότε μπορείτε να επιλέξετε τον τύπο του ψηφιακού σήματος video. Επιλέξτε τη μορφή που ταιριάζει με την επιλεγμένη μορφή εισόδου στην τηλεόραση.

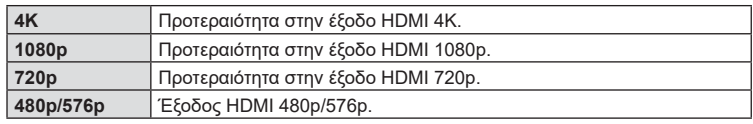

- Μην συνδέετε τη μηχανή σε εξόδους HDMI άλλων συσκευών. Εάν το κάνετε, μπορεί να προκληθεί βλάβη στη μηχανή.
- Η έξοδος HDMI δεν λειτουργεί κατά τη σύνδεση σε υπολογιστή μέσω USB.
- Όταν είναι επιλεγμένο το [4K] το σήμα εξόδου εικόνας στη λειτουργία λήψης είναι το [1080p].

### Χρήση του τηλεχειριστηρίου της τηλεόρασης

Εάν η συνδεδεμένη τηλεόραση υποστηρίζει έλεγχο μέσω HDMI, τότε με το τηλεχειριστήριό της μπορείτε να χειριστείτε τη μηχανή. Επιλέξτε το [On] στη ρύθμιση [Έλεγχος HDMI]. Όταν είναι επιλεγμένο το [On] τα χειριστήρια της μηχανής χρησιμοποιούνται μόνο για την αναπαραγωγή.

- Μπορείτε να χειριστείτε τη μηχανή ακολουθώντας τις οδηγίες που εμφανίζονται στην τηλεόραση.
- Κατά την αναπαραγωγή μεμονωμένου καρέ, μπορείτε να εμφανίσετε ή να αποκρύψετε την οθόνη πληροφοριών πατώντας το **«Κόκκινο»** κουμπί και να εμφανίσετε ή να αποκρύψετε την προβολή ευρετηρίου πατώντας το **«Πράσινο»** κουμπί.
- Ορισμένες τηλεοράσεις ενδέχεται να μην υποστηρίζουν όλες τις δυνατότητες.

## <span id="page-138-0"></span>MENU **→ ☆ → 日 → [½ Συγχρ. Φλας]/[½ Χαμ. Ταχύ/τα]**

Μπορείτε να καθορίσετε τις συνθήκες ταχύτητας κλείστρου όταν ανάβει το φλας.

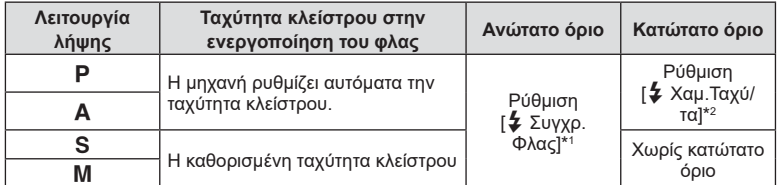

\*1 1/200 δευτ. όταν χρησιμοποιείται εξωτερική μονάδα φλας η οποία πωλείται ξεχωριστά.

\*2 Παρατείνεται έως και τα 60 δευτερόλεπτα όταν χρησιμοποιείτε αργό συγχρονισμό.

## <span id="page-138-1"></span>**Συνδυασμοί μεγέθους εικόνας JPEG και βαθμού συμπίεσης**

### ΜΕΝU **→ ☆ → 囗 → [** $\text{∈}$ : Ρυθμ. Ποιότ.]

Μπορείτε να καθορίσετε την ποιότητα εικόνας JPEG συνδυάζοντας μέγεθος εικόνας και βαθμό συμπίεσης.

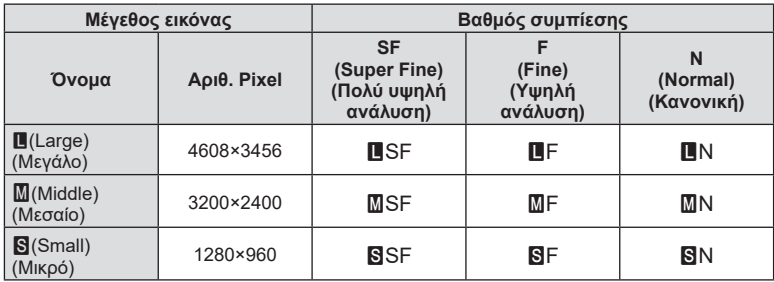

 $\overline{\mathcal{A}}$ 

**Σύνδεση της μηχανής με smartphone**

Χρησιμοποιήστε τις λειτουργίες ασύρματου LAN (Wi-Fi) και **Bluetooth**® της μηχανής για σύνδεση με smartphone, ώστε με την ειδική εφαρμογή να απολαύσετε και να εκμεταλλευτείτε ακόμα περισσότερο τη μηχανή σας πριν και μετά τη λήψη. Μόλις πραγματοποιηθεί η σύνδεση μπορείτε να μεταφέρετε εικόνες, να φωτογραφίζετε με τηλεχειρισμό, αλλά και να προσθέτετε ετικέτες GPS στις εικόνες που υπάρχουν στη μηχανή.

• Δεν παρέχεται εγγύηση καλής λειτουργίας με όλα τα smartphone.

### **Τι μπορείτε να κάνετε με την ειδική εφαρμογή OLYMPUS Image Share ( OI.Share)**

- Μεταφορά των εικόνων της μηχανής σε smartphone Μπορείτε να μεταφέρετε εικόνες από τη μηχανή σε smartphone. Μπορείτε επίσης να χρησιμοποιήσετε το smartphone για να επιλέξετε εικόνες από τη μηχανή και να τις μεταφέρετε στο smartphone.
- Φωτογράφιση με τηλεχειρισμό μέσω smartphone. Μπορείτε να χειριστείτε τη μηχανή από απόσταση και να φωτογραφίσετε χρησιμοποιώντας ένα smartphone.
- Πρόσβαση σε πληροφορίες για να απολαύσετε ακόμα περισσότερο τη μηχανή και την τέχνη της φωτογραφίας.

Έχετε εύκολη πρόσβαση σε τεχνικές φωτογράφισης (Photo Guide), στο Εγχειρίδιο οδηγιών και στην τοποθεσία διαμοιρασμού φωτογραφιών, ακόμα όταν βρίσκεστε εν κινήσει.

Για λεπτομέρειες, επισκεφτείτε την παρακάτω διεύθυνση: http://app.olympus-imaging.com/oishare/

### **Τι μπορείτε να κάνετε με την ειδική εφαρμογή OLYMPUS Image Palette ( OI.Palette)**

• Υπέροχη επεξεργασία εικόνας Χρησιμοποιήστε τις εύχρηστες λειτουργίες για να εφαρμόσετε εντυπωσιακά εφέ στις εικόνες μου μεταφέρατε στο smartphone σας.

Για λεπτομέρειες, επισκεφτείτε την παρακάτω διεύθυνση:

http://app.olympus-imaging.com/oipalette/

### **Τι μπορείτε να κάνετε με την ειδική εφαρμογή OLYMPUS Image Track ( OI.Track)**

• Προσθήκη ετικετών GPS σε εικόνες της μηχανής. Μπορείτε να προσθέσετε ετικέτες GPS στις εικόνες της μηχανής, απλά μεταφέροντας τα δεδομένα καταγραφής GPS που αποθηκεύσατε με το smartphone σας.

Για λεπτομέρειες, επισκεφτείτε την παρακάτω διεύθυνση: http://app.olympus-imaging.com/oitrack/

- Προτού χρησιμοποιήσετε τη λειτουργία ασύρματου LAN, διαβάστε την ενότητα [«Χρήση](#page-177-0)  [των λειτουργιών ασύρματου LAN/](#page-177-0)**Bluetooth®**» (Σελ. 178).
- Η Olympus δεν αναλαμβάνει καμία ευθύνη για τυχόν παραβίαση της τοπικής νομοθεσίας που διέπει τις ασύρματες επικοινωνίες που θα προκύψει από τη χρήση των λειτουργιών ασύρματου LAN/**Bluetooth**® της μηχανής, εκτός της χώρας ή της γεωγραφικής περιοχής όπου αγοράστηκε η μηχανή.
- Όπως σε κάθε περίπτωση ασύρματης επικοινωνίας, υπάρχει πάντοτε ο κίνδυνος υποκλοπής από τρίτους.
- Η λειτουργία ασύρματου LAN της μηχανής δεν μπορεί να χρησιμοποιηθεί για τη σύνδεση σε οικιακό ή δημόσιο σημείο πρόσβασης.
- Η κεραία μετάδοσης και λήψης βρίσκεται μέσα στη λαβή. Όποτε είναι δυνατόν, κρατάτε την κεραία μακριά από μεταλλικά αντικείμενα.
- Όταν η μηχανή έχει τοποθετηθεί σε τσάντα ή άλλου είδους περίβλημα, η σύνδεσή της με το smartphone ενδέχεται να μην είναι δυνατή, ανάλογα με το υλικό κατασκευής ή τα αντικείμενα που περιέχει η τσάντα ή το περίβλημα.

*5*

- Κατά τη διάρκεια της ασύρματης σύνδεσης LAN, η μπαταρία εξαντλείται πιο γρήγορα. Σε περίπτωση που η μπαταρία έχει σχεδόν εξαντληθεί, ενδέχεται να προκληθεί απώλεια σύνδεσης κατά τη διάρκεια μιας μεταφοράς.
- Η σύνδεση ενδέχεται να είναι δύσκολη ή αργή κοντά σε συσκευές που δημιουργούν μαγνητικά πεδία, στατικό ηλεκτρισμό ή ραδιοκύματα, όπως κοντά σε φούρνους μικροκυμάτων και ασύρματα τηλέφωνα.
- Η χρήση της λειτουργίας ασύρματου LAN δεν είναι δυνατή όταν ο διακόπτης προστασίας έναντι εγγραφής της κάρτας μνήμης βρίσκεται στη θέση «LOCK» (κλειδώματος).

## <span id="page-140-0"></span>**Σύζευξη (pairing) μηχανής και smartphone**

Εάν συνδέετε τις συσκευές για πρώτη φορά, τότε ακολουθήστε τα παρακάτω βήματα.

- Προσαρμόστε τις ρυθμίσεις σύζευξης, χρησιμοποιώντας την εφαρμογή OI.Share, και όχι τις ρυθμίσεις του λειτουργικού συστήματος του smartphone.
- **1** Ξεκινήστε την εφαρμογή OI.Share που έχετε ήδη εγκαταστήσει στο smartphone σας.
- **2** Επιλέξτε [Σύνδεση Συσκευής] στο **|** Μενού αναπαραγωγής και πατήστε το κουμπί <sub>(οκ)</sub>.
	- Επίσης, μπορείτε να συνδεθείτε πιέζοντας το **ΣΠ** στην οθόνη.
- **3** Ακολουθήστε τις οδηγίες που εμφανίζονται στην οθόνη για να προσαρμόσετε τις ρυθμίσεις Wi-Fi/**Bluetooth**.
	- Στην οθόνη εμφανίζεται η τοπική ονομασία και ο κωδικός **Bluetooth**, το SSID και ο κωδικός πρόσβασης του Wi-Fi και ένας κωδικός QR.

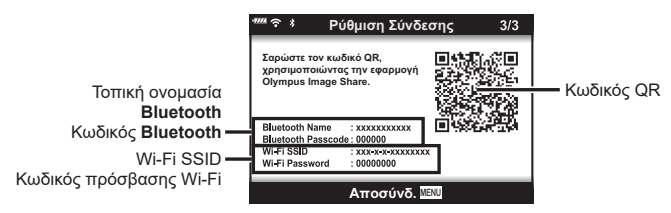

- **4** Πιέστε το εικονίδιο της μηχανής που υπάρχει στην κάτω πλευρά της οθόνης της εφαρμογής OI.Share.
	- Θα εμφανιστεί ένα παράθυρο διαλόγου [Εύκολη Εγκατάσταση].
- **5** Ακολουθήστε τις οδηγίες που εμφανίζονται στην οθόνη της OI.Share για να σαρώσετε τον κωδικό QR και να προσαρμόσετε τις ρυθμίσεις σύνδεσης.
	- Εάν δεν μπορείτε να σαρώσετε τον κωδικό QR ακολουθήστε τις οδηγίες που εμφανίζονται στην οθόνη της OI.Share για να προσαρμόσετε τις ρυθμίσεις χειροκίνητα.
		- **Bluetooth**: Για να συνδεθείτε, επιλέξτε την τοπική ονομασία και πληκτρολογήστε τον κωδικό που αναγράφεται στην οθόνη της μηχανής, στο παράθυρο διαλόγου ρυθμίσεων του **Bluetooth** της OI.Share.
		- Wi-Fi: Για να συνδεθείτε, πληκτρολογήστε τον SSID και τον κωδικό πρόσβασης που αναγράφεται στην οθόνη της μηχανής στο παράθυρο διαλόγου ρυθμίσεων Wi-Fi του Ol.Share.
	- Μόλις ολοκληρωθεί η σύζευξη (pairing) θα εμφανιστεί η ένδειξη  $\mathcal{P}1$ .
- **6** Για να τερματίσετε τη σύνδεση, πατήστε το MENU στη μηχανή ή πιέστε το [Αποσύνδεση] στην οθόνη.
	- Μπορείτε επίσης να απενεργοποιήσετε τη μηχανή και να τερματίσετε τη σύνδεση από την OI.Share.

## <span id="page-141-0"></span>**Ρυθμίσεις ασύρματης λειτουργίας όταν η μηχανή είναι απενεργοποιημένη**

Μπορείτε να επιλέξετε εάν η μηχανή θα παραμένει συνδεδεμένη ασύρματα με το smartphone όταν είναι απενεργοποιημένη.

- **1** Επισημάνετε το [Ρυθμίσεις Wi-Fi/Bluetooth] στο γ Μενού διαμόρφωσης και πατήστε το κουμπί Q.
- **2** Επισημάνετε το [Αναμονή Σύνδεσης] και πατήστε το  $\triangleright$ .
- **3** Επισημάνετε την επιλογή που θέλετε και πατήστε το κουμπί Q.

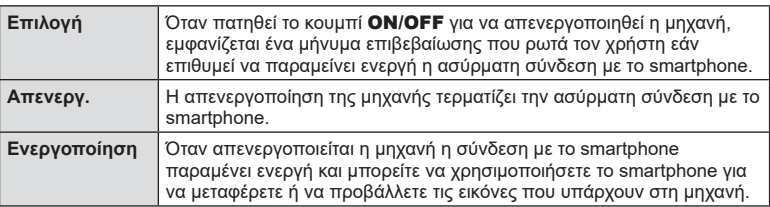

#### «Επιλογή»

Εάν στη ρύθμιση [Αναμονή Σύνδεσης] είναι επιλεγμένο το [Επιλογή], τότε προτού απενεργοποιηθεί η μηχανή εμφανίζεται ένα μήνυμα επιβεβαίωσης, εάν ισχύουν όλες οι παρακάτω συνθήκες:

- Το [On] είναι επιλεγμένο για τη ρύθμιση [Ρυθμίσεις Wi-Fi/ **Bluetoothl**
- Δναμονή Σύνδεσης Να ενεργοποιηθεί η Αναμονή<br>Σύνδεσης Wi-Fi/Bluetooth ώστε να μεταφέρονται εικόνες με <sub>.</sub><br>Τη μηχανή απενεργοπο  $N<sub>q</sub>$ **Όνι Επιλογή**
- Η μηχανή είναι ήδη συνδεδεμένη με smartphone [\(Σελ. 141\)](#page-140-0)
- Η κάρτα μνήμης έχει τοποθετηθεί σωστά

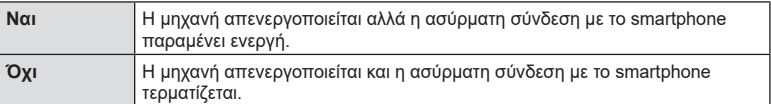

- Εάν πατήσετε το κουμπί ON/OFF ενώ εμφανίζεται το μήνυμα επιβεβαίωσης τότε η μηχανή, προτού απενεργοποιηθεί, θα τερματίσει την ασύρματη σύνδεση με το smartphone.
- Την πρώτη φορά που θα απενεργοποιήσετε τη μηχανή μετά τη σύνδεσή της με smartphone [\(Σελ. 141\)](#page-140-0), ίσως σας ζητηθεί να επιλέξετε την απόκρυψη ή όχι του μηνύματος επιβεβαίωσης για τις επόμενες φορές. Εάν δεν θέλετε η μηχανή να εμφανίζει το μήνυμα επιβεβαίωσης κατά την απενεργοποίησή της, επιλέξτε το [Να μην εμφανιστεί ξανά το μήνυμα].

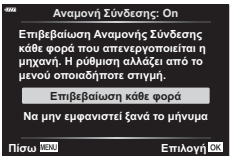

## \$ Σημειώσεις

- Η ασύρματη σύνδεση που παραμένει ενεργή τερματίζεται στις εξής περιπτώσεις:
	- εάν η σύνδεση δεν χρησιμοποιηθεί επί 24 ώρες
	- εάν αφαιρεθεί η κάρτα μνήμης
	- εάν η μηχανή συνδεθεί σε υπολογιστή μέσω θύρας USB

Μπορείτε να αποκαταστήσετε τη σύνδεση ενεργοποιώντας ξανά τη μηχανή.

• Εάν στη ρύθμιση [Αναμονή Σύνδεσης] είναι επιλεγμένο το [On], τότε η μηχανή ενδέχεται να μην ενεργοποιηθεί αμέσως μόλις πατήστε το κουμπί ON/OFF. Εάν η μηχανή δεν ενεργοποιηθεί, τότε πατήστε ξανά το κουμπί ON/OFF.

## **Μεταφορά εικόνων σε smartphone**

Μπορείτε να επιλέξετε εικόνες στη μηχανή και να τις μεταφέρετε σε ένα smartphone. Επίσης, μπορείτε να χρησιμοποιήσετε τη μηχανή για να επιλέξετε εκ των προτέρων τις εικόνες που θέλετε να μοιραστείτε. Ls «Δημιουργία εντολής μεταφοράς σε εικόνες [\(Εντολή κοινής χρήσης\)» \(Σελ. 108\)](#page-107-0)

- **1** Ξεκινήστε την εφαρμογή OI.Share στο smartphone σας.
- **2** Εκτελέστε τη λειτουργία [Σύνδεση Συσκευής] στη μηχανή σας [\(Σελ. 141\)](#page-140-0).
	- Επίσης, μπορείτε να συνδεθείτε πιέζοντας το **DI** στην οθόνη.
	- Εάν είχατε συνδεθεί παλαιότερα με το smartphone, τότε η μηχανή θα ξεκινήσει τη σύνδεση αυτόματα.
	- Μόλις ολοκληρωθεί η σύζευξη (pairing) θα εμφανιστεί η ένδειξη ?1.

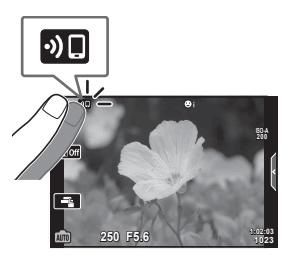

- **3** Πιέστε στο [Εισαγωγή Φωτογραφιών] στην εφαρμογή OI.Share του smartphone.
	- Οι εικόνες που υπάρχουν στη μηχανή εμφανίζονται με τη μορφή λίστας.
- **4** Επιλέξτε τις εικόνες που θέλετε να μεταφέρετε και πιέστε το κουμπί Αποθήκευσης.
	- Όταν ολοκληρωθεί η αποθήκευση μπορείτε να απενεργοποιήσετε τη μηχανή μέσω του smartphone.

## \$ Σημειώσεις

- Εάν στο στοιχείο [Ρυθμίσεις Wi-Fi/Bluetooth] του γ Μενού διαμόρφωσης της μηχανής κάνετε τις παρακάτω επιλογές τότε, ακολουθώντας τα Βήματα 3 και 4, θα μπορείτε να μεταφέρετε εικόνες προς το smartphone ακόμα και όταν η μηχανή είναι απενεργοποιημένη:
	- [Διαθεσιμότητα]: [On]
	- [Αναμονή Σύνδεσης]: [On]

## **Αυτόματη μεταφορά εικόνων με τη μηχανή απενεργοποιημένη**

Για να διαμορφώσετε τη μηχανή έτσι ώστε να μεταφέρει αυτόματα εικόνες σε smartphone ενώ είναι απενεργοποιημένη:

- Επισημάνετε τις εικόνες για κοινή χρήση [\(Σελ. 108\)](#page-107-0)
- Ενεργοποιήστε την αναμονή σύνδεσης ([Σελ. 142](#page-141-0))
- Εάν χρησιμοποιείτε συσκευή iOS, ανοίξτε την OI.Share

## **8 Σημειώσεις**

- Η αυτόματη μεταφορά δεν είναι διαθέσιμη εάν είστε συνδεδεμένοι μέσω router (για παράδειγμα σε οικιακό δίκτυο) και σε αυτήν την περίπτωση θα χρειαστεί να μεταφέρετε τις εικόνες χρησιμοποιώντας την εφαρμογή OI.Share.
- Ορισμένα smartphone ενδέχεται να τερματίσουν τη μεταφορά εάν εισέλθουν σε λειτουργία προσωρινής απενεργοποίησης. Διατηρείτε το smartphone σε κανονική λειτουργία όση ώρα διαρκεί η μεταφορά.
## **Λήψη φωτογραφιών με τηλεχειρισμό από smartphone**

Μπορείτε να τραβήξετε φωτογραφίες με τηλεχειρισμό, ελέγχοντας τη μηχανή μέσω smartphone.

- **1** Ξεκινήστε την εφαρμογή OI.Share στο smartphone.
- **2** Εκτελέστε τη λειτουργία [Σύνδεση Συσκευής] στη μηχανή ([Σελ. 141](#page-140-0)).
	- Επίσης, μπορείτε να συνδεθείτε πιέζοντας το **200** στην οθόνη.
	- Εάν είχατε συνδεθεί παλαιότερα με το smartphone, τότε η μηχανή θα ξεκινήσει τη σύνδεση αυτόματα.
	- Μόλις ολοκληρωθεί η σύζευξη (pairing) θα εμφανιστεί η ένδειξη  $\mathcal{F}1$ .
- **3** Πιέστε στο [Απομακρ. Έλεγχος] του OI.Share στο smartphone.
- **4** Πιέστε το κουμπί κλείστρου για να πραγματοποιήσετε τη λήψη.
	- Η εικόνα που τραβήχτηκε αποθηκεύεται στην κάρτα μνήμης της μηχανής.
- Ορισμένες επιλογές λήψης δεν είναι διαθέσιμες.

## **Προσθήκη πληροφοριών θέσης στις εικόνες**

Μπορείτε να προσθέσετε ετικέτες GPS στις εικόνες της μηχανής, οι οποίες τραβήχτηκαν κατά την καταγραφή δεδομένων GPS, απλά μεταφέροντας στη μηχανή τα δεδομένα καταγραφής GPS που αποθηκεύσατε με το smartphone σας.

- **1** Προτού τραβήξετε φωτογραφίες με τη μηχανή, ανοίξτε την OI.Track στο smartphone για να ξεκινήσει η αποθήκευση δεδομένων καταγραφής GPS.
	- Προτού ξεκινήσετε την καταγραφή δεδομένων GPS χρειάζεται να έχετε συνδεθεί έστω μία φορά μέσω της εφαρμογής OI.Track για να συγχρονίσετε το ρολόι.
	- Κατά την αποθήκευση των δεδομένων καταγραφής GPS μπορείτε να χρησιμοποιείτε το τηλέφωνο και τις άλλες εφαρμογές. Μην τερματίσετε την εφαρμογή OI.Track.
- **2** Μόλις ολοκληρώσετε τη φωτογράφιση με τη μηχανή, τερματίστε την εγγραφή στην OI.Share.
- 3 Πιέστε το εικονίδιο **DE** στην οθόνη της μηχανής για να συνδεθεί με το smartphone.
	- Επίσης, μπορείτε να κάνετε σύνδεση επιλέγοντας [Σύνδεση Συσκευής] στο q Μενού αναπαραγωγής.
- **4** Μεταφέρετε στη μηχανή τα αποθηκευμένα δεδομένα καταγραφής GPS, χρησιμοποιώντας την εφαρμογή OI.Track.
	- Τα δεδομένα καταγραφής GPS χρησιμοποιούνται για προσθήκη πληροφοριών τοποθεσίας σε οποιαδήποτε εικόνα τραβήχτηκε μετά το άνοιγμα της OI.Track στο Βήμα 1.
	- Στις εικόνες στις οποίες έχουν προστεθεί πληροφορίες θέσης εμφανίζεται η ένδειξη  $\mathcal{R}.$
- Η προσθήκη πληροφοριών θέσης είναι δυνατή μόνο με smartphone που διαθέτουν λειτουργία GPS.
- Δεν είναι δυνατή η προσθήκη πληροφοριών θέσης σε video.

## <span id="page-145-1"></span>**Επαναφορά ρυθμίσεων ασύρματου LAN/Bluetooth ®**

Για επαναφορά του στοιχείου [Ρυθμίσεις Wi-Fi/Bluetooth] στις προεπιλεγμένες τιμές:

- **1** Επιλέξτε το [Ρυθμίσεις Wi-Fi/Bluetooth] στο **ነ** Μενού διαμόρφωσης και πατήστε το κουμπί Q .
- **2** Επιλέξτε [Επαναφορά Ρυθμίσεων] και πατήστε το ▷.
- **3** Επιλέξτε [Ναι] και πατήστε το κουμπί ⊛.
	- Θα γίνει επαναφορά των εξής ρυθμίσεων:

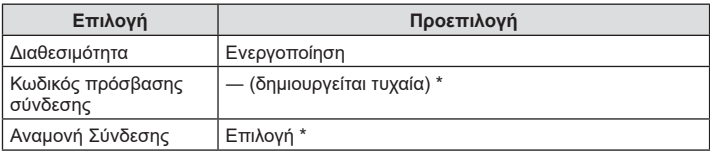

\* Θα γίνει επαναφορά (απενεργοποίηση) της σύνδεσης με το smartphone.

## <span id="page-145-0"></span>**Αλλαγή κωδικού πρόσβασης**

Για να αλλάξετε κωδικούς πρόσβασης Wi-Fi/**Bluetooth** :

- **1** Επιλέξτε το [Ρυθμίσεις Wi-Fi/Bluetooth] στο **ነ** Μενού διαμόρφωσης και πατήστε το κουμπί Q .
- **2** Επιλέξτε [Κωδικός σύνδεσης] και πατήστε το ▷.
- **3** Ακολουθήστε τον οδηγό χρήσης και πατήστε το κουμπί **☉**.
	- Ορίζεται νέος κωδικός πρόσβασης.
- Μπορείτε να αλλάξετε τον κωδικό και της σύνδεσης Wi-Fi και της σύνδεσης **Bluetooth** .
- Μόλις αλλάξετε τους κωδικούς κάντε επανασύνδεση με το smartphone. Γ۞ «Σύζευξη [\(pairing\) μηχανής και smartphone» \(Σελ. 141\)](#page-140-0)

## <span id="page-146-0"></span>**Απενεργοποίηση ασύρματου LAN/Bluetooth®**

Για να απενεργοποιήσετε το ασύρματο LAN/**Bluetooth**®:

- 1 Επιλέξτε το [Ρυθμίσεις Wi-Fi/Bluetooth] στο γ Μενού διαμόρφωσης και πατήστε το κουμπί Q.
- **2** Επιλέξτε το [Διαθεσιμότητα] και πατήστε το  $\triangleright$ .
- **3** Επιλέξτε το [Off] και πατήστε το κουμπί  $\circledcirc$ .

## **8 Σημειώσεις**

• Για να απενεργοποιείται το ασύρματο LAN/**Bluetooth**® μόνο όταν η μηχανή είναι απενεργοποιημένη, επιλέξτε το [Off ] για το στοιχείο [Ρυθμίσεις Wi-Fi/Bluetooth] > [Αναμονή Σύνδεσης].  $\mathbb{R}$  «Ρυθμίσεις ασύρματης λειτουργίας όταν η μηχανή είναι [απενεργοποιημένη» \(Σελ. 142\)](#page-141-0)

## **Σύνδεση της μηχανής με υπολογιστή**

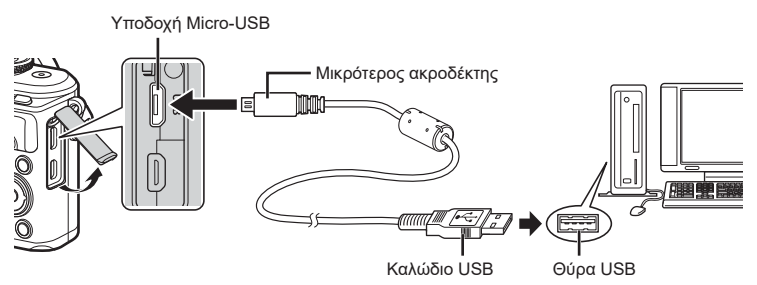

- Όταν η μηχανή συνδεθεί σε υπολογιστή μέσω USB, στην οθόνη θα εμφανιστεί ένα παράθυρο διαλόγου, το οποίο θα σας προτρέπει να επιλέξετε μια συσκευή σύνδεσης. Εάν όχι, επιλέξτε [Αυτόματα] για τη ρύθμιση [\[Λειτουρ.USB\] \(Σελ. 129\)](#page-128-0) στα προσαρμόσιμα μενού της μηχανής.
- Αν δεν εμφανίζεται τίποτα στην οθόνη της μηχανής ακόμα και μετά τη σύνδεσή της με τον υπολογιστή, η μπαταρία μπορεί να έχει εξαντληθεί. Χρησιμοποιήστε μια πλήρως φορτισμένη μπαταρία.

## **Αντιγραφή φωτογραφιών σε υπολογιστή**

Τα ακόλουθα λειτουργικά συστήματα είναι συμβατά με τη σύνδεση USB:

**Windows: Windows 7 SP1/Windows 8/Windows 8.1/Windows 10 Mac: OS X v10.9-v10.11/macOS v10.12-v10.14**

- **1** Απενεργοποιήστε τη μηχανή και συνδέστε την με τον υπολογιστή.
	- Η θέση της θύρας USB ποικίλλει από υπολογιστή σε υπολογιστή. Για περισσότερες λεπτομέρειες, συμβουλευτείτε το εγχειρίδιο χρήσης του υπολογιστή σας.
	- Εμφανίζεται η οθόνη επιλογής για τη σύνδεση USB.
- **2** Πατήστε τα  $\Delta \nabla$  για να επιλέξετε [Αποθήκ/ση]. Πατήστε το κουμπί Q . <mark>Αποθήκ/ση</mark>

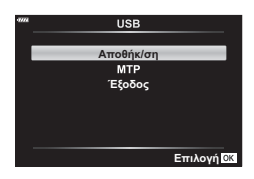

- **3** Ο υπολογιστής αναγνωρίζει τη μηχανή ως νέα συσκευή.
- Ακόμη και αν ο υπολογιστής σας διαθέτει θύρα USB, η μεταφορά των δεδομένων μπορεί να μη πραγματοποιηθεί σωστά εάν χρησιμοποιείτε κάποιο από τα παρακάτω λειτουργικά συστήματα.

Υπολογιστής με πρόσθετη θύρα USB μέσω κάρτας επέκτασης κ.λπ., υπολογιστής με λειτουργικό σύστημα που δεν έχει εγκατασταθεί από το εργοστάσιο και υπολογιστής που έχει συναρμολογηθεί από το χρήστη

- Δεν είναι δυνατή η χρήση των χειριστηρίων της μηχανής ενώ η μηχανή είναι συνδεδεμένη σε υπολογιστή.
- Εάν το παράθυρο διαλόγου του Βήματος 2 δεν εμφανίζεται όταν η μηχανή συνδέεται σε υπολογιστή, επιλέξτε τη ρύθμιση [Αυτόματα] για το στοιχείο [\[Λειτουρ.USB\] \(Σελ. 129\)](#page-128-0) στα προσαρμόσιμα μενού της μηχανής.

## **Εγκατάσταση λογισμικού στον υπολογιστή**

Μπορείτε να μεταφέρετε σε υπολογιστή τις φωτογραφίες και τα video που τραβήξατε με τη μηχανή σας. Εκεί μπορείτε να κάνετε προβολή και επεξεργασία τους, χρησιμοποιώντας το λογισμικό OLYMPUS Workspace που προσφέρει η OLYMPUS.

- Για να εγκαταστήσετε το OLYMPUS Workspace κάντε λήψη του από τη διεύθυνση «https://support.olympus-imaging.com/owdownload/» και ακολουθήστε τις οδηγίες που θα εμφανιστούν στην οθόνη.
- Για τις απαιτήσεις συστήματος και τις οδηγίες εγκατάστασης ανατρέξτε στην παραπάνω ιστοσελίδα.
- Πριν από τη λήψη πρέπει να πληκτρολογήσετε τον σειριακό αριθμό του προϊόντος.

## **Εγγραφή Χρήστη**

Για πληροφορίες σχετικά με την καταχώρηση των προϊόντων OLYMPUS που διαθέτετε επισκεφθείτε την ιστοσελίδα της OLYMPUS.

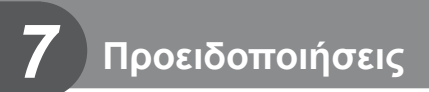

## **Μπαταρία και φορτιστής**

- Στη μηχανή χρησιμοποιείται μία μπαταρία ιόντων λιθίου της Olympus. Μη χρησιμοποιείτε άλλες μπαταρίες εκτός από τις γνήσιες της Olympus.
- Η ενέργεια που καταναλώνει αυτή η μηχανή ποικίλει σε μεγάλο βαθμό με τη χρήση και άλλες συνθήκες.
- Οι παρακάτω ενέργειες καταναλώνουν πολύ ενέργεια ακόμη και χωρίς να γίνεται λήψη φωτογραφιών, οπότε η μπαταρία θα εξαντληθεί γρήγορα.
	- Επαναλαμβανόμενη αυτόματη εστίαση στη λειτουργία λήψης, πατώντας το κουμπί κλείστρου μέχρι τη μέση.
	- Προβολή εικόνων στην οθόνη για παρατεταμένο χρονικό διάστημα.
	- Κατά τη σύνδεση σε υπολογιστή.
	- Διατήρηση ενεργοποιημένης της σύνδεσης ασύρματου LAN/**Bluetooth**®.
- Όταν χρησιμοποιείτε μπαταρία που έχει εξαντληθεί, η μηχανή μπορεί να απενεργοποιηθεί χωρίς να εμφανιστεί η προειδοποιητική ένδειξη ασθενούς μπαταρίας.
- Εάν πρόκειται να αποθηκεύσετε τη μηχανή για διάστημα ενός μηνός ή περισσότερο, τότε αφαιρέστε τις μπαταρίες.

Όταν αφήνετε τις μπαταρίες στη μηχανή για μεγάλο χρονικό διάστημα, η ωφέλιμη διάρκεια ζωής τους μειώνεται και, ενδέχεται, να αχρηστευθούν.

- Η μπαταρία δεν είναι πλήρως φορτισμένη κατά την αγορά. Φορτίστε την μπαταρία χρησιμοποιώντας το φορτιστή που παρέχεται πριν από τη χρήση.
- Ο κανονικός χρόνος φόρτισης χρησιμοποιώντας τον παρεχόμενο φορτιστή είναι περίπου 3 ώρες και 30 λεπτά (εκτίμηση).
- Μην επιχειρήσετε να χρησιμοποιήσετε φορτιστές που δεν προορίζονται ειδικά για χρήση με τις παρεχόμενες μπαταρίες και μη χρησιμοποιείτε μπαταρίες που δεν ορίζονται ειδικά για χρήση με το παρεχόμενο φορτιστή.
- Υπάρχει κίνδυνος έκρηξης εάν η μπαταρία αντικατασταθεί από λανθασμένο τύπο μπαταρίας.
- Απορρίπτετε τις χρησιμοποιημένες μπαταρίες σύμφωνα με τις οδηγίες « ΠΡΟΣΟΧΗ» ([Σελ. 177](#page-176-0)) του εγχειριδίου οδηγιών.

## **Χρήση του φορτιστή στο εξωτερικό**

- Ο φορτιστής μπορεί να χρησιμοποιηθεί στις περισσότερες οικιακές πηγές ηλεκτρικού ρεύματος με τάση από 100V έως 240V AC (50/60 Hz) παγκοσμίως. Ωστόσο, ανάλογα με τη χώρα ή την περιοχή στην οποία βρίσκεστε, ενδεχομένως θα χρειαστείτε κάποιον προσαρμογέα πρίζας, ο οποίος θα ταιριάζει στο σχήμα της πρίζας τοίχου.
- Μην χρησιμοποιείτε μετασχηματιστές ταξιδιού του εμπορίου, καθώς μπορεί να προκληθεί δυσλειτουργία στο φορτιστή.

<span id="page-150-0"></span>Σε αυτό το εγχειρίδιο, όλες οι συσκευές αποθήκευσης αναφέρονται ως «κάρτες». Οι παρακάτω τύποι καρτών μνήμης SD (του εμπορίου) μπορούν να χρησιμοποιηθούν με αυτήν τη μηχανή: SD, SDHC και SDXC. Για τις πιο πρόσφατες πληροφορίες επισκεφθείτε τον ιστότοπο της Olympus.

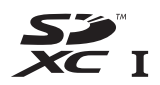

**LOCK**

#### **Διακόπτης προστασίας εγγραφής κάρτας SD**

Το περίβλημα της κάρτας SD διαθέτει έναν διακόπτη προστασίας από εγγραφή. Η μετακίνηση του διακόπτη στη θέση «LOCK» δεν επιτρέπει την εγγραφή δεδομένων στην κάρτα. Επαναφέρετε τον διακόπτη στη θέση ξεκλειδώματος για να ενεργοποιήσετε την εγγραφή.

- Πρέπει να γίνει διαμόρφωση των καρτών με αυτήν τη μηχανή πριν από την πρώτη χρήση ή μετά από τη χρήση με άλλες μηχανές ή υπολογιστές.  $\widehat{\Bbb{K}\mathbb{F}}$  «Διαμόρφωση της κάρτας [\(Ρυθμίσεις Κάρτας Μνήμης\)» \(Σελ. 127\)](#page-126-0)
- Τα δεδομένα στην κάρτα δεν σβήνονται τελείως ούτε κατά τη διαμόρφωση της κάρτας ούτε κατά τη διαγραφή δεδομένων. Κατά την απόρριψη, καταστρέψτε την κάρτα ώστε να αποτρέψετε την κλοπή προσωπικών δεδομένων.

## **Λειτουργία εγγραφής και μέγεθος αρχείου/ αριθμός φωτογραφιών που μπορούν να αποθηκευτούν**

Το μέγεθος αρχείου στον πίνακα δίνεται κατά προσέγγιση για αρχεία με αναλογία ύψους-πλάτους 4:3.

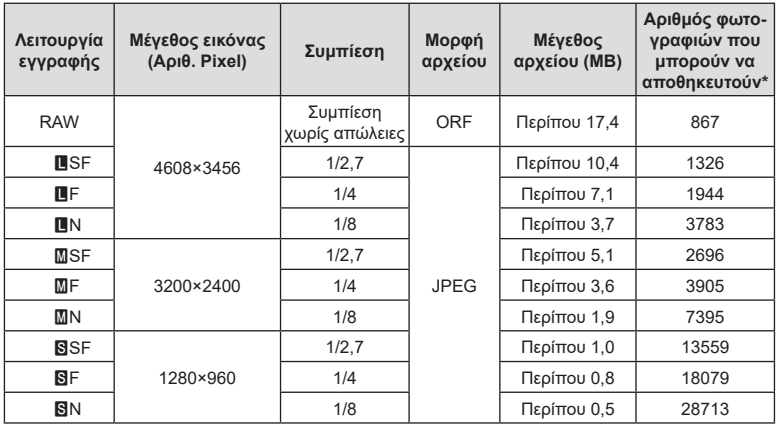

\* Με βάση μία κάρτα SD 16GB.

- Ο αριθμός των φωτογραφιών που μπορούν να αποθηκευτούν ενδέχεται να διαφέρει ανάλογα με το θέμα, με το εάν έχει πραγματοποιηθεί εντολή εκτύπωσης, καθώς και για άλλους παράγοντες. Σε ορισμένες περιπτώσεις, ο αριθμός των φωτογραφιών που μπορούν να αποθηκευτούν που εμφανίζεται στην οθόνη δεν αλλάζει ακόμα και αν κάνετε λήψη νέων φωτογραφιών ή διαγράψετε φωτογραφίες που έχετε αποθηκεύσει.
- Το πραγματικό μέγεθος αρχείου διαφέρει ανάλογα με το θέμα.
- Στην οθόνη, ο μέγιστος αριθμός φωτογραφιών που μπορούν να αποθηκευτούν δεν μπορεί να υπερβεί το 9999.
- Για πληροφορίες σχετικά με το διαθέσιμο χρόνο εγγραφής για video, ανατρέξτε στην ιστοσελίδα της Olympus.

## <span id="page-151-0"></span>**Εναλλάξιμοι φακοί**

Επιλέξτε έναν φακό ανάλογα με τη σκηνή και τη δημιουργικότητά σας. Χρησιμοποιείτε φακούς που σχεδιάστηκαν αποκλειστικά για το σύστημα Micro Four Thirds και φέρουν την ετικέτα M.ZUIKO DIGITAL ή το σύμβολο που εμφανίζεται στα δεξιά.

Με έναν προσαρμογέα, μπορείτε επίσης να χρησιμοποιήσετε τους φακούς των συστημάτων Four Thirds και OM. Απαιτείται ο προαιρετικός προσαρμογέας.

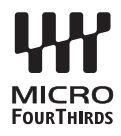

- Η μοντούρα της μηχανής πρέπει να είναι στραμμένη προς τα κάτω, όταν τοποθετείτε ή αφαιρείτε από τη μηχανή το κάλυμμα του σώματος ή τον φακό. Έτσι αποφεύγετε την είσοδο σκόνης και άλλων σωματιδίων στο εσωτερικό της μηχανής.
- Μην αφαιρείτε το κάλυμμα του σώματος και μην τοποθετείτε τον φακό σε χώρους με πολλή σκόνη.
- Μη στρέφετε τον τοποθετημένο φακό προς τον ήλιο. Μπορεί να προκληθεί δυσλειτουργία της μηχανής ή ακόμη και ανάφλεξη λόγω της συγκέντρωσης του ηλιακού φωτός που εστιάζεται διαμέσου του φακού.
- Θα πρέπει να είστε προσεκτικοί ώστε να μη χάσετε το κάλυμμα του σώματος και το οπίσθιο κάλυμμα.
- Να τοποθετείτε το κάλυμμα του σώματος στη μηχανή όταν δεν υπάρχει φακός για να αποφύγετε την είσοδο σκόνης στο εσωτερικό της μηχανής.

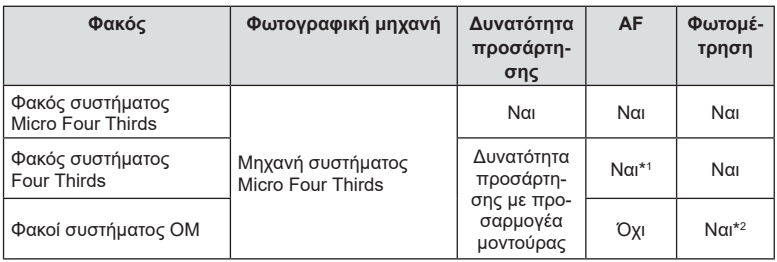

#### Συνδυασμοί μηχανής και φακού

\*1 Η αυτόματη εστίαση δεν λειτουργεί κατά την εγγραφή video.

\*2 Δεν είναι δυνατή η φωτομέτρηση ακριβείας.

## **Συμβατές μονάδες φλας**

Επιλέξτε μια μονάδα φλας που καλύπτει τις ανάγκες σας, λαμβάνοντας υπόψη παράγοντες όπως η απαιτούμενη ισχύς και η δυνατότητα υποστήριξης φωτογράφισης macro. Οι μονάδες φλας που σχεδιάστηκαν να επικοινωνούν με τη μηχανή, υποστηρίζουν μια ποικιλία λειτουργιών φλας, συμπεριλαμβανομένης της αυτόματης TTL και της Super FP. Μπορείτε να συνδέσετε τις μονάδες φλας είτε στην ενεργή υποδοχή αξεσουάρ της μηχανής είτε μέσω καλωδίου (διατίθεται ξεχωριστά) και βραχίονα φλας. Για πληροφορίες σχετικά με τις δυνατότητες και τη χρήση του φλας, ανατρέξτε στα έγγραφα τεκμηρίωσης που συνοδεύουν τη μονάδα φλας. Επίσης, η μηχανή υποστηρίζει τις εξής λειτουργίες ασύρματου ελέγχου φλας:

#### **Φωτογράφιση με φλας ραδιοσυχνοτήτων: Λειτουργίες CMD,** #**CMD, RCV και X-RCV**

Η μηχανή ελέγχει μία ή περισσότερες απομακρυσμένες μονάδες φλας μέσω ραδιοσυχνοτήτων. Η εμβέλεια ελέγχου των μονάδων φλας αυξάνεται. Οι μονάδες φλας είναι δυνατό να ελέγχουν άλλες συμβατές μονάδες ή να εξοπλιστούν με πομποδέκτες, οι οποίοι επιτρέπουν τη χρήση μονάδων που δεν υποστηρίζουν έλεγχο του φλας μέσω ραδιοσυχνοτήτων.

#### **Φωτογράφιση με φλας ασύρματου τηλεχειρισμού: (Λειτ.RC Φλας)**

Η μηχανή ελέγχει μία ή περισσότερες απομακρυσμένες μονάδες φλας μέσω οπτικών σημάτων.

Μπορείτε να επιλέξετε τη λειτουργία φλας χρησιμοποιώντας τα χειριστήρια της μηχανής ([Σελ. 73\)](#page-72-0).

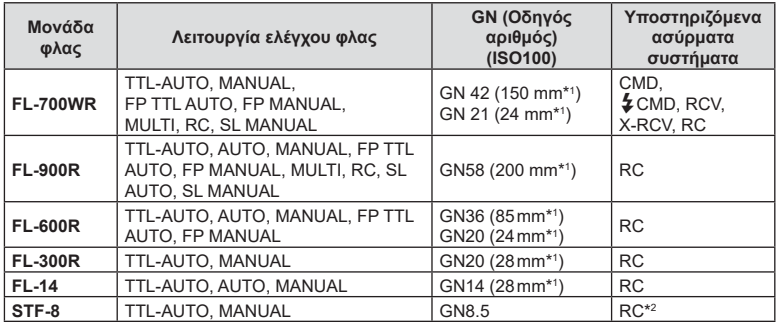

#### Διαθέσιμες λειτουργίες με εξωτερικές μονάδες φλας

\*1 Η εστιακή απόσταση του φακού που μπορεί να χρησιμοποιηθεί (υπολογισμένη με βάση μια μηχανή με φιλμ 35 mm).

\*2 Λειτουργεί μόνο ως χειριστήριο (πομπός).

## **Φωτογράφιση με φλας ασύρματου τηλεχειρισμού**

Για φωτογράφιση με ασύρματο φλας, είναι δυνατή η χρήση εξωτερικών μονάδων φλας που έχουν εγκριθεί για χρήση με αυτήν τη μηχανή και παρέχουν λειτουργία τηλεχειρισμού. Με τη μηχανή μπορείτε να ελέγχετε ανεξάρτητα καθεμία από τις τρεις ομάδες μονάδων εξωτερικού φλας καθώς και το εσωτερικό φλας. Για λεπτομέρειες, ανατρέξτε στα εγχειρίδια οδηγιών που παρέχονται με τις εξωτερικές μονάδες φλας.

- **1** Ρυθμίστε τις μονάδες απομακρυσμένου φλας στη λειτουργία RC και τοποθετήστε τις όπως επιθυμείτε.
	- Ενεργοποιήστε τις μονάδες εξωτερικού φλας, πατήστε το κουμπί MODE και επιλέξτε τη λειτουργία RC.
	- Επιλέξτε ένα κανάλι και μία ομάδα για την κάθε μονάδα εξωτερικού φλας.
- **2** Επιλέξτε [On] για τη ρύθμιση [ $\frac{1}{4}$  Λειτ.RC Φλας] στο  $\frac{1}{2}$  Μενού λήψης 2 ([Σελ. 116](#page-115-0)).
	- Πατήστε το κουμπί ⊗ για έξοδο από την προβολή της λειτουργίας RC. Πατήστε το κουμπί INFO για εναλλαγή μεταξύ των στοιχείων του πλήρους πίνακα LV ή των στοιχείων ζωντανού ελέγχου και της προβολής της λειτουργίας RC.
	- Επιλέξτε μια λειτουργία φλας (σημειώστε ότι η μείωση φαινομένου κόκκινων ματιών δεν είναι διαθέσιμη στη λειτουργία RC).
- **3** Προσαρμόστε τις ρυθμίσεις για κάθε ομάδα στην προβολή της λειτουργίας RC.

#### Ομάδα

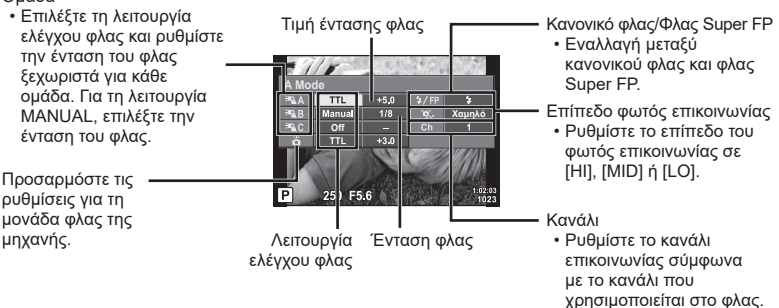

- **4** Πατήστε το κουμπί ανοίγματος φλας για να σηκώσετε το φλας.
	- Αφού επιβεβαιώσετε ότι το φλας είναι φορτισμένο, εκτελέστε μια δοκιμαστική λήψη.

#### Εμβέλεια ελέγχου ασύρματου φλας

Τοποθετήστε τις μονάδες ασύρματου φλας έτσι, ώστε οι αισθητήρες τηλεχειρισμού τους να είναι στραμμένοι προς τη μηχανή. Στις παρακάτω εικόνες παρατίθεται κατά προσέγγιση το εύρος στο οποίο μπορούν να τοποθετηθούν οι μονάδες φλας. Η πραγματική εμβέλεια ελέγχου ποικίλλει ανάλογα με τις συνθήκες του χώρου.

- Συνιστούμε τη χρήση μίας ομάδας με έως και τρεις απομακρυσμένες μονάδες φλας.
- Οι απομακρυσμένες μονάδες φλας δεν μπορούν να χρησιμοποιηθούν για αργό συγχρονισμό δεύτερης κουρτίνας με έκθεση μεγαλύτερη από 4 δευτερόλεπτα.
- Εάν το θέμα βρίσκεται πολύ κοντά στη μηχανή, οι λάμψεις ενεργοποίησης που εκπέμπονται από το φλας της μηχανής μπορεί να επηρεάσουν τη λήψη (αυτό το πρόβλημα μπορεί να περιοριστεί ελαττώνοντας την ένταση του φλας της μηχανής, για παράδειγμα με χρήση ενός διαχύτη).

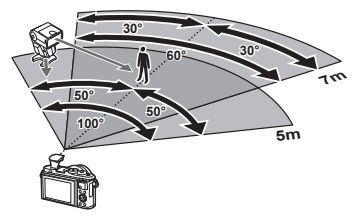

• Το ανώτατο όριο της τιμής συγχρονισμού φλας είναι 1/160 δευτ. κατά τη χρήση του φλας σε λειτουργία RC.

## **Άλλες εξωτερικές μονάδες φλας**

Λαμβάνετε υπόψη τα παρακάτω όταν συνδέετε φλας άλλου κατασκευαστή στην ενεργή υποδοχή αξεσουάρ της μηχανής:

- Εάν χρησιμοποιηθεί παλαιά μονάδα φλας που χρησιμοποιεί στην επαφή Χ ρεύμα τάσης μεγαλύτερης από περίπου 24 V, τότε θα προκληθεί βλάβη στη μηχανή.
- Η σύνδεση μονάδων φλας με επαφές σήματος που δεν συμμορφώνονται με τις προδιαγραφές της Olympus ενδέχεται να προκαλέσει βλάβη στη μηχανή.
- Ρυθμίστε τη λειτουργία λήψης σε M, την ταχύτητα κλείστρου σε τιμή που δεν υπερβαίνει εκείνη της ταχύτητας συγχρονισμού του φλας και την ευαισθησία ISO σε οποιαδήποτε τιμή εκτός από [AUTO].
- Ο έλεγχος φλας μπορεί να εκτελεστεί μόνο με χειροκίνητη ρύθμιση του φλας στην ευαισθησία ISO και σε τιμές διαφράγματος που επιλέγονται με τη μηχανή. Μπορείτε να προσαρμόσετε τη φωτεινότητα του φλας ρυθμίζοντας είτε την ευαισθησία ISO ή το διάφραγμα.
- Χρησιμοποιήστε φλας με γωνία φωτισμού κατάλληλη για το φακό. Η γωνία φωτισμού εκφράζεται συνήθως με χρήση εστιακών αποστάσεων ισοδύναμων με φορμά 35 mm.

## **Διάγραμμα συστήματος**

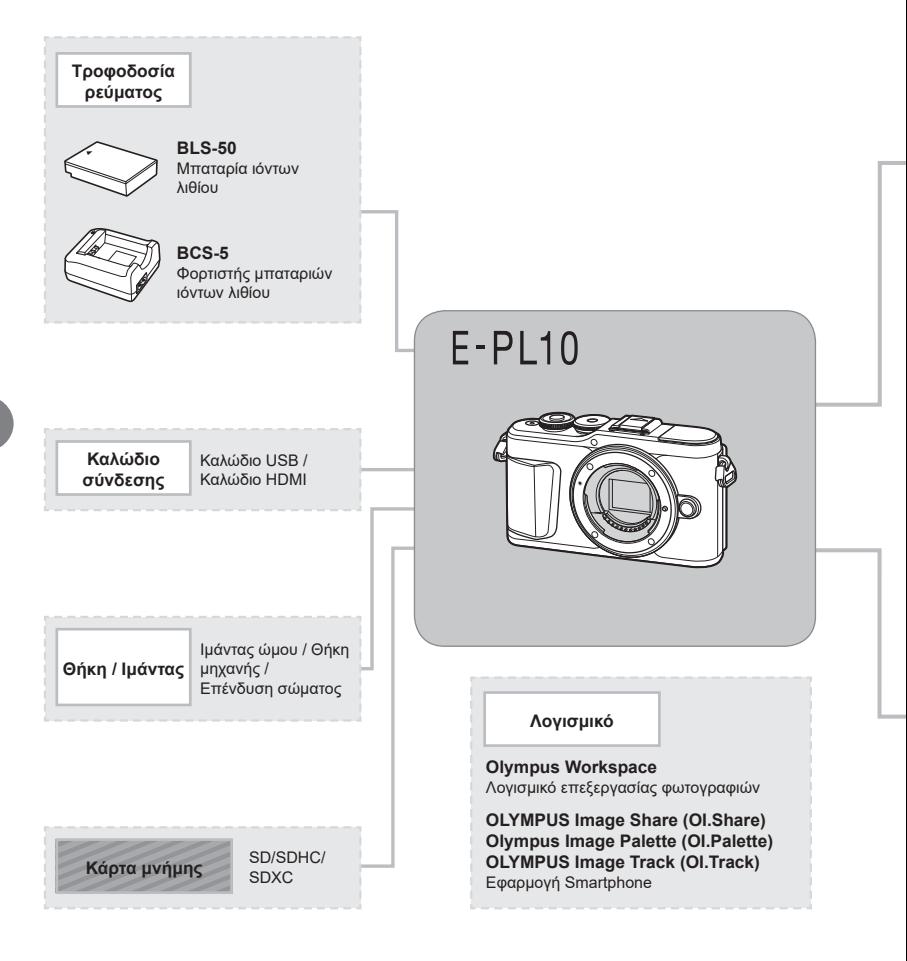

: προϊόντα συμβατά με το μοντέλο E-PL10

: Προϊόντα που διατίθενται στο εμπόριο

Για τις πιο πρόσφατες πληροφορίες επισκεφθείτε τον ιστότοπο της Olympus.

- \*1 Δεν είναι δυνατή η χρήση όλων των φακών με αυτόν τον προσαρμογέα. Για λεπτομέρειες, στην επίσημη ιστοσελίδα της Olympus. Επίσης, λάβετε υπόψη ότι έχει διακοπεί η παραγωγή φακών συστήματος OM. \*2 Για πληροφορίες σχετικά με τους συμβατούς φακούς, ανατρέξτε στην επίσημη ιστοσελίδα της Olympus.
- 

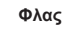

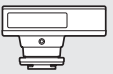

**FL-14** Ηλεκτρονικό φλας

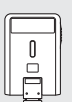

**FL-300R** Ηλεκτρονικό φλας

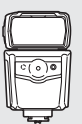

**FL-900R** Ηλεκτρονικό φλας

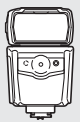

**FL-600R** Ηλεκτρονικό φλας

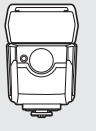

**FL-700WR** Ηλεκτρονικό φλας

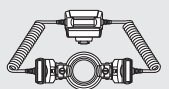

**STF-8** Φλας Macro

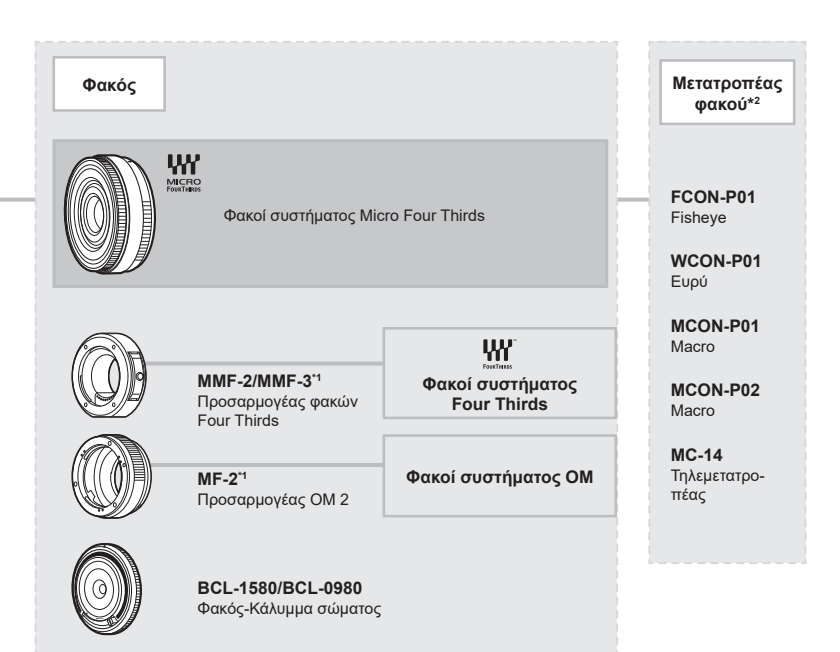

## **Καθαρισμός και αποθήκευση της μηχανής**

## **Καθαρισμός της μηχανής**

Προτού καθαρίσετε τη μηχανή, απενεργοποιήστε την και αφαιρέστε την μπαταρία.

• Μη χρησιμοποιήσετε ισχυρά διαλυτικά όπως βενζίνη ή οινόπνευμα, ή χημικά επεξεργασμένο ύφασμα.

#### **Εξωτερικά μέρη:**

• Σκουπίστε απαλά με ένα μαλακό πανί. Αν η μηχανή είναι πολύ βρώμικη, βρέξτε το πανί με διάλυμα ήπιου απορρυπαντικού σε νερό και στύψτε το καλά. Σκουπίστε τη μηχανή με το νωπό πανί και στη συνέχεια στεγνώστε τη με στεγνό πανί. Αν έχετε χρησιμοποιήσει τη μηχανή στην παραλία, χρησιμοποιήστε ένα ύφασμα εμποτισμένο με καθαρό νερό, το οποίο έχετε στύψει καλά.

#### **Οθόνη:**

• Σκουπίστε απαλά με ένα μαλακό πανί.

#### **Φακός:**

• Φυσήξτε τη σκόνη από τον φακό με έναν φυσητήρα του εμπορίου. Όσον αφορά τον φακό, σκουπίστε τον απαλά με χαρτί καθαρισμού φακών.

## **Αποθήκ/ση**

- Εάν δεν πρόκειται να χρησιμοποιήσετε τη μηχανή για ένα μεγάλο χρονικό διάστημα, αφαιρέστε την μπαταρία και την κάρτα. Αποθηκεύστε τη μηχανή σε δροσερό, στεγνό και καλά αεριζόμενο χώρο.
- Κατά διαστήματα τοποθετείτε την μπαταρία και ελέγχετε τις λειτουργίες της μηχανής.
- Αφαιρέστε τη σκόνη και άλλα ξένα σώματα από το σώμα της μηχανής και τα πίσω καλύμματα πριν από την τοποθέτησή τους.
- Να τοποθετείτε το κάλυμμα του σώματος στη μηχανή όταν δεν υπάρχει φακός για να αποφύγετε την είσοδο σκόνης στο εσωτερικό της μηχανής. Φροντίστε να τοποθετήσετε το εμπρόσθιο και οπίσθιο κάλυμμα του φακού πριν τον αποθηκεύσετε.
- Καθαρίστε τη μηχανή μετά τη χρήση.
- Μην την αποθηκεύσετε με εντομοαπωθητικό.
- Να αποφεύγεται η αποθήκευση της μηχανής σε μέρη όπου υπάρχουν χημικές ουσίες, ώστε να αποφευχθεί τυχόν διάβρωση.
- Εάν ο φακός παραμείνει βρώμικος μπορεί να αναπτυχθεί μούχλα στην επιφάνειά του.
- Ελέγξτε κάθε εξάρτημα της μηχανής πριν τη χρήση της, εάν δεν έχει χρησιμοποιηθεί για μεγάλο χρονικό διάστημα. Πριν τραβήξετε σημαντικές φωτογραφίες, οπωσδήποτε τραβήξτε μία δοκιμαστική φωτογραφία και ελέγξτε ότι η μηχανή λειτουργεί κανονικά.

## **Καθαρισμός και έλεγχος του αισθητήρα εικόνας**

Αυτή η μηχανή ενσωματώνει λειτουργία μείωσης της σκόνης που εμποδίζει την επικάθιση της σκόνης και την αφαιρεί από την επιφάνεια του αισθητήρα εικόνας, χρησιμοποιώντας δονήσεις υπερήχων. Η λειτουργία μείωσης της σκόνης ενεργοποιείται μαζί με τη μηχανή.

Η λειτουργία μείωσης σκόνης εκτελείται ταυτόχρονα με τη χαρτογράφηση των pixel, η οποία ελέγχει τον αισθητήρα εικόνας και το κύκλωμα επεξεργασίας εικόνας. Δεδομένου ότι η λειτουργία μείωσης σκόνης ενεργοποιείται κάθε φορά που ενεργοποιείτε τη μηχανή, για να είναι αποτελεσματική, πρέπει να κρατάτε τη μηχανή σε κατακόρυφη θέση.

## <span id="page-158-0"></span>**Χαρτογράφηση pixel - Έλεγχος των λειτουργιών επεξεργασίας εικόνας**

Η λειτουργία χαρτογράφησης pixel ελέγχει και ρυθμίζει τον αισθητήρα εικόνας και τις λειτουργίες επεξεργασίας εικόνας. Αφού χρησιμοποιήσετε την οθόνη ή μετά από συνεχείς λήψεις, περιμένετε τουλάχιστον 1 λεπτό πριν χρησιμοποιήσετε τη λειτουργία χαρτογράφησης pixel για να βεβαιωθείτε ότι λειτουργεί κανονικά.

1 Στο Προσαρμόσιμο Μενού **Π**, επιλέξτε [\[Χαρτογράφηση\] \(Σελ. 134\)](#page-133-0).

**2** Πατήστε το  $\triangleright$  και, στη συνέχεια, πατήστε το κουμπί  $\circledcirc$ .

- Όσο διαρκεί η εκτέλεση της λειτουργίας χαρτογράφησης pixel, εμφανίζεται η μπάρα [Απασχολημένο]. Όταν τελειώσει η διαδικασία χαρτογράφησης pixel, επανέρχεστε στο μενού.
- Εάν απενεργοποιήσετε κατά λάθος τη μηχανή κατά τη διάρκεια της χαρτογράφησης pixel, αρχίστε ξανά από το βήμα 1.

## *8* **Πληροφορίες**

## **Συμβουλές λήψης και πληροφορίες**

#### **Η φωτογραφική μηχανή δεν ενεργοποιείται παρόλο που υπάρχει μπαταρία**

#### **Η μπαταρία δεν είναι πλήρως φορτισμένη**

• Φορτίστε την μπαταρία με τον φορτιστή.

#### **Η μπαταρία δεν είναι δυνατό να λειτουργήσει προσωρινά λόγω ψύχους**

• Η απόδοση της μπαταρίας πέφτει στις χαμηλές θερμοκρασίες. Βγάλτε για λίγο την μπαταρία και βάλτε την στην τσέπη σας για να ζεσταθεί.

#### **Εμφανίζεται ένα μήνυμα επιλογής γλώσσας**

Το παράθυρο διαλόγου που φαίνεται στην εικόνα θα εμφανιστεί στις εξής περιπτώσεις:

- Με την πρώτη ενεργοποίηση της μηχανής
- Εάν τερματίσατε την αρχική διαμόρφωση χωρίς να επιλέξετε γλώσσα

Επιλέξτε μια γλώσσα ακολουθώντας την παράγραφο [«Αρχικές ρυθμίσεις» \(Σελ. 21\)](#page-20-0).

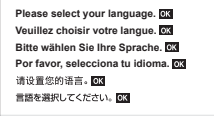

#### **Δεν γίνεται λήψη φωτογραφίας όταν πατηθεί το κουμπί κλείστρου**

#### **Η μηχανή απενεργοποιήθηκε αυτόματα**

• Εάν δεν εκτελεστεί καμία λειτουργία για ένα προκαθορισμένο χρονικό διάστημα, τότε η μηχανή εισέρχεται αυτόματα στη λειτουργία αδρανοποίησης, για να ελαττωθεί η αποφόρτιση της μπαταρίας.  $\mathbb{R}$  [\[Αδρανοπ/ση\] \(Σελ. 134\)](#page-133-1) Για έξοδο από τη λειτουργία αδρανοποίησης πατήστε το κουμπί κλείστρου μέχρι τη μέση. Η μηχανή θα απενεργοποιηθεί αυτόματα αν παραμείνει στη λειτουργία αδρανοποίησης για 5 λεπτά.

#### **Το φλας φορτίζει**

• Κατά τη διάρκεια της φόρτισης, η ένδειξη # αναβοσβήνει στην οθόνη. Περιμένετε να σταματήσει και στη συνέχεια πατήστε το κουμπί κλείστρου.

#### **Η εστίαση δεν λειτουργεί**

• Η μηχανή δεν μπορεί να εστιάσει σε θέματα που βρίσκονται πολύ κοντά στην μηχανή ή που δεν είναι κατάλληλα για αυτόματη εστίαση (το σήμα επιβεβαίωσης της αυτόματης εστίασης θα αναβοσβήνει στην οθόνη). Αυξήσετε την απόσταση από το θέμα ή εστιάστε σε ένα αντικείμενο υψηλής αντίθεσης που βρίσκεται στην ίδια απόσταση από την μηχανή με το κύριο θέμα σας, συνθέστε τη λήψη, και φωτογραφίστε.

#### **Θέματα που παρουσιάζουν δυσκολίες στην εστίαση**

Μπορεί είναι δύσκολο να εστιάσετε με την αυτόματη εστίαση στις παρακάτω περιπτώσεις.

Αναβοσβήνει η ένδειξη επιβεβαίωσης αυτόματης εστίασης. Τα θέματα αυτά δεν είναι εστιασμένα.

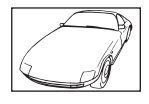

Θέμα με χαμηλή αντίθεση

Η ένδειξη επιβεβαίωσης αυτόματης εστίασης ανάβει, αλλά το θέμα δεν είναι εστιασμένο.

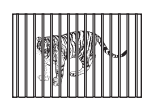

Θέματα σε διαφορετικές αποστάσεις

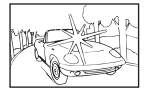

Υπερβολικά λαμπρό φως στο κέντρο του κάδρου

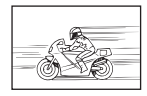

Θέμα σε γρήγορη κίνηση

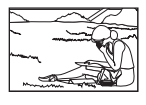

Θέμα εκτός της περιοχής αυτόματης εστίασης

#### **Είναι ενεργοποιημένη η μείωση θορύβου**

• Στη λήψη νυχτερινών σκηνών, οι ταχύτητες κλείστρου είναι πιο αργές και υπάρχει η τάση εμφάνισης θορύβου στις εικόνες. Μετά από λήψη με αργή ταχύτητα κλείστρου, η μηχανή ενεργοποιεί τη διαδικασία μείωσης θορύβου. Σε αυτό το διάστημα δεν μπορεί να γίνει λήψη. Μπορείτε να ρυθμίσετε την επιλογή [Μείωσ.Θορύβου] στο [Off ]. g [\[Μείωσ.Θορύβου\] \(Σελ. 130\)](#page-129-0)

#### **Ο αριθμός των στόχων αυτόματης εστίασης AF μειώνεται**

Το μέγεθος και το πλήθος των στόχων αυτόματης εστίασης εξαρτώνται από την αναλογία πλάτους-ύψους ([Σελ. 85](#page-84-0)) τη λειτουργία στόχου αυτόματης εστίασης ([Σελ. 71](#page-70-0)) και την επιλογή για τη ρύθμιση [Ψηφιακ. τηλεμετατρ.] ([Σελ. 117\)](#page-116-0).

#### **Η ημερομηνία και η ώρα δεν έχουν ρυθμιστεί**

#### **Η μηχανή χρησιμοποιείται με τις ρυθμίσεις που ίσχυαν την ημέρα αγοράς**

• Η ημερομηνία και η ώρα στη μηχανή δεν είναι ρυθμισμένες κατά την αγορά. Προτού χρησιμοποιήσετε τη μηχανή, ρυθμίστε την ημερομηνία και την ώρα.  $\mathbb{R}$  «Αρχικές [ρυθμίσεις» \(Σελ. 21\)](#page-20-0)

#### **Η μπαταρία έχει αφαιρεθεί από τη μηχανή**

• Εάν η μηχανή παραμείνει χωρίς μπαταρία για περίπου 1 ημέρα, οι ρυθμίσεις ημερομηνίας και ώρας θα επιστρέψουν στις προεπιλεγμένες, εργοστασιακές τους τιμές. Οι ρυθμίσεις θα ακυρωθούν πιο γρήγορα εάν η μπαταρία τοποθετήθηκε στη μηχανή για σύντομο χρονικό διάστημα πριν την αφαιρέσετε. Πριν τραβήξετε σημαντικές φωτογραφίες, ελέγξτε εάν η ημερομηνία και η ώρα είναι ρυθμισμένες σωστά.

## **Επαναφορά λειτουργιών στις εργοστασιακές, προεπιλεγμένες τιμές τους**

Όταν στρέφετε τον επιλογέα λειτουργιών ή απενεργοποιείτε τη μηχανή σε μια λειτουργία λήψης εκτός από τους τρόπους λήψης  $P$ ,  $A$ ,  $S$ ,  $M$  ή  $Q$ , όλες οι ρυθμίσεις που αλλάξατε επανέρχονται στις προεπιλεγμένες τιμές τους.

#### **Οι φωτογραφίες παρουσιάζονται υπόλευκες**

Αυτό μπορεί να συμβεί όταν φωτογραφίζετε με κόντρα ή σχεδόν κόντρα φωτισμό. Αυτό οφείλεται σε ένα φαινόμενο που ονομάζεται έκλαμψη ή ψευδές είδωλο. Εάν είναι δυνατόν, μην περιλαμβάνετε ισχυρές πηγές φωτός στο κάδρο. Η έκλαμψη ενδέχεται να εμφανιστεί ακόμη και αν δεν υπάρχει πηγή φωτός μέσα στο κάδρο. Χρησιμοποιήστε παρασoλέιγ φακού για να σκιάσετε τον φακό από την πηγή φωτός. Αν το παρασoλέιγ φακού δεν φέρνει αποτέλεσμα, τότε χρησιμοποιήστε το χέρι σας για να καλύψετε τον φακό από το φως.g [«Εναλλάξιμοι φακοί» \(Σελ. 152\)](#page-151-0)

#### **Στο θέμα της φωτογραφίας που βγάλατε εμφανίζονται αδικαιολόγητα φωτεινές κουκκίδες**

Αυτό μπορεί να οφείλεται σε κολλημένα pixel του αισθητήρα εικόνας. Εκτελέστε τη λειτουργία [Χαρτογράφηση].

Αν το πρόβλημα παραμείνει, επαναλάβετε τη χαρτογράφηση μερικές ακόμη φορές. g [«Χαρτογράφηση pixel - Έλεγχος των λειτουργιών επεξεργασίας εικόνας» \(Σελ. 159\)](#page-158-0)

#### **Το θέμα εμφανίζεται παραμορφωμένο**

Οι παρακάτω λειτουργίες χρησιμοποιούν ηλεκτρονικό κλείστρο:

εγγραφή video [\(Σελ. 60\)](#page-59-0)/αθόρυβη λήψη [\(Σελ. 76\)](#page-75-0)/στη λειτουργία SCN οι επιλογές: πανόραμα [\(Σελ. 35\)](#page-34-0), «αθόρυβη λήψη» [\(Σελ. 35\)](#page-34-1) και «λήψη πολλαπλής εστίασης» [\(Σελ. 36\)](#page-35-0), στη λειτουργία **ΔΕΡ** οι επιλογές: «αθόρυβη λήψη» [\(Σελ. 42\)](#page-41-0), πανόραμα [\(Σελ. 43\)](#page-42-0) και «bracketing εστίασης» ([Σελ. 46](#page-45-0))

Αυτό ενδέχεται να προκαλέσει παραμόρφωση του θέματος εάν το θέμα ή η μηχανή μετακινηθεί απότομα. Αποφύγετε την απότομη μετακίνηση της μηχανής κατά τη φωτογράφιση ή χρησιμοποιήστε την κανονική λειτουργία διαδοχικής λήψης.

## **Στις φωτογραφίες εμφανίζονται γραμμές**

Οι παρακάτω λειτουργίες χρησιμοποιούν ηλεκτρονικό κλείστρο, γεγονός που ενδέχεται να προκαλέσει την εμφάνιση γραμμών εξαιτίας τρεμοπαίνματος (flicker) ή άλλων φαινομένων που σχετίζονται με φωτισμό φθορισμού ή LED, τα οποία, ορισμένες φορές, μπορείτε να μειώσετε επιλέγοντας πιο αργές ταχύτητες κλείστρου:

εγγραφή video [\(Σελ. 60\)](#page-59-0)/αθόρυβη λήψη [\(Σελ. 76\)](#page-75-0)/στη λειτουργία SCN οι επιλογές: πανόραμα [\(Σελ. 35\)](#page-34-0), «αθόρυβη λήψη» [\(Σελ. 35\)](#page-34-1) και «λήψη πολλαπλής εστίασης» [\(Σελ. 36\)](#page-35-0), στη λειτουργία **ΔΕΡ** οι επιλογές: «αθόρυβη λήψη» [\(Σελ. 42\)](#page-41-0), πανόραμα [\(Σελ. 43\)](#page-42-0) και «bracketing εστίασης» ([Σελ. 46](#page-45-0))

## **Η μηχανή παραμένει στη χειροκίνητη εστίαση (MF)**

Ορισμένοι φακοί διαθέτουν σύμπλεξη χειροκίνητης εστίασης που ενεργοποιούν τη χειροκίνητη εστίαση τραβώντας τον δακτύλιο εστίασης προς τα πίσω. Ελέγξτε τον φακό. Για περισσότερες πληροφορίες ανατρέξτε στο εγχειρίδιο του φακού.

# **Πληροφορίες CO**<br>RIVIPOQDOIES

#### **Αλλαγή του πλήθους των καρέ ή προσθήκη καρέ στην προβολή αναπαραγωγής ευρετηρίου**

Χρησιμοποιήστε την επιλογή [G/Ρύθμιση Info] > [Ρυθμίσεις G] του προσαρμόσιμου μενού N για να αλλάξετε το πλήθος των εμφανιζόμενων καρέ ή για να προσθέσετε καρέ στην προβολή αναπαραγωγής ευρετηρίου ([Σελ. 137](#page-136-0)).

#### **Απόκρυψη οδηγών μενού**

Πατήστε το κουμπί INFO για να αποκρύψετε ή να εμφανίσετε τους οδηγούς στην οθόνη, κατά την προβολή των μενού [\(Σελ. 115](#page-114-0)).

#### **Προβολή των λειτουργιών που αντιστοιχίστηκαν τους επιλογείς και τα κουμπιά**

Χρησιμοποιήστε τις επιλογές στο Προσαρμόσιμο Μενού **Β** για να προβάλλετε τις λειτουργίες που έχουν αντιστοιχιστεί στα χειριστήρια της μηχανής.

[\[Λειτουργ. Κουμπιού\] \(Σελ. 128\)/](#page-127-0)[\[Λειτουργία](#page-127-1) qR] (Σελ. 128)[/\[Λειτ. Επιλογέα\] \(Σελ. 128\)](#page-127-2)

#### **Η αναπαραγωγή των video δεν είναι ομαλή σε τηλεόραση**

Ο ρυθμός καρέ του video ίσως δεν αντιστοιχεί στο πρότυπο εικόνας που χρησιμοποιεί η τηλεόραση. Εναλλακτικά, προβάλλετε το video σε υπολογιστή. Προτού εγγράψετε video για προβολή σε τηλεόραση επιλέξτε τον ρυθμό καρέ που αντιστοιχεί στο πρότυπο εικόνας που χρησιμοποιεί η συσκευή. <sup>16</sup> [\[Ρυθμός Καρέ Video\] \(Σελ. 121\)](#page-120-0)

## **Κωδικοί σφαλμάτων**

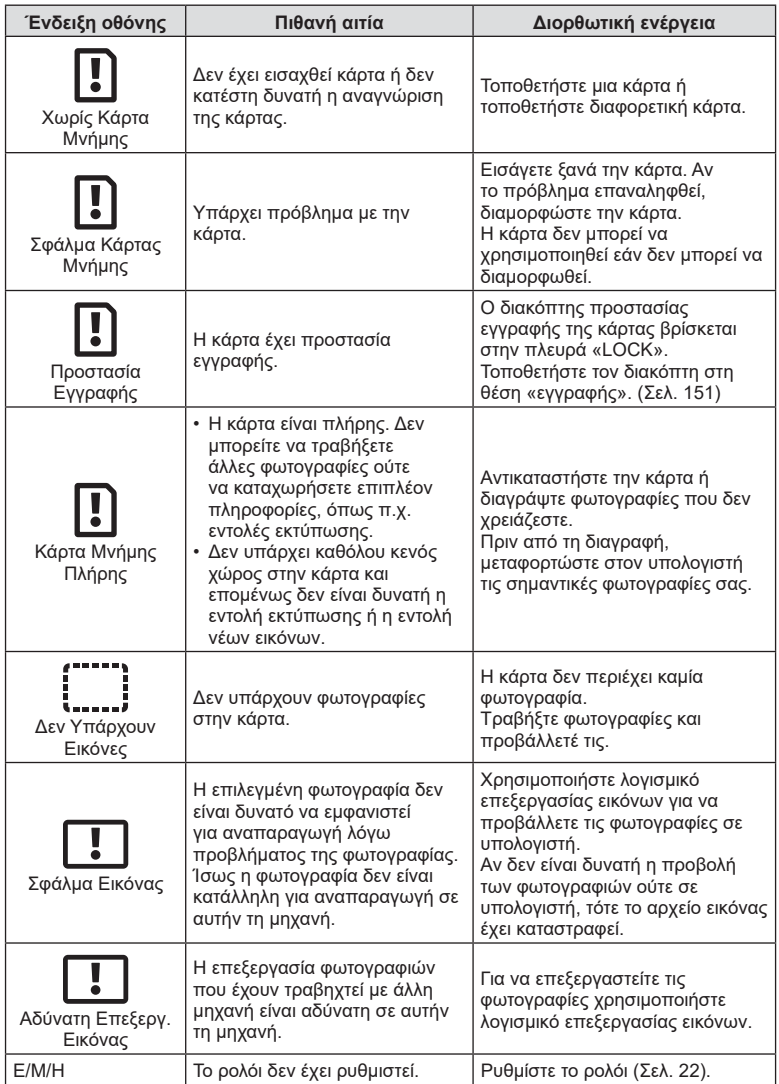

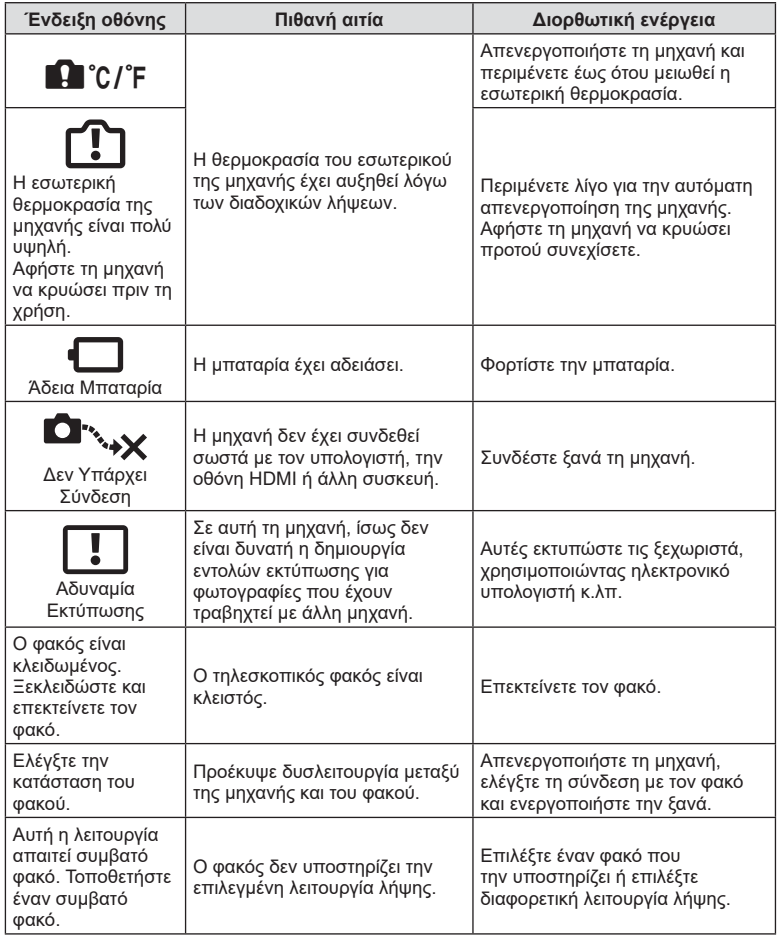

## **Προεπιλογές**

\*1: Επαναφορά των προεπιλογών με τη ρύθμιση [Πλήρης] για το στοιχείο [Επαναφορά].

\*2: Επαναφορά των προεπιλογών με τη ρύθμιση [Βασικό] για το στοιχείο [Επαναφορά].

## **Λειτουργίες κουμπιού/Ζωντανός έλεγχος/Πλήρης έλεγχος LV**

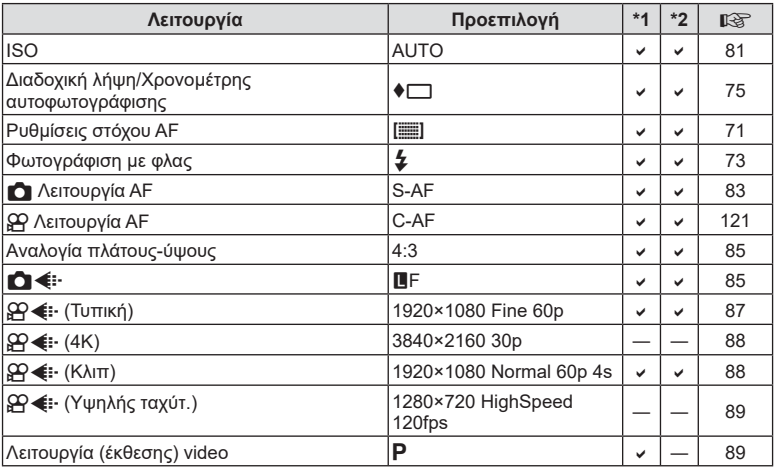

## *<u><b>Δ</u> Μενού λήψης*

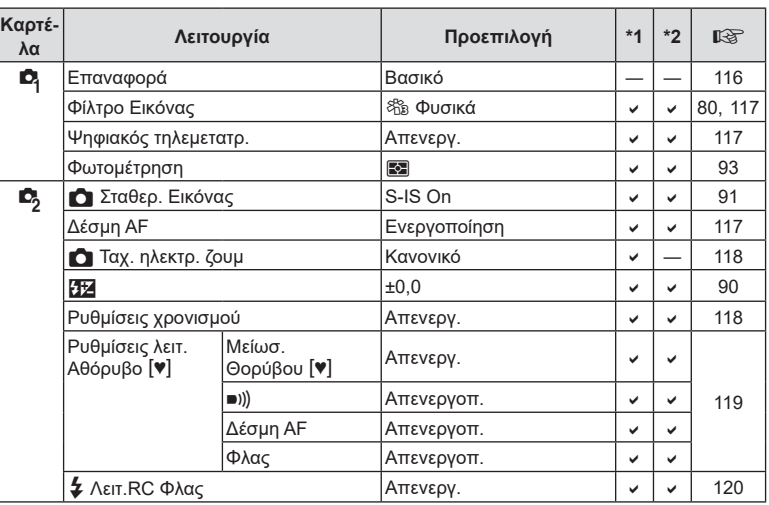

## n **Μενού Video**

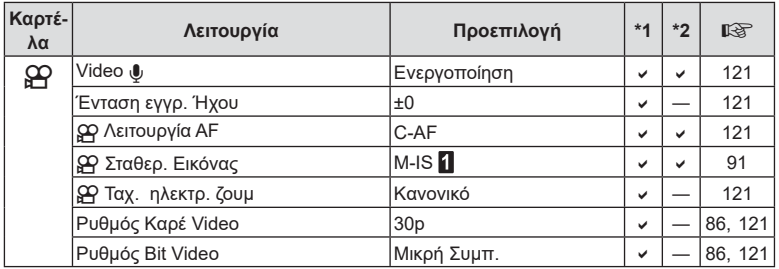

## q **Μενού Αναπαραγωγής**

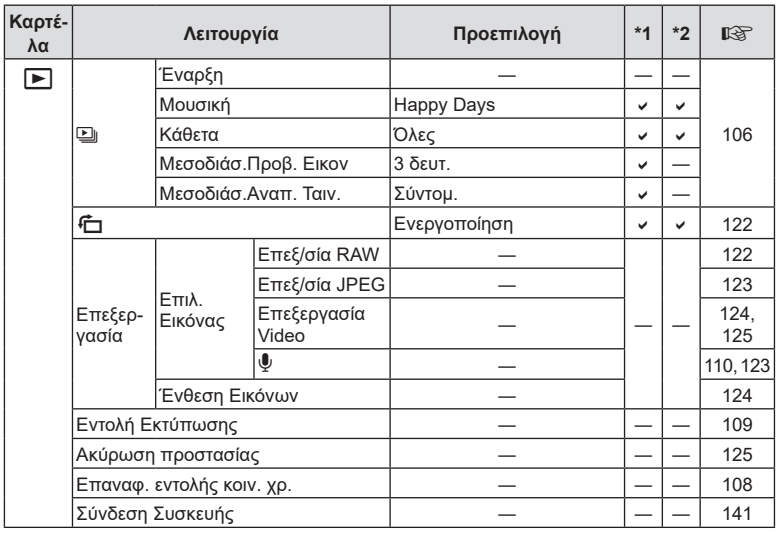

## G **Προσαρμόσιμο Μενού**

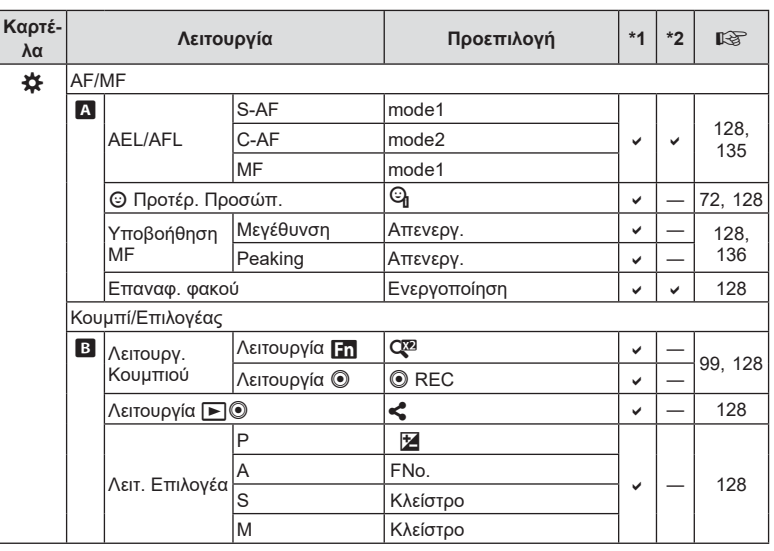

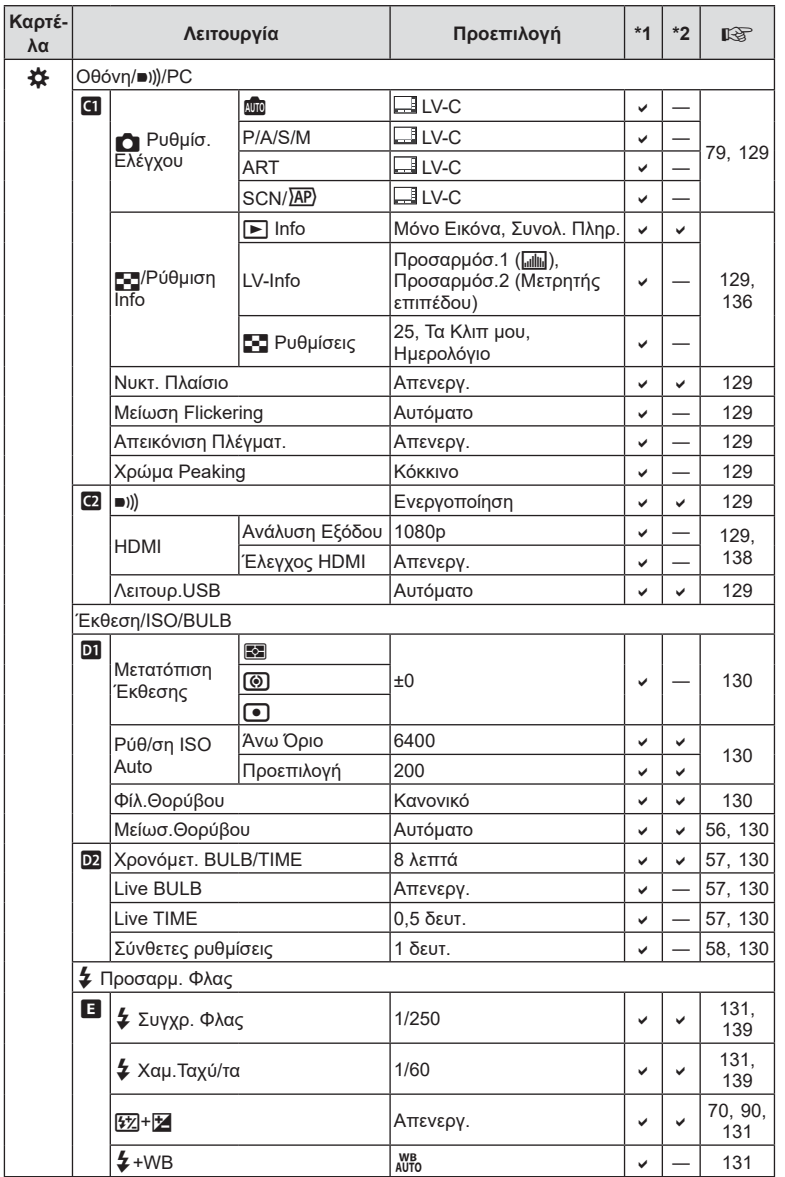

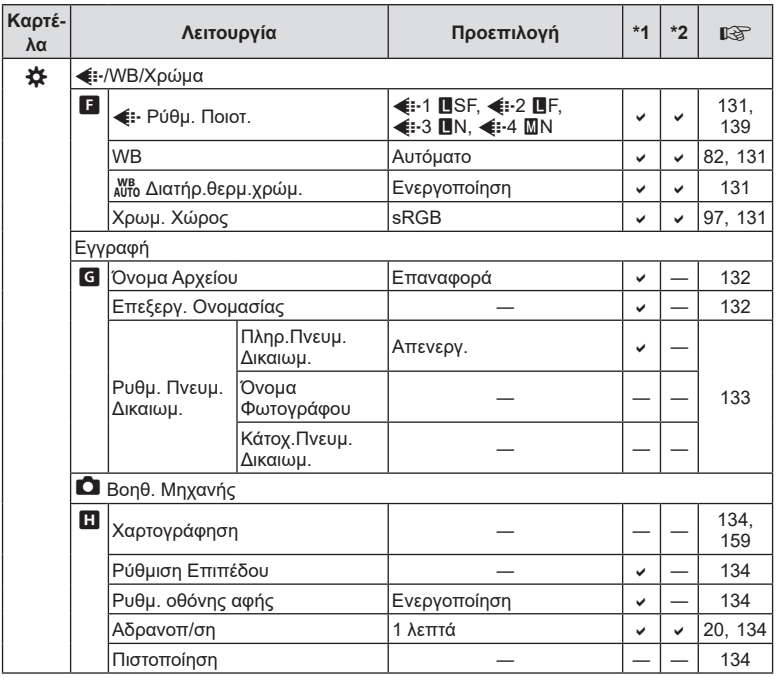

## e **Μενού διαμόρφωσης**

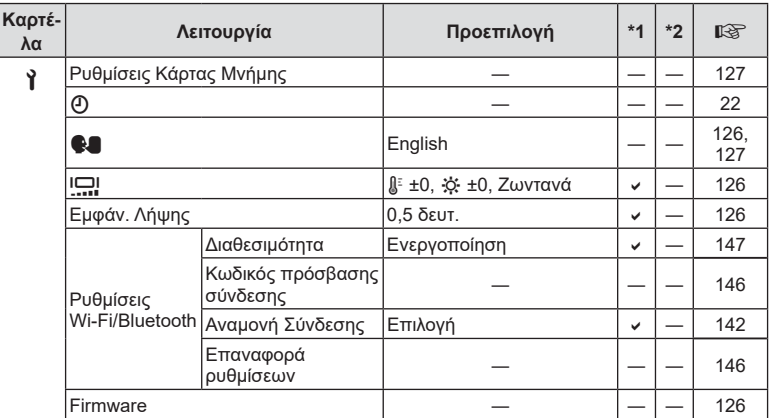

## **Τεχνικά χαρακτηριστικά**

#### Φωτογραφική μηχανή

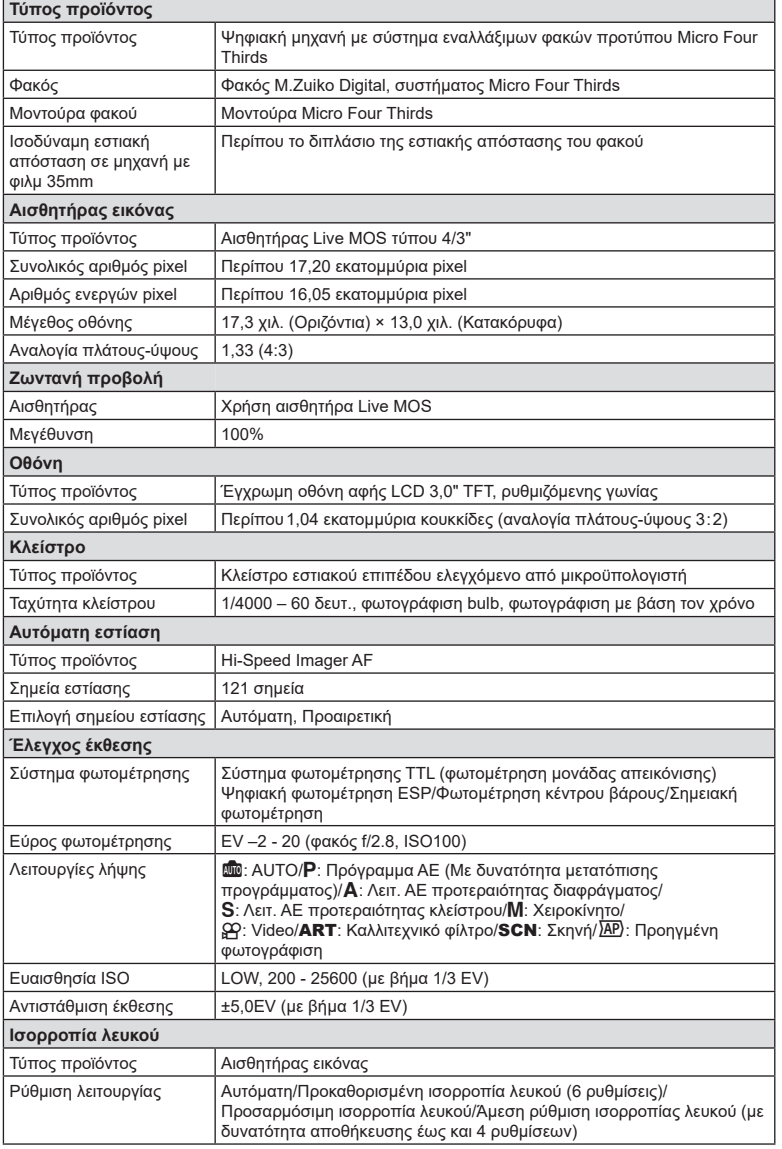

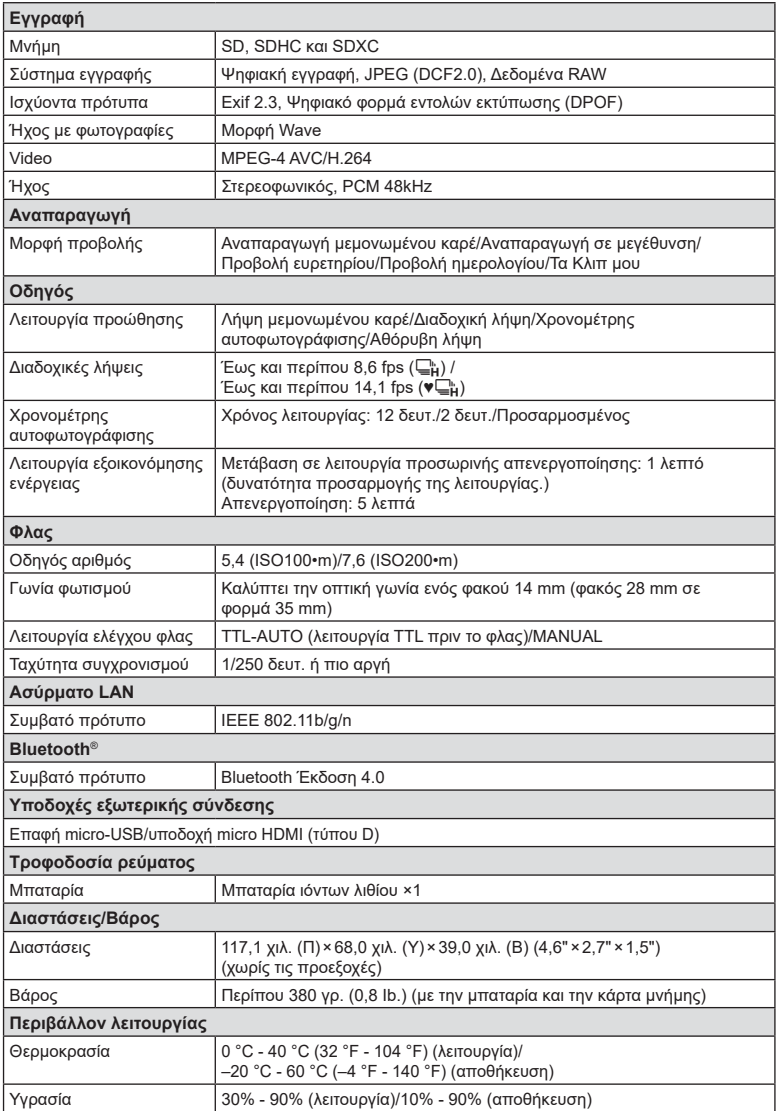

Η επωνυμία HDMI και High-Definition Multimedia Interface, καθώς και το λογότυπο HDMI είναι εμπορικά σήματα ή σήματα κατατεθέντα της HDMI Licensing Administrator, Inc. στις ΗΠΑ και άλλες χώρες.

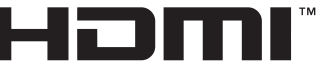

HIGH-DEFINITION MULTIMEDIA INTERFACE

#### Μπαταρία ιόντων λιθίου

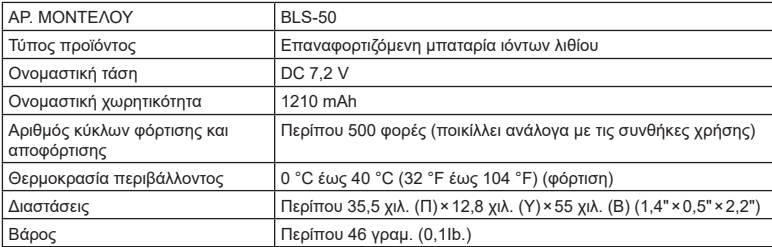

#### Φορτιστής μπαταριών ιόντων λιθίου

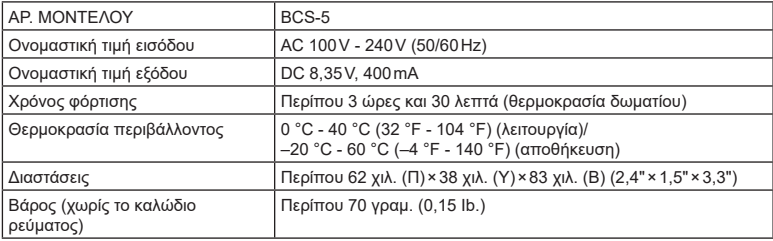

• Το καλώδιο εναλλασσόμενου ρεύματος που παρέχεται με αυτή τη συσκευή προορίζεται για χρήση μόνο σε αυτή τη συσκευή και δεν πρέπει να χρησιμοποιείται με άλλες συσκευές. Μη χρησιμοποιείτε καλώδια άλλων συσκευών σε αυτήν τη συσκευή.

• ΟΙ ΠΡΟΔΙΑΓΡΑΦΕΣ ΥΠΟΚΕΙΝΤΑΙ ΣΕ ΑΛΛΑΓΕΣ ΧΩΡΙΣ ΠΡΟΗΓΟΥΜΕΝΗ ΕΙΔΟΠΟΙΗΣΗ Ή ΥΠΟΧΡΕΩΣΗ ΑΠΟ ΤΗΝ ΠΛΕΥΡΑ ΤΟΥ ΚΑΤΑΣΚΕΥΑΣΤΗ.

• Για τα πιο πρόσφατα τεχνικά χαρακτηριστικά, επισκεφθείτε την ιστοσελίδα μας.

## *9* **ΠΡΟΛΗΠΤΙΚΑ ΜΕΤΡΑ ΑΣΦΑΛΕΙΑΣ**

## **ΠΡΟΛΗΠΤΙΚΑ ΜΕΤΡΑ ΑΣΦΑΛΕΙΑΣ**

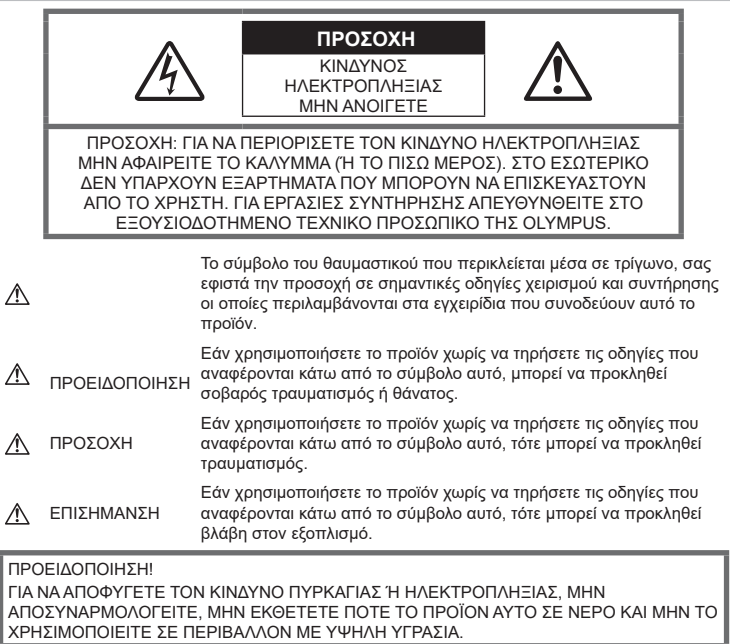

## **Γενικές προφυλάξεις**

Διαβάστε όλες τις οδηγίες — Προτού χρησιμοποιήσετε το προϊόν, διαβάστε όλες τις οδηγίες λειτουργίας. Φυλάξτε όλα τα εγχειρίδια χρήσης και τα έντυπα για μελλοντική χρήση.

Πηγές ρεύματος — Συνδέετε το προϊόν μόνο με την πηγή ρεύματος που περιγράφεται στην ετικέτα του προϊόντος.

Ξένα σώματα — Προς αποφυγή τραυματισμών, μην εισάγετε ποτέ μεταλλικά αντικείμενα στο προϊόν.

Καθαρισμός — Να αποσυνδέετε πάντοτε το προϊόν από την πρίζα προτού το καθαρίσετε. Χρησιμοποιείτε μόνο νωπό πανί για τον καθαρισμό. Μη χρησιμοποιείτε ποτέ οποιονδήποτε τύπο απορρυπαντικού σε μορφή υγρού ή σπρέι ή οποιονδήποτε τύπο οργανικού διαλύτη για τον καθαρισμό του προϊόντος.

Θερμότητα — Μη χρησιμοποιείτε και μην αποθηκεύετε τη συσκευή κοντά σε πηγές θερμότητας όπως θερμαντικά σώματα, αερόθερμα, ηλεκτρικές κουζίνες ή εξοπλισμούς ή συσκευές που παράγουν θερμότητα, συμπεριλαμβανομένων και των στερεοφωνικών ενισχυτών.

Εξαρτήματα — Για την ασφάλειά σας και για την αποφυγή βλάβης στο προϊόν, χρησιμοποιείτε αποκλειστικά τα εξαρτήματα που συνιστώνται από την Olympus.

Τοποθέτηση — Για την αποφυγή βλάβης στο προϊόν, να το στηρίζετε με ασφάλεια σε σταθερό τρίποδο, βάση ή βραχίονα στήριξης.

## **ΠΡΟΕΙΔΟΠΟΙΗΣΗ**

- **Μη χρησιμοποιείτε τη μηχανή κοντά σε εύφλεκτα ή εκρηκτικά αέρια.**
- **Όταν χρησιμοποιείτε το σκόπευτρο φροντίζετε να ξεκουράζετε τακτικά τα μάτια σας.**

Η μη τήρηση αυτής της προφύλαξης ενδέχεται να προκαλέσει κόπωση των ματιών, ναυτία ή αίσθηση ζάλης. Η διάρκεια και η συχνότητα της απαιτούμενης διακοπής ποικίλλει ανάλογα με το άτομο, επομένως εσείς πρέπει να κρίνετε. Εάν νιώθετε κούραση ή αδιαθεσία αποφύγετε τη χρήση του σκοπεύτρου και, εάν απαιτείται, συμβουλευτείτε έναν ιατρό.

- **Μην στρέφετε το φλας και το LED (συμπεριλαμβανομένου του φωτισμού αυτόματης εστίασης) σε άλλα άτομα (ειδικά βρέφη, μικρά παιδιά κ.λπ.) από μικρή απόσταση.**
	- Θα πρέπει να βρίσκεστε σε απόσταση τουλάχιστον 1 μέτρου (3 ft.) από το πρόσωπο των ατόμων που φωτογραφίζετε. Εάν χρησιμοποιήσετε το φλας σε πολύ μικρή απόσταση από τα μάτια του θέματος μπορεί να προκαλέσετε στιγμιαία απώλεια όρασης.
- **Μην κοιτάτε τον ήλιο ή άλλη έντονη πηγή φωτός με τη μηχανή.**
- **Φυλάσσετε τη μηχανή μακριά από παιδιά και βρέφη.**
	- Χρησιμοποιείτε και φυλάσσετε πάντα τη μηχανή σε μέρος όπου δε μπορούν να τη φτάσουν παιδιά και βρέφη, ώστε να αποφευχθούν οι παρακάτω επικίνδυνες καταστάσεις που μπορεί να προκαλέσουν σοβαρό τραυματισμό:
		- Στραγγαλισμός λόγω τυλίγματος του ιμάντα γύρω από το λαιμό.
		- Ακούσια κατάποση της μπαταρίας, της κάρτας ή άλλων μικρών εξαρτημάτων.
		- Ακούσια ενεργοποίηση του φλας κοντά στα μάτια τους ή κοντά στα μάτια άλλων παιδιών.
		- Ακούσιος τραυματισμός που μπορεί να προκληθεί από τα κινητά μέρη της μηχανής.
- **Αν παρατηρήσετε ότι από τον φορτιστή εκλύεται καπνός, θερμότητα ή παράγεται ασυνήθιστος θόρυβος ή οσμή, διακόψτε αμέσως τη χρήση και αποσυνδέστε τον φορτιστή από την πρίζα και, στη συνέχεια, επικοινωνήστε με έναν εξουσιοδοτημένο αντιπρόσωπο ή κέντρο service.**
- **Διακόψτε αμέσως τη χρήση της μηχανής εάν παρατηρήσετε ασυνήθιστες οσμές, θόρυβο ή καπνό γύρω από αυτή.**
	- Μην αφαιρείτε ποτέ τις μπαταρίες με γυμνά χέρια. Με τον τρόπο αυτό, ενδέχεται να προκληθεί ανάφλεξη ή έγκαυμα στα χέρια σας.
- Μην κρατάτε και μη χρησιμοποιείτε ποτέ τη μηχανή με βρεγμένα χέρια. Αυτό ενδέχεται να προκαλέσει υπερθέρμανση, έκρηξη, πυρκαγιά, ηλεκτροπληξία ή δυσλειτουργία.
- **Μην αφήνετε τη μηχανή σε μέρη στα οποία μπορεί να εκτεθεί σε εξαιρετικά υψηλές θερμοκρασίες.**
	- Αυτό μπορεί να καταστρέψει εξαρτήματα της μηχανής ενώ, υπό ορισμένες συνθήκες, ενδέχεται να προκληθεί ανάφλεξη. Φροντίστε ώστε ο φορτιστής να μην καλύπτεται (π.χ. από κουβέρτες κ.λπ.) ενόσω τον χρησιμοποιείτε. Αυτό μπορεί να έχει ως αποτέλεσμα την υπερθέρμανση και την πρόκληση πυρκαγιάς.
- **Χειρίζεστε τη μηχανή με προσοχή, ώστε να αποφύγετε εγκαύματα χαμηλής θερμοκρασίας.**
	- Όταν η μηχανή περιλαμβάνει μεταλλικά εξαρτήματα, η υπερθέρμανση μπορεί να προκαλέσει έγκαυμα χαμηλής θερμοκρασίας. Λάβετε υπόψη τα εξής:
		- Η μηχανή υπερθερμαίνεται όταν χρησιμοποιείται για μεγάλο διάστημα. Εάν την κρατάτε ενώ έχει υπερθερμανθεί, ενδέχεται να προκληθεί έγκαυμα χαμηλής θερμοκρασίας.
		- Σε χώρους όπου επικρατεί υπερβολικά χαμηλή θερμοκρασία, η θερμοκρασία του σώματος της μηχανής μπορεί να είναι πιο χαμηλή από αυτήν του περιβάλλοντος. Εάν είναι εφικτό, φορέστε γάντια όταν κρατάτε τη μηχανή σε μέρη με χαμηλές θερμοκρασίες.
- Για την προστασία των εξαρτημάτων τεχνολογίας υψηλής ακρίβειας που περιέχονται στη μηχανή αυτή, μην την αφήνετε ποτέ στα παρακάτω μέρη, είτε κατά τη χρήση είτε κατά τη φύλαξή της:
	- Σε χώρους όπου οι θερμοκρασίες και/ή η υγρασία είναι αρκετά υψηλές ή παρουσιάζουν ακραίες και αιφνίδιες μεταβολές. Σε απευθείας ηλιακή ακτινοβολία, σε παραλίες, σε κλειστά αυτοκίνητα ή δίπλα σε άλλες πηγές θερμότητας (ηλεκτρικές κουζίνες, θερμαντικά σώματα κ.λπ.) ή υγραντήρες.
	- Σε χώρους με άμμο ή σκόνη.
- Κοντά σε εύφλεκτα αντικείμενα ή εκρηκτικές ύλες.
- Σε υγρούς χώρους, όπως λουτρά ή στη βροχή.
- Σε χώρους που εκτίθενται σε έντονους κραδασμούς.
- Στη μηχανή χρησιμοποιείται μπαταρία ιόντων λιθίου, συνιστώμενη από την Olympus. Φορτίζετε την μπαταρία με τον ενδεδειγμένο φορτιστή. Μη χρησιμοποιείτε οποιοδήποτε άλλο φορτιστή.
- Σε καμία περίπτωση δεν πρέπει να καίτε ούτε να θερμαίνετε τις μπαταρίες σε φούρνους μικροκυμάτων, εστίες κουζίνας, χύτρες ταχύτητας κ.λπ.
- Μην αφήνετε ποτέ τη μηχανή επάνω ή κοντά σε ηλεκτρομαγνητικές συσκευές. Ενδέχεται να προκληθεί υπερθέρμανση, πυρκαγιά ή έκρηξη.
- Μην συνδέετε τους πόλους με οποιοδήποτε μεταλλικό αντικείμενο.
- Κατά τη μεταφορά ή την αποθήκευση των μπαταριών αποφεύγετε την επαφή τους με μεταλλικά αντικείμενα, όπως κοσμήματα, καρφίτσες, αγκράφες κλειδιά κ.λπ. Το βραχυκύκλωμα ενδέχεται να προκαλέσει υπερθέρμανση, έκρηξη ή πυρκαγιά και να υποστείτε έγκαυμα ή τραυματισμό.
- Προς αποφυγή διαρροών ή καταστροφής των ακροδεκτών των μπαταριών, τηρείτε επιμελώς όλες τις υποδείξεις σχετικά με τη χρήση τους. Ποτέ μην προσπαθήσετε να αποσυναρμολογήσετε μια μπαταρία ή να την τροποποιήσετε με οποιονδήποτε τρόπο, με συγκόλληση κ.λπ.
- Εάν το υγρό των μπαταριών έρθει σε επαφή με τα μάτια σας, ξεπλύνετέ τα με καθαρό, κρύο και τρεχούμενο νερό και κατόπιν ζητήστε αμέσως ιατρική βοήθεια.
- Αν δεν μπορείτε να αφαιρέσετε την μπαταρία από τη μηχανή, επικοινωνήστε με έναν εξουσιοδοτημένο αντιπρόσωπο ή ένα κέντρο service. Μην προσπαθήσετε να αφαιρέσετε την μπαταρία με τη βία. Τυχόν φθορά στο εξωτερικό της μπαταρίας (χαρακιές κ.λπ.) ενδέχεται να προκαλέσει υπερθέρμανση ή έκρηξη.
- Αποθηκεύετε πάντα τις μπαταρίες σε μέρος στο οποίο δεν έχουν πρόσβαση μικρά παιδιά και κατοικίδια. Σε περίπτωση κατάποσης μπαταρίας, ζητήστε αμέσως ιατρική βοήθεια.
- Για να αποφύγετε διαρροή, υπερθέρμανση των μπαταριών ή πρόκληση πυρκαγιάς ή έκρηξης χρησιμοποιείτε αποκλειστικά τις ενδεδειγμένες για το συγκεκριμένο προϊόν μπαταρίες.
- Εάν οι επαναφορτιζόμενες μπαταρίες δεν επαναφορτίζονται εντός του προκαθορισμένου χρονικού διαστήματος, σταματήστε να τις φορτίζετε και μην τις χρησιμοποιείτε.
- Μη χρησιμοποιείτε μπαταρίες που εμφανίζουν ρωγμές ή έχουν σπάσει, καθώς και μην χαράζετε τις μπαταρίες.
- Μην εκθέτετε ποτέ τις μπαταρίες σε ισχυρά κρουστικά φορτία ή συνεχείς κραδασμούς λόγω πτώσης ή πρόσκρουσης. Υπάρχει κίνδυνος έκρηξης, υπερθέρμανσης ή εγκαύματος.
- Σε περίπτωση διαρροής, ασυνήθιστης οσμής, αποχρωματισμού, παραμόρφωσης ή άλλης ανωμαλίας των μπαταριών κατά τη λειτουργία, διακόψτε τη χρήση της μηχανής και απομακρυνθείτε αμέσως από τυχόν ίχνη πυρκαγιάς.
- Εάν διαρρεύσει υγρό από την μπαταρία και έλθει σε επαφή με το δέρμα ή τα ρούχα σας, αφαιρέστε τα και ξεπλύνετε αμέσως το δέρμα σας με καθαρό, κρύο, τρεχούμενο νερό. Εάν το υγρό αυτό προκαλέσει έγκαυμα στο δέρμα σας, ζητήστε αμέσως ιατρική βοήθεια.
- Μη χρησιμοποιείτε ποτέ μπαταρίες ιόντων λιθίου σε περιβάλλον με χαμηλή θερμοκρασία. Κάτι τέτοιο μπορεί να προκαλέσει έκλυση θερμότητας, ανάφλεξη ή έκρηξη.
- Η μπαταρία ιόντων λιθίου της Olympus έχει σχεδιαστεί για χρήση μόνο με την ψηφιακή φωτογραφική μηχανή της Olympus. Μη χρησιμοποιείτε την μπαταρία σε άλλες συσκευές.
- **Μην αφήνετε παιδιά ή ζώα/κατοικίδια να κρατούν ή μεταφέρουν μπαταρίες (προκειμένου να αποφύγετε επικίνδυνες ενέργειές τους, όπως σάλιωμα, τοποθέτηση στο στόμα ή μάσημα).**

#### **Χρησιμοποιείτε μόνο την ειδική επαναφορτιζόμενη μπαταρία και τον φορτιστή μπαταρίας**

Σε αυτήν τη μηχανή σας συνιστούμε ιδιαίτερα να χρησιμοποιείτε μόνο τη γνήσια επαναφορτιζόμενη μπαταρία και τον φορτιστή μπαταρίας της Olympus.

Με τη χρήση μη γνήσιας επαναφορτιζόμενης μπαταρίας ή/και μη γνήσιου φορτιστή μπαταρίας μπορεί να προκληθεί πυρκαγιά ή τραυματισμός λόγω διαρροής, θέρμανσης, ανάφλεξης ή ζημιάς της μπαταρίας. Η Olympus δεν αναλαμβάνει καμία ευθύνη για ατυχήματα ή ζημιές που ενδέχεται να προκληθούν από τη χρήση μπαταρίας ή/και φορτιστή μπαταρίας που δεν αποτελούν γνήσια αξεσουάρ της Olympus.

## <span id="page-176-0"></span> **ΠΡΟΣΟΧΗ**

- **Μην καλύπτετε το φλας με το χέρι σας κατά την ενεργοποίησή του.**
- Μην αποθηκεύετε ποτέ μπαταρίες σε μέρος όπου εκτίθενται απευθείας σε ηλιακή ακτινοβολία ή υψηλές θερμοκρασίες, όπως σε κλειστό όχημα, κοντά σε πηγή θερμότητας κ.λπ.
- Οι μπαταρίες πρέπει να διατηρούνται πάντοτε στεγνές.
- Η μπαταρία μπορεί να θερμανθεί από την παρατεταμένη χρήση. Για να αποφύγετε εγκαύματα χαμηλής θερμοκρασίας, μην την αφαιρείτε αμέσως μετά τη χρήση της μηχανής.
- Αυτή η μηχανή χρησιμοποιεί μία μπαταρία ιόντων λιθίου Olympus. Να χρησιμοποιείτε τη συνιστώμενη, γνήσια μπαταρία. Υπάρχει κίνδυνος έκρηξης εάν η μπαταρία αντικατασταθεί από λανθασμένο τύπο μπαταρίας.
- Ανακυκλώνοντας τις μπαταρίες συμβάλετε στη σωστή διαχείριση των ενεργειακών πόρων του πλανήτη. Πριν απορρίψετε μπαταρίες των οποίων η διάρκεια ζωής έχει λήξει, βεβαιωθείτε πως έχετε καλύψει τους ακροδέκτες τους. Τηρείτε πάντοτε τους τοπικούς νόμους και κανονισμούς.

## **ΕΠΙΣΗΜΑΝΣΗ**

- **Μη χρησιμοποιείτε και μην αποθηκεύετε τη μηχανή σε χώρους όπου υπάρχει πολλή σκόνη ή υγρασία.**
- **Χρησιμοποιείτε μόνο κάρτες μνήμης SD/SDHC/SDXC. Μη χρησιμοποιείτε ποτέ άλλους τύπους καρτών.** Αν τοποθετήσετε κατά λάθος άλλο τύπο κάρτας στη μηχανή, επικοινωνήστε με ένα εξουσιοδοτημένο αντιπρόσωπο ή κέντρο service. Μην προσπαθείτε να αφαιρέσετε την κάρτα ασκώντας δύναμη.
- Δημιουργείται τακτικά αντίγραφα ασφαλείας των σημαντικών δεδομένων σας σε υπολογιστή ή άλλο μέσο αποθήκευσης για να αποφύγετε ακούσια απώλειά τους.
- Η OLYMPUS δεν αναλαμβάνει καμία ευθύνη για οποιαδήποτε απώλεια δεδομένων που σχετίζεται με τη συγκεκριμένη συσκευή.
- Να είστε προσεκτικοί με τον ιμάντα κατά τη μεταφορά της μηχανής. Μπορεί να σκαλώσει σε διάφορα προεξέχοντα αντικείμενα και να προκαλέσει σοβαρές ζημιές.
- Πριν από τη μεταφορά της μηχανής, αφαιρέστε το τρίποδο και όλα τα εξαρτήματα που δεν είναι εξαρτήματα της OLYMPUS.
- Μη ρίχνετε κάτω τη μηχανή και μην την υποβάλλετε σε ισχυρά κρουστικά φορτία ή κραδασμούς.
- Όταν τοποθετείτε ή αφαιρείτε τη μηχανή από ένα τρίποδο, περιστρέψτε τη βίδα του τριπόδου και όχι τη μηχανή.
- Μην αγγίζετε τις ηλεκτρικές επαφές της μηχανής.
- Μην αφήνετε τη μηχανή στραμμένη απευθείας στον ήλιο. Μπορεί να προκληθεί ζημιά στον φακό ή στις κουρτίνες του κλείστρου, αδυναμία καταγραφής σωστών χρωμάτων, δημιουργία ψευδούς ειδώλου στη μονάδα καταγραφής εικόνας, ενδεχομένως και πυρκαγιά.
- Μην αφήνετε το σκόπευτρο στραμμένο προς ισχυρές πηγές φωτός ή το άμεσο ηλιακό φως. Η θερμότητα ενδέχεται να προκαλέσει βλάβη στο σκόπευτρο.
- Μην πιέζετε και μην τραβάτε βίαια το φακό.
- Φροντίστε να απομακρύνετε τυχόν σταγονίδια νερού ή άλλη μορφή υγρασίας από το προϊόν προτού τοποθετήσετε την μπαταρία ή ανοίξετε/κλείσετε κάποιο κάλυμμα.
- Εάν πρόκειται να φυλάξετε τη μηχανή για μεγάλο χρονικό διάστημα, αφαιρέστε τις μπαταρίες. Επιλέξτε ένα δροσερό και στεγνό μέρος για τη φύλαξη, ώστε να αποφύγετε τυχόν συμπύκνωση των υδρατμών στο εσωτερικό της μηχανής. Όταν πρόκειται να τη χρησιμοποιήσετε ξανά, ελέγξτε τη μηχανή ενεργοποιώντας την και πατώντας το κουμπί κλείστρου για να εξακριβώσετε αν λειτουργεί κανονικά.
- Ενδέχεται να προκληθεί δυσλειτουργία στη μηχανή, αν χρησιμοποιηθεί σε μια θέση όπου μπορεί να υποστεί τις επιδράσεις ενός μαγνητικού/ηλεκτρομαγνητικού πεδίου, ραδιοκυμάτων ή υψηλής τάσης, όπως κοντά σε τηλεοράσεις, φούρνους μικροκυμάτων, βιντεοπαιχνίδια, ηχεία, μεγάλες οθόνες, συσκευές τηλεόρασης/ραδιοφώνου ή πύργους μετάδοσης. Σε τέτοιου είδους περιπτώσεις, απενεργοποιήστε και ενεργοποιήστε ξανά τη μηχανή πριν από τον περαιτέρω χειρισμό της.
- Λαμβάνετε πάντοτε υπόψη τους περιορισμούς του περιβάλλοντος χρήσης που περιγράφονται στο εγχειρίδιο της μηχανής.
- Τοποθετήστε την μπαταρία προσεκτικά, όπως περιγράφεται στις οδηγίες χρήσης.
- Πριν από την τοποθέτηση, ελέγχετε πάντοτε την μπαταρία για τυχόν διαρροή, αποχρωματισμό, παραμόρφωση ή οποιαδήποτε άλλη ανωμαλία.
- Αφαιρείτε πάντοτε την μπαταρία από τη μηχανή πριν την αποθηκεύσετε για μεγάλο χρονικό διάστημα.
- Όταν πρόκειται να αποθηκεύσετε τη μηχανή για μεγάλο χρονικό διάστημα, επιλέξετε ένα δροσερό σημείο για την αποθήκευση.
- Η κατανάλωση ενέργειας της μηχανής εξαρτάται από τις λειτουργίες που χρησιμοποιούνται.
- Στις συνθήκες που περιγράφονται παρακάτω γίνεται συνεχής κατανάλωση ενέργειας και η μπαταρία εξαντλείται γρήγορα.
	- Επανειλημμένη χρήση του zoom.
	- Επανειλημμένη αυτόματη εστίαση πατώντας συχνά το κουμπί κλείστρου μέχρι τη μέση, σε λειτουργία λήψης.
	- Εμφάνιση στην οθόνη μιας φωτογραφίας για μεγάλο χρονικό διάστημα.
- Εάν χρησιμοποιήσετε εξαντλημένη μπαταρία, η μηχανή μπορεί να απενεργοποιηθεί χωρίς προηγουμένως να εμφανιστεί η προειδοποιητική ένδειξη χαμηλού φορτίου μπαταρίας.
- Αν οι ακροδέκτες της μπαταρίας είναι υγροί ή λιπαροί, μπορεί να μην κάνουν σωστή επαφή με τη μηχανή. Σκουπίστε σχολαστικά την μπαταρία με ένα στεγνό πανί, πριν από τη χρήση της.
- Φορτίζετε πάντοτε μια μπαταρία πριν από την πρώτη χρήση ή όταν δεν έχει χρησιμοποιηθεί για μεγάλο χρονικό διάστημα.
- Όταν χρησιμοποιείτε τη μηχανή με μπαταρία σε χαμηλές θερμοκρασίες, προσπαθείτε να κρατάτε τη μηχανή και την εφεδρική μπαταρία όσο πιο ζεστές γίνεται. Μια μπαταρία της οποίας το φορτίο έχει εξαντληθεί λόγω του ψύχους, μπορεί να επανέλθει στην προηγούμενη κατάσταση φόρτισης αφού επανέλθει σε θερμοκρασία δωματίου.
- Πριν από κάποιο μεγάλο ταξίδι και κυρίως πριν ταξιδέψετε στο εξωτερικό, προμηθευθείτε επαρκή αριθμό επιπλέον μπαταριών. Μια κατάλληλη μπαταρία μπορεί να είναι δυσεύρετη όταν ταξιδεύετε.

#### **Χρήση των λειτουργιών ασύρματου LAN/Bluetooth®**

• **Απενεργοποιείτε τη μηχανή σε νοσοκομεία και άλλους χώρους όπου υπάρχει ιατρικός εξοπλισμός.** Τα ραδιοκύματα που εκπέμπονται από τη μηχανή μπορεί να επηρεάσουν αρνητικά τον ιατρικό εξοπλισμό, προκαλώντας δυσλειτουργίες και ενδεχομένως ατυχήματα. Φροντίζετε να απενεργοποιείτε τις λειτουργίες ασύρματου LAN/**Bluetooth®** όταν βρίσκεστε κοντά σε ιατρικό εξοπλισμό [\(Σελ. 147\)](#page-146-0).

• **Απενεργοποιείτε τη μηχανή όταν βρίσκεστε σε αεροσκάφη.** Η χρήση ασύρματων συσκευών εντός αεροσκάφους μπορεί να επηρεάσει αρνητικά την ασφαλή λειτουργία του. Φροντίζετε να απενεργοποιείτε τις λειτουργίες ασύρματου LAN/**Bluetooth®** όταν βρίσκεστε μέσα σε αεροσκάφος ([Σελ. 147\)](#page-146-0).

#### **Οθόνη**

- Ποτέ μην πιέζετε βίαια την οθόνη. Εάν συμβεί αυτό, η εικόνα μπορεί να είναι δυσδιάκριτη, με αποτέλεσμα τη δυσλειτουργία κατά την αναπαραγωγή ή την πρόκληση ζημιών στην οθόνη.
- Στην επάνω/κάτω πλευρά της οθόνης μπορεί να εμφανίζεται μια φωτεινή λωρίδα, χωρίς το γεγονός αυτό να αποτελεί δυσλειτουργία.
- Όταν παρατηρείτε ένα θέμα διαγωνίως στη μηχανή, οι άκρες μπορεί να εμφανίζονται τεθλασμένες στην οθόνη. Δεν πρόκειται για κάποια δυσλειτουργία. Το φαινόμενο αυτό είναι λιγότερο αισθητό σε λειτουργία αναπαραγωγής.
- Σε χώρους στους οποίους επικρατεί χαμηλή θερμοκρασία, η οθόνη μπορεί να αργήσει να ενεργοποιηθεί ή το χρώμα της μπορεί να αλλάξει προσωρινά. Όταν χρησιμοποιείτε τη μηχανή σε χώρους όπου επικρατούν ακραίες συνθήκες ψύχους, συνιστάται να την τοποθετείτε περιστασιακά σε κάποιο ζεστό μέρος. Η απόδοση της οθόνης που μειώνεται λόγω της χαμηλής θερμοκρασίας, επανέρχεται στα φυσιολογικά επίπεδα υπό κανονικές θερμοκρασίες.
- Η οθόνη αυτού του προϊόντος κατασκευάζεται με προδιαγραφές υψηλής ακρίβειας και ποιότητας, ωστόσο ενδέχεται να υπάρχουν μόνιμα ενεργά ή ανενεργά pixel στην οθόνη. Αυτά τα pixel δεν επηρεάζουν την εικόνα που θα αποθηκευτεί. Λόγω των χαρακτηριστικών αυτών, ενδέχεται ακόμα να παρατηρηθεί ανομοιομορφία στο χρώμα ή τη φωτεινότητα ανάλογα με τη γωνία, αυτό όμως οφείλεται στη δομή της οθόνης. Αυτό δεν αποτελεί δυσλειτουργία.

#### **Νομικές και άλλες επισημάνσεις**

- Η Olympus δε φέρει ευθύνη ούτε παρέχει εγγύηση για ζημίες ή οφέλη που μπορεί να προκύψουν από τη νόμιμη χρήση της μηχανής ή για απαιτήσεις τρίτων, οι οποίες οφείλονται στην ανάρμοστη χρήση του προϊόντος αυτού.
- Η Olympus δε φέρει ευθύνη ούτε παρέχει εγγύηση για ζημίες ή οφέλη που μπορεί να προκύψουν από τη νόμιμη χρήση της μηχανής και οι οποίες οφείλονται σε διαγραφή δεδομένων εικόνας.

#### **Αποποίηση Εγγύησης**

- Η Olympus δε φέρει ευθύνη, ούτε παρέχει εγγύηση, ρητή ή σιωπηρή, σχετικά με οποιοδήποτε περιεχόμενο των παρόντων εντύπων ή του λογισμικού και σε καμία περίπτωση δεν μπορεί να θεωρηθεί υπεύθυνη για οποιαδήποτε σιωπηρή εγγύηση της εμπορευσιμότητας ή την καταλληλότητα, για οποιοδήποτε σκοπό ή για οποιεσδήποτε παρεπόμενες, περιστασιακές ή έμμεσες ζημίες (συμπεριλαμβανομένων ενδεικτικά, των αποζημιώσεων λόγω απώλειας κερδών, διακοπής επιχειρηματικών δραστηριοτήτων και απώλειας επιχειρηματικών πληροφοριών), που προκύπτουν από τη χρήση ή από την αδυναμία χρήσης του παρόντος έντυπου υλικού και λογισμικού. Ορισμένες χώρες δεν επιτρέπουν την εξαίρεση ή τον περιορισμό της ευθύνης για παρεπόμενες ή περιστασιακές ζημίες ή της σιωπηρής εγγύησης. Ως εκ τούτου, οι ανωτέρω περιορισμοί ενδεχομένως να μην ισχύουν στη δική σας περίπτωση.
- Η Olympus διατηρεί όλα τα δικαιώματα του παρόντος εγχειριδίου.

#### **Προειδοποίηση**

Η φωτογράφιση ή η χρήση υλικού που προστατεύεται από δικαιώματα πνευματικής ιδιοκτησίας χωρίς εξουσιοδότηση μπορεί να αποτελεί παραβίαση της νομοθεσίας περί δικαιωμάτων πνευματικής ιδιοκτησίας. Η εταιρεία Olympus δεν αναλαμβάνει καμία ευθύνη για τη φωτογράφιση, χρήση ή άλλη ενέργεια χωρίς εξουσιοδότηση που συνιστά παραβίαση των δικαιωμάτων πνευματικής ιδιοκτησίας.

#### **Σημείωση περί δικαιωμάτων πνευματικής ιδιοκτησίας**

Με επιφύλαξη παντός δικαιώματος. Απαγορεύεται η αναπαραγωγή οποιουδήποτε τμήματος του παρόντος έντυπου υλικού ή του λογισμικού ή η χρήση υπό οποιαδήποτε μορφή και με οποιοδήποτε μέσο, ηλεκτρονικό ή μηχανικό, συμπεριλαμβανομένης της φωτοτύπησης, της εγγραφής και της χρήσης οποιουδήποτε συστήματος αποθήκευσης και ανάκτησης, χωρίς την έγγραφη άδεια της εταιρείας Olympus. Καμία ευθύνη δεν αναλαμβάνεται αναφορικά με τη χρήση των πληροφοριών που περιέχονται στο εν λόγω έντυπο υλικό ή στο λογισμικό ή σχετικά με οποιεσδήποτε ζημίες που μπορεί να προκύψουν από τη χρήση των πληροφοριών που περιέχονται στο εν λόγω έντυπο υλικό ή στο λογισμικό. Η Olympus διατηρεί το δικαίωμα να τροποποιεί τα χαρακτηριστικά και το περιεχόμενο του παρόντος εγχειριδίου χωρίς προηγούμενη ενημέρωση.

#### **Εμπορικά σήματα**

- Οι ονομασίες Microsoft και Windows είναι εμπορικά σήματα κατατεθέντα της εταιρείας Microsoft Corporation.
- Οι επωνυμίες Mac, OS X και macOS είναι εμπορικά σήματα της Apple Inc.
- Το λογότυπο SDXC είναι εμπορικό σήμα της εταιρείας SD-3C, LLC.
- Το λογότυπο Apical είναι εμπορικό σήμα κατατεθέν της Apical Limited.

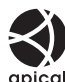

- Οι ονομασίες Micro Four Thirds, Four Thirds και τα λογότυπα Micro Four Thirds και Four Thirds είναι εμπορικά σήματα ή σήματα κατατεθέντα της OLYMPUS CORPORATION στην Ιαπωνία, τις Ηνωμένες Πολιτείες Αμερικής, τις χώρες της Ευρωπαϊκής Ένωσης και άλλες χώρες.
- Η ονομασία Wi-Fi είναι εμπορικό σήμα κατατεθέν της Wi-Fi Alliance.
- Το λογότυπο Wi-Fi CERTIFIED αποτελεί σήμα πιστοποίησης της Wi-Fi Alliance.

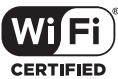

- Η ονομασία και τα λογότυπα **Bluetooth**® είναι κατατεθέντα εμπορικά σήματα ιδιοκτησίας της Bluetooth SIG, Inc. και οποιαδήποτε χρήση τους από την OLYMPUS CORPORATION γίνεται κατόπιν αδείας.
- Τα πρότυπα των συστημάτων αρχείων φωτογραφικής μηχανής που αναφέρονται στο εγχειρίδιο αυτό είναι τα πρότυπα του «Κανονισμού Σχεδίασης Αρχείων Ψηφιακής Μηχανής (DCF)» τα οποία έχουν καθοριστεί από τον Ιαπωνικό Σύνδεσμο Βιομηχανιών Τεχνολογίας Ηλεκτρονικών και Πληροφορικής (JEITA).
- Όλες οι άλλες επωνυμίες εταιριών και προϊόντων είναι εμπορικά σήματα κατατεθέντα ή/και εμπορικά σήματα των αντίστοιχων κατόχων τους.

THIS PRODUCT IS LICENSED UNDER THE AVC PATENT PORTFOLIO LICENSE FOR THE PERSONAL AND NONCOMMERCIAL USE OF A CONSUMER TO (i) ENCODE VIDEO IN COMPLIANCE WITH THE AVC STANDARD ("AVC VIDEO") AND/OR (ii) DECODE AVC VIDEO THAT WAS ENCODED BY A CONSUMER ENGAGED IN A PERSONAL AND NON-COMMERCIAL ACTIVITY AND/OR WAS OBTAINED FROM A VIDEO PROVIDER LICENSED TO PROVIDE AVC VIDEO. NO LICENSE IS GRANTED OR SHALL BE IMPLIED FOR ANY OTHER USE. ADDITIONAL INFORMATION MAY BE OBTAINED FROM MPEG LA, L.L.C. SEE HTTP://WWW.MPEGLA.COM

Το λογισμικό σε αυτήν τη μηχανή μπορεί να περιλαμβάνει λογισμικό άλλων κατασκευαστών. Τυχόν λογισμικό τρίτων κατασκευαστών υπόκειται στους όρους και τις προϋποθέσεις που επιβάλλονται από τους κατόχους ή τους δικαιοπάροχους του εκάστοτε λογισμικού, σύμφωνα με τους οποίους όρους και προϋποθέσεις το λογισμικό παρέχεται σε εσάς. Αυτοί οι όροι καθώς και άλλες υποδείξεις σχετικά με λογισμικό τρίτων κατασκευαστών, εφόσον υπάρχουν, διατίθενται στο αρχείο PDF υποδείξεων λογισμικού στη διεύθυνση http://www.olympus.co.jp/en/support/imsg/ digicamera/download/notice/notice.cfm
# **Ευρετήριο**

## **Σύμβολα**

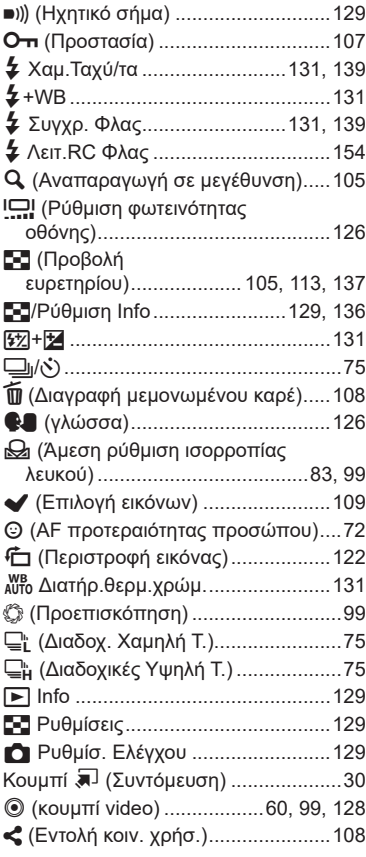

## **Α**

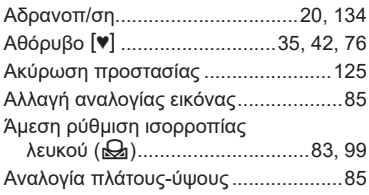

Αναπαραγωγή

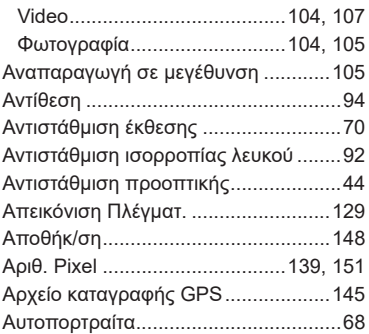

#### **Β**

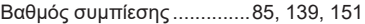

### **Δ**

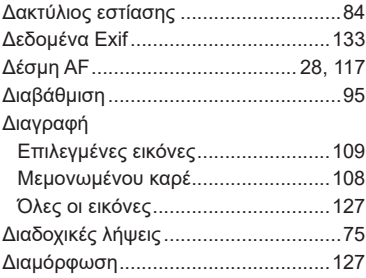

#### **Ε**

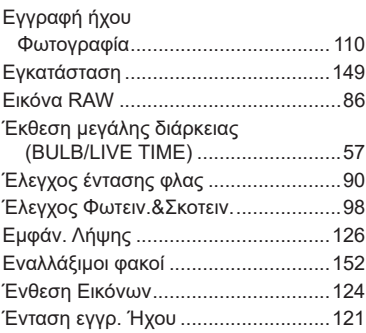

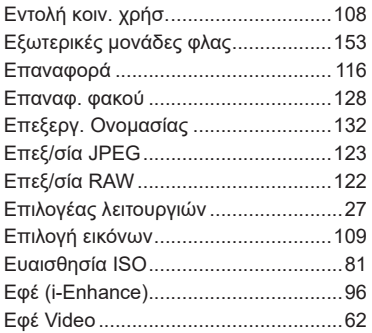

## **Ζ**

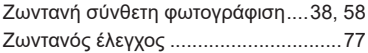

#### **Η**

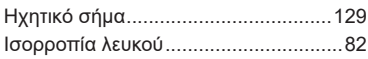

## **Κ**

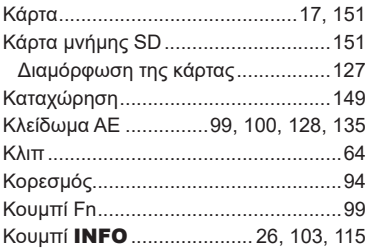

#### **Λ**

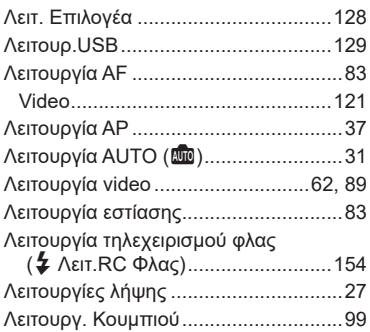

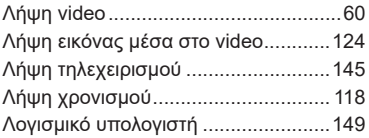

#### **Μ**

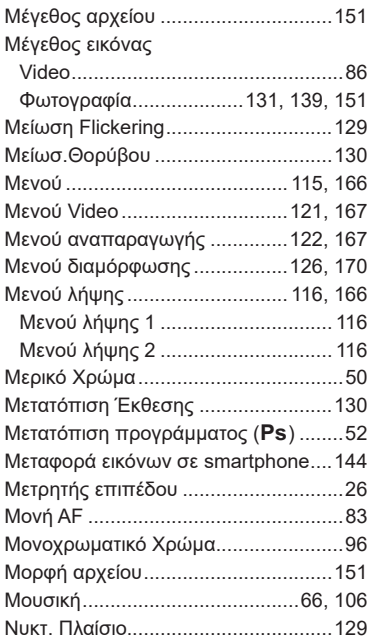

#### **Ο**

 $\sim$ 

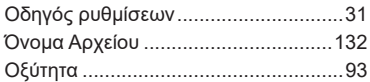

#### **Π**

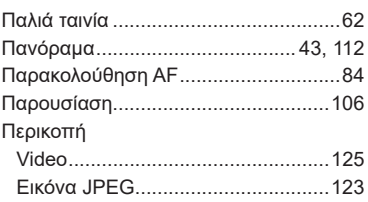

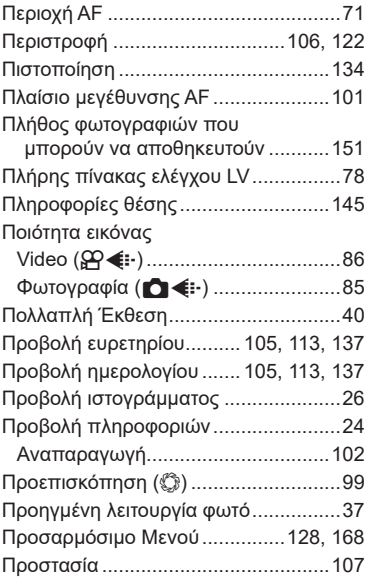

#### **Ρ**

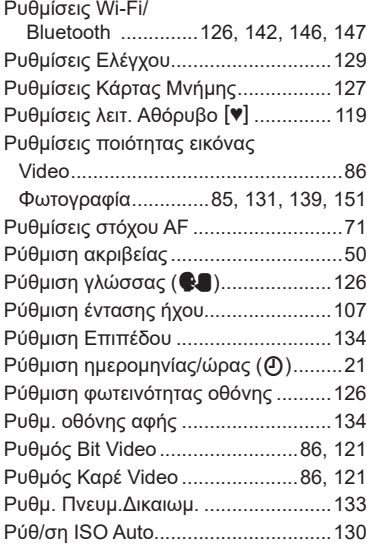

## **Σ**

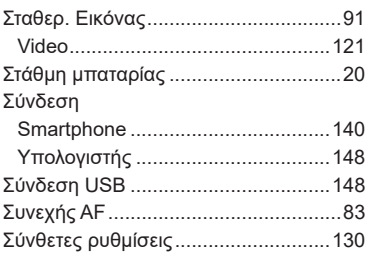

#### **Τ**

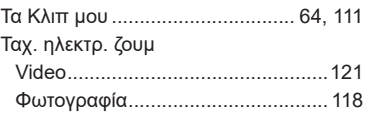

#### **Υ**

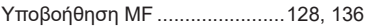

#### **Φ**

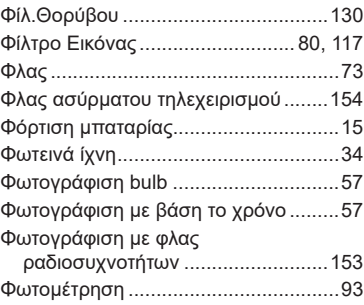

#### **Χ**

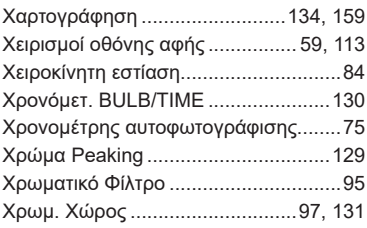

#### **Ψ**

Ψηφιακός τηλεμετατρ. ................. 70, [117](#page-116-0)

#### **A**

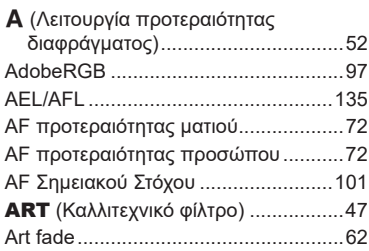

## **B**

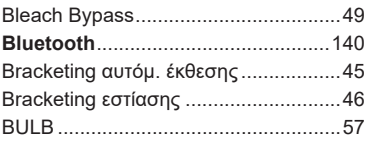

#### **C**

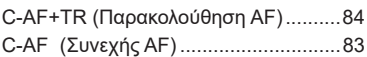

#### **D**

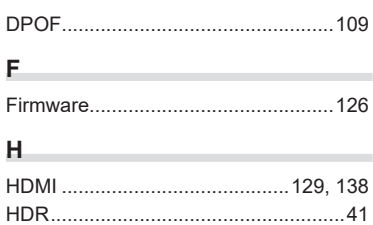

## HDR κόντρα φωτισ. .............................[35](#page-34-0) **I**

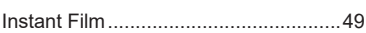

#### **L**

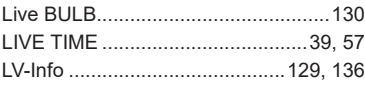

#### **M**

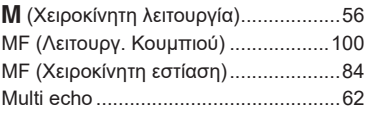

### **O**

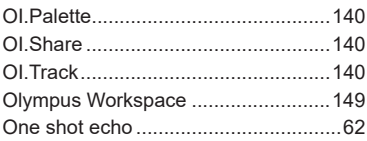

#### **P**

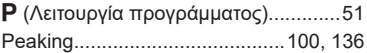

#### **S**

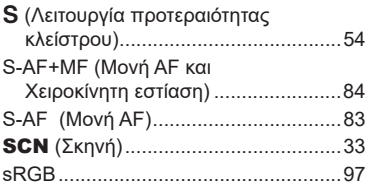

#### **T**

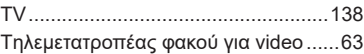

#### **V**

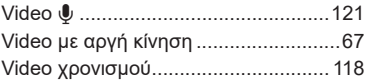

#### **W**

٠

e.

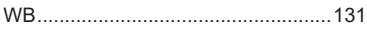

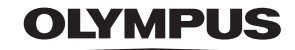

#### **OLYMPUS EUROPA SE & CO. KG**

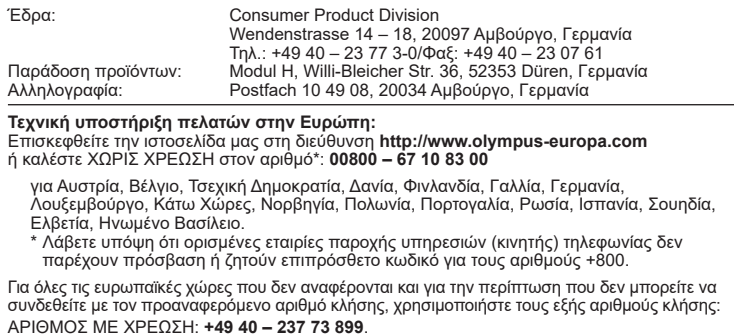